## SONY

# **CATALYST BROWSE**

Manuel de l'utilisateur

Modifié le mercredi 4 octobre 2023

XDCAM, XDCAM EX, XAVC, XAVC S, NXCAM, SxS et Professional Disc sont des marques déposées de Sony Corporation.

Avid et DNxHD sont des marques ou des marques déposées de Avid Technology, Inc. ou de ses filiales aux États-Unis et/ou dans d'autres pays.

Toutes les autres marques ou marques déposées sont la propriété de leur propriétaire respectif aux États-Unis et dans d'autres pays et régions. Pour plus d'informations, reportez-vous à <https://www.sonycreativesoftware.com/licensenotices>

Sony Corporation peut disposer de brevets, de demandes de brevets, de marques, de copyrights ou d'autres droits sur la propriété intellectuelle couvrant le sujet traité dans ce document. Sauf expressément stipulé dans un contrat de licence rédigé par Sony Corporation, la mise à disposition de ce document ne vous donne pas de licence sur ces brevets, marques, copyrights ou autre propriété intellectuelle.

Sony Creative Software Inc. 1 S. Pinckney St. Suite 520 Madison, WI 53703 États-Unis

Les informations contenues dans ce manuel peuvent changer sans préavis et ne représentent pas une garantie ou un engagement quelconque de la part de Sony Creative Software Inc. Toute mise à jour ou information complémentaire relative à ce manuel sera publiée sur le site Internet de Sony Creative Software Inc., à l'adresse [https://www.sonycreativesoftware.com](https://www.sonycreativesoftware.com/). Ce logiciel vous est fourni selon les termes du Contrat de licence de l'utilisateur final et de la Politique de confidentialité du logiciel. Il doit être utilisé et/ou copié conformément à ces termes. La copie ou la distribution du logiciel, à moins d'être expressément décrite dans le Contrat de licence de l'utilisateur final, est formellement interdite. Aucune partie de ce manuel ne peut être reproduite ou transmise sans l'autorisation expresse écrite de Sony Creative Software Inc.

Copyright © 2023. Sony Creative Software Inc.

Copyright © 2023 du programme. Sony Creative Software Inc. Tous droits réservés.

#### Note aux utilisateurs

#### Avis de non-responsabilité

L'apparence des images originales changera après conversion avec ce produit. Par conséquent, pour éviter une violation de droits d'auteur sur du matériel protégé, veillez à obtenir les autorisations appropriées des détenteurs des droits d'auteur des images originales avant conversion. SONY CORPORATION NE PEUT EN AUCUN CAS ÊTRE TENUE RESPONSABLE DES DOMMAGES SECONDAIRES, CONSÉCUTIFS OU SPÉCIAUX, PAR CONTRAT, PAR RESPONSABILITÉ CIVILE DÉLICTUELLE OU AUTREMENT, RÉSULTANT OU EN RELATION AVEC LE PRÉSENT MANUEL, LE LOGICIEL OU D'AUTRES INFORMATIONS CONTENUES DANS CE DOCUMENT OU DE LEUR UTILISATION. Ce logiciel ne peut être utilisé à d'autres fins que celles spécifiées. Sony Corporation se réserve le droit d'apporter toute modification au présent manuel ou aux informations contenues dans ce document à tout moment sans préavis.

#### Droits d'auteur sur le logiciel

Le présent manuel ou le logiciel décrit dans ce document, en tout ou partie, ne peuvent être reproduits, traduits ou réduits en une forme lisible par machine sans l'autorisation préalable écrite de Sony Creative Software Inc.

©2023 Sony Creative Software Inc.

#### HEVC Advance

Couvert par une ou plusieurs réclamations des brevets HEVC répertoriés sur [patentlist.accessadvance.com.](http://patentlist.accessadvance.com/)

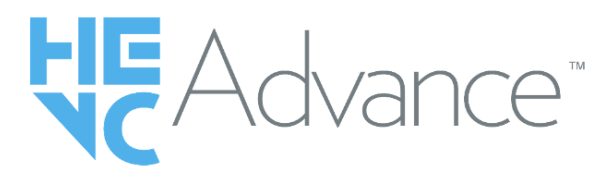

# Table des matières

<span id="page-4-0"></span>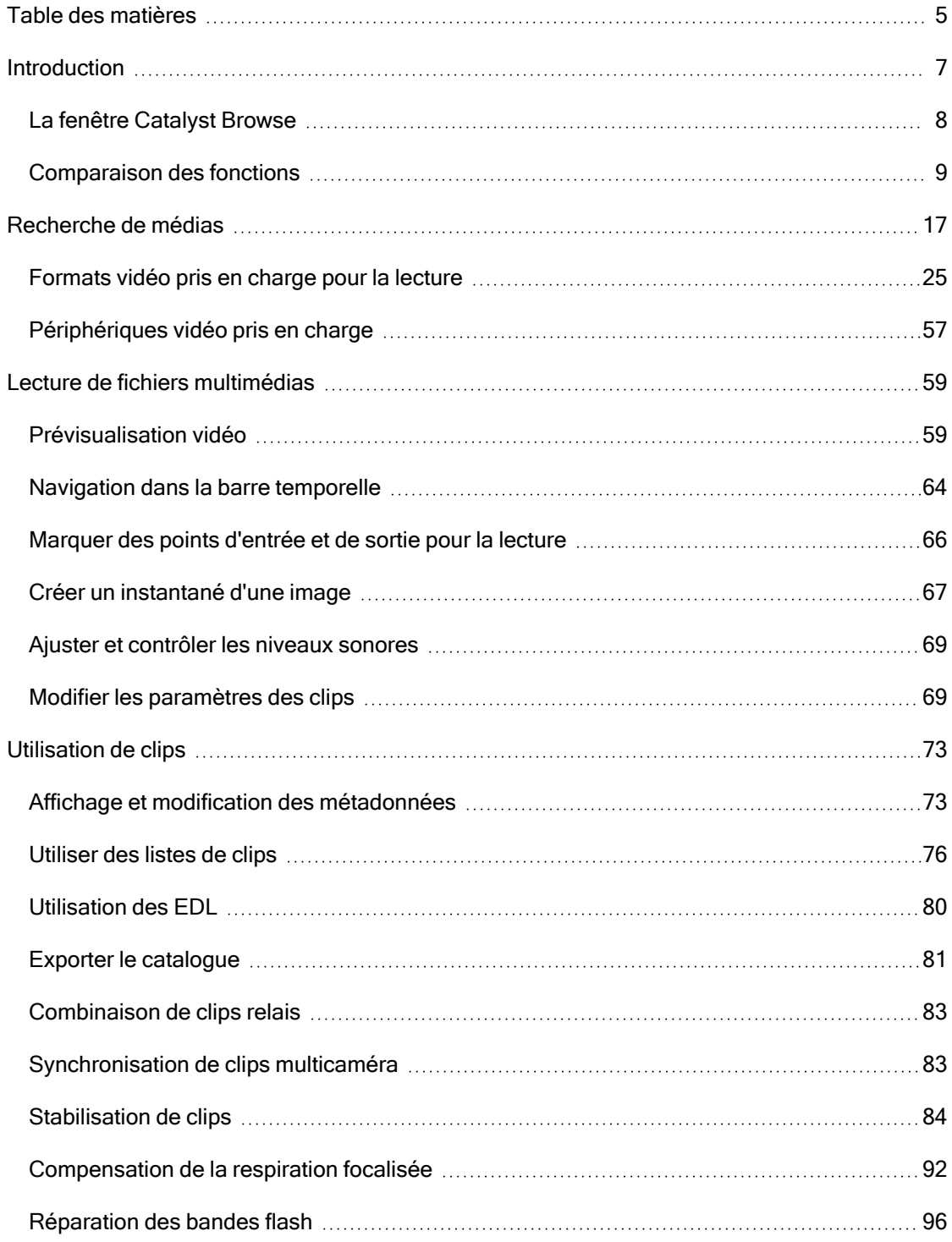

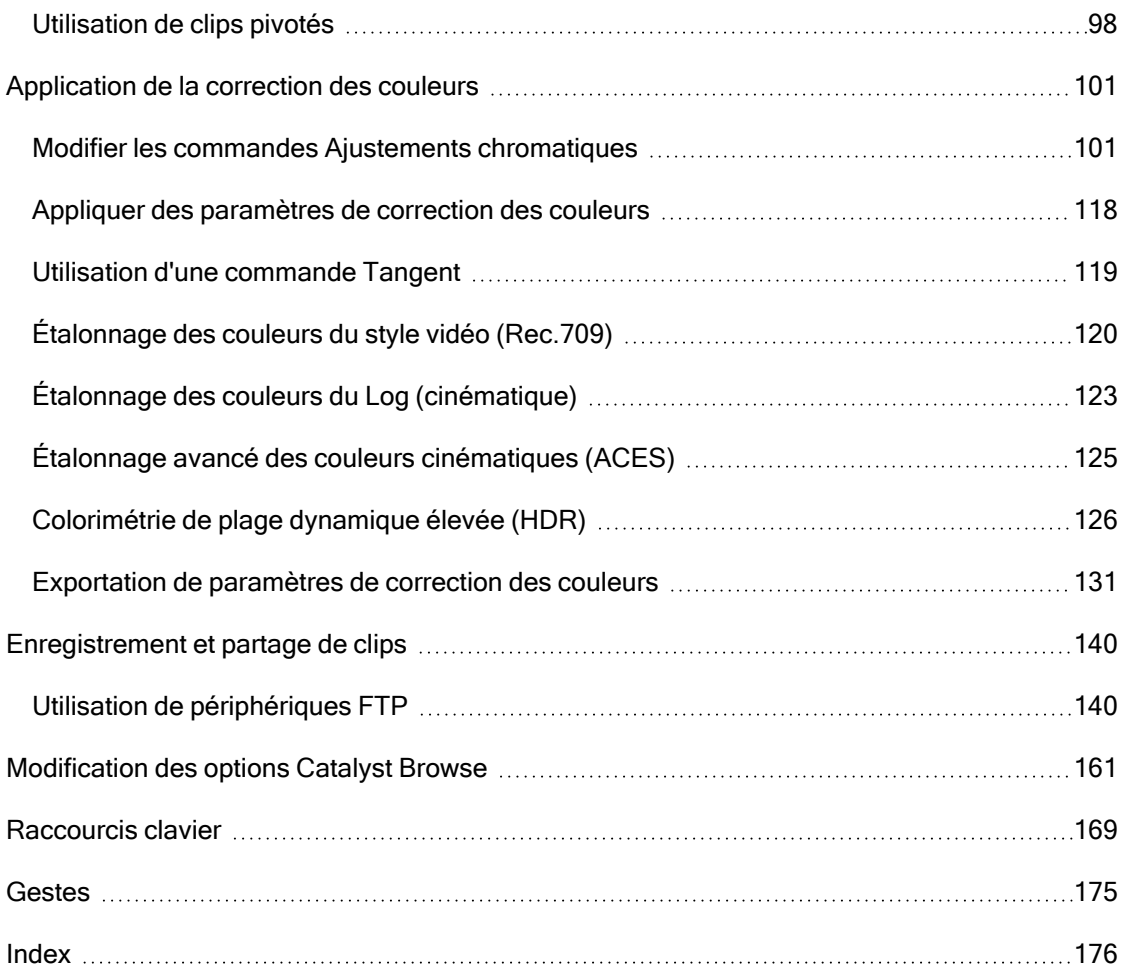

# Chapitre 1

### <span id="page-6-0"></span>Introduction

Catalyst Browse est un outil puissant de gestion de clips vidéo conçu pour la dernière génération de caméscopes numériques et decks Sony.

- Le volet Navigateur multimédia vous permet de parcourir les fichiers multimédias sur les disques et périphériques connectés à votre ordinateur.
- Le volet Vidéo vous permet de prévisualiser vos fichiers multimédias.
- Le volet Inspecteur vous permet d'afficher les métadonnées enregistrées dans vos fichiers multimédias.
- E L'espace de travail Ajuster [couleur](#page-100-0) vous permet d'ajuster le contenu chromatique de vos clips vidéo.
- La liste des [clips](#page-75-0) vous permet d'assembler des clips lorsque vous travaillez sur des médias

XDCAM dans un dossier racine XD **XAVC**, des médias XAVC dans un dossier racine XD

 $\overline{X^{AVC}}$ , et des médias RAW dans un dossier AxS  $\overline{X^{AXC}}$ .

Catalyst Browse est conçu pour prendre en charge les clips des appareils photos et autres périphériques Sony. Pour une aide approfondie sur les périphériques, vous pouvez utiliser Catalyst Prepare.

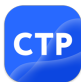

Besoin d'encore plus de puissance ? Allez au-delà de la navigation et de la visualisation en disposant d'un outil complet de préparation et de consignation des médias avec Catalyst [Prepare.](https://www.sonycreativesoftware.com/catalystprepare)

Comparez les [fonctions](#page-8-0) de Catalyst Browse et Catalyst Prepare.

#### Nouveautés de la version 2023.2

- La prise en charge des formats vidéo a été ajoutée.
- De nouveaux modèles de profil, notamment Cool, Teal and Orange, Vintage, and Warm ont été ajoutés.
- La compensation de variation de l'objectif est désormais également disponible pour les fichiers MXF.
- <span id="page-7-0"></span>■ Il est maintenant possible d'utiliser la compensation de variation de l'objectif lorsque la stabilisation d'image est désactivée, même si les réglages de l'appareil photo pour la correction de la distortion de l'objectif sont désactivés.
- <sup>n</sup> Une limite minimale pour le niveau de rognage a été mise en place pour s'assurer qu'il n'y a pas de bordures noires autour de l'image lors de la stabilisation d'image et la compensation de variation de l'objectif.

#### La fenêtre Catalyst Browse

La fenêtre Catalyst Browse peut apparaître en deux modes :

- En mode Navigateur multimédia, vous pouvez utiliser le Navigateur multimédia pour explorer les fichiers multimédias de votre ordinateur, utiliser les listes de clips, et transcoder vos fichiers.
- En mode Affichage, vous pouvez prévisualiser les médias, consigner vos points d'entrée et de sortie, et appliquer des corrections de couleurs.

Cliquez sur le bouton Navigateur multimédia ou Affichage en haut de la fenêtre Catalyst Browse pour changer de mode.

#### Mode Navigateur multimédia

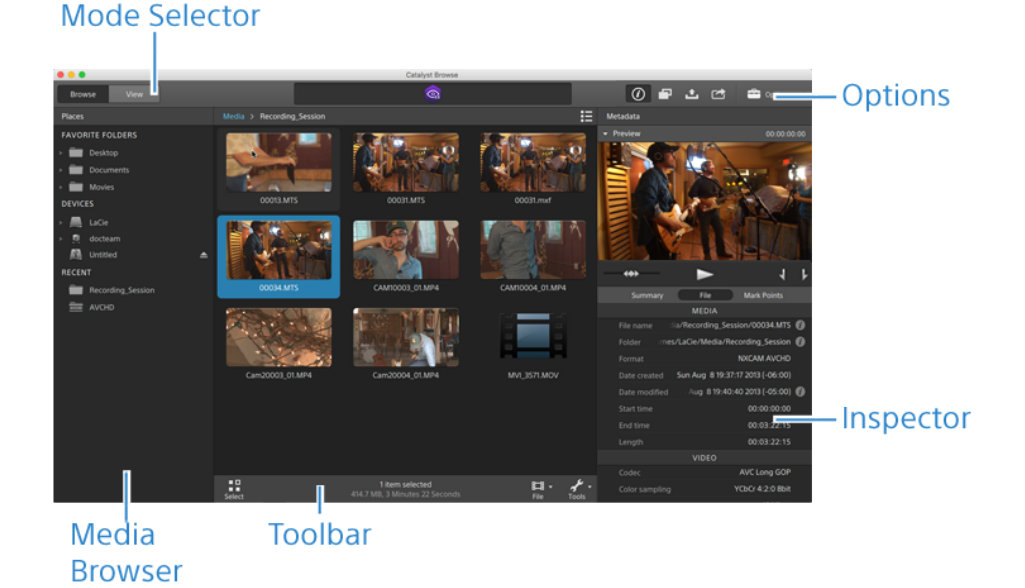

#### <span id="page-8-0"></span>Mode Affichage

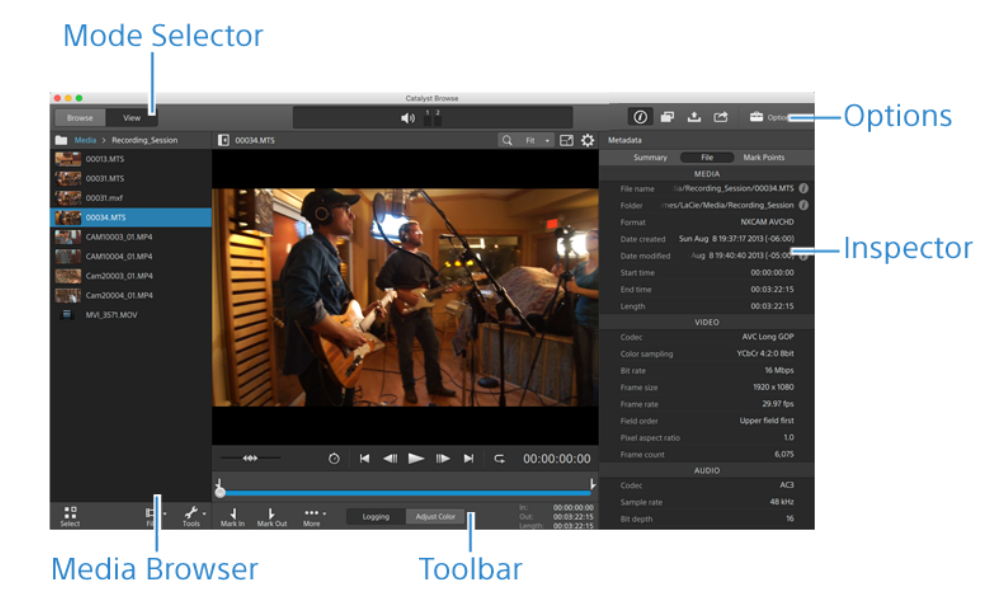

### Comparaison des fonctions

Avec Catalyst [Prepare,](https://www.sonycreativesoftware.com/catalystprepare) vous pouvez aller au-delà de la navigation et de la visualisation en disposant d'un outil complet de préparation et de consignation des médias.

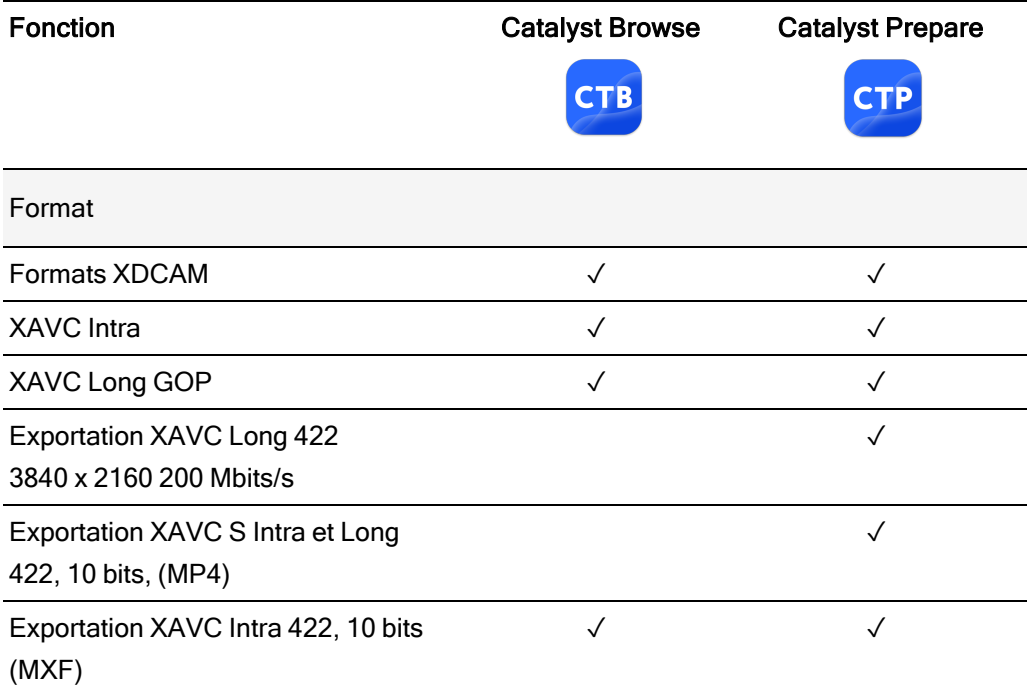

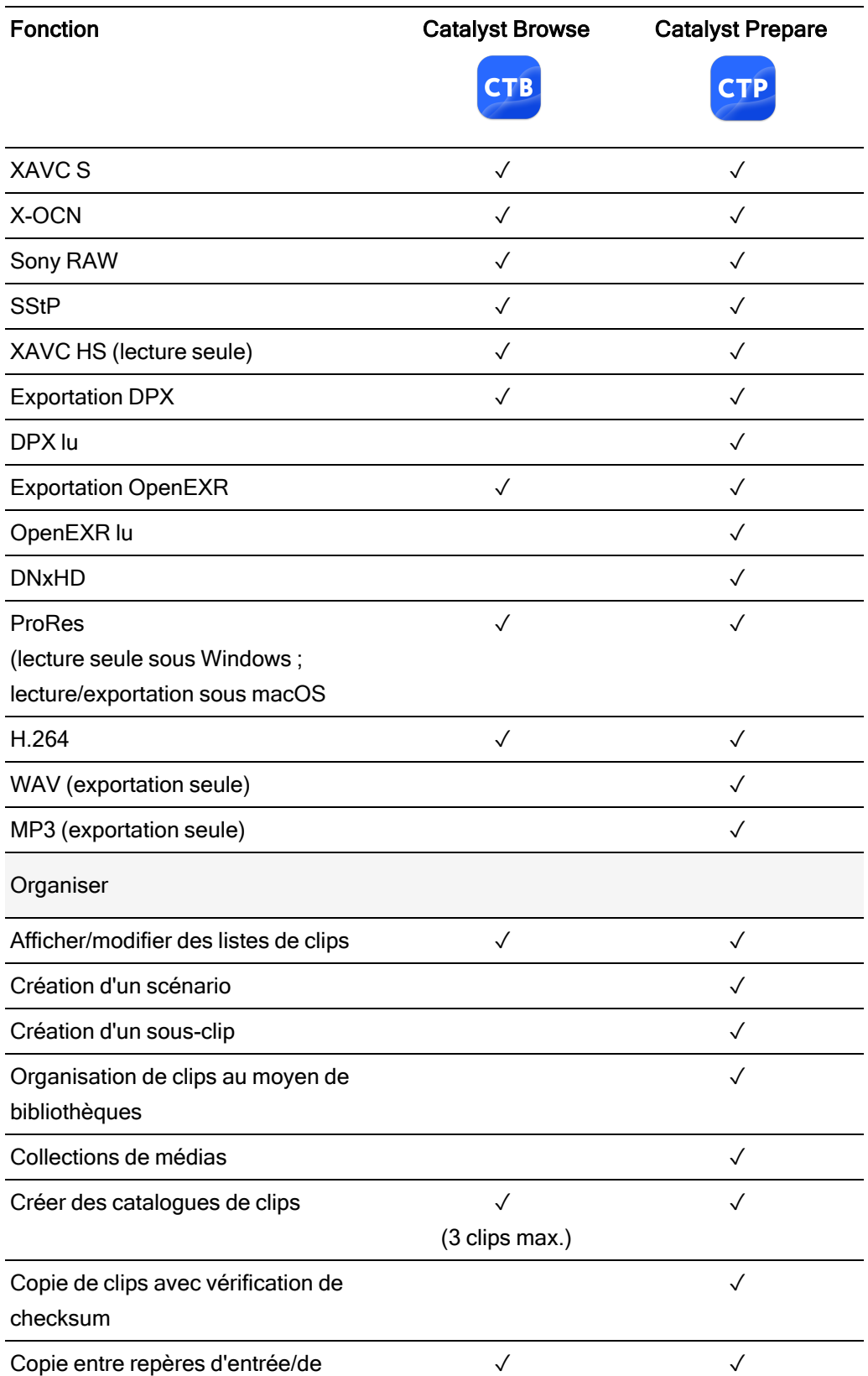

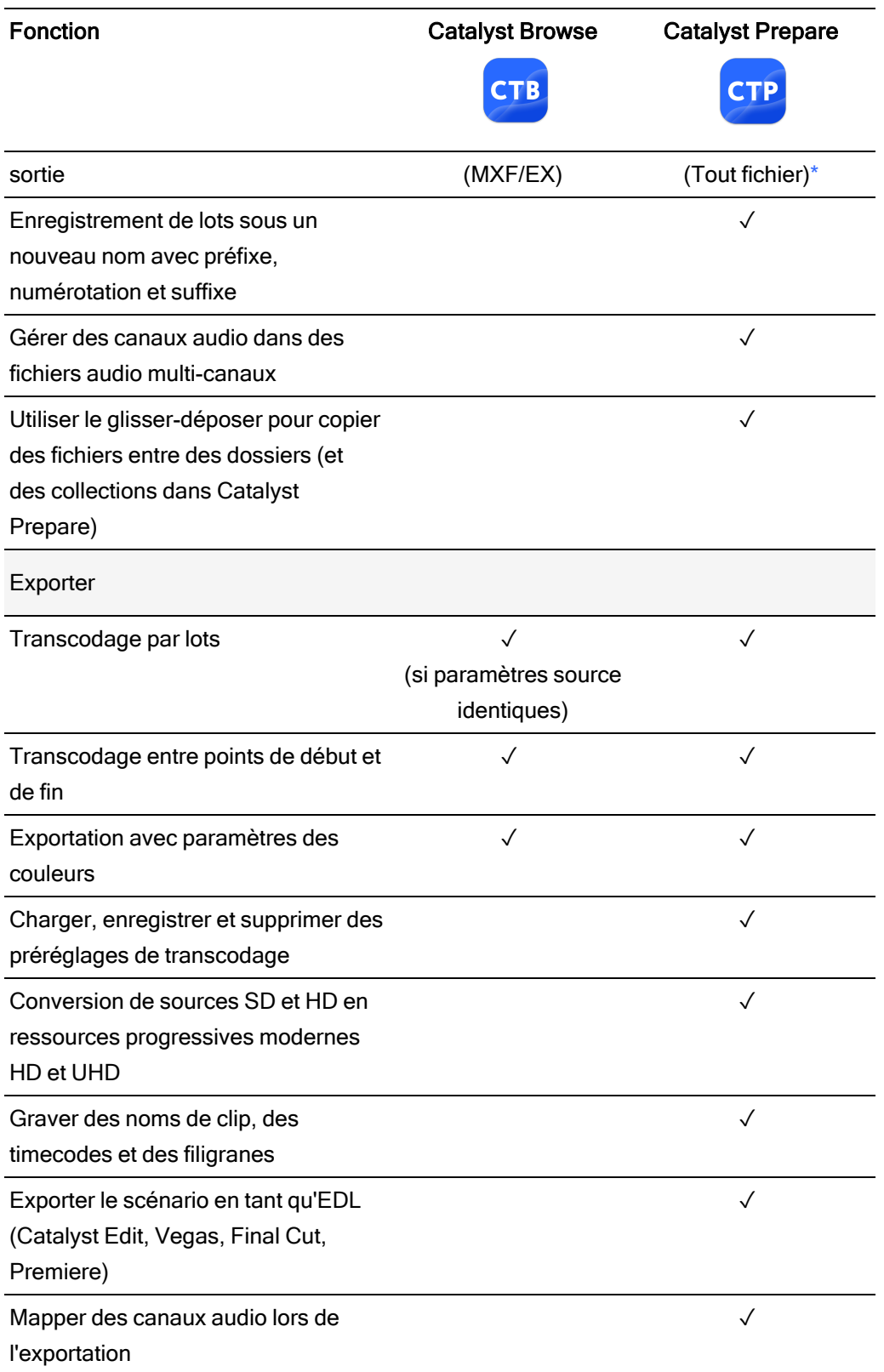

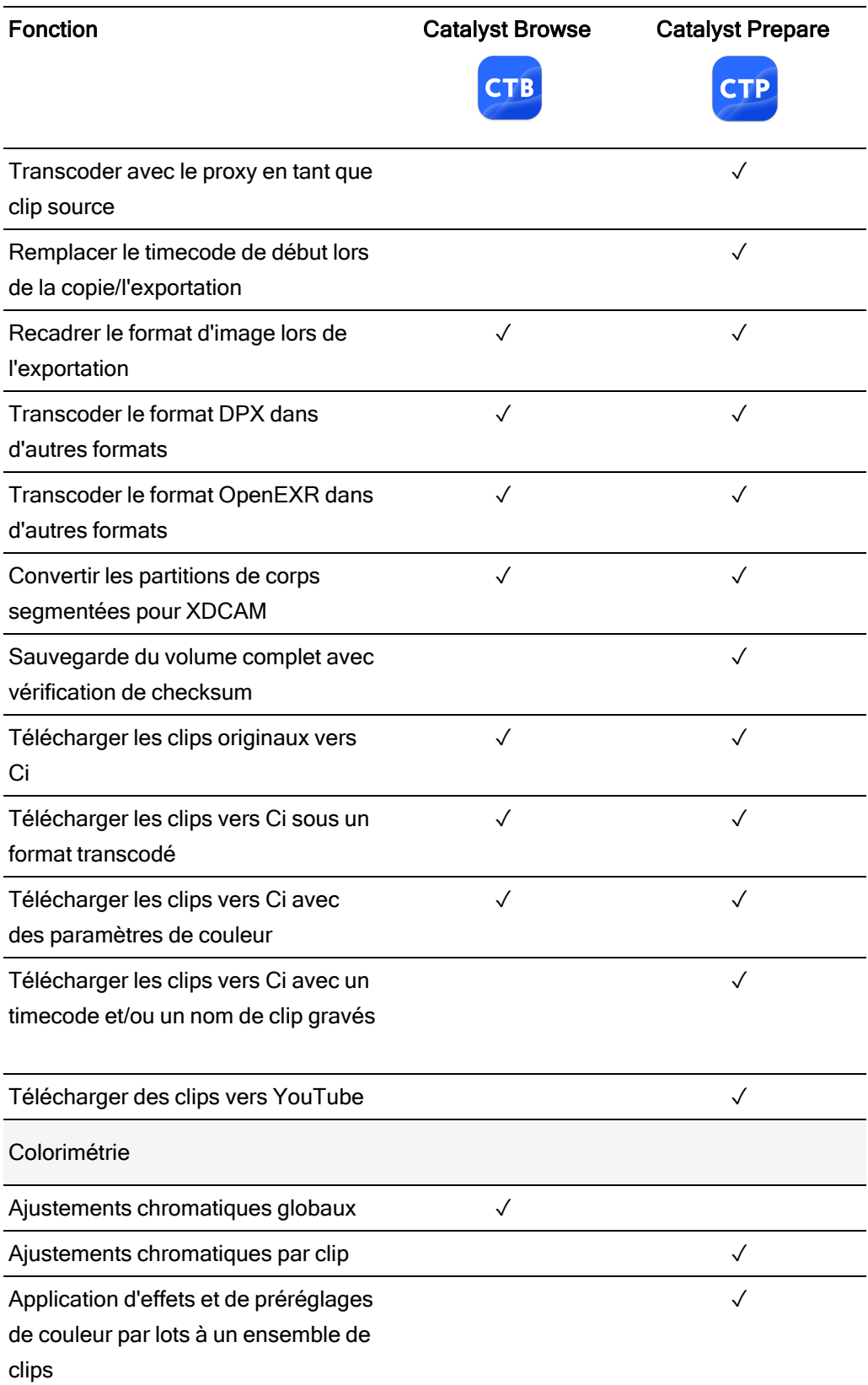

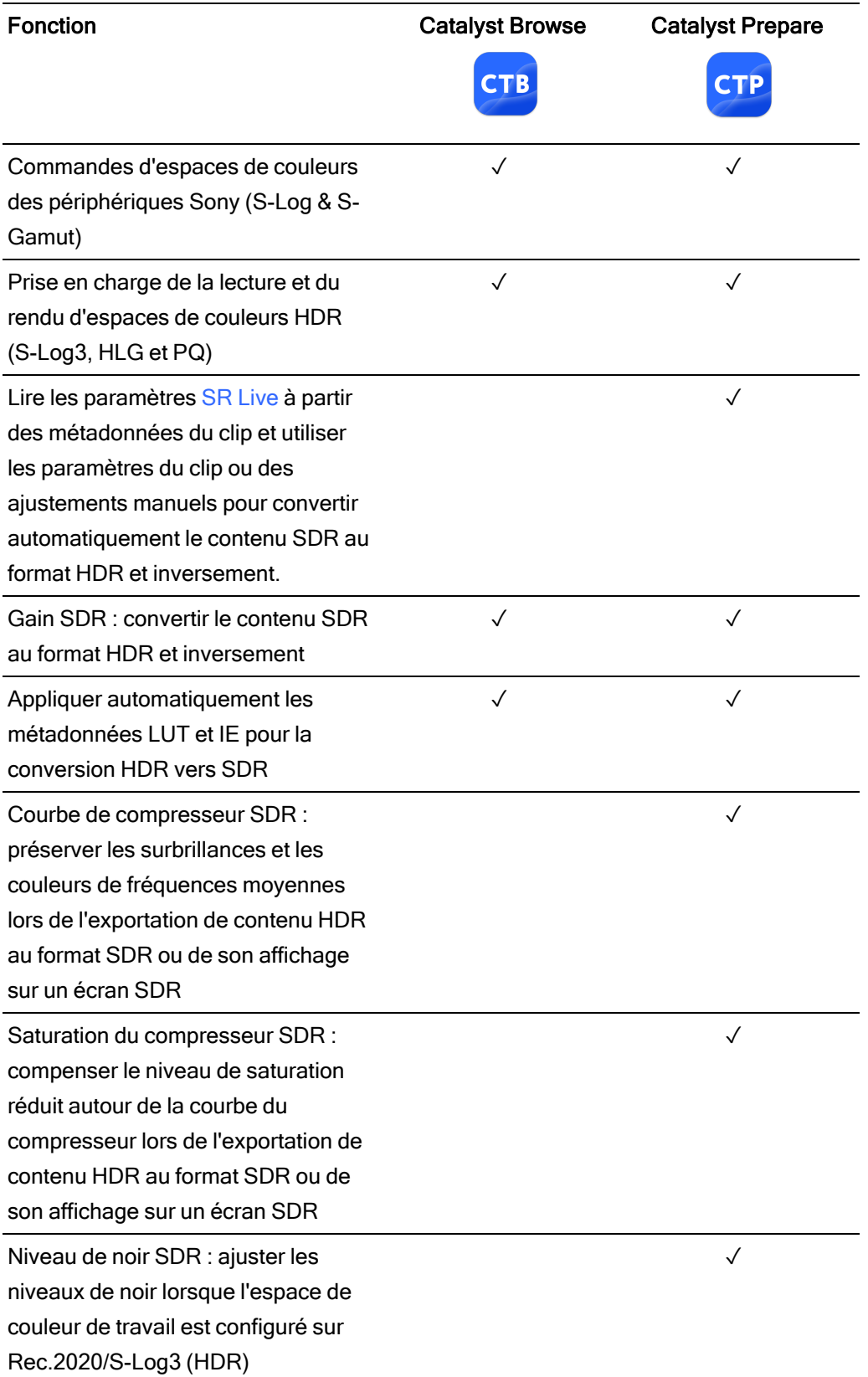

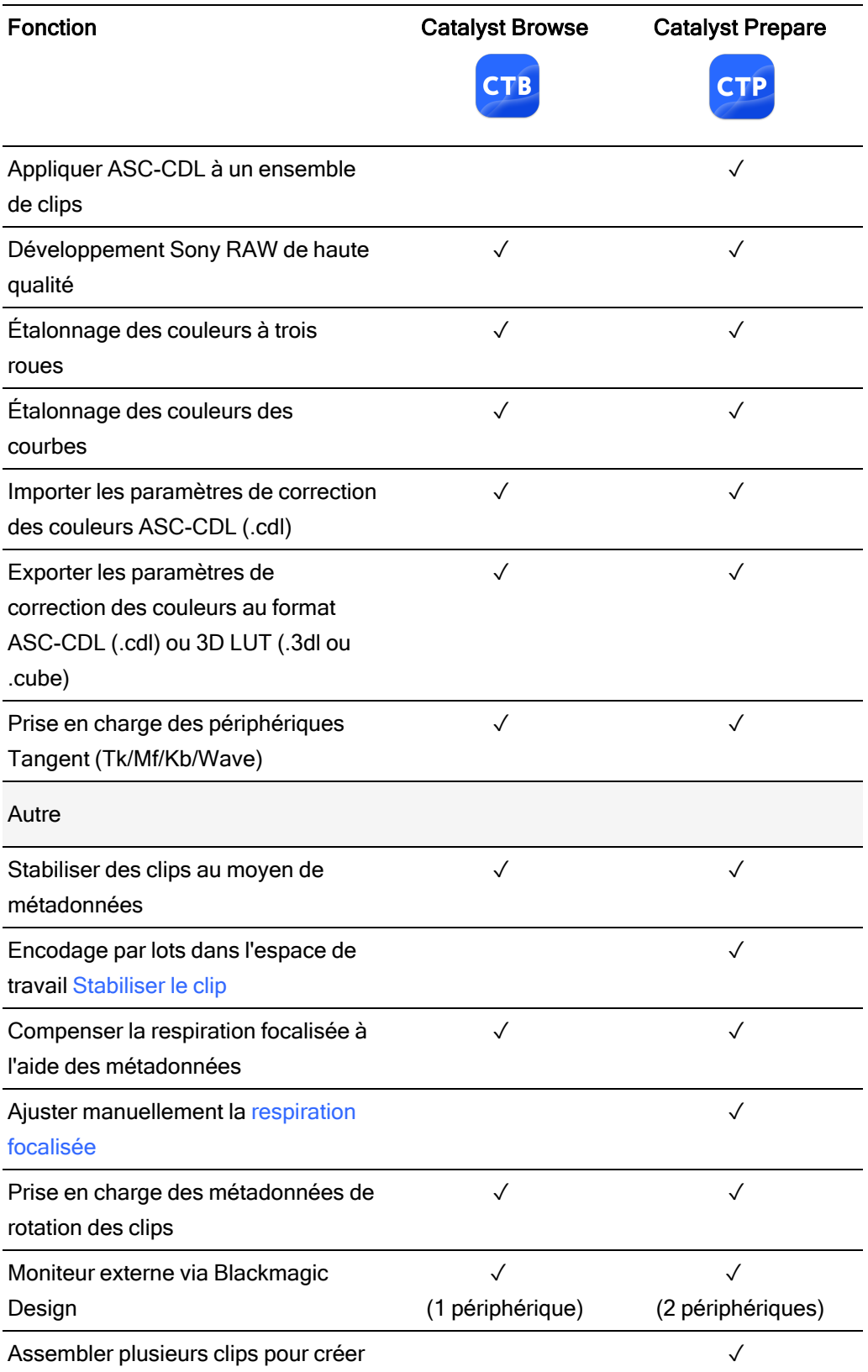

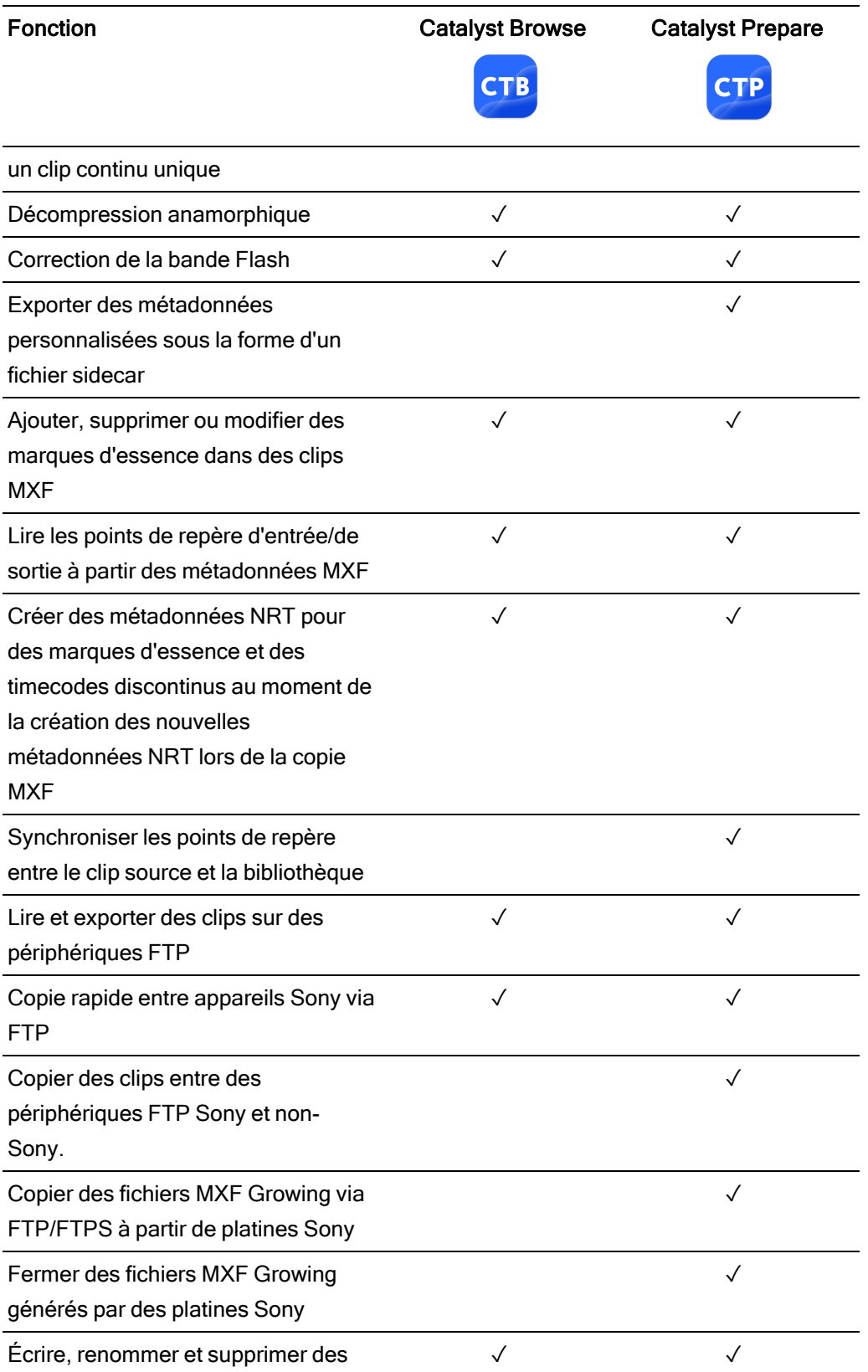

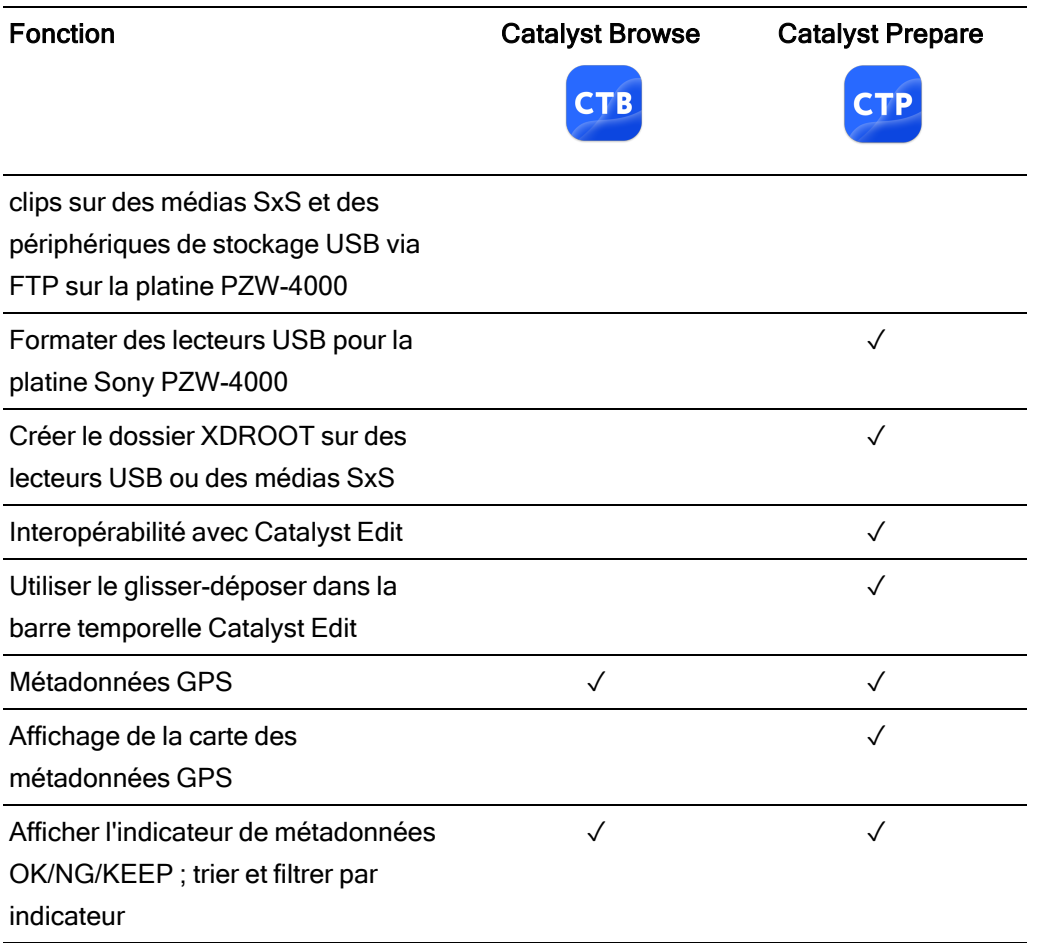

<span id="page-15-0"></span>\*La copie partielle dans Prepare exige un transcodage pour certains formats

# Chapitre 2

### <span id="page-16-0"></span>Recherche de médias

Le mode Navigateur multimédia vous permet de parcourir les fichiers multimédias sur les disques et périphériques connectés à votre ordinateur.

Lorsque vous cliquez deux fois sur un fichier en affichage Navigateur multimédia, ce fichier est chargé en mode Affichage, dans lequel vous pouvez le prévisualiser ou le modifier.

Pour plus d'informations, reportez-vous à "Lecture de fichiers [multimédias"](#page-58-0) page 59, ["Marquer](#page-65-0) des points [d'entrée](#page-65-0) et de sortie pour la lecture" page 66, ["Application](#page-100-0) de la correction des couleurs" [page](#page-100-0) 101, ou "Affichage et modification des [métadonnées"](#page-72-1) page 73.

Catalyst Browse est conçu pour prendre en charge les clips des appareils photos et autres périphériques Sony. Pour une aide approfondie sur les périphériques, vous pouvez utiliser Catalyst Prepare.

Le Navigateur multimédia n'est pas disponible lorsque Catalyst Browse est lancé en mode Affichage seulement.

Un sur une miniature indique qu'une erreur concernant le clip a été détectée.

Un **indique un clip en provenance d'un volume Optical Disc Archive.** 

sur une miniature indique un clip contenant des métadonnées LUT. Pour plus d'informations, reportez-vous à "Modifier les [commandes Ajustements](#page-100-1) chromatiques" page [101.](#page-100-1)

U<sub>si</sub> sur une miniature indique un clip contenant des métadonnées pour la respiration focalisée. Pour plus d'informations, reportez-vous à ["Compensation](#page-91-0) de la respiration [focalisée"](#page-91-0) page 92.

Un sur une miniature indique un clip contenant des métadonnées de stabilisation. Pour plus d'informations, reportez-vous à ["Stabilisation](#page-83-0) de clips" page 84.

 $\blacksquare$  L'icône de stabilisation n'est pas affichée pour les clips sur les périphériques FTP, les volumes XDCAM Station via CIFS, les platines XDCAM, les lecteurs de disque XDCAM ou les volumes Optical Disc Archive.

Un  $\overline{\mathcal{L}}$  sur une miniature indique un clip pivoté. Pour plus d'informations, reportez-vous à ["Utilisation](#page-97-0) de clips" page 98.

Un  $\bullet$  sur une vignette indique qu'un clip comporte plusieurs disques sur un volume Optical Disc Archive. Lorsque vous lisez un clip comportant plusieurs disques, un indicateur dans la barre temporelle permet de repérer le point auquel le clip change de disque :

Un  $\bigcirc$  sur une miniature indique qu'un clip comporte plusieurs fichiers en raison des limites de taille de fichier mais qu'il est affiché comme un clip virtuel unique dans Catalyst Browse. Les clips XDCAM EX fractionnés peuvent être transcodés directement, alors que les clips AVCHD doivent être copiés au préalable.

Pour transcoder des clips AVCHD fractionnés, commencez par les copier vers un nouveau dossier. Une fois la copie terminée, l'indicateur est supprimé, et les clips sont combinés de façon à former un nouveau clip que vous pouvez transcoder. Pour plus d'informations, reportez-vous à "[Enregistrement](#page-139-0) et partage de clips" page 140 ou "Enregistrement et partage de [clips"](#page-139-0) page 140.

 $\overline{\mathscr{I}}$ 

Un sur une vignette indique un clip proxy pour lequel aucun clip en résolution intégrale n'est disponible.

#### Sélection d'un dossier

Cliquez sur le bouton Navigateur multimédia en haut de la fenêtre Catalyst Browse pour afficher le Navigateur multimédia.

Utilisez le Navigateur multimédia pour parcourir les fichiers vidéo présents sur votre ordinateur.

La partie supérieure du Navigateur multimédia affichera le dossier actif et son dossier parent. Vous pouvez cliquer sur le lien vers le dossier parent pour revenir d'un niveau en arrière.

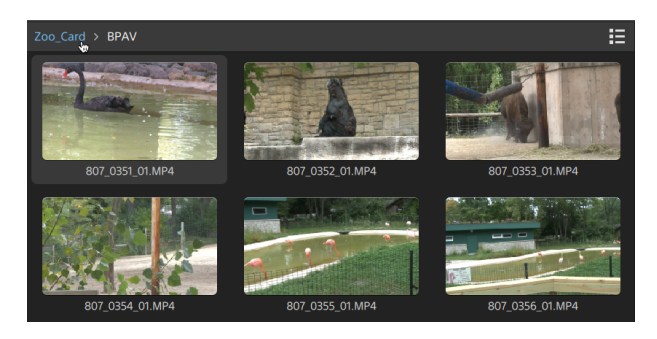

Pour naviguer rapidement, cliquez sur le bouton Fichier  $\Box$  en bas du navigateur multimédia et choisissez Aller à l'emplacement.

Pour ajouter le dossier actuel à la liste Mes dossiers favoris dans le volet Emplacements, cliquez sur le bouton Fichier **et le pas du Navigateur multimédia et choisissez Ajouter** aux favoris.

Pour supprimer un dossier de la liste Mes dossiers favoris, sélectionnez-le dans le volet Emplacements et cliquez sur le bouton X :

Documents B

#### Connexion à un périphérique via FTP

Avec Catalyst Browse, vous pouvez travailler avec des clips sur un serveur distant via FTP/FTPS de la même manière que vous travaillez avec des clips sur les disques de votre ordinateur.

Pour plus d'informations, reportez-vous à "Utilisation de [périphériques](#page-139-1) FTP" page 140.

#### Affichage des fichiers en mode liste ou en mode miniature

Cliquez sur le bouton pour désactiver les modes miniature  $\mathbb{H}$  et liste  $\mathbb{H}$ .

En mode miniature ( $\mathbb{H}$ ), le Navigateur multimédia affiche les images sous forme de miniatures et le nom des fichiers.

En mode liste ( $\equiv$ ), vous pouvez cliquer sur les titres dans le Navigateur multimédia pour réorganiser les listes de fichiers par divers attributs. Cliquez sur l'en-tête à nouveau pour trier dans l'ordre croissant ou décroissant. Une flèche s'affiche pour indiquer la méthode de tri actuelle :

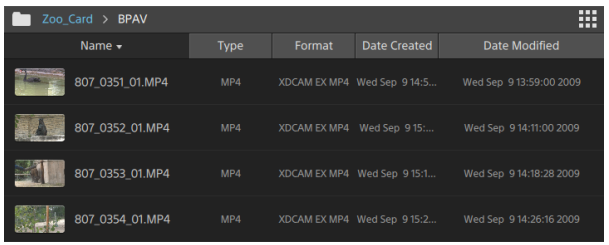

#### Recherche de clips

- 1. Sélectionnez un dossier sur lequel faire porter la recherche. Les sous-dossiers sont inclus dans votre recherche.
- 2. Cliquez sur le bouton Recherche  $\mathbb Q$  pour afficher la barre Recherche en haut du Navigateur multimédia.
- 3. Tapez les termes de votre recherche dans la barre de Recherche. Le Navigateur multimédias affiche tous les clips compris dans le dossier sélectionné qui comportent vos termes de recherche dans le nom de fichier ou dans les métadonnées sommaires.
	- Sélectionnez un clip et cliquez sur le bouton Aller au dossier pour accéder à un dossier de clips.

Cliquez sur le bouton Fermeture  $\infty$  pour afficher la barre Recherche et effacer les résultats de recherche du Navigateur multimédia.

Sélectionnez un autre dossier pour effacer vos termes de recherche et lancer une nouvelle recherche dans le dossier sélectionné.

#### Filtrage de clips

Le bouton Filtre permet de  $\overline{f}$  filtrer le contenu du Navigateur multimédia. Vous pouvez filtrer les fichiers par type de fichier, format de fichier, date de création ou métadonnées d'indicateur.

- 1. Sélectionnez le dossier à afficher.
- 2. Cliquez sur le bouton Filtre pour afficher le menu Filtrer par dans la partie supérieure du Navigateur multimédia.

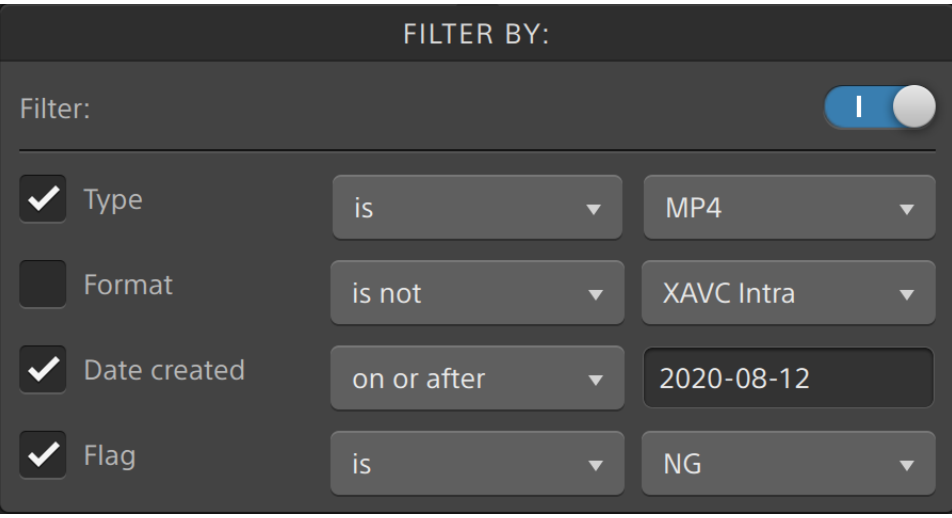

- 3. Activez le commutateur Filtre dans la partie supérieure du menu pour activer le filtre.
- 4. Activez la case à cocher de chaque filtre à appliquer.

Pour les filtres Type, Format et Indicateur, vous pouvez choisir est ou n'est pas pour indiquer si les fichiers qui correspondent au filtre doivent être inclus dans le Navigateur multimédia ou en être exclus.

Pour le filtre Date de création, vous pouvez choisir d'afficher les fichiers créés à ou avant une date précise, à ou après une date précise ou entre deux dates.

Pour désactiver le filtre et afficher tous les fichiers dans le Navigateur multimédia, désactivez le commutateur Filtre dans la partie supérieure du menu.

Grâce au filtrage, vous pouvez rechercher et sélectionner rapidement les clips étiquetés OK lors de l'enregistrement du film et copier ou transcoder les clips filtrés. Pour plus d'informations, reportez-vous à " [Transcodage](#page-149-0) de clips" page 150 ou " [Copie](#page-154-0) de [clips"](#page-154-0) page 155.

#### Sélection de fichiers

- Cliquez sur un fichier pour le sélectionner.
- <sup>n</sup> Maintenez la touche Maj enfoncée et cliquez sur le premier et le dernier fichier à sélectionner pour choisir une série de fichiers.
- Maintenez enfoncée la touche Ctrl (Windows) ou Commande (MacOS) pour sélectionner plusieurs fichiers.

Cliquez sur le bouton Sélectionner pour  $\frac{g}{g}$  sélectionner plusieurs fichiers sans avoir à utiliser de touche de modification du clavier.

#### Copier des fichiers

La copie de média vous permet d'importer des clips de caméras ou de platines sur votre ordinateur, sur une autre caméra ou platine, ou sur un périphérique de stockage centralisé. Pour plus d'informations, reportez-vous à " [Enregistrement](#page-139-0) et partage de clips" page 140.

#### Changement du nom des fichiers

- 1. Sélectionnez un fichier.
- 2. Cliquez sur le bouton Fichier au **EE bas du Navigateur multimédia, choisissez Renommer** et saisissez un nouveau nom dans la zone de modification.
- Vous pouvez également appuyer sur F2 pour renommer le fichier sélectionné.

Le changement de nom n'est pas disponible pour les clips proxy ou les clips qui font partie d'une structure de dossiers AVCHD.

Le changement de nom n'est pas disponible lorsque Catalyst Browse est lancé en mode Affichage seulement.

#### <span id="page-24-0"></span>Suppression de fichiers

- 1. Sélectionnez un fichier.
- 2. Cliquez sur le bouton Fichier **de la cubas du Navigateur multimédia**, et choisissez Supprimer.
	- La suppression de fichiers d'une structure de dossier AVCHD n'est pas prise en charge.
	- **La suppression n'est pas disponible lorsque Catalyst Browse est lancé en mode** Affichage seulement.

#### Affichage des fichiers sources

- 1. Sélectionnez un fichier.
- 2. Cliquez sur le bouton Fichier  $\Box$  en bas du navigateur multimédia et choisissez Afficher dans Finder (macOS) ou Afficher dans Explorer (Windows) pour afficher le clip source et le dossier dans lequel il est situé.

#### Gestion des volumes SxS and Professional Disc

S'il vous faut formater une carte SxS, veuillez utiliser le [Memory](https://www.sonycreativesoftware.com/memorymediautility) Media Utility (« Utilitaire de Mémoire Média »).

S'il vous faut formater ou finaliser un volume XDCAM Professional Disc, veuillez utiliser XDCAM Drive [Software](https://www.sonycreativesoftware.com/xdcamdrive) (« Logiciel Disque XDCAM »).

#### Formats vidéo pris en charge pour la lecture

Catalyst Browse prend en charge la lecture des formats vidéo suivants depuis un volume ou en tant que clips indépendants :

#### XDCAM

Formats SD

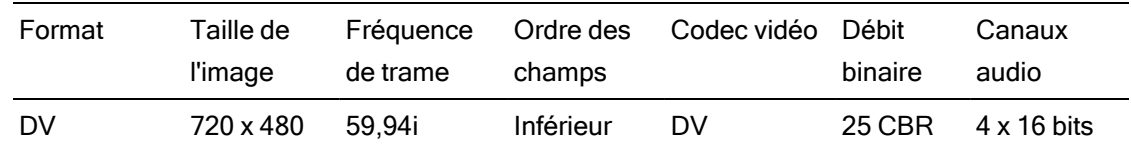

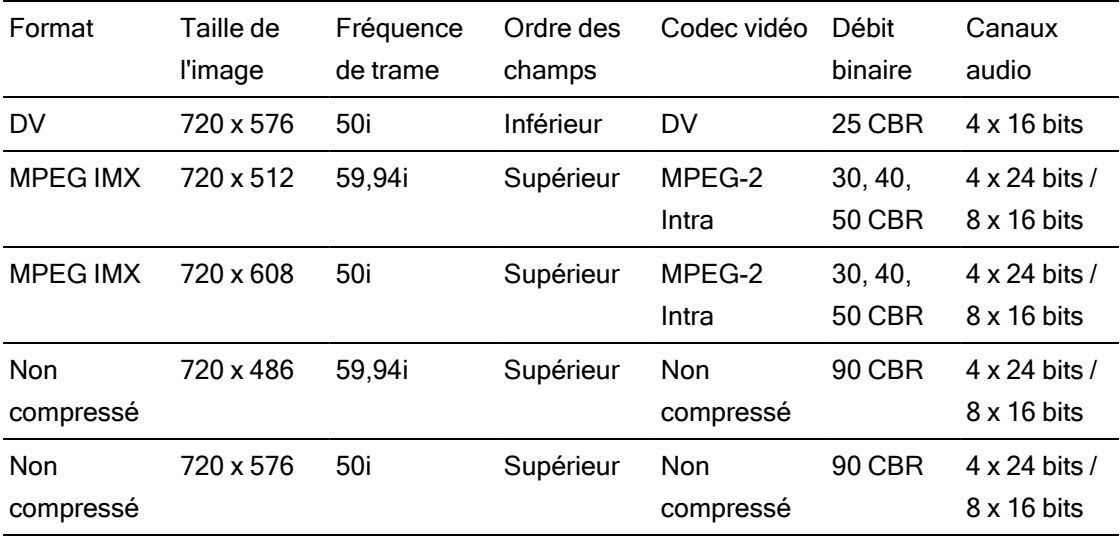

#### Format HD

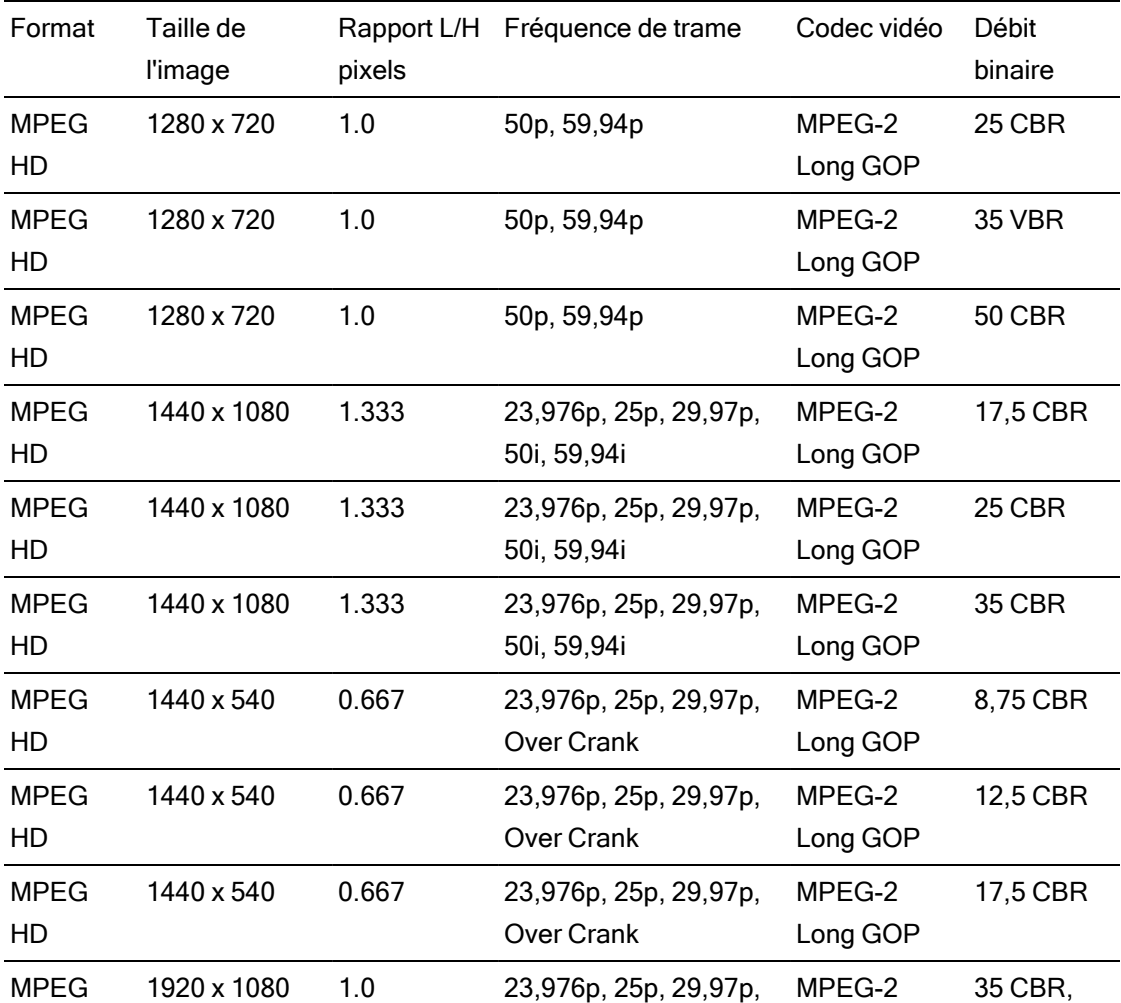

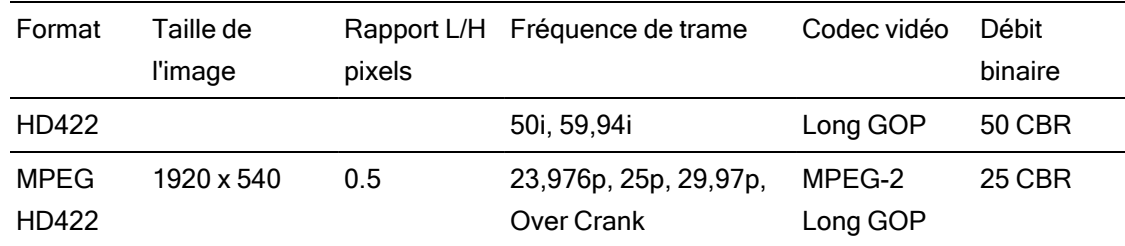

#### XDCAM EX

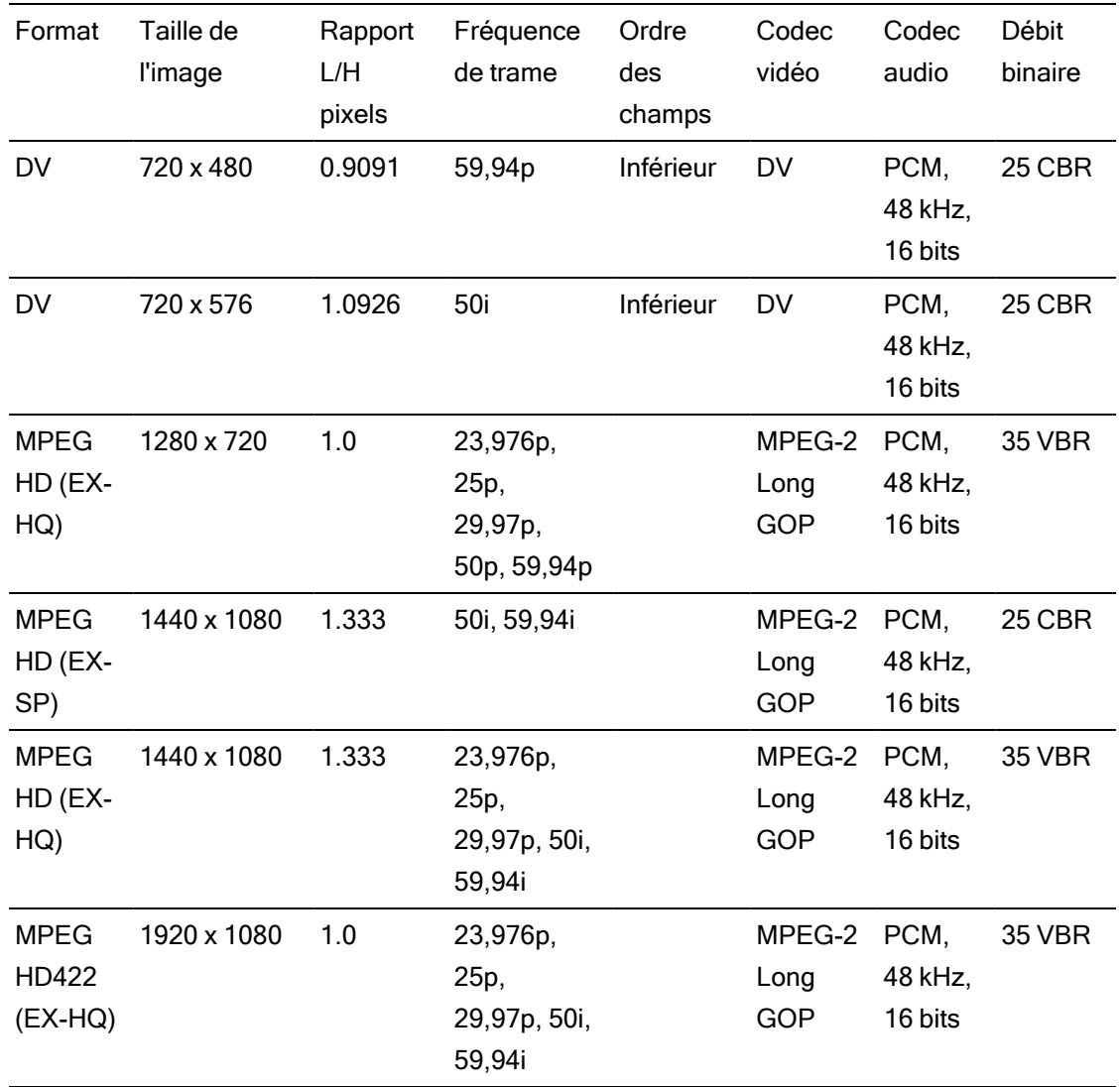

#### XAVC Intra

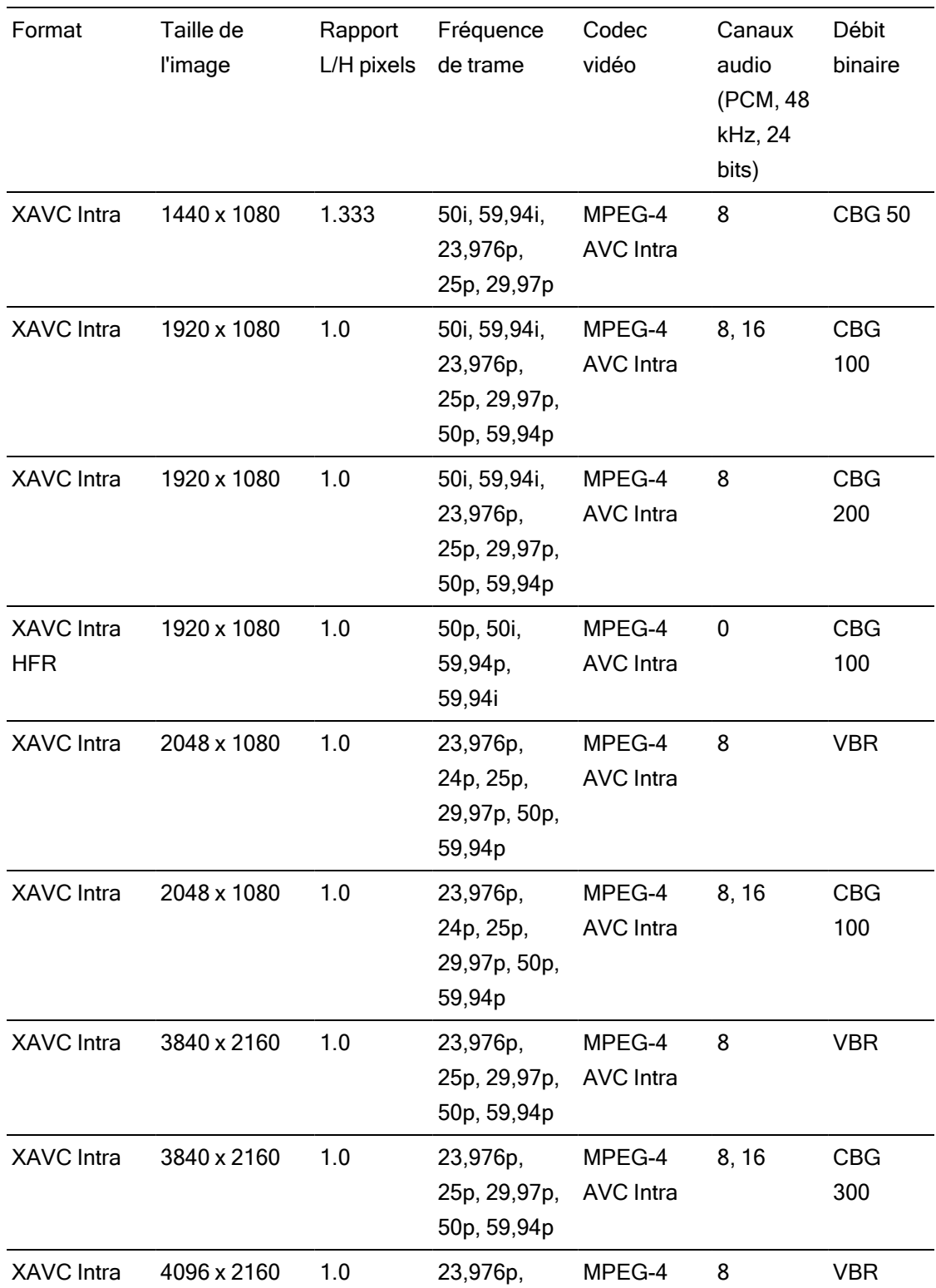

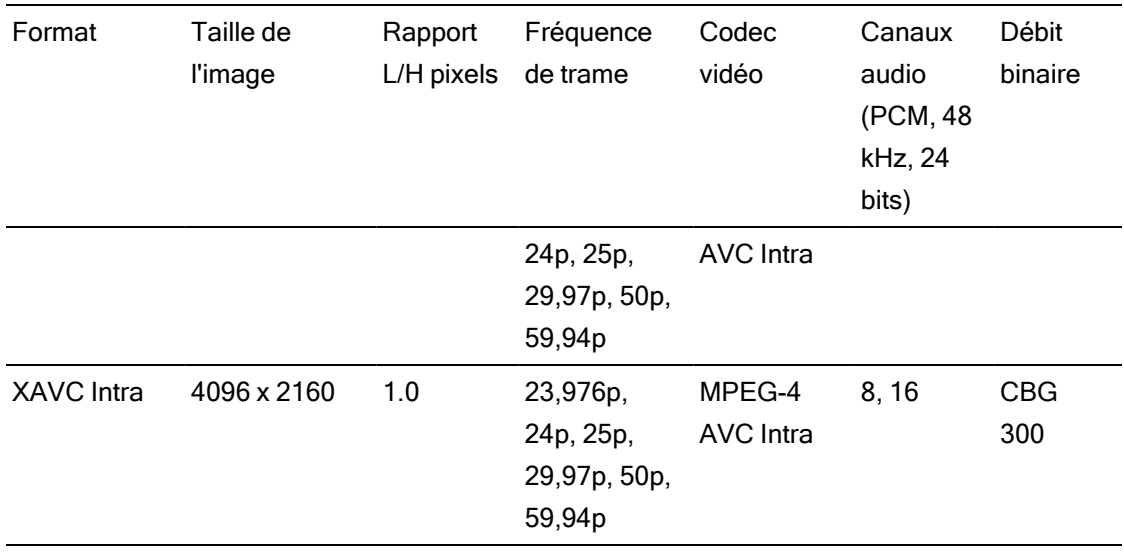

### XAVC Long-GOP

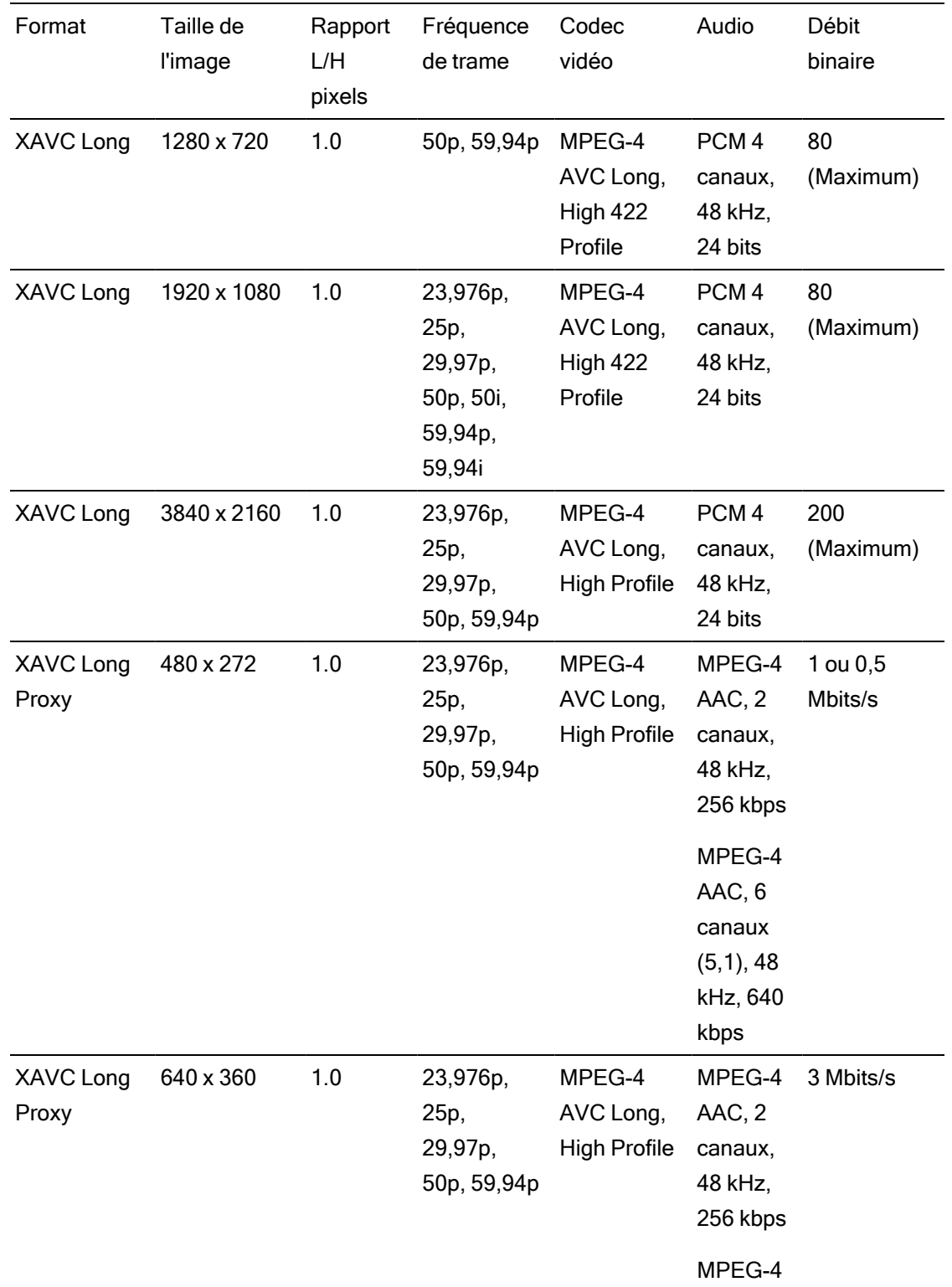

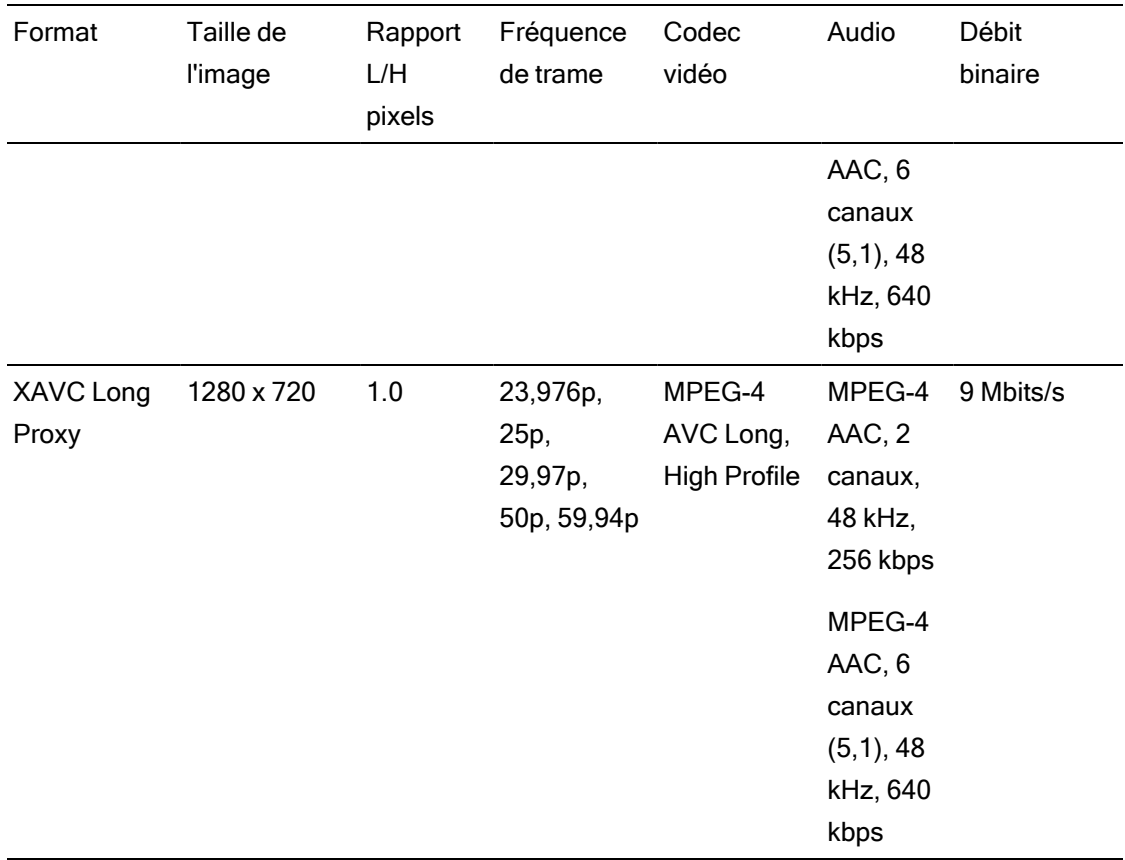

#### XAVC S

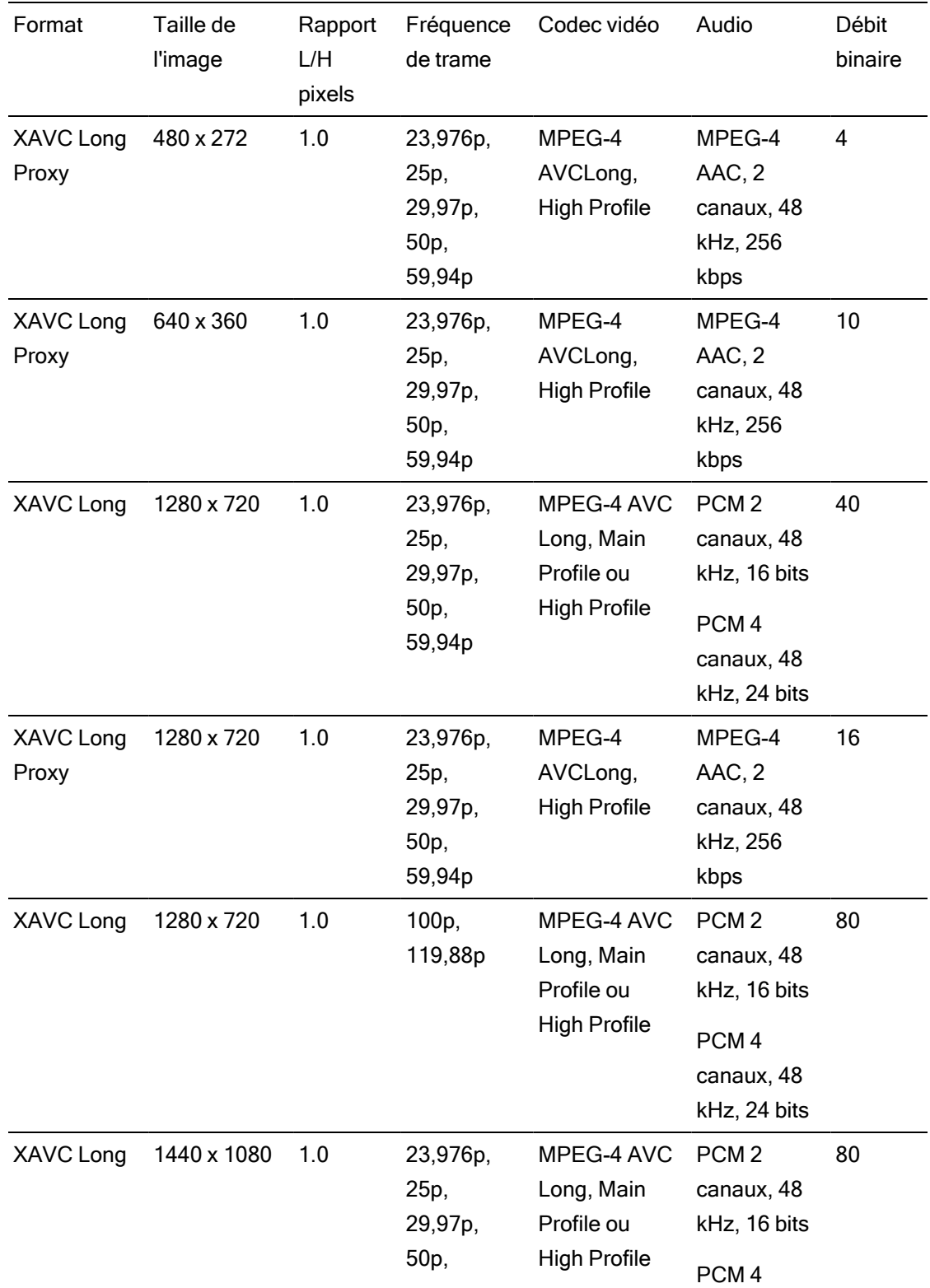

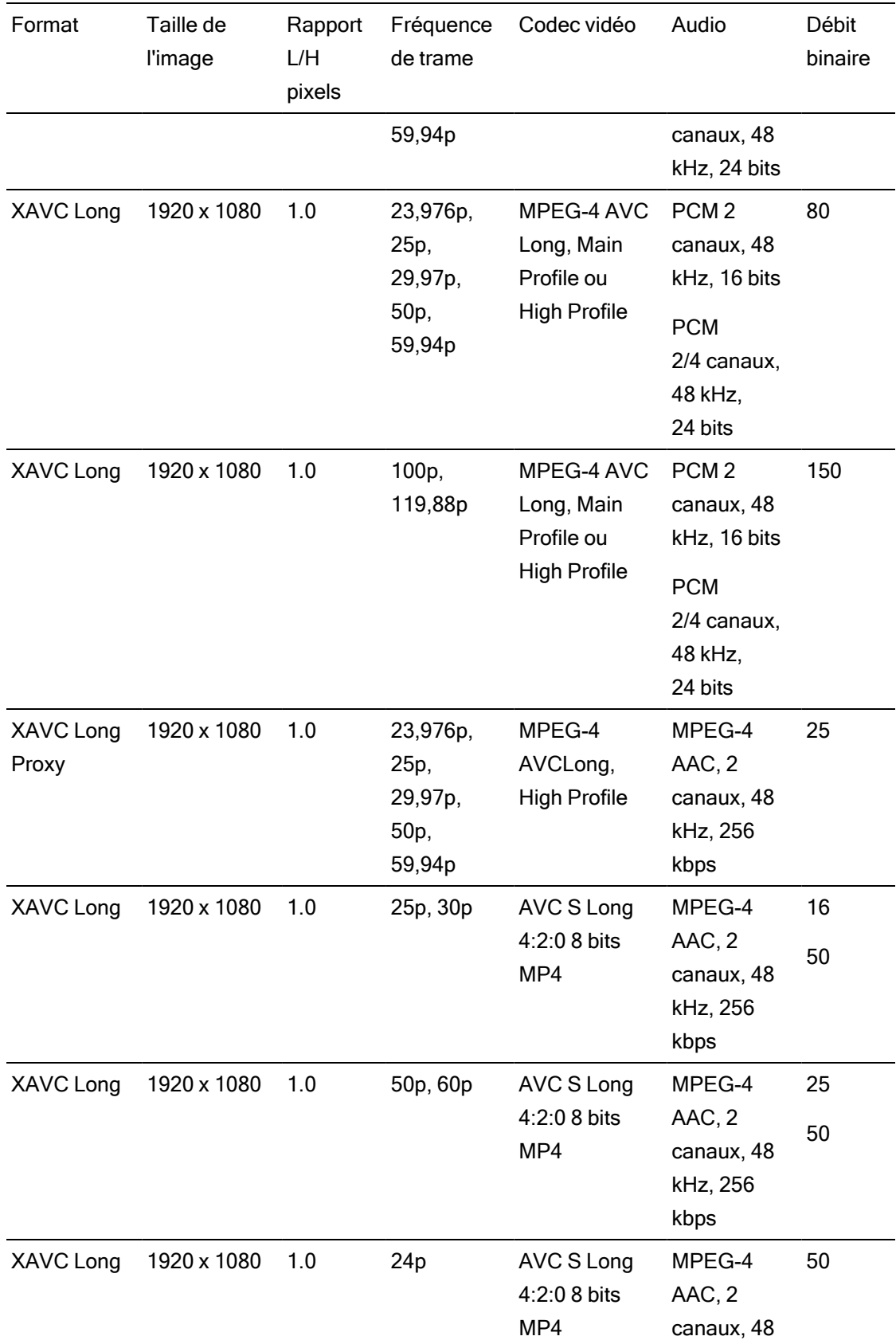

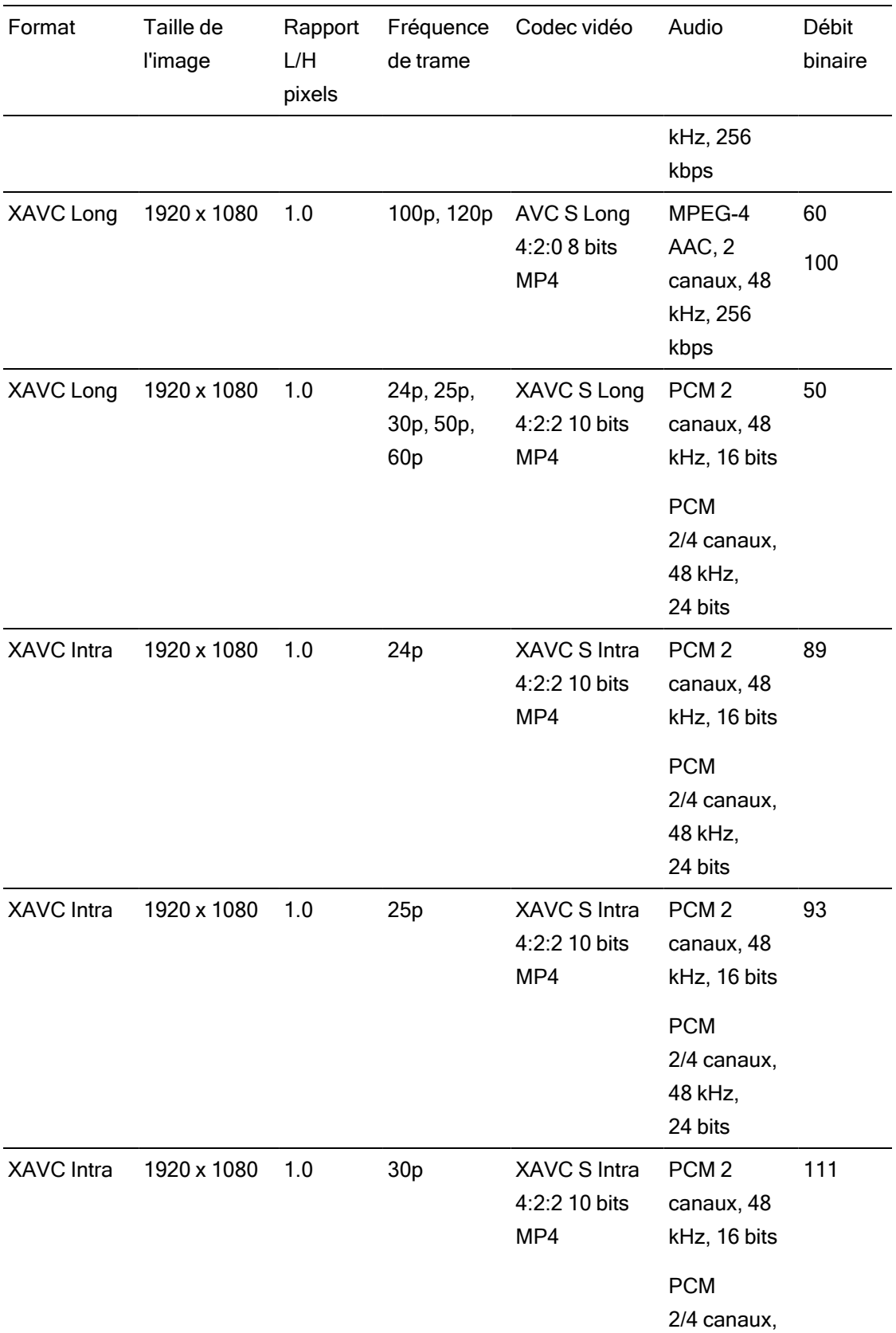

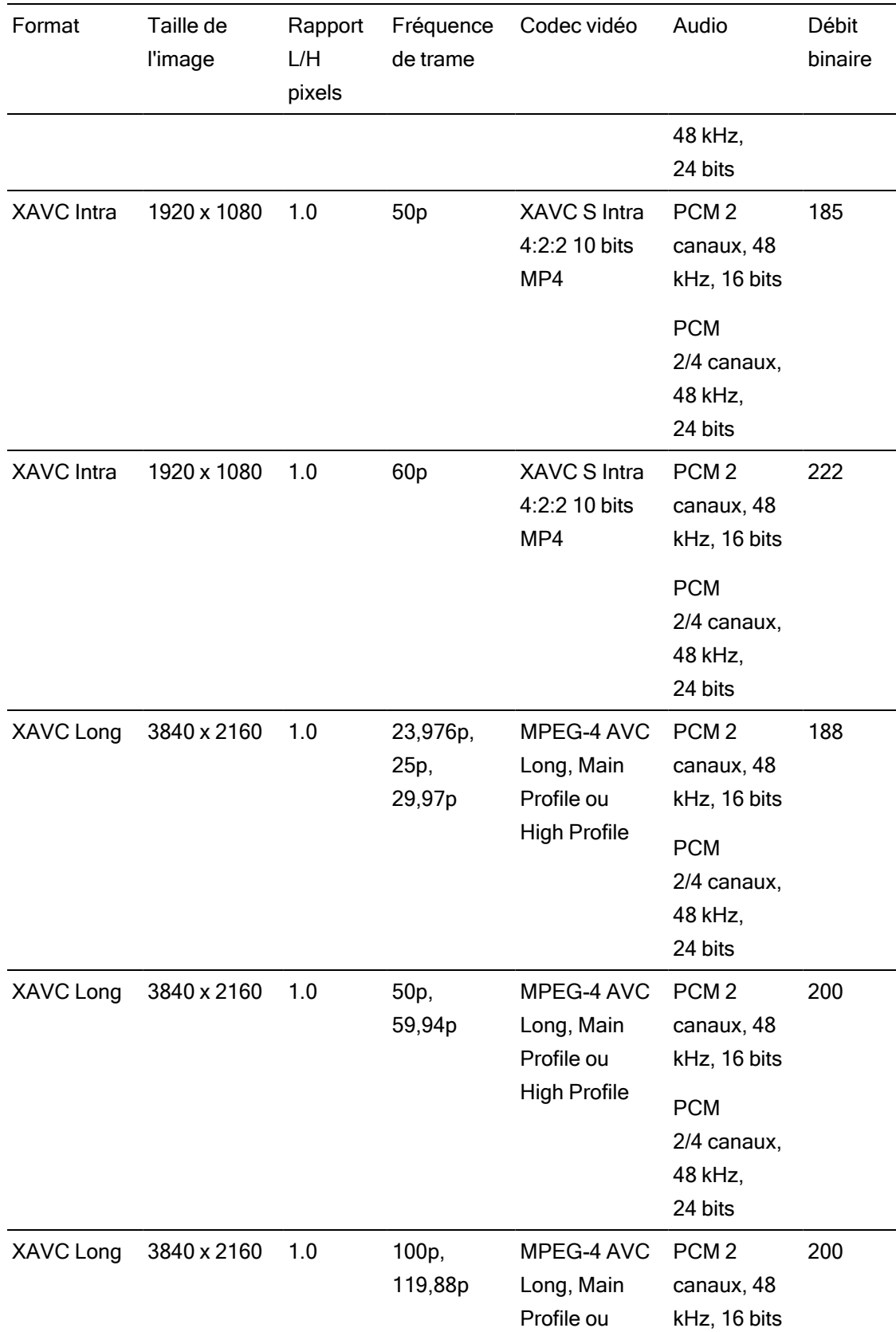

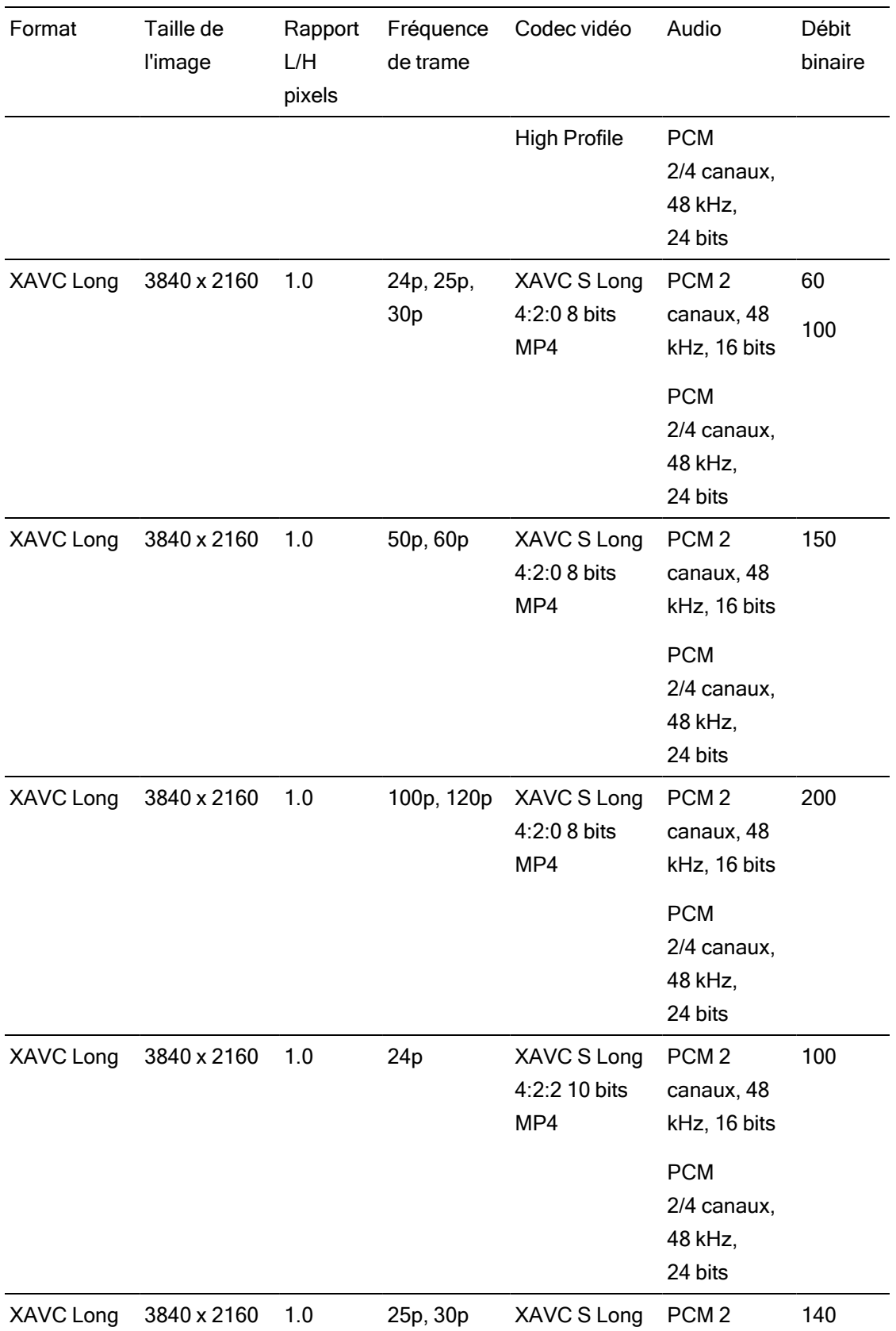
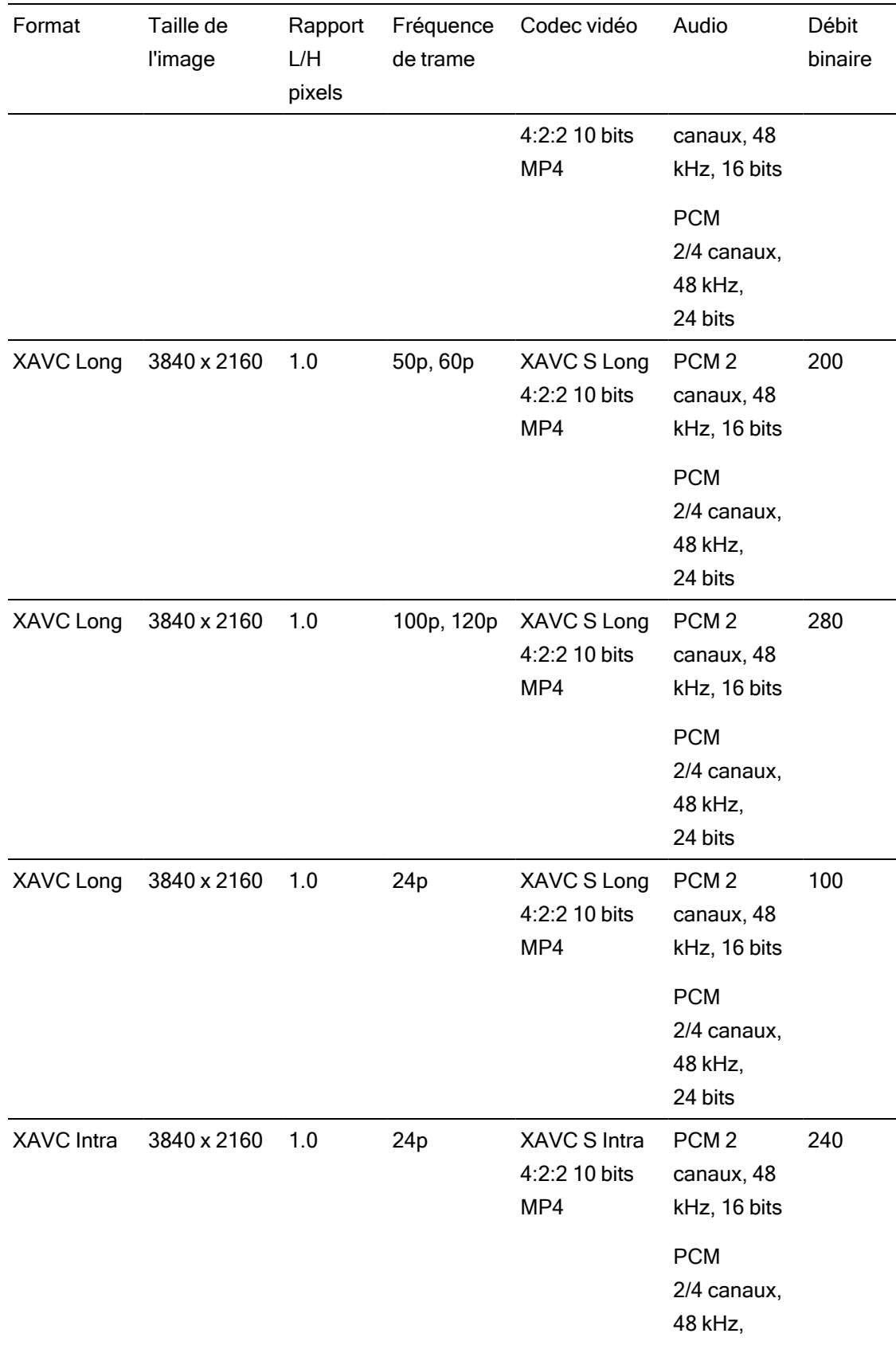

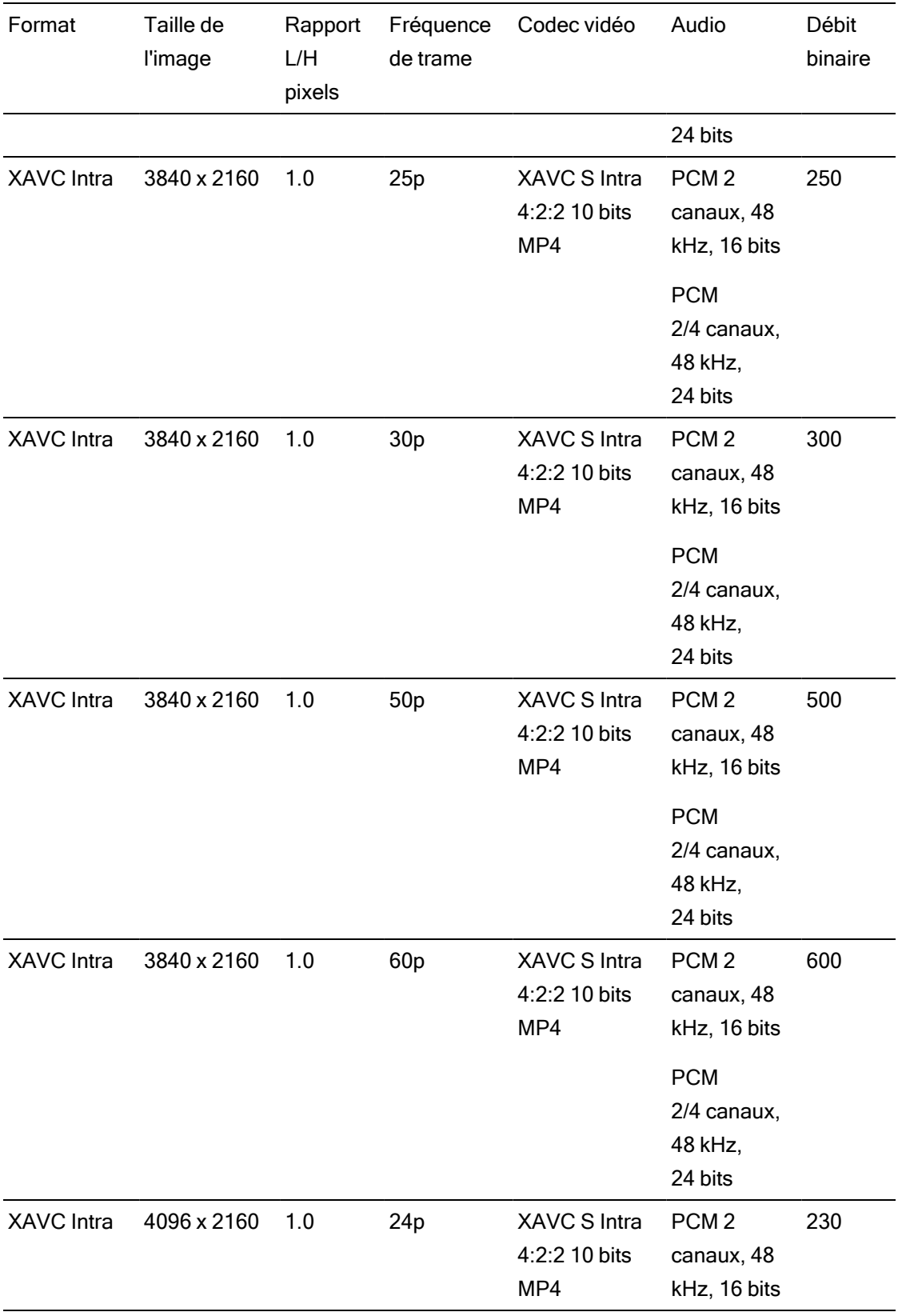

# XAVC HS

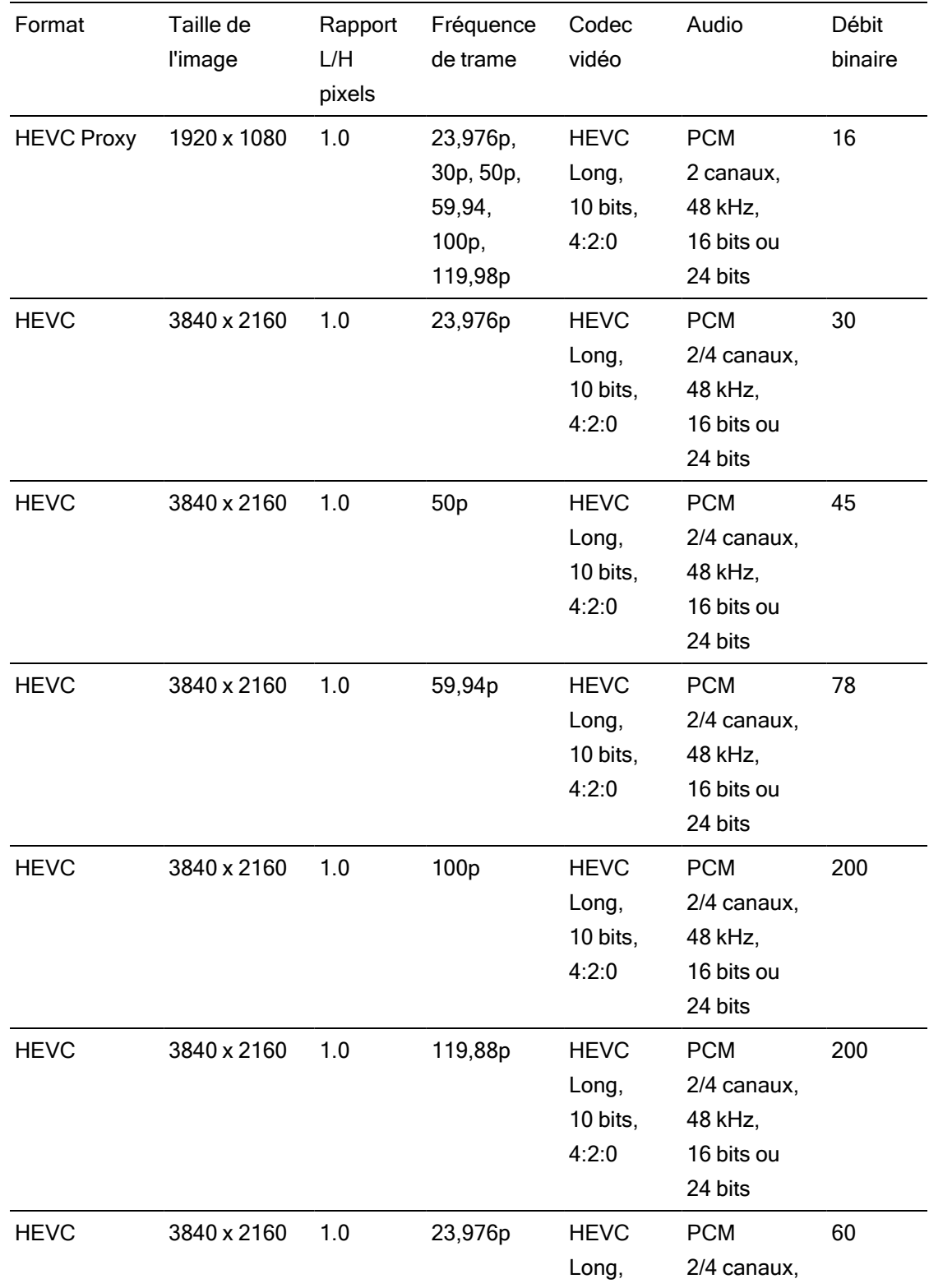

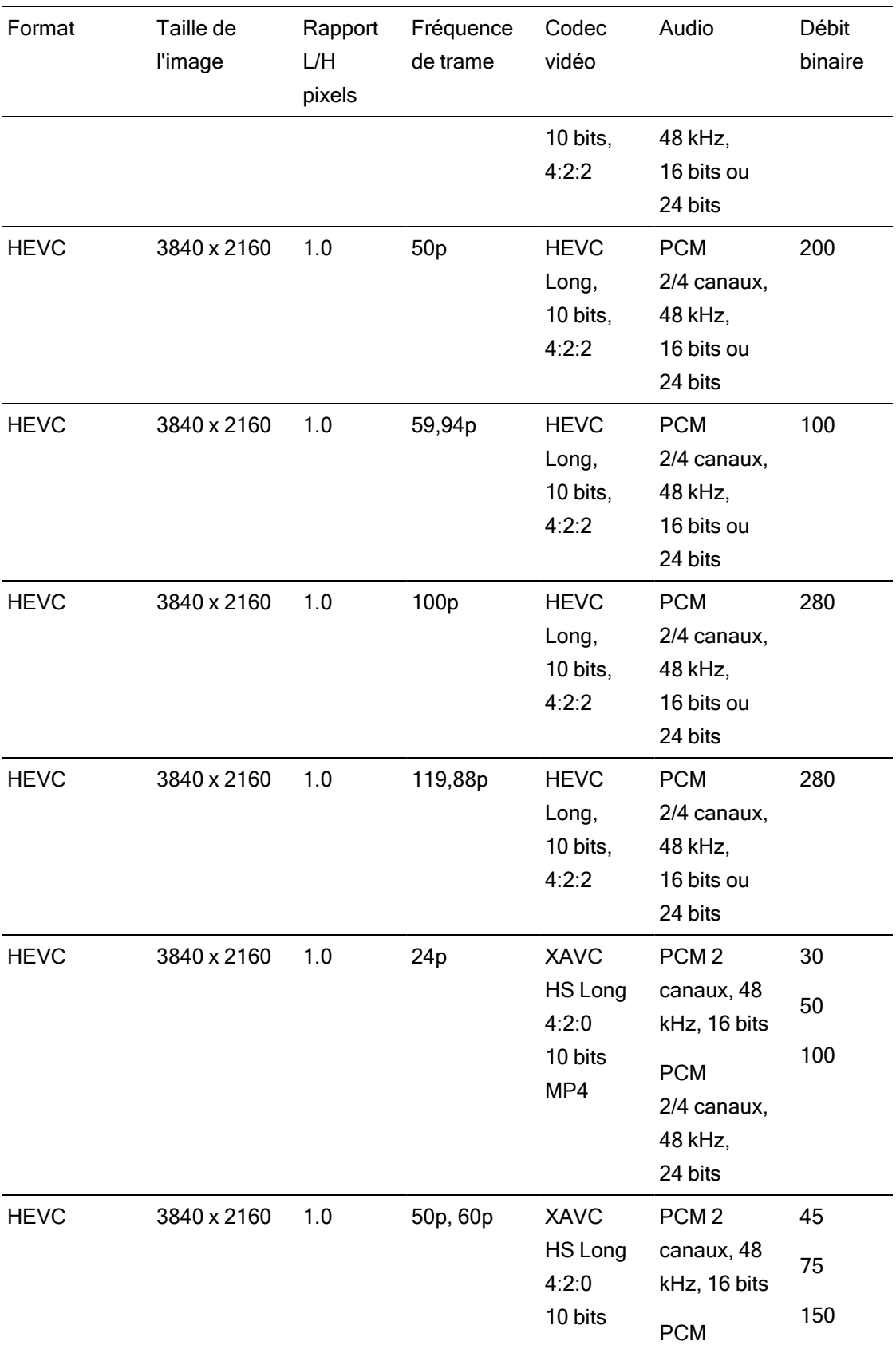

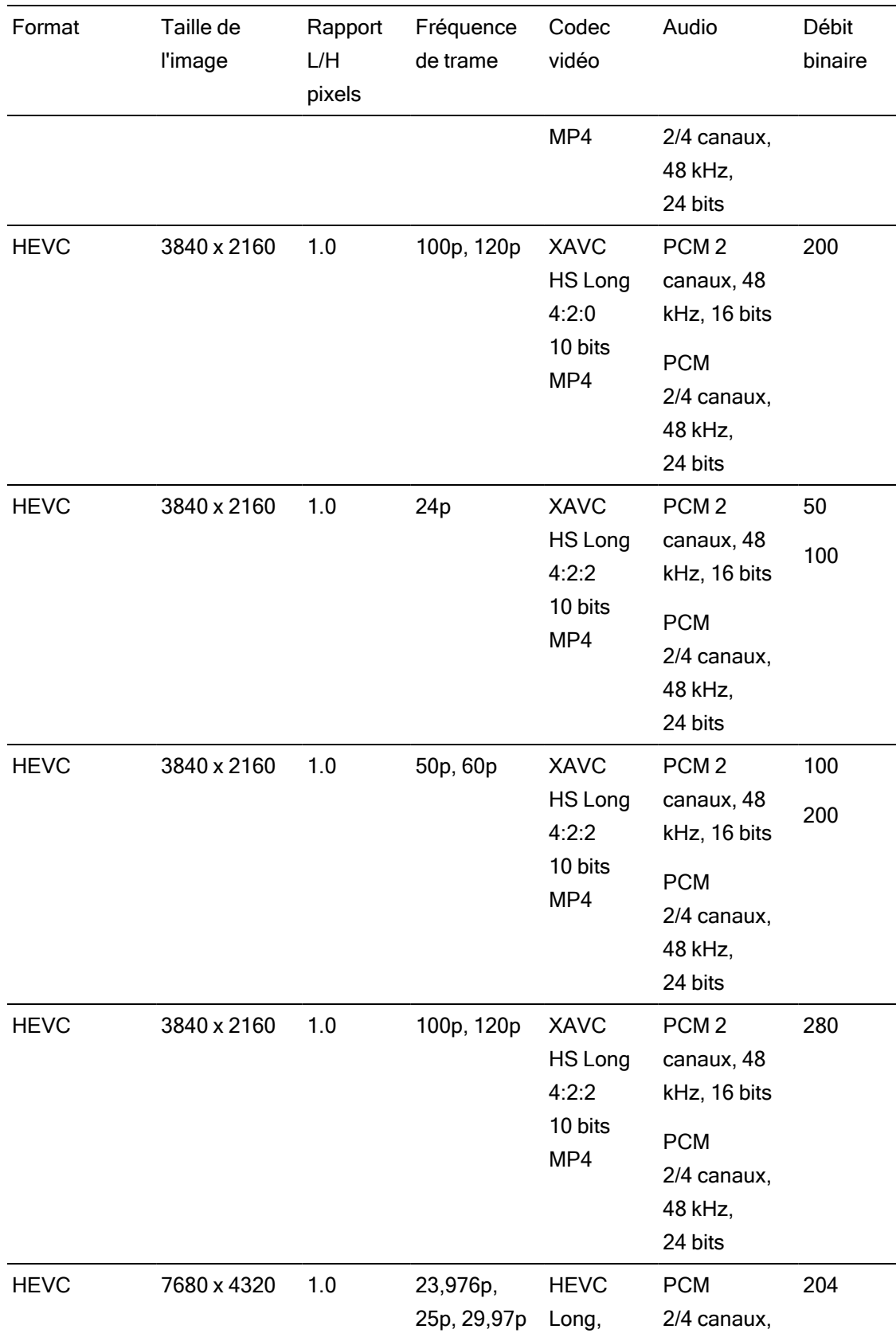

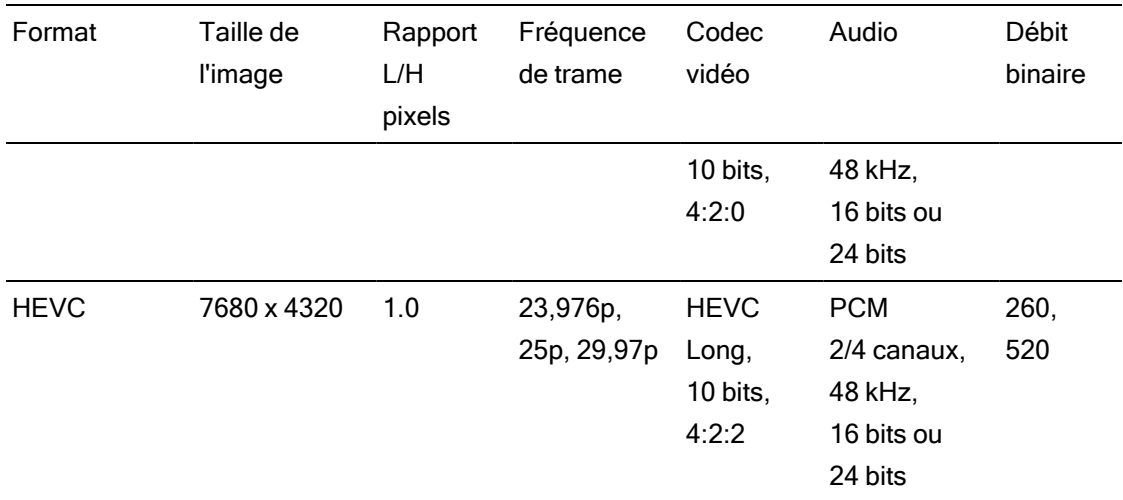

# XAVC H

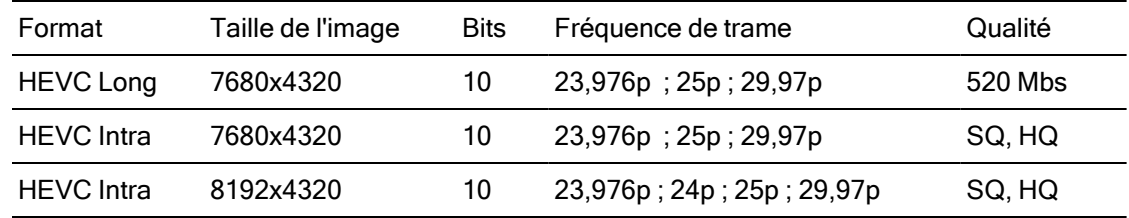

# ProxyXAVC

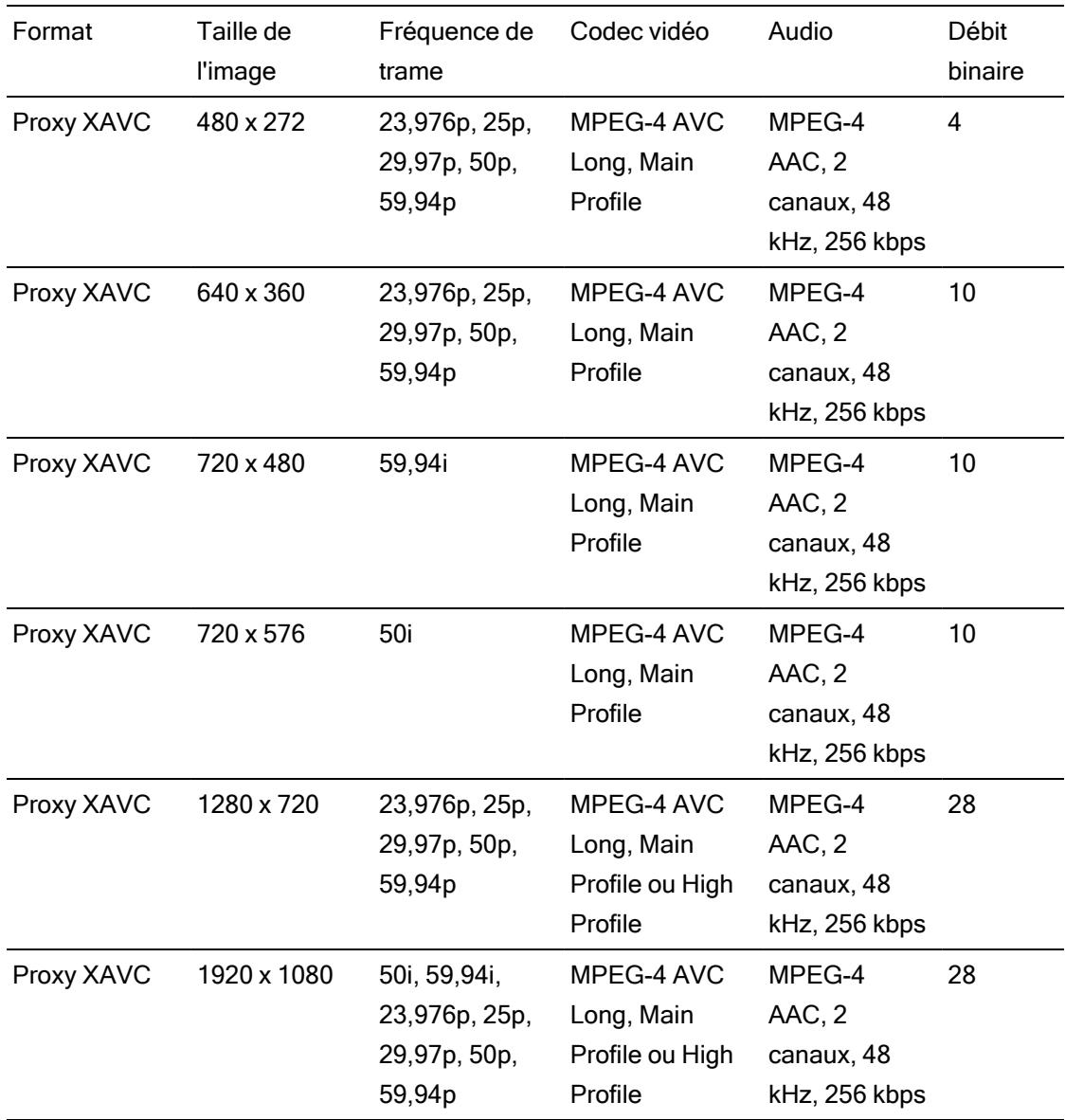

# X-OCN

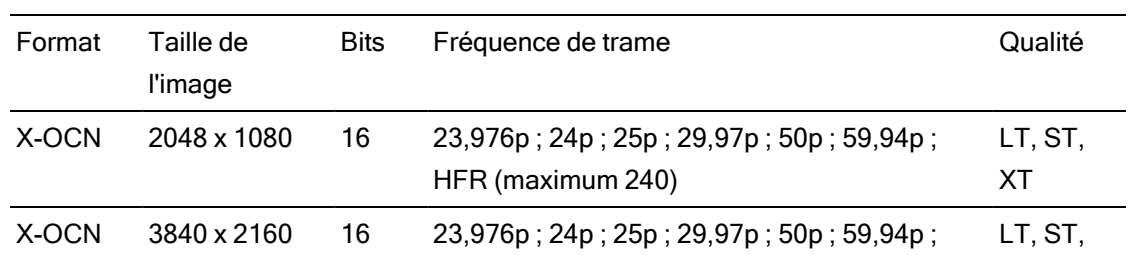

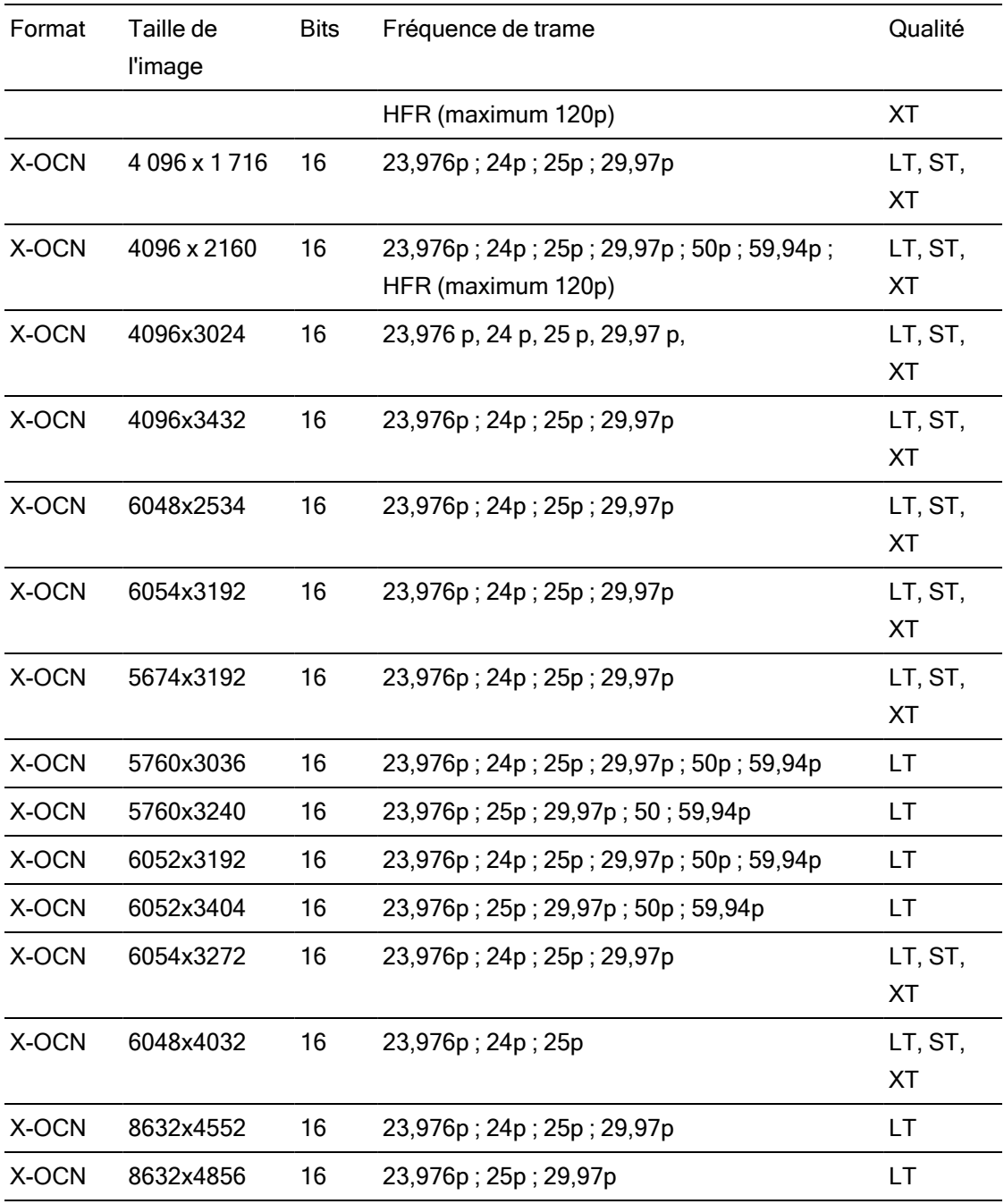

### RAW

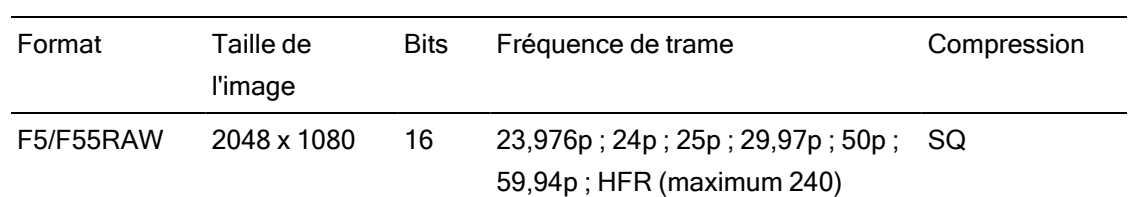

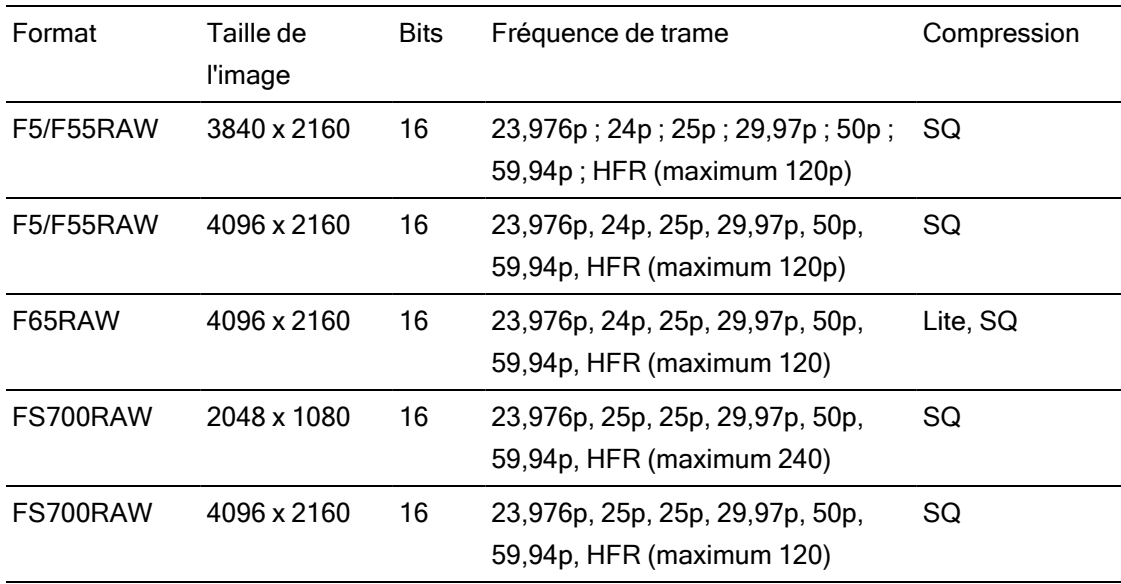

# HDCAM SR (SStP)

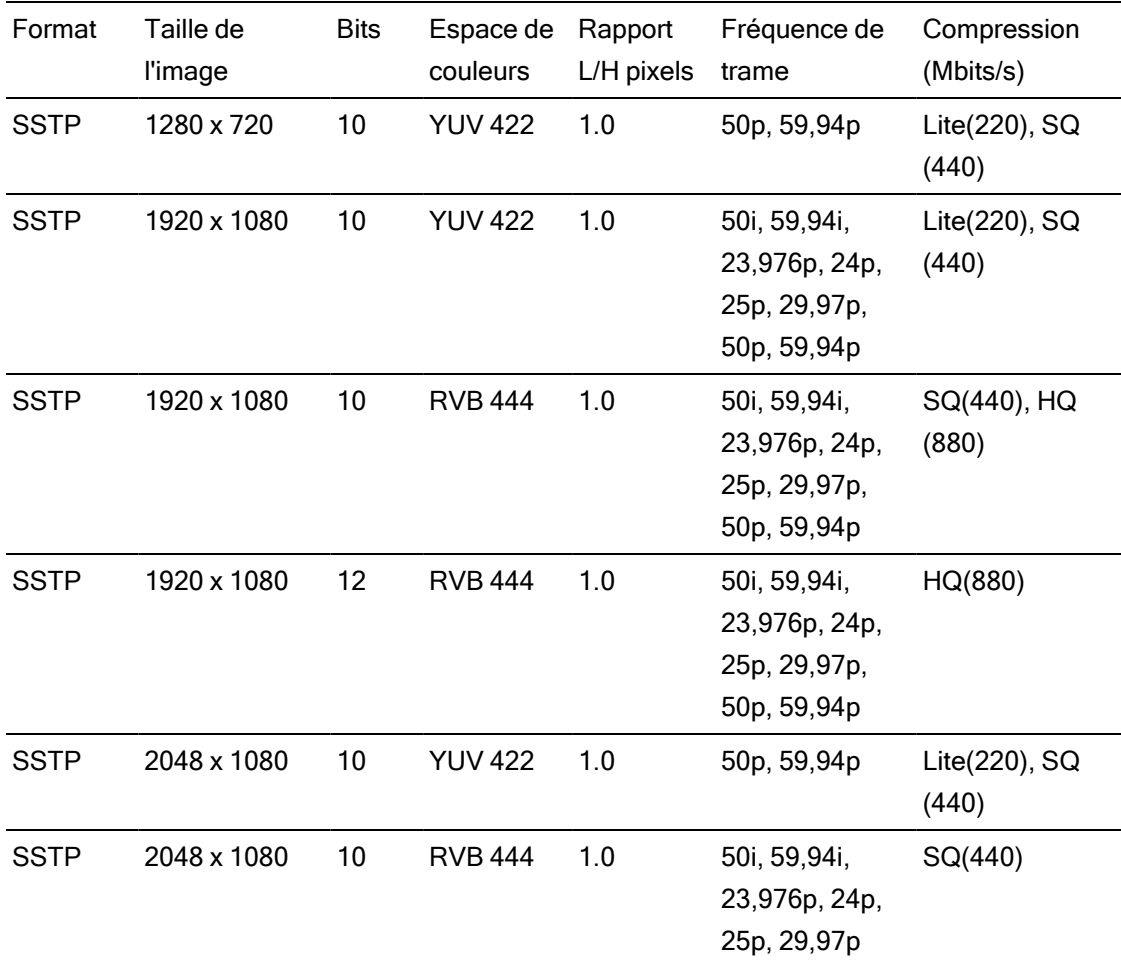

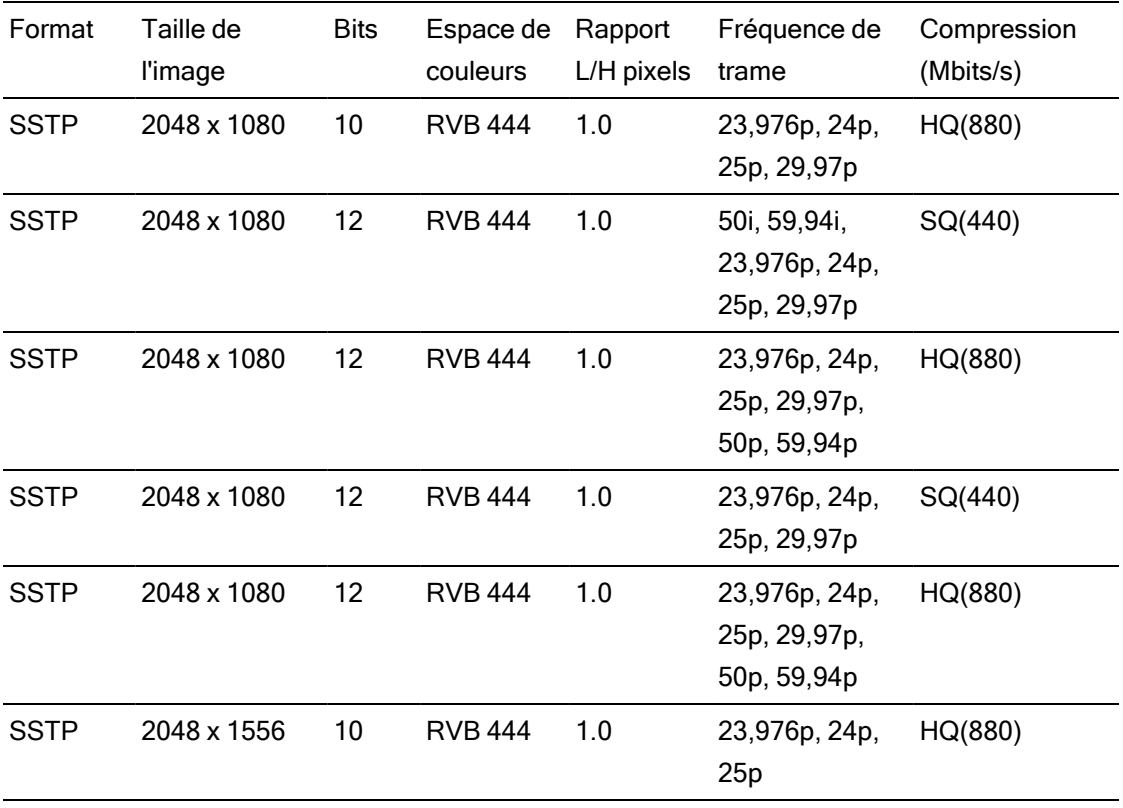

### NXCAM

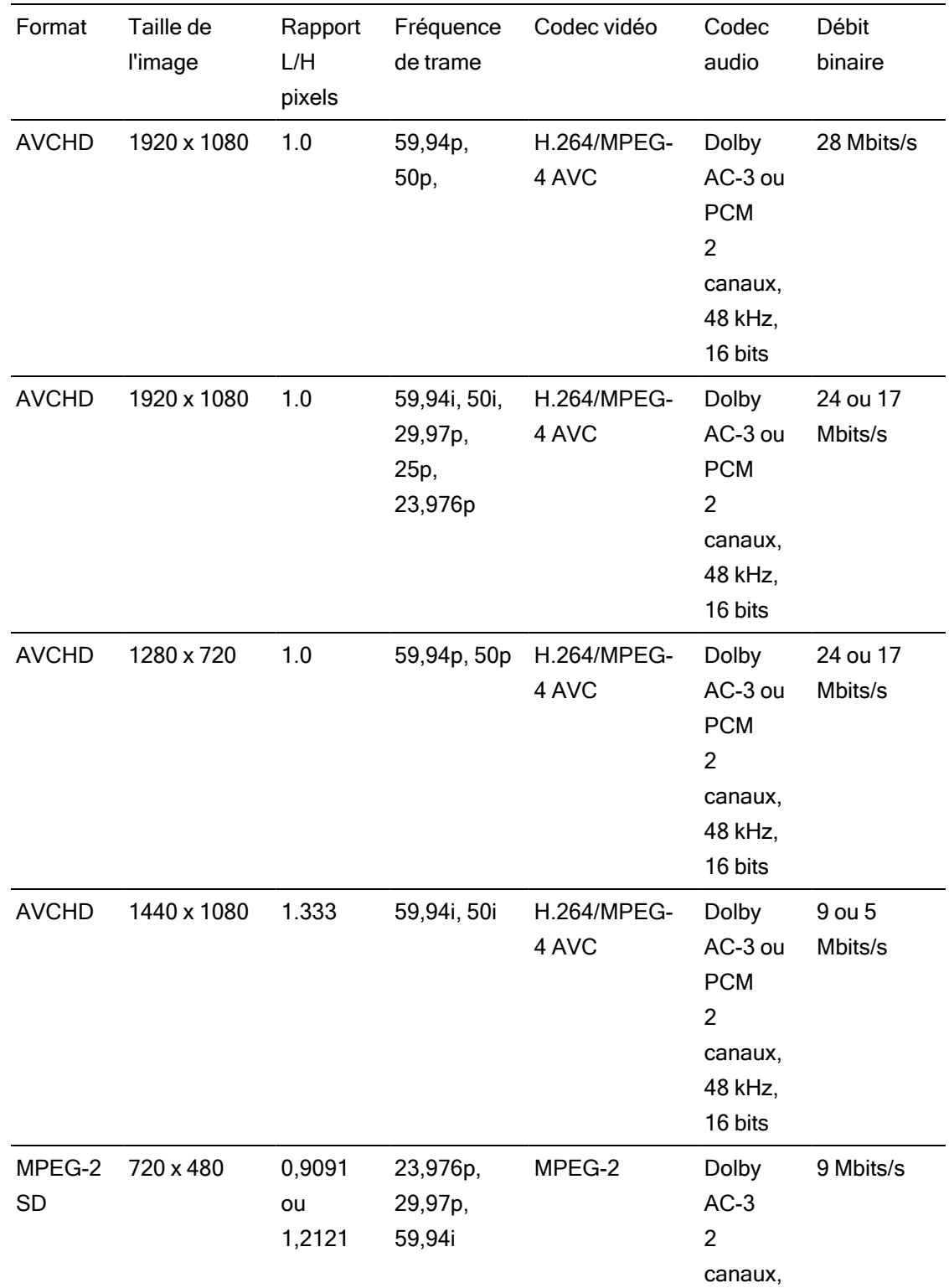

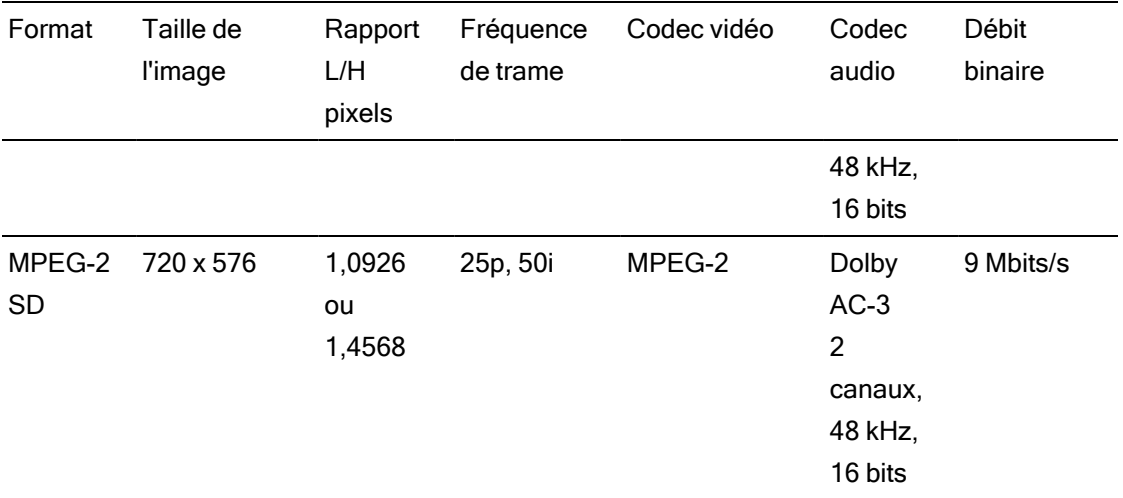

## AVC H.264/MPEG-4

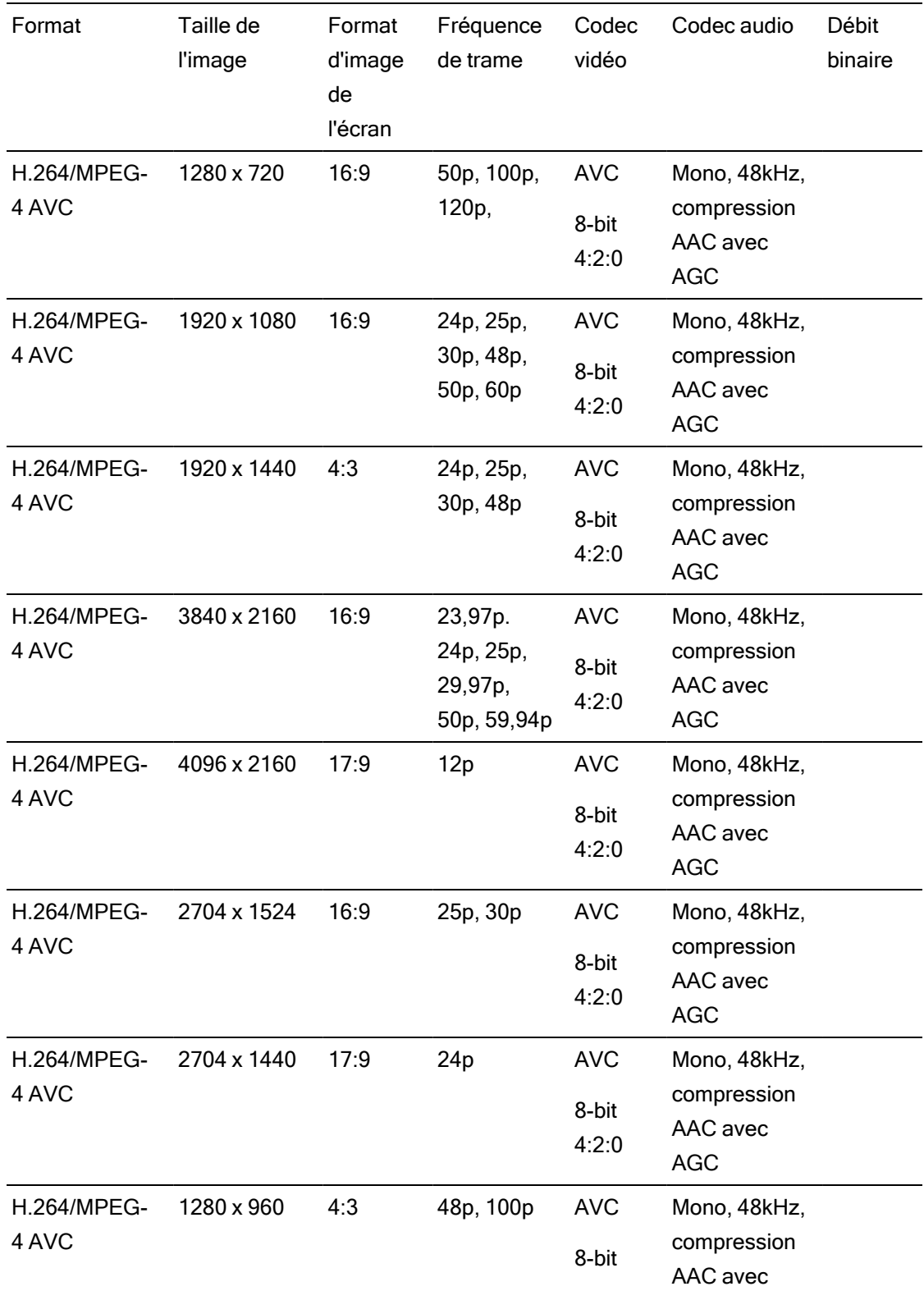

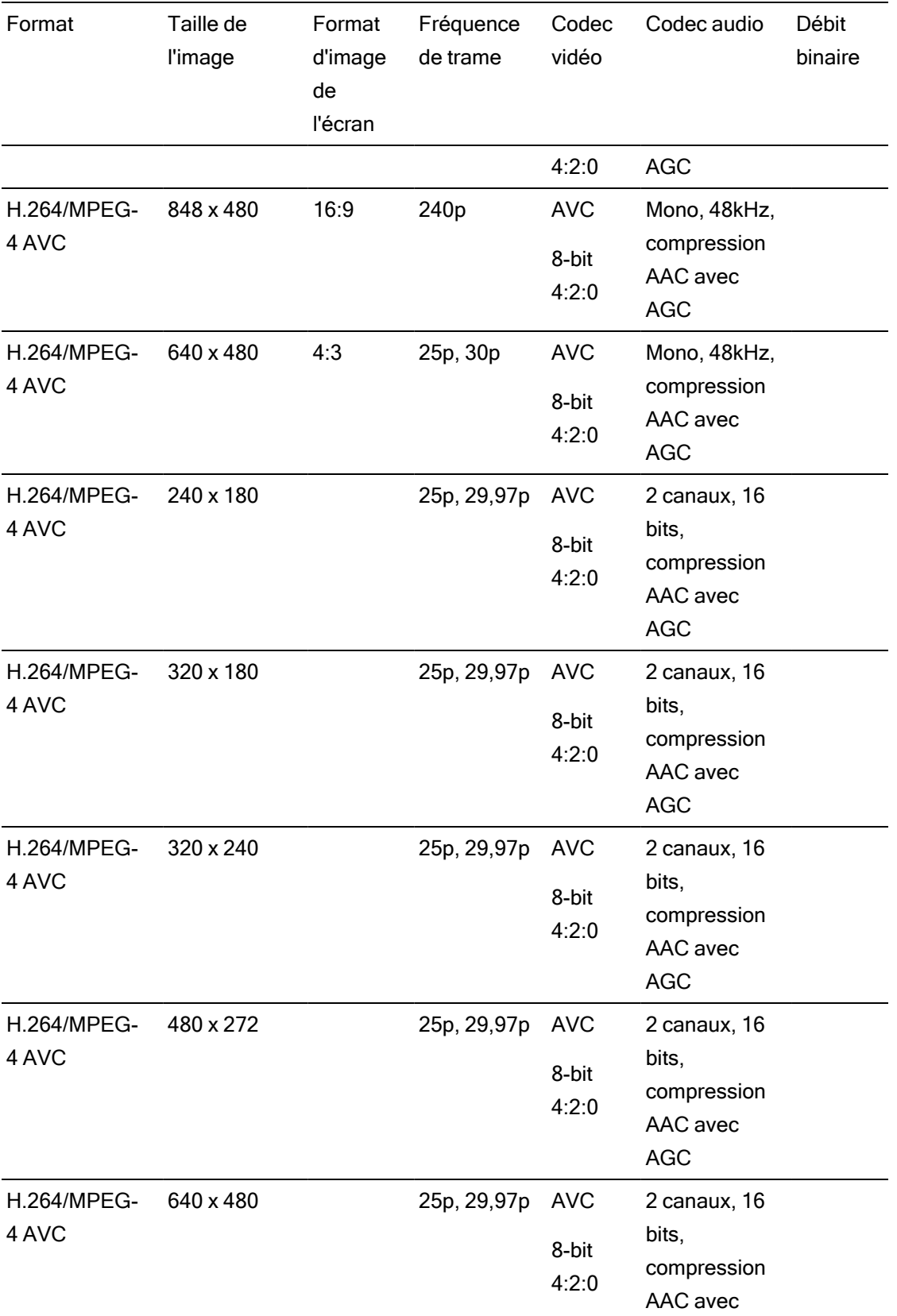

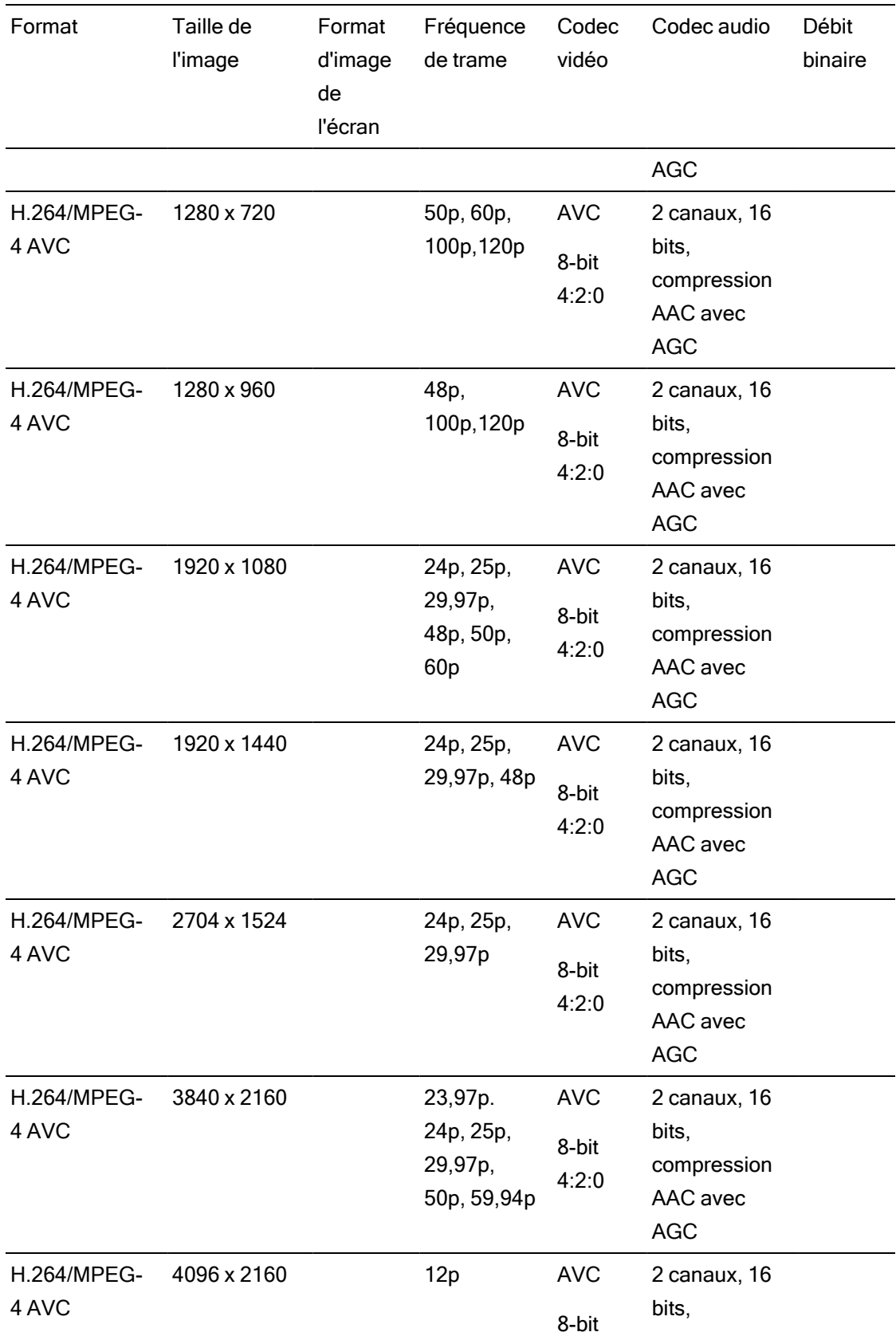

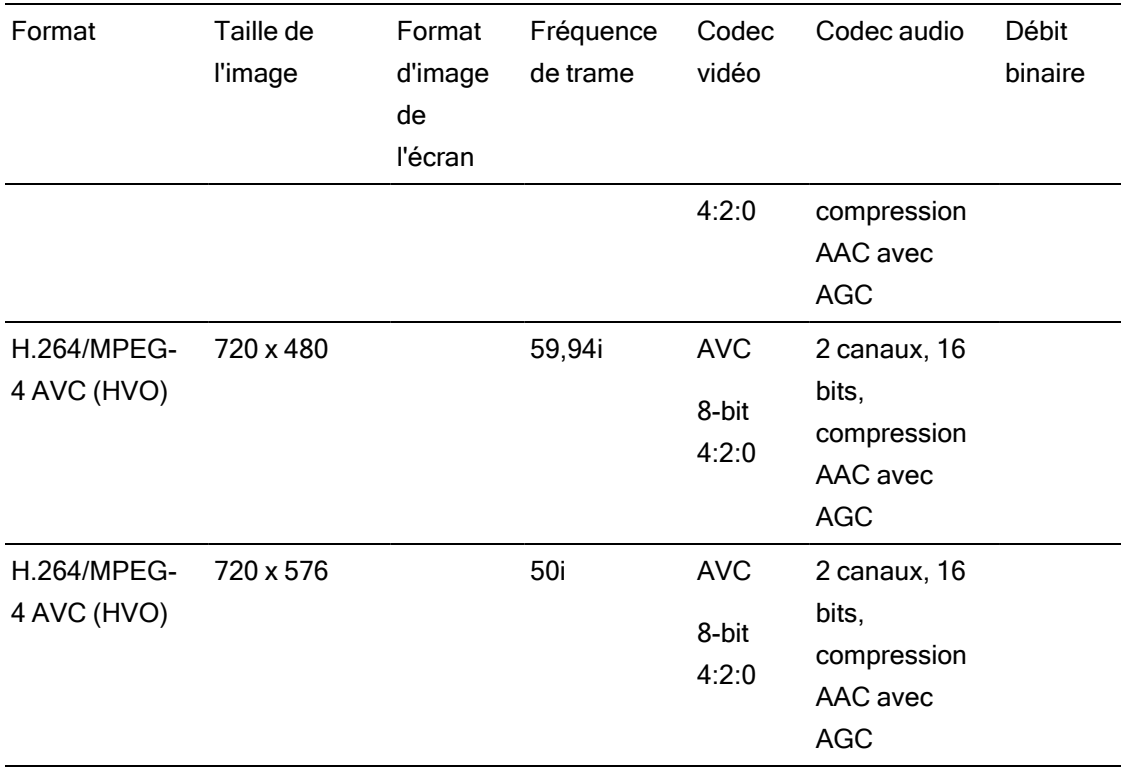

### AS-11 DPP MXF

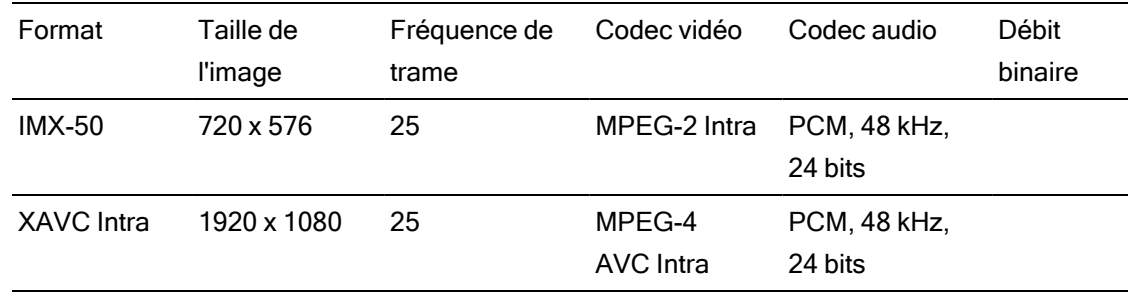

### Avid DNxHD®

#### Contenant : MXF

### Codec audio : PCM 44,1 kHz ou 48 kHz, 16 bits ou 24 bits

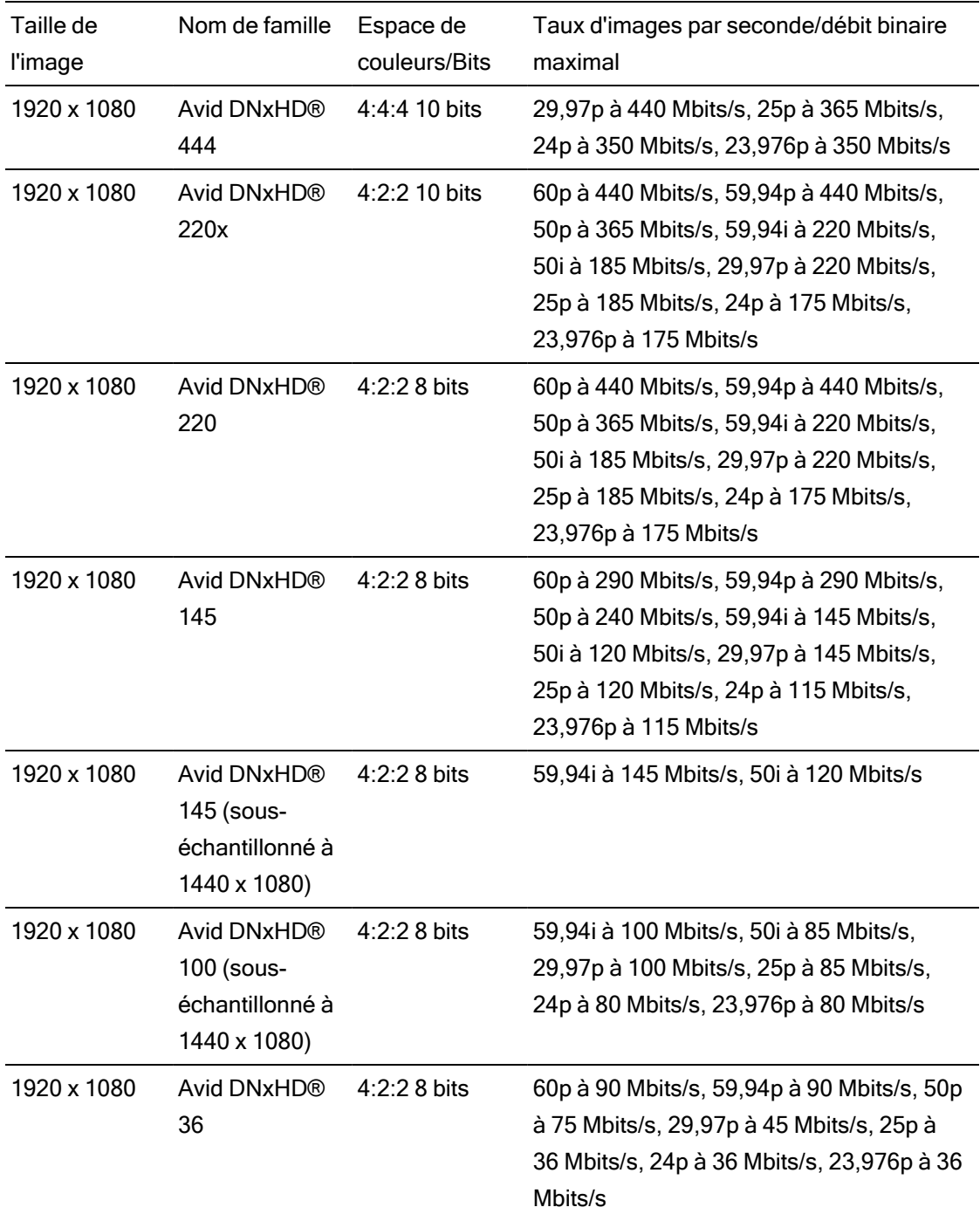

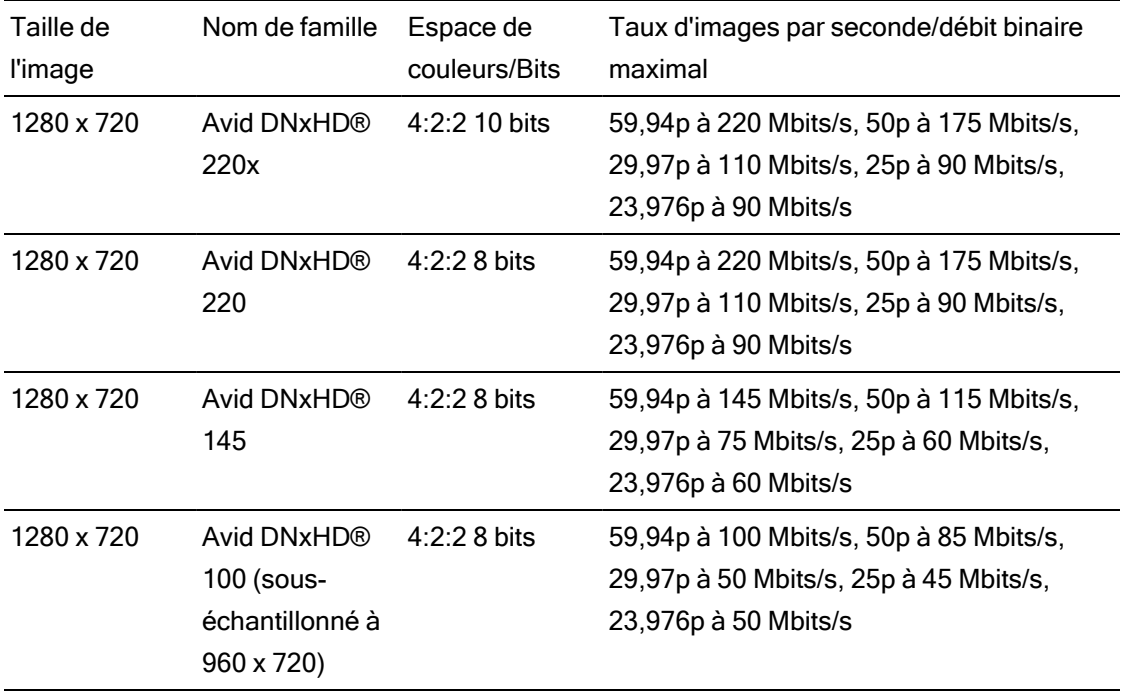

# Apple ProRes

Contenant : MOV

Codec audio : PCM

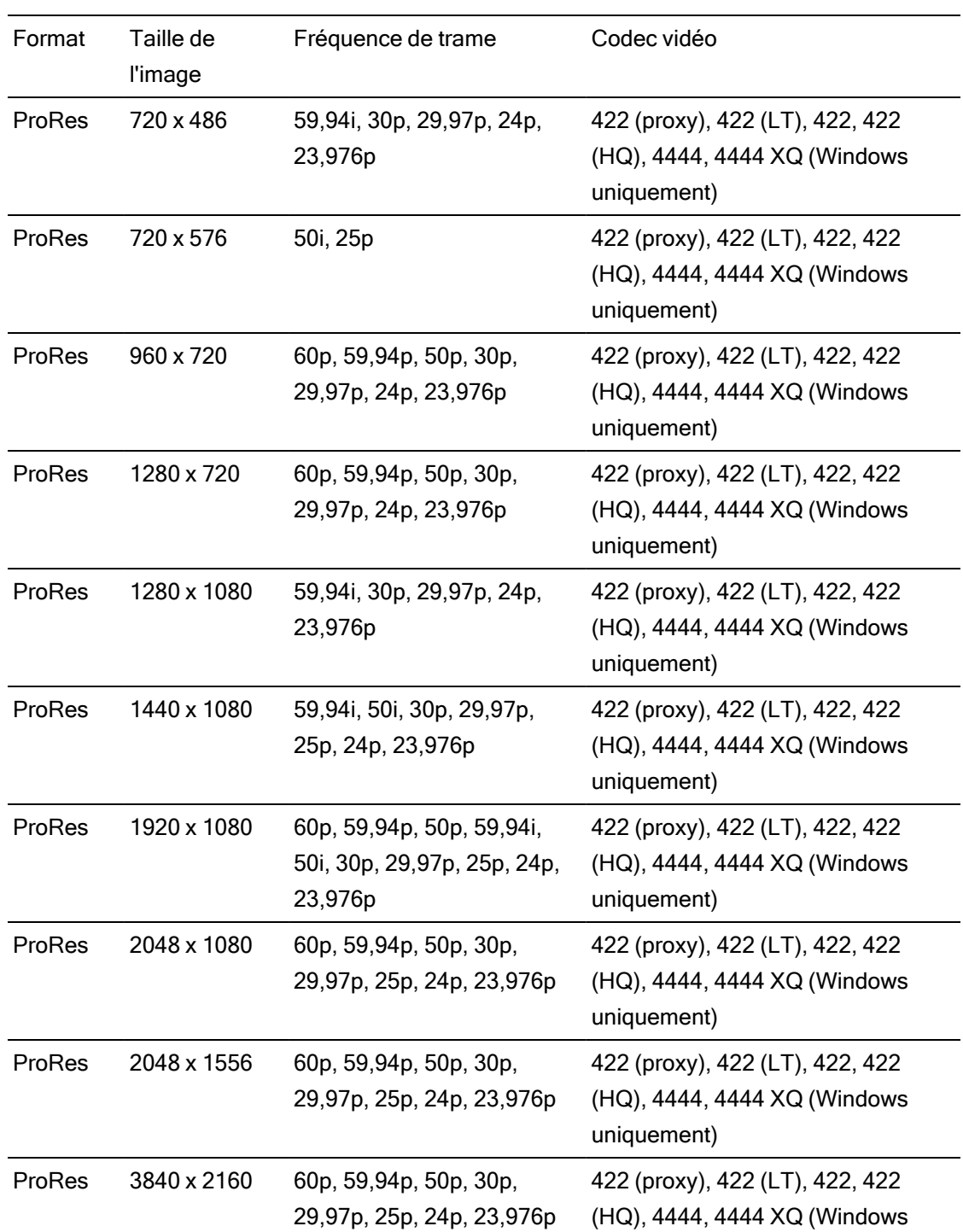

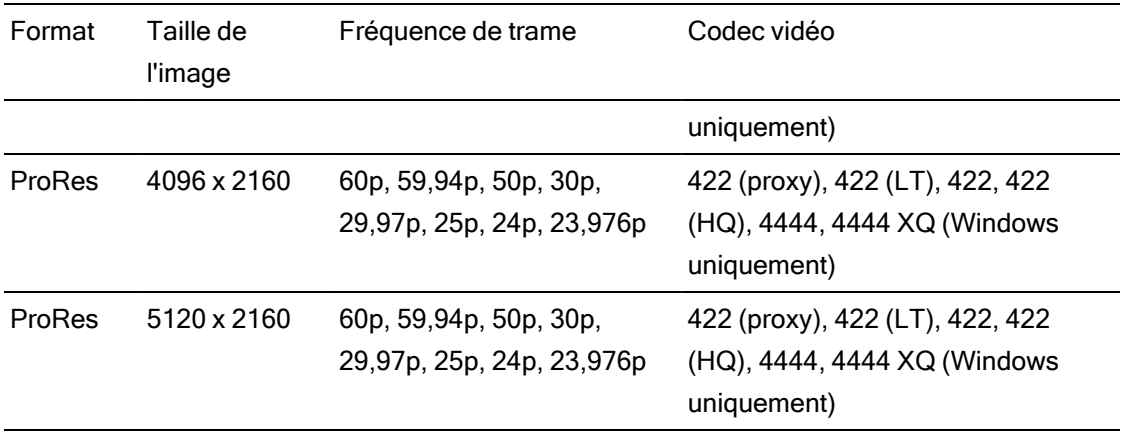

### HDV

Contenant : MPEG-2 Transport Stream (sous Windows), MOV (sous macOS)

Codec audio : MPEG-1 Audio Layer-2 (Windows). 2 canaux, 48 kHz, 16 bits

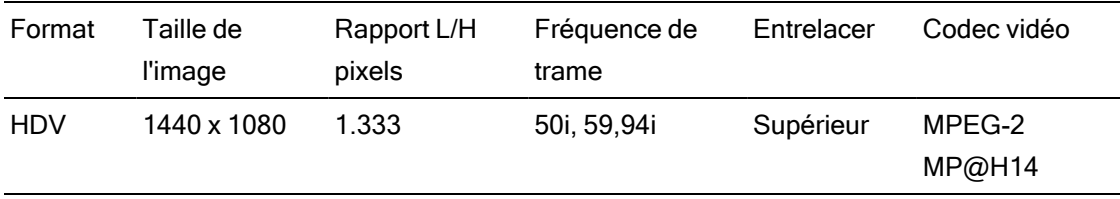

## DV

Contenant : AVI (sous Windows), MOV (sous macOS)

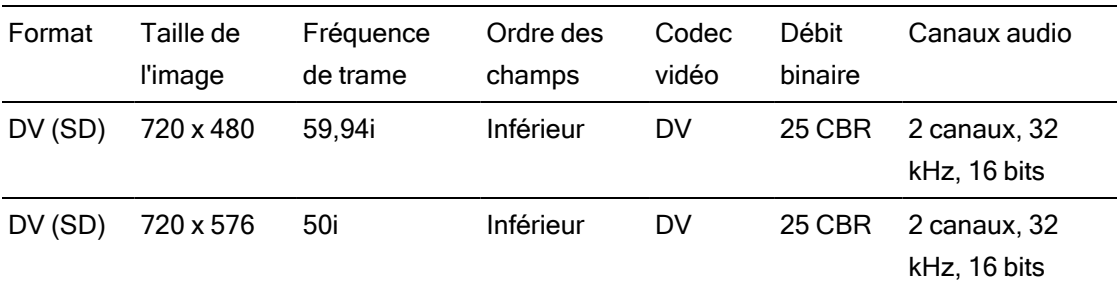

Codec audio : PCM, 2 canaux, 32 kHz, 16 bits

# Périphériques vidéo pris en charge

Catalyst Browse prend en charge les volumes et périphériques vidéo suivants :

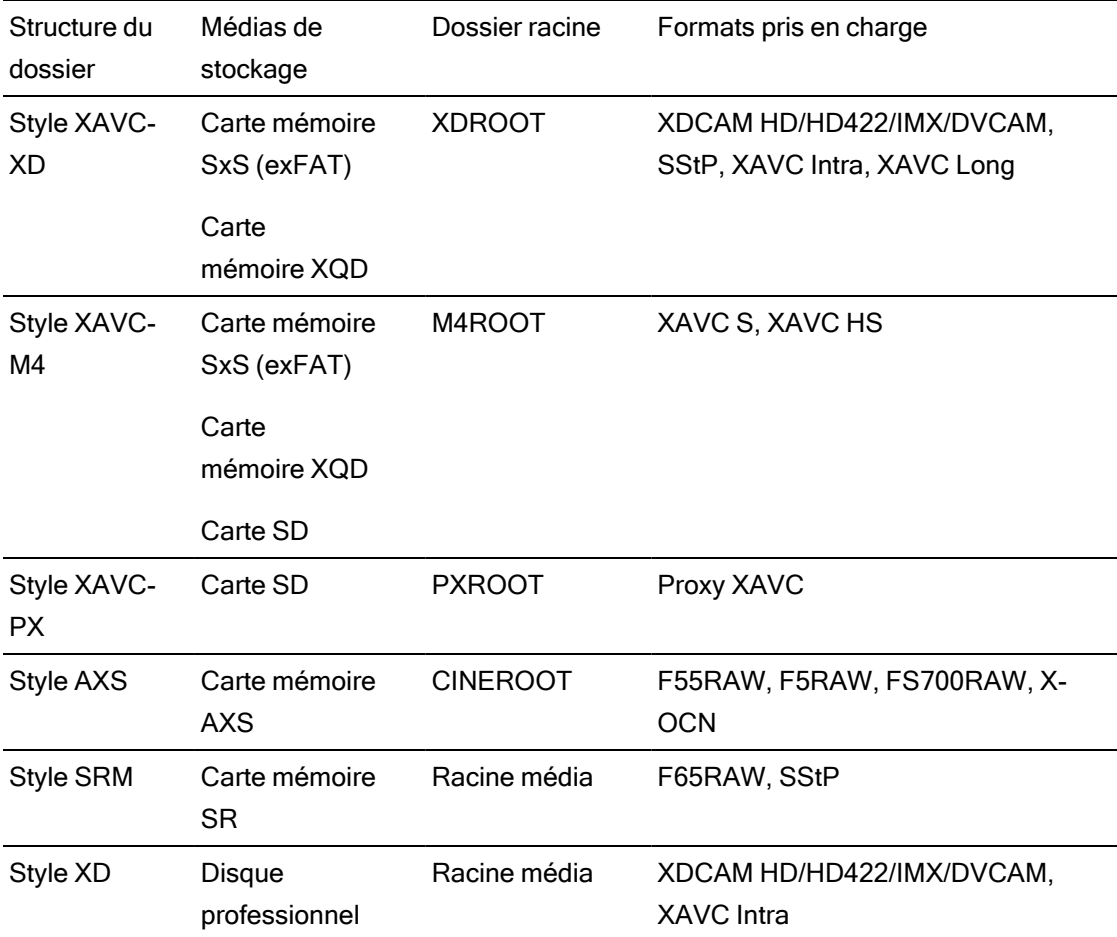

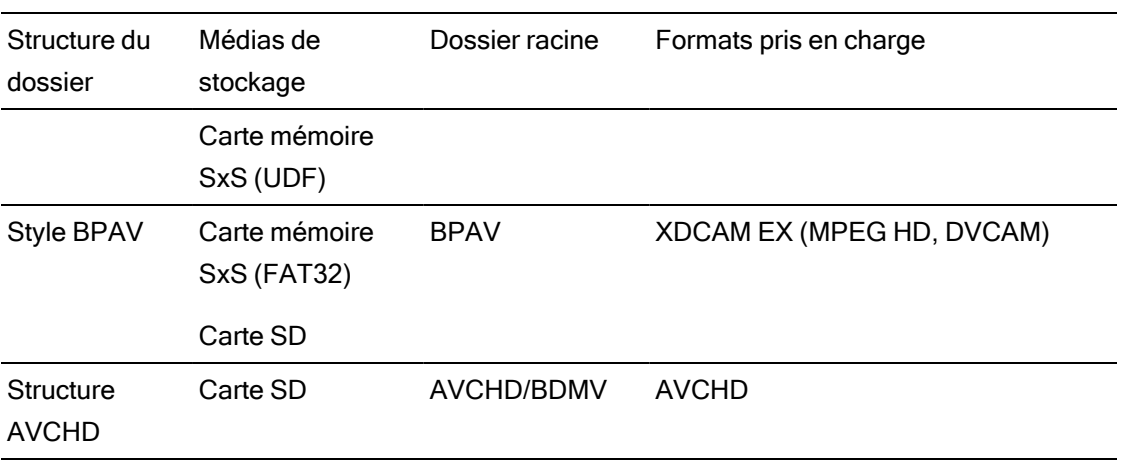

# Chapitre 3

# Lecture de fichiers multimédias

Lorsque vous cliquez deux fois sur un fichier en mode Navigateur multimédia, le fichier est chargé en mode Affichage, dans lequel vous pouvez prévisualiser le fichier, consigner des points d'entrée et de sortie et appliquer des corrections de couleurs. Pour plus d'informations sur l'utilisation du mode Navigateur multimédia veuillez consulter ["Recherche](#page-16-0) de médias" page 17.

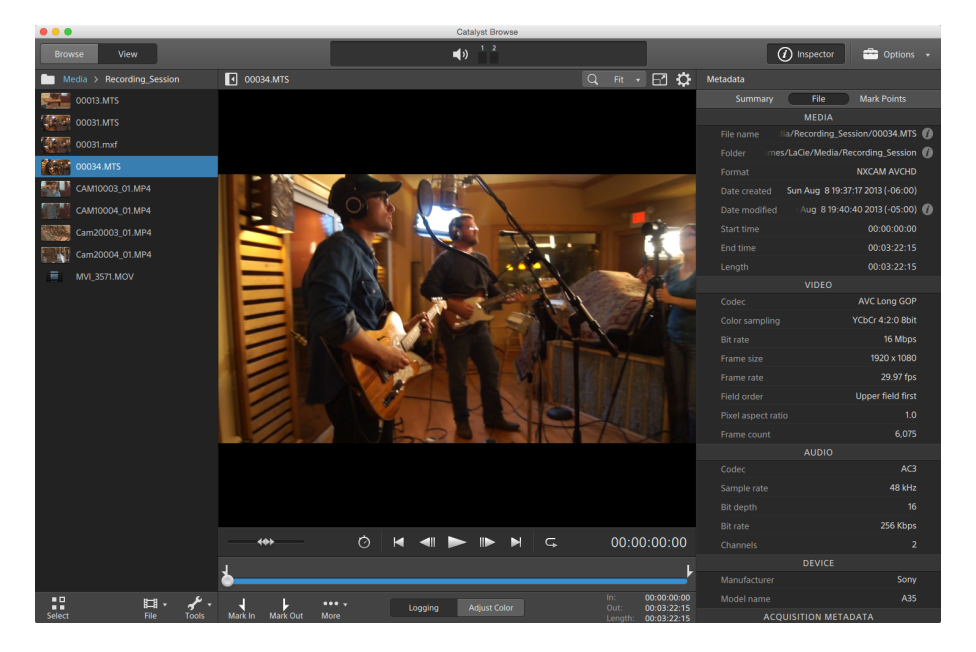

Vous pouvez utiliser la barre d'outils en haut du volet pour ajuster et contrôler les niveaux audio, sélectionner les canaux audio pour la prévisualisation, changer l'échelle des prévisualisations vidéo, afficher les métadonnées et ajuster les paramètres des clips.

Vous pouvez utiliser la barre d'outils de transport sous la vidéo pour choisir le mode de lecture, faire défiler la vidéo et contrôler la lecture.

# Prévisualisation vidéo

Lorsque vous cliquez deux fois sur un fichier en mode Navigateur multimédia, le fichier est chargé en mode Affichage, dans lequel vous pouvez prévisualiser le fichier, consigner des points d'entrée et de sortie et appliquer des corrections de couleurs. Pour plus d'informations sur l'utilisation du mode Navigateur multimédia veuillez consulter ["Recherche](#page-16-0) de médias" page 17.

Vous pouvez également choisir d'afficher la prévisualisation de la vidéo dans une fenêtre secondaire que vous pouvez placer n'importe où à l'écran ou sur un deuxième affichage. Pour plus d'informations, reportez-vous à ["Modification](#page-160-0) des options Catalyst Browse" page 161.

S'il y a plusieurs clips sélectionnés dans le Navigateur multimédia, sur le côté gauche de la fenêtre, les clips sélectionnés seront joués de façon séquentielle dans l'ordre dans lequel ils apparaissent. Le nom du fichier actuel sera affiché au-dessus de la prévisualisation vidéo, et une ligne verticale dans la barre temporelle indiquera où chacun des clips sélectionnés commence :

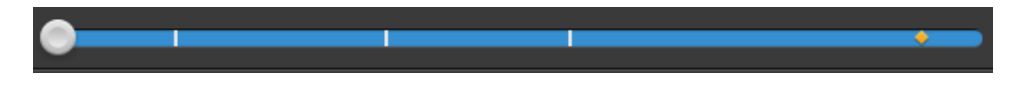

Si le clip actuel contient un timecode discontinu, un indicateur s'affiche dans la barre temporelle pour repérer la discontinuité :

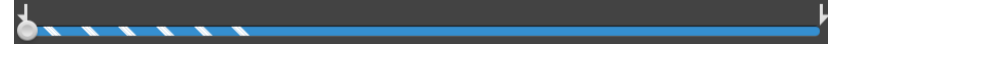

Un **indique un clip en provenance d'un volume Optical Disc Archive.** 

Un  $\bullet$  sur une vignette indique qu'un clip comporte plusieurs disques sur un volume Optical Disc Archive. Lorsque vous lisez un clip comportant plusieurs disques, un indicateur dans la barre temporelle permet de repérer le point auquel le clip change de disque :

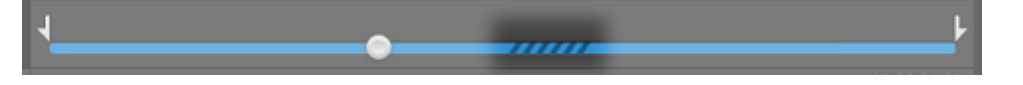

Dans les options, activez le commutateur Prévisualisation à l'aide des clips proxy si vous voulez utiliser les clips proxy pour la lecture lorsqu'ils sont disponibles. Pendant la lecture, un indicateur Proxy s'affiche au-dessus de la prévisualisation de la vidéo. Pour plus d'informations, reportez-vous à ["Modification](#page-160-0) des options Catalyst Browse" page 161.

Cliquez sur le bouton Lecture pour démarrer la lecture de la vidéo actuelle. La lecture commencera depuis l'indicateur de position de lecture et continuera jusqu'à la position Point de sortie ou fin du fichier.

Vous pouvez cliquer sur le curseur sous les commandes de transport pour définir la position de l'indicateur de lecture :

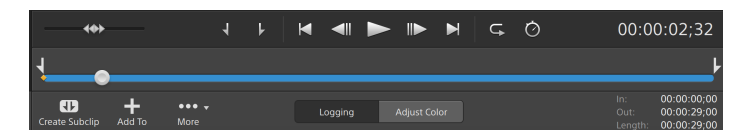

Vous pouvez utiliser les commandes de recherche avec navette sur la barre d'outils de transport pour avancer ou reculer, ou ajuster la vitesse de lecture. Pour plus d'informations, reportez-vous à "Lecture de fichiers [multimédias"](#page-63-0) page 64.

Pour plus d'informations sur le retournement et la rotation d'une vidéo, sur l'activation de la décompression anamorphique et sur l'affichage de zones sécurisées et de guides de masques, veuillez consulter la rubrique "Lecture de fichiers [multimédias"](#page-68-0) page 69.

#### Changement du mode de prévisualisation

Lorsque vous réglez la correction des couleurs, vous pouvez modifier le mode de prévisualisation pour pouvoir comparer les clips ajustés à la source d'origine. Pour plus d'informations, reportez-vous à "Modifier les [commandes Ajustements](#page-100-0) chromatiques" page [101.](#page-100-0)

Cliquez sur le bouton Prévisualisation dans le coin supérieur gauche de la prévisualisation vidéo pour choisir un mode de prévisualisation. Les prévisualisations sur écran fractionné vous permettent de partager la prévisualisation vidéo et le moniteur de vectorscope/forme d'onde/l'histogramme afin de voir en même temps les vidéos affectées et celles qui ne le sont pas.

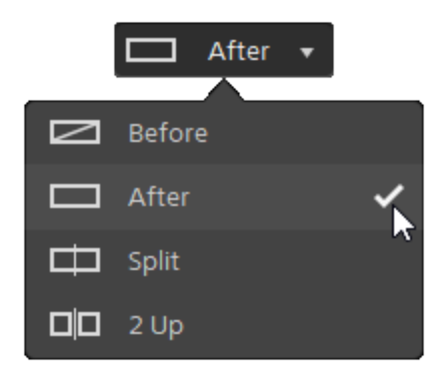

- Avant : la vidéo à fréquence d'images maximale s'affiche dans son état original.
- $^\perp$ Après : la vidéo à fréquence d'images maximale s'affiche avec la correction des couleurs appliquée.
- $\Box$  Fractionnement : une image unique s'affiche sur un écran fractionné avec la vidéo originale sur la gauche et la vidéo avec correction des couleurs sur la droite.
	- Si vous souhaitez modifier l'emplacement du fractionnement, placez le pointeur sur l'image de prévisualisation. Lorsque le point de fractionnement s'affiche, faites glisser les poignées en haut ou en bas de l'écran pour modifier l'emplacement du fractionnement de la prévisualisation :

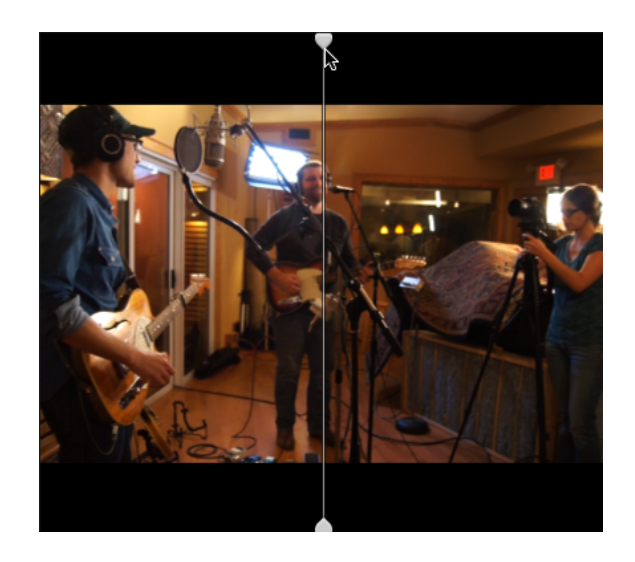

 $\Box$   $\Box$  2 de plus : deux images entières s'affichent sur un écran fractionné avec la vidéo originale sur la gauche et la vidéo avec correction des couleurs sur la droite.

### Mise à l'échelle de la prévisualisation vidéo

Cliquez sur la loupe pour ajuster la taille de la prévisualisation vidéo.

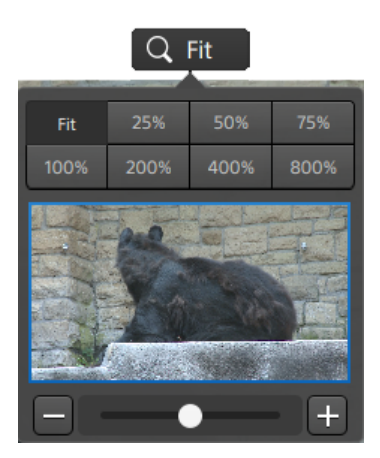

- <sup>n</sup> Cliquez sur Adapter pour mettre à l'échelle la vidéo pour qu'elle remplisse le volet Vidéo.
- <sup>n</sup> Cliquez sur un préréglage pour mettre à l'échelle la video à un niveau d'agrandissement prédéfini.

Lorsque le niveau est inférieur à 100 %, vous pouvez faire glisser le rectangle bleu pour effectuer un panoramique et ajuster la portion visible de l'image.

- Faites glisser la réglette ou cliquez sur les boutons  $\Box$  et  $\Box$  pour choisir un niveau de zoom personnalisé.
- Cliquez sur la vignette et utilisez la roulette de votre souris pour appliquer un zoom avant ou arrière.

#### Activation/désactivation de la lecture en mode plein écran

к л Cliquez sur pour afficher le volet Vidéo en mode plein écran. Cliquez sur Échap ou cliquez sur le bouton Fermer pour sortir du mode plein écran.

#### Régler les paramètres de lecture

Cliquez sur le bouton Paramètres de lecture à gauche des commandes de transport pour afficher les commandes Paramètres de lecture.

#### Vitesse/Qualité

Sélectionnez Vitesse si vous souhaitez que le décodage soit optimisé pour préserver la fréquence des images.

Sélectionnez Qualité si vous souhaitez que le décodage soit optimisé pour préserver la qualité de la vidéo.

#### Temps réel/Toutes les images

Sélectionnez Temps réel si vous souhaitez lire le clip avec la fréquence d'images d'origine. L'audio est lu à sa vitesse d'enregistrement et les images vidéo sont ignorées si nécessaire pour conserver la vitesse de lecture.

Sélectionnez Toutes les images pour vous assurer que toutes les images de la vidéo sont lues. La fréquence d'images peut être réduite si nécessaire pour s'assurer que toutes les images sont lues. L'audio n'est pas disponible dans ce mode.

<span id="page-63-0"></span>Si la lecture XAVC S et XAVC HS n'est pas fluide, nous recommandons l'utilisation du paramètre de lecture Toutes les images.

- Temps réel/Vitesse :
- Temps réel/Qualité :  $\overleftrightarrow{O}^*$
- $\blacksquare$  Toutes les images/Vitesse :  $\blacksquare$
- Toutes les images/Qualité :  $\overline{\mathbb{I}}^{\mathbb{I}}$

### Utilisation des commandes de transport

Les commandes de transport sous la prévisualisation vidéo vous permettent de contrôler la lecture :

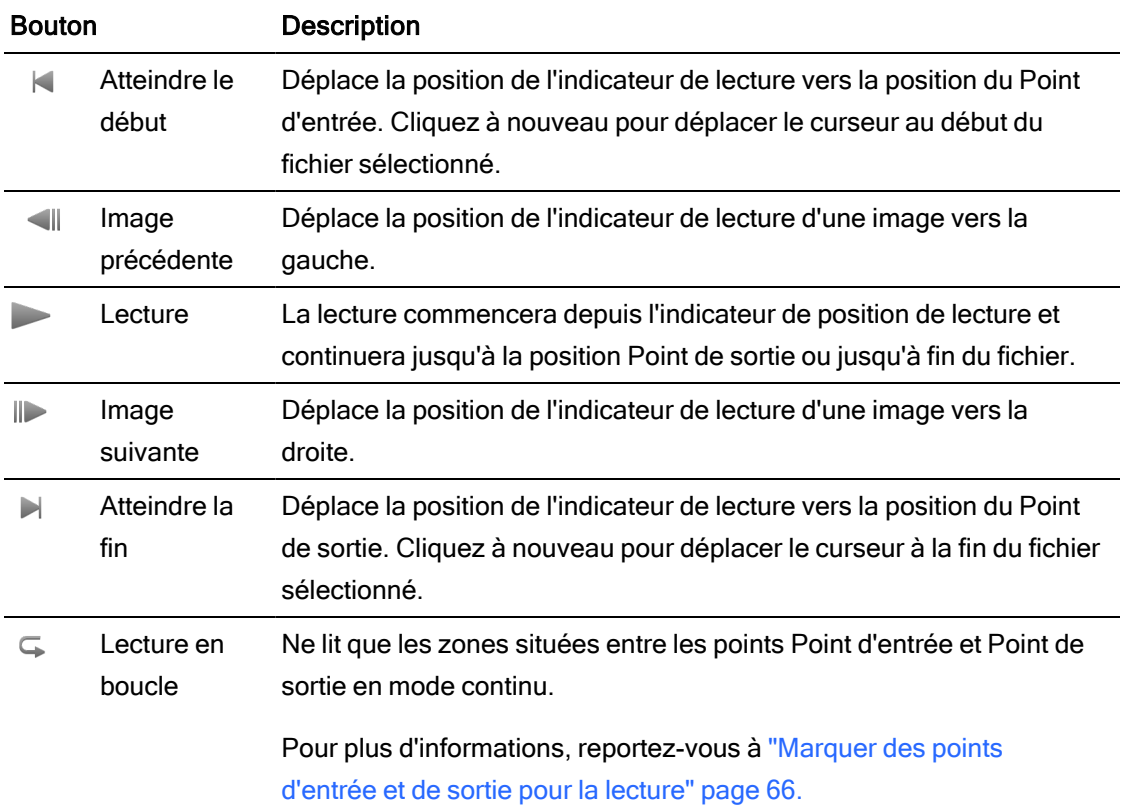

# Navigation dans la barre temporelle

Après avoir ouvert un fichier en mode Visualiser, faites glisser les commandes de recherche avec navette pour faire un recherche en avant ou en arrière depuis la position de l'indicateur de lecture pour trouver un point de modification. Lorsque vous glissez vers la fin des commandes de

recherche avec navette, la vitesse de lecture est augmentée. Relâchez les contrôles de recherche avec navette pour arrêter la lecture.

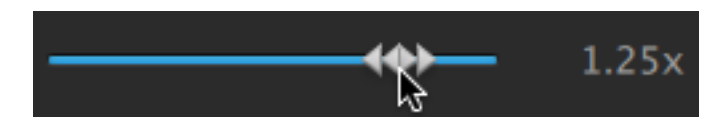

Vous pouvez également appuyez sur les touches J, K ou L pour utiliser le clavier comme commande de recherche avec navette.

Maintenez la touche K enfoncée en appuyant sur J ou L pour émuler le mode molette. Appuyez sur K+J pour faire défiler vers la gauche ou K+L pour faire défiler vers la droite.

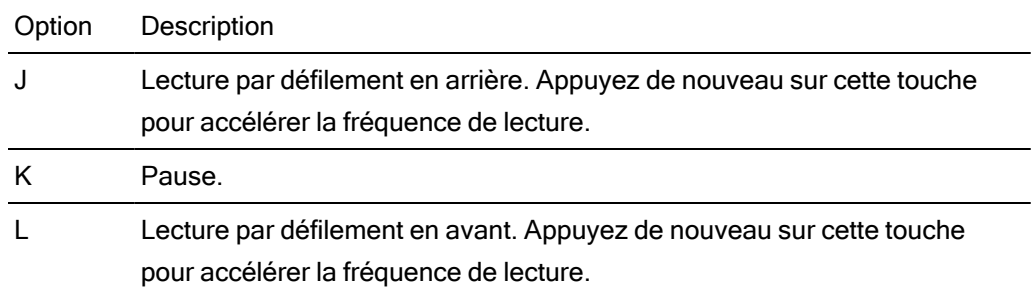

# <span id="page-65-0"></span>Marquer des points d'entrée et de sortie pour la lecture

Si vous ne souhaitez lire qu'une partie d'une vidéo, vous pouvez sélectionner la partie de la vidéo que vous souhaitez lire.

- 1. Cliquez sur le bouton Navigateur multimédia en haut de la fenêtre Catalyst Browse pour afficher le Navigateur Média.
- 2. Cliquez deux fois sur un fichier dans le mode Navigateur multimédia pour le charger dans le mode Affichage.
	- Vous pouvez également utiliser le volet de prévisualisation en mode Navigateur multimédia pour ajuster les marqueurs.
- 3. Cliquez sur le bouton Découpage en bas de la fenêtre Catalyst Browse.
- 4. Cliquez sur la barre de piste sous les commandes de transport pour définir la position de l'indicateur de lecture :

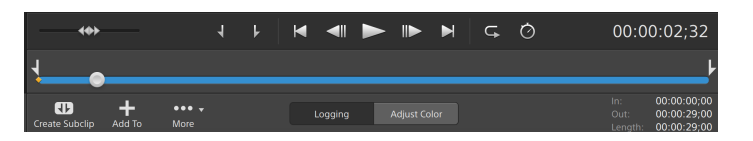

Si le clip actuel contient un timecode discontinu, un indicateur s'affiche dans la barre temporelle pour repérer la discontinuité :

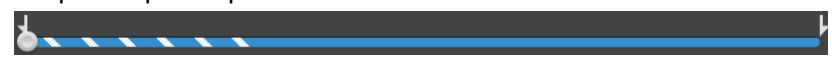

- 5. Cliquez sur le bouton Point d'entrée.
- 6. Cliquez sur la barre de piste sous les commandes de transport pour définir la position de l'indicateur de lecture.

7. Cliquez sur le bouton Point de sortie.

Lorsque vous cliquez sur le bouton Lecture , la lecture commence depuis l'indicateur de position de lecture et continue jusqu'à la position du Point de sortie ou jusqu'à la fin du fichier.

Si vous voulez lire la zone Point d'entrée/Point de sortie en boucle continue, sélectionnez le bouton Lecture en boucle  $\overline{\phantom{a}}$ .

Vous pouvez consigner rapidement des repères de début/de fin en cochant les cases Entrée, Sortie et Durée au bas de la fenêtre Catalyst Browse et en saisissant de nouvelles valeurs pour les codes horaires. (Non disponible pour les clips proxy MXF uniquement avec un timecode intégré.)

Tapez les nouvelles valeurs dans les cases Repère d'entrée et Repère de sortie à l'onglet Résumé dans l'Inspecteur pour modifier les points de repère d'entrée et de sortie du clip. (Non disponible pour les clips proxy MXF uniquement avec un timecode intégré.) Pour plus d'informations, reportez-vous à "Affichage et [modification](#page-72-0) des [métadonnées"](#page-72-0) page 73.

Vous pouvez ajuster les points de repères d'entrée/de sortie en faisant glisser les indicateurs au-dessus de la barre de piste.

Pour réinitialiser les repères de début/de fin, cliquez sur le bouton Plus et choisissez Réinitialiser les points de repère d'entrée/de sortie.

Si le fichier actuel contient des marqueurs, ces derniers seront affichés sur la barre temporelle sous forme de losanges . Les marqueurs sont affichés dans l'onglet Marqueurs de points en mode métadonnées. Pour plus d'informations, reportez-vous à "Affichage et modification des [métadonnées"](#page-72-0) page 73.

# Créer un instantané d'une image

Si vous voulez créer un instantané de l'image actuelle, cliquez sur le bouton Instantané  $\mathbb{H}_{\mathbb{Z}}^{\mathbb{H}}$ et choisissez Copier l'instantané dans le presse-papiers ou Enregistrer l'instantané.

### Copie d'une image de vidéo dans le Presse-papiers

1. Cliquez sur le bouton Navigateur multimédia en haut de la fenêtre Catalyst Browse pour afficher le Navigateur Média.

- 2. Cliquez deux fois sur un fichier dans le mode Navigateur multimédia pour le charger dans le mode Affichage.
- 3. Cliquez sur le curseur sous les commandes de transport pour définir la position de l'indicateur de lecture :

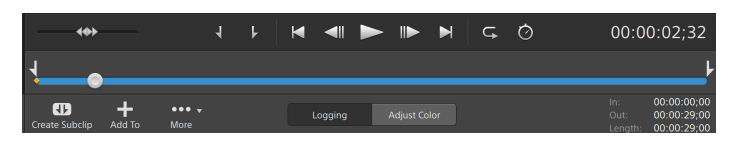

4. Cliquez sur le bouton Instantané  $\overline{H}$ et choisissez Copier l'instantané dans le pressepapiers dans le menu.

Appuyez sur Ctrl+C (sous Windows) ou Shift-C (sous macOS).

L'image actuelle est copiée dans le Presse-papiers avec la résolution standard la plus proche de la résolution de la prévisualisation.

#### Enregistrement d'une image dans un fichier

- 1. Cliquez sur le bouton Navigateur multimédia en haut de la fenêtre Catalyst Browse pour afficher le Navigateur Média.
- 2. Cliquez deux fois sur un fichier dans le mode Navigateur multimédia pour le charger dans le mode Affichage.
- 3. Cliquez sur le curseur sous les commandes de transport pour définir la position de l'indicateur de lecture :

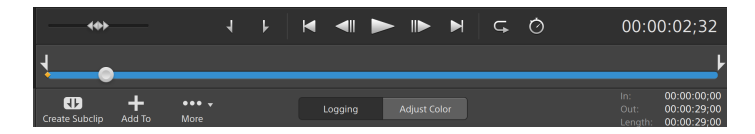

- <span id="page-68-0"></span>4. Cliquez sur le bouton Instantané  $\overline{H}$ et choisissez Enregistrer l'instantané dans le menu.
	- **Appuyez sur Maj+S.**

L'image actuelle est copiée dans le Presse-papiers avec la résolution standard la plus proche de la résolution de la prévisualisation.

Vous pouvez enregistrer l'emplacement et le format utilisés pour la sauvegarde du fichier sous Options. Cliquez sur le bouton Instantané et choisissez Options d'instantané dans le menu. Pour plus d'informations, reportez-vous à ["Modification](#page-160-0) des options Catalyst [Browse"](#page-160-0) page 161.

# Ajuster et contrôler les niveaux sonores

Cliquez sur le haut-parleur dans le panneau activité en haut de la fenêtre Catalyst Browse pour afficher les commandes audio.

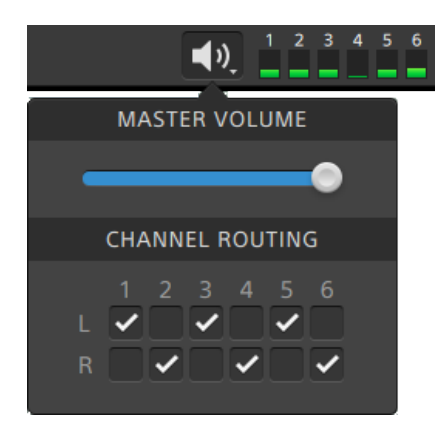

Déplacez le fondu de Volume Général pour augmenter ou diminuer les niveaux sonores. Pendant la prévisualisation, les indicateurs vous permettent de contrôler le niveau de chaque canal audio.

Si vous voulez choisir quels canaux seront lus, vous pouvez cocher les cases Acheminement des Canaux. Dans l 'exemple ci-dessus, les 1er, 3ème et 5ème canaux seront lus sur le haut-parleur de gauche et les 2nd, 4ème et 6ème canaux seront lus sur le haut-parleur de droite.

Catalyst Browse prend uniquement en charge les périphériques de sortie stéréo.

## Modifier les paramètres des clips

Cliquez sur le bouton  $\mathbb{Q}$  au-dessus de la prévisualisation vidéo pour modifier les paramètres de lecture de clips.

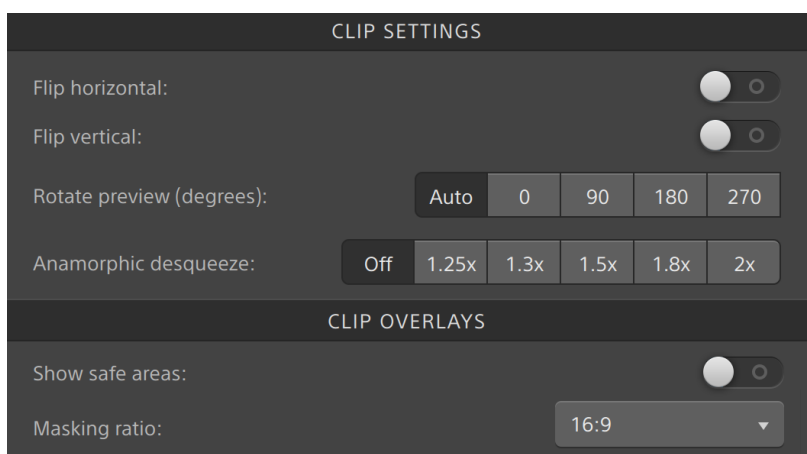

Cochez la case Utiliser les paramètres de retournement, de rotation et de décompression dans le volet Exporter si vous travaillez avec une vidéo qui a été filmée avec un objectif anamorphique et que vous voulez conserver les paramètres Retourner à l'horizontale, Retourner à la verticale, Prévisualisation de la rotation et Décompression anamorphique lors du transcodage. Si elle est désactivée, le format Letterbox sera appliqué.

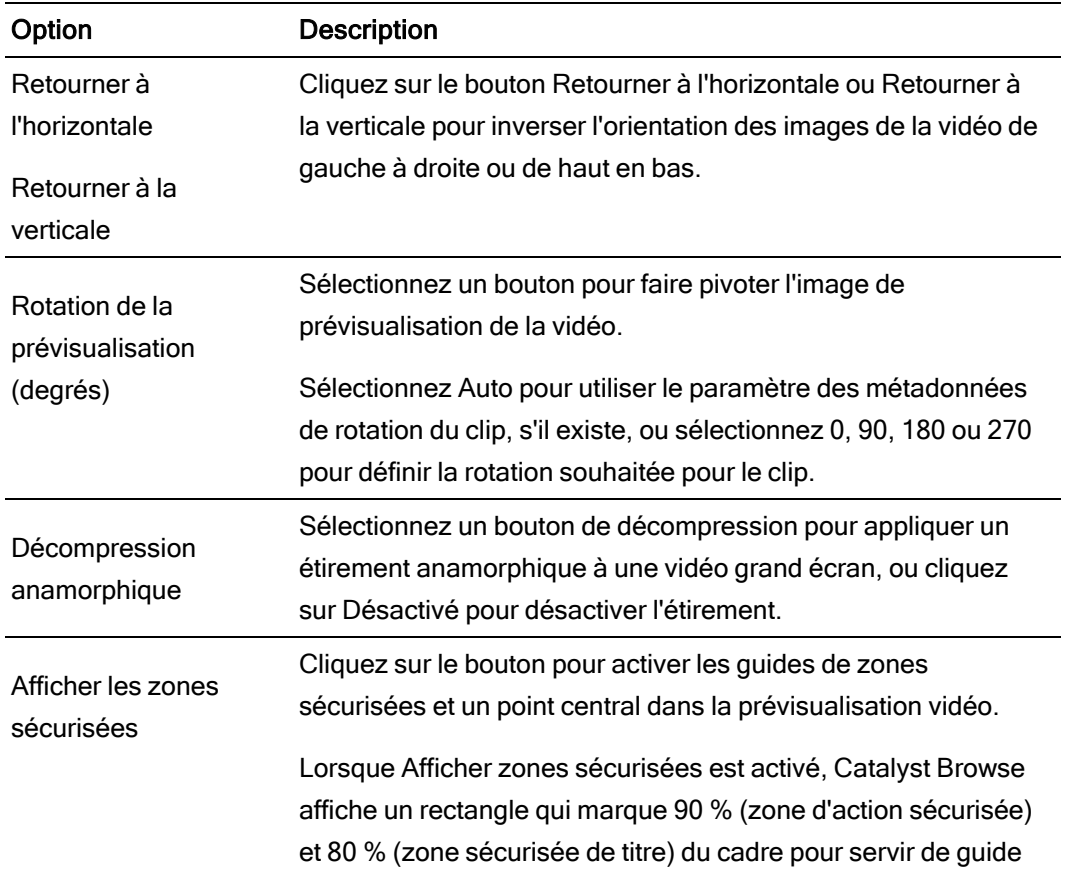

Pour plus d'informations, reportez-vous à " [Enregistrement](#page-139-0) et partage de clips" page 140.

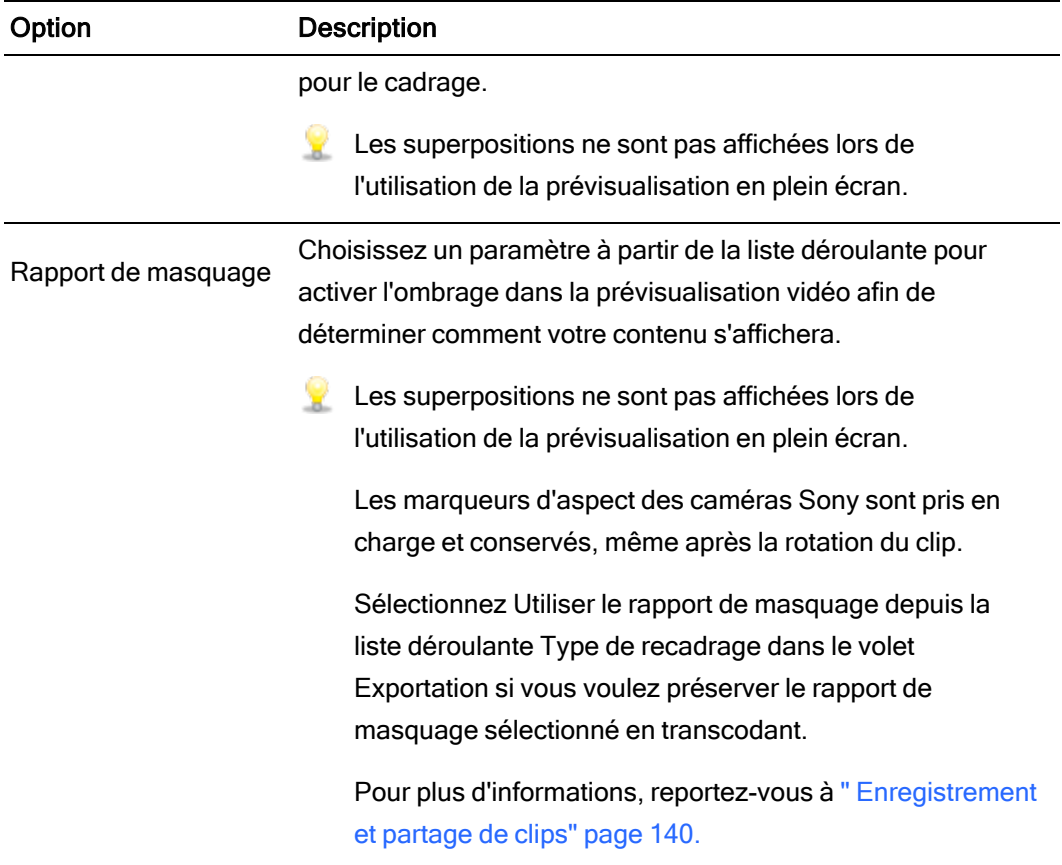
## Chapitre 4

## Utilisation de clips

<span id="page-72-0"></span>Catalyst Browse vous permet de contrôler vos clips multimédias individuels.

## Affichage et modification des métadonnées

Lorsque vous êtes en mode Navigateur multimédia ou Affichage, cliquez sur le bouton Inspecteur  $\dot{\bm{U}}$  dans la barre d'outils pour afficher les métadonnées du fichier actuellement sélectionné dans le volet Inspecteur.

Cliquez sur l'onglet Sommaire pour afficher les informations sommaires associées au fichier.

Cliquez sur l'onglet Fichier pour afficher les informations et les métadonnées concernant le fichier source, y compris les informations GPS (si elles existent).

Cliquez sur l'onglet Points de repère pour afficher les marqueurs inclus dans le fichier.

Si le fichier actuel contient des marqueurs, ces derniers seront affichés sur la barre temporelle sous la forme d'un losange  $\bullet$ .

Si le clip actuel contient un timecode discontinu, un indicateur s'affiche dans la barre temporelle pour repérer la discontinuité :

Lorsque Catalyst crée de nouvelles métadonnées NRT (non-realtime, en temps non réel) lors des opérations de copie MXF, des métadonnées sont créées pour les marques d'essence et les timecodes discontinus.

- Aucune nouvelle métadonnée en temps non réel n'est créée lorsque le clip source contient des données NRT.
- **Lorsqu'un clip est sélectionné en mode Utilisation, le volet métadonnées affiche des** informations supplémentaires sur la liste de clips actuellement sélectionnée. Lorsqu'un clip est sélectionné en mode Visualisation (Liste de clips ou Clip), le volet métadonnées affiche des informations supplémentaires sur le sous-clip sélectionné. Pour plus d'informations, reportez-vous à ["Utiliser](#page-75-0) des listes de clips" page 76.

L'édition des métadonnées n'est pas disponible lorsque Catalyst Browse est lancé en mode Affichage seulement.

Lorsque vous modifiez les métadonnées d'un fichier proxy, les métadonnées du clip en résolution intégrale sont mises à jour lors de la copie du clip proxy sur le périphérique. Pour plus d'informations, reportez-vous à " Copier des [fichiers](#page-23-0) " page 24.

#### Modification des points de repère de début et de fin

Cliquez sur l'onglet Résumé.

Tapez les nouvelles valeurs dans les cases Repère d'entrée et Repère de sortie pour modifier les points de repère d'entrée et de sortie du clip. Pour plus d'informations, reportez-vous à ["Marquer](#page-65-0) des points d'entrée et de sortie pour la lecture" page 66.

#### Modification des métadonnées sommaires

1. Cliquez sur l'onglet Résumé.

Cliquez sur le bouton Déverrouiller pour autoriser la modification des informations du fichier sélectionné.

2. Dans la section Consignation de l'onglet Sommaire, modifiez les paramètres Indicateur, Titre, Créateur et Description au besoin.

Lors de l'édition des métadonnées de plusieurs fichiers sélectionnés, (plusieurs valeurs) est affiché si les métadonnées du fichier ne sont pas les mêmes. Le fait d'en éditer la valeur remplacera les métadonnées de tous les fichiers sélectionnés.

- 3. Cliquez sur Enregistrer pour enregistrer les valeurs modifiées des métadonnées, ou cliquez sur Revenir en arrière pour annuler vos modifications.
	- Tous les formats multimédias ne prennent pas en charge les métadonnées sommaires.  $\overline{\mathscr{I}}$
	- **Lorsqu'un clip comporte des métadonnées Indicateur, un indicateur OK, NG (no good)** ou Keep s'affiche dans le mode Navigateur multimédia :

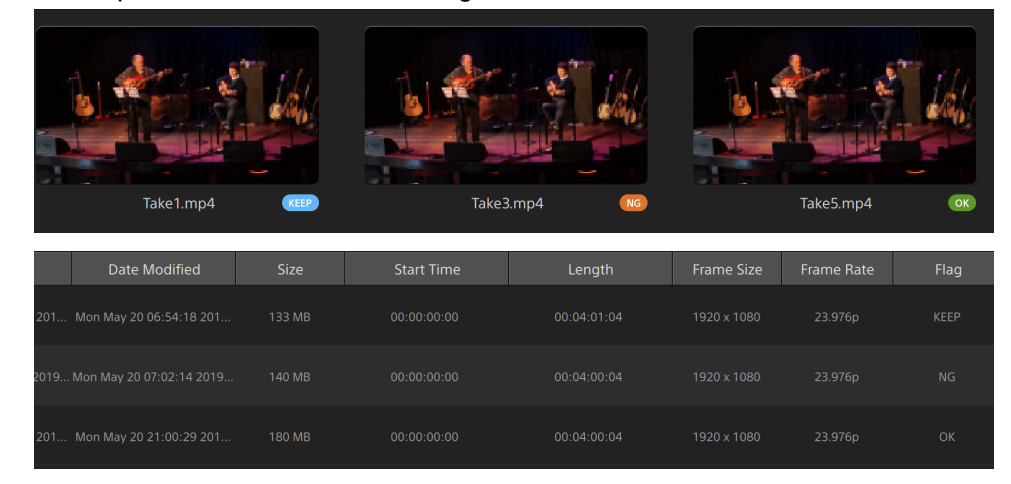

Vous pouvez aussi utiliser des métadonnées Indicateur pour filtrer le contenu du Navigateur multimédia. Pour plus d'informations, reportez-vous à " [Filtrage](#page-21-0) de clips" [page](#page-21-0) 22.

#### Modifier les marqueurs

- 1. Sélectionnez un clip afin que les métadonnées de ce dernier s'affichent.
- 2. Cliquez sur l'onglet Points de repère.
- 3. Cliquez sur la vignette ou la valeur du timecode d'un marqueur pour y saisir une nouvelle valeur.
	- $\triangle$  L'ajout et la modification de marqueurs sont pris en charge uniquement pour les clips avec des métadonnées en temps non-réel (NRT) et nécessite un accès d'écriture au volume.

La commande Modifier les marques d'essence n'est pas disponible en cas de sélection de clips basés sur le FTP.

#### Ajout d'une marque de cliché

- 1. Sélectionnez un clip afin que les métadonnées de ce dernier s'affichent.
- 2. Cliquez sur l'onglet Points de repère.
- 3. Cliquez sur la réglette en dessous de la prévisualisation vidéo pour régler la position du curseur là où vous voulez ajouter un point marqueur (ou cliquez sur l'affichage du timecode pour déplacer le curseur jusqu'à l'emplacement souhaité).
- 4. Cliquez sur le bouton Ajouter point ou appuyez sur E.
	- $\triangle$  L'ajout et la modification de marqueurs sont pris en charge uniquement pour les clips avec des métadonnées en temps non-réel (NRT) et nécessite un accès d'écriture au volume.

#### Suppression d'une marque de cliché

- 1. Sélectionnez un clip afin que les métadonnées de ce dernier s'affichent.
- 2. Cliquez sur l'onglet Points de repère.
- 3. Cliquez sur la vignette ou sur le timecode d'un marqueur pour le sélectionner.
- 4. Cliquez sur le bouton Supprimer  $\overline{\bullet}$ .
	- La commande Supprimer n'est pas disponible en cas de sélection de clips basés sur le FTP.

## <span id="page-75-0"></span>Utiliser des listes de clips

Vous pouvez créer et modifier des listes de clips pour les types de médias suivants :

- Média XDCAM dans un dossier racine XD XAVC
- Média XAVC dans un dossier racine XD
- Média RAW dans un dossier racine AxS

Une liste de clips est un fichier PD-EDL (.smi) qui vous permet de créer un projet vidéo comprenant plusieurs clips vidéos de plus courte durée.

Les listes de clips forment une partie utile d'un flux de production de proxy en cas de travail avec une largeur de bande limitée. Vous pouvez copier les clips proxy sur votre ordinateur, créer une

liste de clips à l'aide de clips proxy, puis recopier la liste de clips sur un appareil photo ou sur une platine. La platine se met alors à jouer la liste de clips en utilisant votre source de pleine résolution.

Lorsque vous consultez une liste de clips,  $\bigcirc$  indique les clips fractionnés contenus dans le même volume et indique les clips fractionnés contenus dans des volumes différents.

#### Création d'une liste de clips

- 1. Cliquez sur le bouton Navigateur multimédia en haut de la fenêtre Catalyst Browse pour afficher le Navigateur Média.
- 2. Accédez au dossier racine  $\frac{2000 \text{ A} \times 1000 \text{ A}}{200 \text{ A}}$  contenant les clips que vous voulez utiliser.
- 3. Sélectionnez les fichiers que vous voulez inclure à votre liste de clips. Pour sélectionner plusieurs fichiers, maintenez enfoncée la touche Maj ou Ctrl (sous Windows) ou ⌘ (sous macOS).
- 4. Cliquez sur le bouton Outils en bas de la fenêtre Catalyst Browse et choisissez Nouvelle liste de clips depuis sélection dans le menu.
	- Si vous voulez créer une liste de clips sans sélectionner les clips, cliquez sur le bouton Outils en bas de la fenêtre Catalyst Browse et choisissez Nouvelle liste de clips vierge dans le menu.
- 5. Saisissez un nom pour la nouvelle liste de clips et cliquez sur OK.
- 6. Catalyst Browse charge votre liste de clips en mode Visualisation.

#### Ouverture d'une liste de clips

- 1. Cliquez sur le bouton Navigateur multimédia en haut de la fenêtre Catalyst Browse pour afficher le Navigateur Média.
- 2. Accédez au dossier racine **xays** ou **contenant la liste de clips que vous voulez ouvrir.**
- 3. Cliquez deux fois sur la liste de clips (fichier .smi) pour l'ouvrir.

#### Réorganisation des clips

En mode Liste de clips, vous pouvez ajouter, supprimer et organiser les clips de la liste de clips. Cliquez sur le bouton Liste de clips au bas de la fenêtre Catalyst Browse pour passer en mode

Liste de clips.

Vous pouvez faire glisser des clips dans la liste de clips pour les réorganiser. Pour modifier la position d'un clip, faites-la glisser vers la nouvelle position sur la liste de clips.

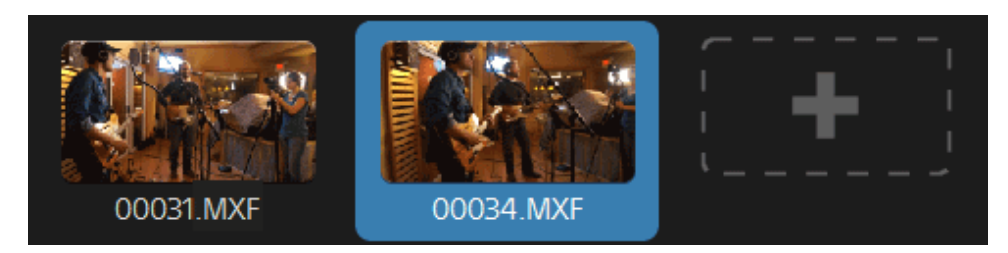

#### Ajout de clips

En mode Liste de clips, vous pouvez ajouter, supprimer et organiser les clips de la liste de clips. Cliquez sur le bouton Liste de clips au bas de la fenêtre Catalyst Browse pour passer en mode Liste de clips.

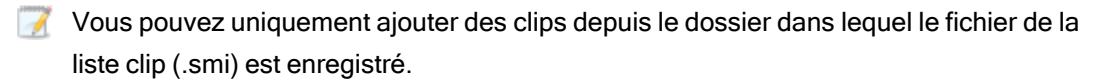

Cliquez sur le bouton d'ajout à la fin de la liste de clips pour afficher un navigateur multimédia, dans lequel vous pouvez sélectionner des clips supplémentaire pour votre liste de clips.

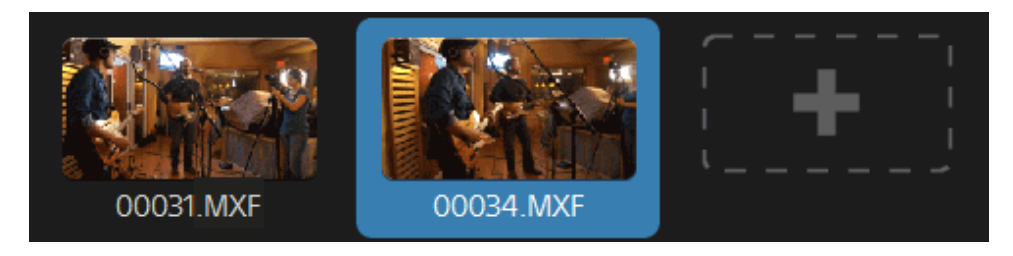

Vous pouvez cliquer sur le bouton Ajouter au bas de la fenêtre Catalyst Browse lorsque vous êtes en mode Liste de clips.

Lorsque vous ajoutez un clip, une ligne verticale est ajoutée sur la barre temporelle pour indiquer où commence chaque clip.

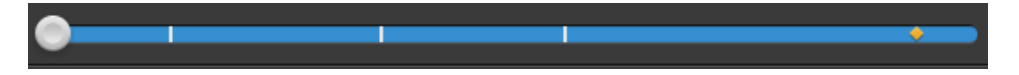

#### Suppression de clips

En mode Liste de clips, vous pouvez ajouter, supprimer et organiser les clips de la liste de clips. Cliquez sur le bouton Liste de clips au bas de la fenêtre Catalyst Browse pour passer en mode Liste de clips.

Sélectionnez un clip et cliquez sur le bouton Supprimer en bas de la fenêtre Catalyst Browse.

#### Édition de clips

Dans le mode Clip, vous pouvez répertorier des points d'entrée et de sortie pour vos clips.

- Vous ne pouvez pas ajouter, supprimer ou réorganiser de clips en mode Clip. Utilisez le mode Liste de clips pour éditer la liste des clips.
	- 1. Ouvrez la liste de clips que vous voulez modifier.
	- 2. Cliquez sur le bouton Clip au bas de la fenêtre Catalyst Browse pour passer en mode Clip.
		- Vous pouvez également cliquer deux fois sur un clip en mode Liste de clips pour passer en mode Clip.
	- 3. Sélectionnez le clip que vous voulez modifier.
	- 4. Utilisez les boutons Point d'entrée et Point de sortie pour ajuster les points d'entrée et de sortie du clip sélectionné.

Pour plus d'informations, reportez-vous à ["Marquer](#page-65-0) des points d'entrée et de sortie pour la [lecture"](#page-65-0) page 66.

#### Consulter les métadonnées des listes de clips

Lorsque vous êtes en mode Navigateur multimédia ou Affichage, cliquez sur le bouton Inspecteur dans  $\overline{\mathbf{u}}$  la barre d'outils pour afficher les métadonnées dans le volet Inspecteur.

En mode Utilisation, le volet métadonnées affiche des informations supplémentaires sur la liste de clips actuellement sélectionnée.

En mode Visualisation (Liste de clips ou Clip), le volet métadonnées affiche des informations supplémentaires sur le sous-clip sélectionné.

Pour plus d'informations, reportez-vous à "Affichage et modification des [métadonnées"](#page-72-0) page [73.](#page-72-0)

#### Réécrire une liste de clips sur un périphérique

Sélectionnez une liste de clips dans le mode Navigateur multimédia et cliquez sur le bouton Copier<sup>es</sup> en haut de la fenêtre Catalyst Browse pour réécrire une liste de clips sur un périphérique. Pour plus d'informations, reportez-vous à " [Enregistrement](#page-139-0) et partage de clips" [page](#page-139-0) 140.

## Utilisation des EDL

Vous pouvez utiliser Catalyst Browse pour importer un EDL.

#### Importation d'un EDL

- 1. Cliquez sur le bouton Outils en bas de la fenêtre Catalyst Browse et choisissez Importer EDL. La boîte de dialogue Importer EDL s'affiche.
- 2. Sélectionnez l'EDL que vous souhaitez importer.
- 3. Sélectionnez un paramètre dans la liste déroulante Images par seconde pour définir la fréquence d'images de l'EDL.
- 4. Cliquez sur Importer. L'espace de travail EDL Importer s'affiche avec le contenu de l'EDL.

#### Association et dissociation de clips

Après avoir importé un EDL, vous pouvez utiliser l'espace de travail EDL Importer pour associer et dissocier des clips.

Pour associer vos clips, sélectionnez un clip, cliquez sur le bouton Associer  $\mathcal O$  (ou cliquez deux fois sur la vignette d'un clip non associé) et recherchez le média source.

S'il existe d'autres clips non associés dans le dossier, ils seront associés automatiquement. Si vous souhaitez associer le clip sélectionné uniquement, décochez la case Associer automatiquement les clips.

Pour dissocier un clip, sélectionnez-le et cliquez sur le bouton Dissocier $\mathcal{C}^*$ . Pour dissocier tous les clips, cliquez sur le bouton Plus et choisissez Dissocier tout dans le menu.

#### Remplacement de clips

Vous pouvez utiliser la commande Remplacer média pour remplacer un clip dans un EDL par un autre fichier multimédia.

- 1. Sélectionnez un clip dans l'EDL.
- 2. Cliquez sur le bouton Plus et choisissez Remplacer média dans le menu.
- 3. Naviguez jusqu'à un nouveau fichier et cliquez sur OK.

## Exporter le catalogue

Catalyst Browse peut exporter une liste de clips au format PDF ou CSV (valeurs séparées par des virgules) dans un dossier.

- Les commandes Générer le catalogue au format PDF et Générer le catalogue au format CSV ne sont pas disponibles pour les clips enregistrés sur les périphériques FTP, les volumes XDCAM Station via CIFS, les platines XDCAM, les lecteurs de disque XDCAM ou les volumes Optical Disc Archive.
- Les catalogues générés sont limités à trois clips dans Catalyst Browse.

#### Génération d'un catalogue au format PDF

- 1. Cliquez sur le bouton Navigateur multimédia en haut de la fenêtre Catalyst Browse pour afficher le Navigateur multimédia.
- 2. Sélectionnez le dossier ou les clips que vous souhaitez cataloguer.
- 3. Effectuez l'une des actions suivantes pour générer un catalogue à partir du dossier sélectionné :
	- Cliquez sur le bouton Outils en bas de la fenêtre Catalyst Browse et sélectionnez Générer le catalogue au format PDF dans le menu.
	- Cliquez droit sur le dossier et choisissez Générer le catalogue au format PDF dans le menu contextuel.

La boîte de dialogue Exporter le catalogue s'affiche.

4. Dans le champ Titre, tapez un titre permettant d'identifier votre catalogue. Le titre s'affichera en haut du catalogue généré.

- 5. Dans le champ Description, tapez la description de votre catalogue. La description s'affichera sous le titre dans le catalogue généré et peut vous aider à identifier les clips du catalogue.
- 6. Dans le champ Exporter le PDF vers, tapez le chemin d'accès au dossier dans lequel vous souhaitez enregistrer le catalogue généré ou cliquez sur Parcourir pour choisir un dossier.
- 7. Sélectionnez une case d'option Présentation pour choisir l'apparence du catalogue :
	- Texte avec 1 miniature : affiche le texte des métadonnées avec une miniature de la première image.
	- Texte avec 3 miniatures : affiche le texte des métadonnées avec des miniatures pour l'image du début, du milieu et de la fin du clip.

L'espace sous les cases d'option affiche un exemple de la présentation sélectionnée.

8. Dans la liste de Métadonnées, cochez les cases correspondant aux valeurs des métadonnées que vous souhaitez inclure dans le catalogue.

Cliquez sur le bouton Outils en haut de la liste de Métadonnées et choisissez Rétablir les valeurs par défaut ou Effacer tout pour effacer la sélection actuelle.

9. Cliquez sur Exporter pour générer le catalogue avec le contenu sélectionné.

#### Génération d'un catalogue au format CSV

- 1. Cliquez sur le bouton Navigateur multimédia en haut de la fenêtre Catalyst Browse pour afficher le Navigateur multimédia.
- 2. Sélectionnez le dossier ou les clips que vous souhaitez cataloguer.
- 3. Effectuez l'une des actions suivantes pour générer un catalogue à partir du dossier sélectionné :
	- <sup>n</sup> Cliquez sur le bouton Outils en bas de la fenêtre Catalyst Browse et sélectionnez Générer le catalogue au format CSV dans le menu.
	- <sup>n</sup> Cliquez droit sur le dossier et choisissez Générer le catalogue au format CSV dans le menu contextuel.

La boîte de dialogue Exporter le catalogue s'affiche.

- 4. Parcourez le dossier où vous souhaitez enregistrer le fichier CSV et tapez un nom de fichier dans le champ Nom du fichier.
- 5. Cliquez sur OK pour générer le catalogue avec le contenu sélectionné.

## Combinaison de clips relais

Vous pouvez utiliser Catalyst Browse pour combiner des clips à enregistrement relais AVCHD en un seul clip.

Un clip relais correspond à un enregistrement continu sur plusieurs cartes de médias.

- Avant de combiner des clips relais, copiez-les dans un même dossier. Pour plus d'informations, reportez-vous à "[Enregistrement](#page-139-0) et partage de clips" page 140.
	- 1. Sélectionnez les clips que vous voulez combiner.
		- Les clips doivent avoir le même point opératoire et utiliser un timecode séquentiel.
	- 2. Cliquez sur le bouton Outils au bas de la fenêtre Catalyst Browse et choisissez Combiner les clips relais. La boîte de dialogue Combiner des clips relais s'affiche.
		- La commande Combiner les clips relais n'est pas disponible en cas de sélection de clips basés sur le FTP.
	- 3. Dans la zone Nom de fichier combiné, saisissez le nom du nouveau clip.
	- 4. Cliquez sur OK.

## Synchronisation de clips multicaméra

Vous pouvez utiliser Catalyst Browse pour synchroniser le son des clips provenant d'une prise multicaméra.

Lorsque vous synchronisez des clips, les points de repère d'entrée des clips sélectionnés sont ajustés comme il convient pour permettre la lecture synchronisée des clips. La synchronisation de vos clips dans Catalyst Browse rationnalise le processus de modification de vidéo multicaméra dans un éditeur non-linéaire.

- 1. Sélectionnez les clips MXF à synchroniser.
- 2. Cliquez sur le bouton Outils au bas de la fenêtre Catalyst Browse et choisissez Synchroniser les clips multicaméra.

La progression s'affiche pendant que les clips sont en cours d'analyse et de synchronisation.

**La commande Synchroniser les clips multicaméra n'est pas disponible en cas de** sélection de clips basés sur le FTP.

## Stabilisation de clips

Catalyst Browse vous permet d'utiliser les métadonnées de clips pour en stabiliser l'image.

- 1. Cliquez sur le bouton Navigateur multimédia en haut de la fenêtre Catalyst Browse pour afficher le Navigateur multimédia.
- 2. Sélectionnez le clip que vous souhaitez stabiliser. Un sur une miniature indique un clip contenant des métadonnées de stabilisation.
	- $\blacktriangleright$  L'icône de stabilisation n'est pas affichée pour les clips sur les périphériques FTP, les volumes XDCAM Station via CIFS, les platines XDCAM, les lecteurs de disque XDCAM ou les volumes Optical Disc Archive.
	- Pour plus d'informations sur les paramètres de la caméra permettant la stabilisation à l'aide de métadonnées, veuillez consulter [Informations](https://support.d-imaging.sony.co.jp/app/disoft/en/#catalyst) à propos des applications du [logiciel.](https://support.d-imaging.sony.co.jp/app/disoft/en/#catalyst)

La stabilisation du clip n'est pas prise en charge lors de la modification des paramètres de la caméra ou du retrait de l'objectif pendant l'enregistrement du clip.

- 3. Effectuez l'une des actions suivantes pour afficher l'espace de travail Corriger le clip :
	- <sup>n</sup> Cliquez sur le bouton Stabiliser en-bas de la Catalyst Browse fenêtre.
	- Cliquez droit sur le clip dans le volet Navigateur multimédia et choisissez Stabiliser le clip dans le menu contextuel.

Le bouton Stabiliser n'est pas  $\overline{\mathbb{H}}$  disponible lorsque plusieurs clips sont sélectionnés.

Après le redimensionnement de la fenêtre Catalyst Browse, les boutons Ajuster la couleur , Compensation de la respiration focalisée et Stabiliser le clip  $\leftarrow$ , Compensation de la respiration focalisée et Stabiliser le clip  $\leftarrow$ , sont disponibles dans le menu Ajustements  $\stackrel{\rightarrow}{\longrightarrow}$ .

- 4. Utilisez l'espace de travail Corriger le clip pour prévisualiser le clip sélectionné et ajuster ses paramètres de stabilisation :
	- a. Définissez les Marques de point d'entrée/de sortie pour indiquer la partie du clip que vous souhaitez corriger. Pour plus d'informations, reportez-vous à ["Marquer](#page-65-0) des

points [d'entrée](#page-65-0) et de sortie pour la lecture" page 66.

b. Choisissez un paramètre de mode de stabilisation :

o Cliquez sur le bouton Automatique du volet Inspecteur pour appliquer un réglage automatique de la stabilisation.

Le graphique sous l'aperçu vous aide à visualiser la stabilisation. Veuillez noter que le graphique n'est pas affiché lorsque plusieurs clips sont sélectionnés.

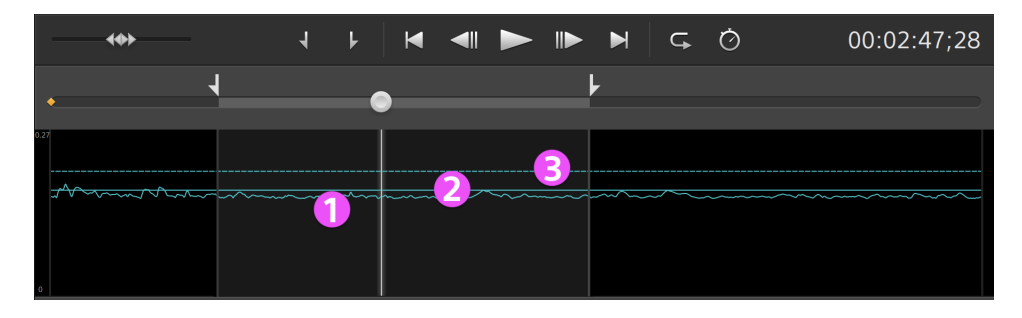

- La courbe (1) représente la quantité de stabilisation requise selon l'analyse du clip.
- La ligne unie (2) représente la Quantité de découpage automatique après analyse.
- La ligne en pointillés (3) représente le paramètre Quantité de découpage maximale.

Cliquez sur le bouton Graphique  $\sim$  pour personnaliser l'affichage du graphique :

- Activez le commutateur Mettre à l'échelle le graphique selon le clip pour ajuster l'échelle verticale du graphique selon le clip actuel.
- <sup>n</sup> Lorsque Mettre à l'échelle le graphique selon le clip est désactivé, vous pouvez faire glisser le curseur Échelle du graphique pour définir l'échelle verticale du graphique.

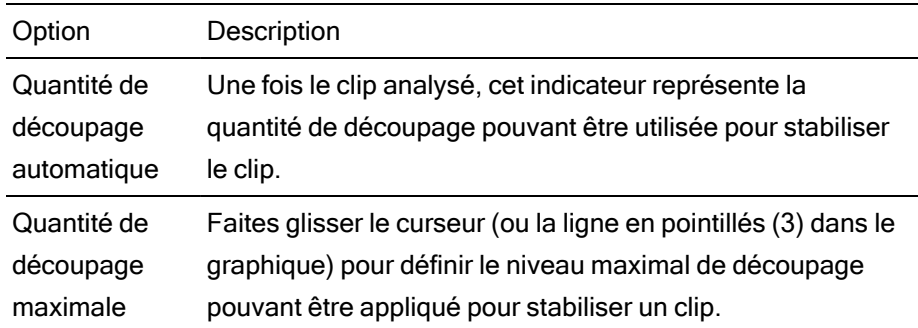

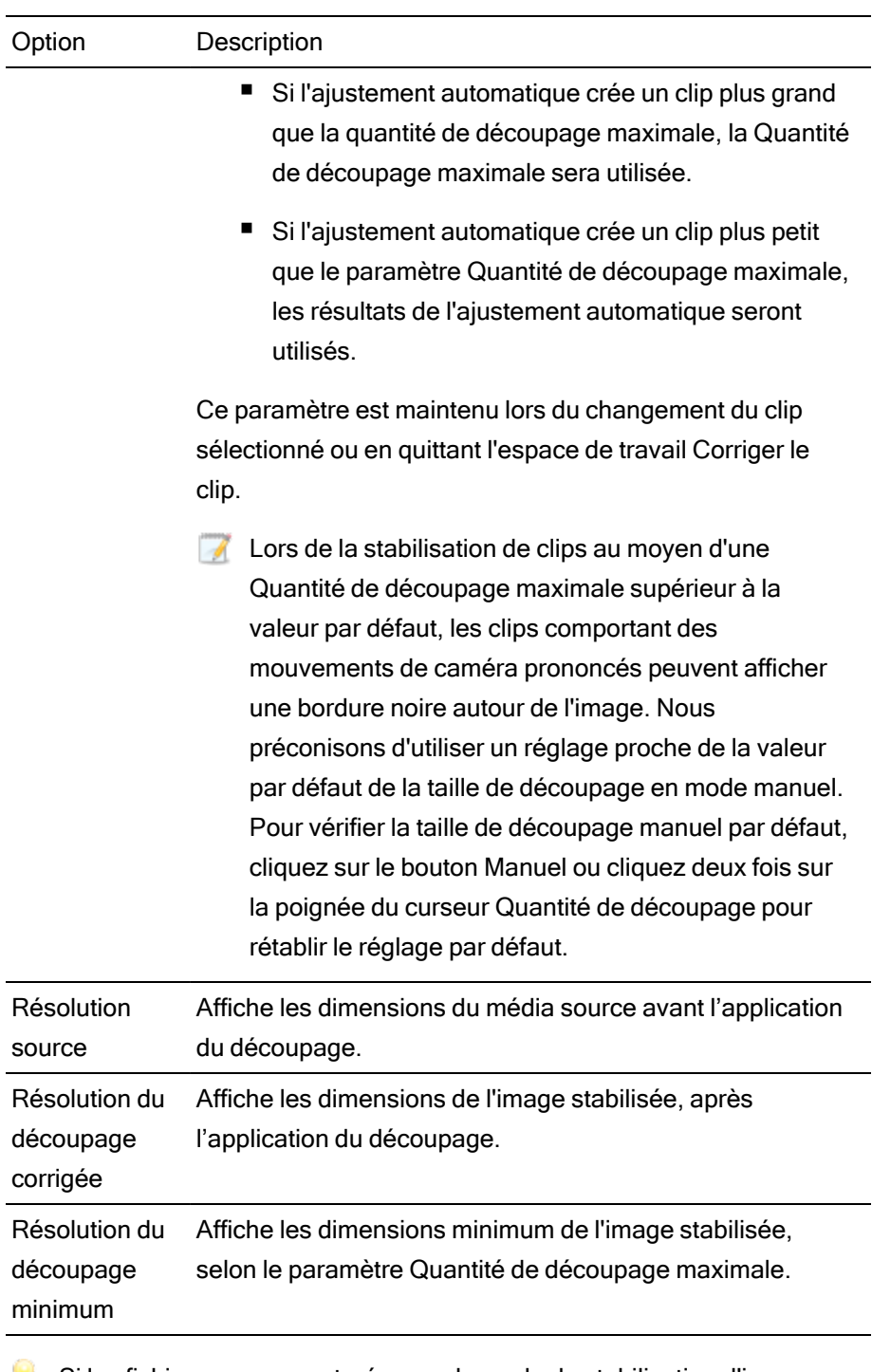

 $\overline{a}$ 

L.

Si les fichiers source capturés avec le mode de stabilisation d'image active présentent un flou lors de l'utilisation du mode Auto, choisissez le mode Manuel et diminuez le paramètre Quantité de découpage.

<sup>o</sup> Cliquez sur le bouton Manuel si vous souhaitez ajuster les paramètres de stabilisation :

Le graphique sous l'aperçu vous aide à visualiser la stabilisation. Veuillez noter que le graphique n'est pas affiché lorsque plusieurs clips sont sélectionnés.

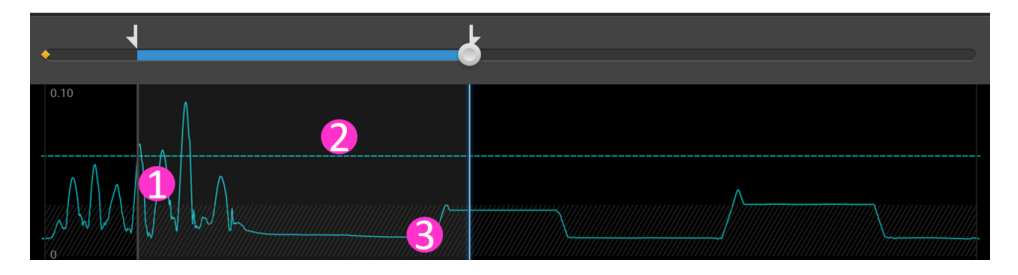

- La courbe (1) représente la quantité de stabilisation requise selon l'analyse du clip.
- La ligne en pointillés (2) représente le paramètre Quantité de découpage.

Cliquez sur le bouton Graphique **Music de la pour personnaliser** x l'affichage du graphique :

- <sup>n</sup> Activez le commutateur Mettre à l'échelle le graphique selon le clip pour ajuster l'échelle verticale du graphique selon le clip actuel.
- Lorsque Mettre à l'échelle le graphique selon le clip est désactivé, vous pouvez faire glisser le curseur Échelle du graphique pour définir l'échelle verticale du graphique.
- $\blacksquare$  La région (3) indique le niveau minimal de rognage sans afficher de bordures noires autour du cadre.

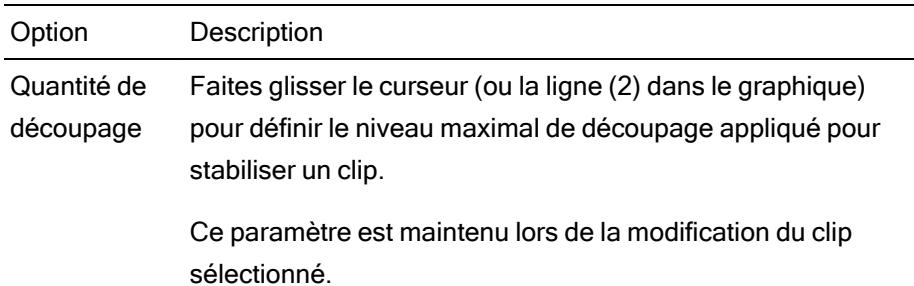

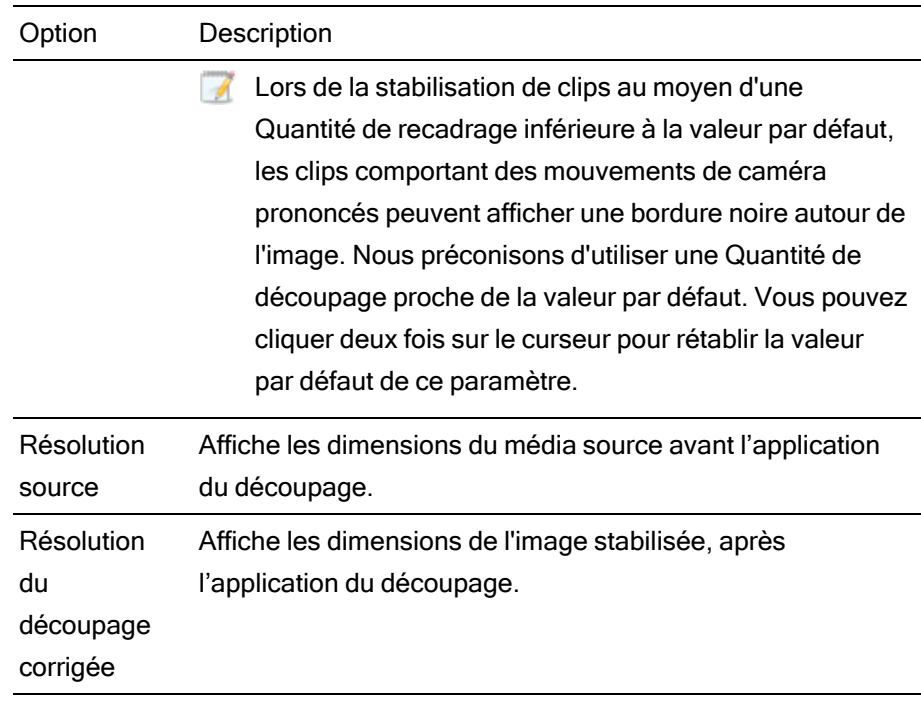

1. Cliquez sur le bouton Analyser pour analyser le clip sélectionné et actualiser la prévisualisation, afin d'afficher le clip stabilisé.

Après l'analyse, la section Résumé du volet Informations affiche la résolution de découpage corrigée.

- 2. Cliquez sur le bouton Avant/Après au coin supérieur de la prévisualisation vidéo pour choisir un mode de prévisualisation afin de comparer la vidéo d'origine et la vidéo stabilisée avant d'appliquer les modifications, et utilisez ensuite les commandes de transport situées audessus de la barre temporelle pour prévisualiser le clip.
	- $\equiv$  Avant : le clip est affiché dans son état original.
	- Après : le clip est affiché après recadrage et stabilisation.
	- $\Box$   $\Box$  2 de plus : deux images entières s'affichent sur un écran fractionné avec la vidéo originale sur la gauche et la vidéo stabilisée sur la droite.
- 3. Pour enregistrer un clip avec les paramètres de stabilisation, cliquez sur le bouton Exporter situé en haut de la fenêtre Catalyst Browse et utilisez le volet Exporter pour choisir la destination et le format de vos fichiers exportés. Cliquez sur le bouton Exporter dans la partie inférieure du volet Exporter, pour commencer à exporter le clip sélectionné.

Pour plus d'informations sur les commandes, consultez la section " [Enregistrement](#page-139-0) et [partage](#page-139-0) de clips" page 140

## Compensation de la respiration focalisée

La respiration focalisée est une translation de l'angle de vue ou de la distance focale d'un objectif lorsque la focalisation change. Catalyst Browse vous permet d'utiliser les métadonnées des clips pour compenser les effets de la respiration focalisée.

- 1. Cliquez sur le bouton Navigateur multimédia en haut de la fenêtre Catalyst Browse pour afficher le Navigateur multimédia.
- 2. Sélectionnez le clip que vous souhaitez corriger. Un  $\bullet$  sur une miniature indique un clip contenant des métadonnées pour la compensation de la respiration focalisée.
	- L'icône de respiration focalisée ne s'affiche pas pour les clips sur les périphériques FTP, les volumes XDCAM Station via CIFS, les platines XDCAM, les lecteurs de disque XDCAM ou les volumes Optical Disc Archive.
	- Pour plus d'informations sur les paramètres de la caméra activant la compensation à l'aide des métadonnées, veuillez consulter [Informations](https://support.d-imaging.sony.co.jp/app/disoft/en/#catalyst) à propos des applications du [logiciel.](https://support.d-imaging.sony.co.jp/app/disoft/en/#catalyst)

La compensation de la respiration focalisée n'est pas prise en charge lors de la modification des paramètres de la caméra ou du retrait de l'objectif pendant l'enregistrement du clip.

- 3. Effectuez l'une des actions suivantes pour afficher l'espace de travail Corriger le clip :
	- <sup>n</sup> Cliquez sur le bouton Respiration focalisée en bas de la fenêtre Catalyst Browse.
	- Cliquez droit sur le clip dans le volet Navigateur multimédia et choisissez compensation de la respiration focalisée dans le menu contextuel.
	- Le bouton Respiration focalisée n'est pas disponible lorsque plusieurs clips sont sélectionnés.

Après le redimensionnement de la fenêtre Catalyst Browse, les boutons Ajuster la couleur , Compensation de la respiration focalisée de Stabiliser le clip in sont disponibles dans le menu Ajustements .

- 4. Utilisez l'espace de travail Corriger le clip pour prévisualiser le clip sélectionné et ajuster ses paramètres :
	- a. Définissez les Marques de point d'entrée/de sortie pour indiquer la partie du clip que vous souhaitez corriger. Pour plus d'informations, reportez-vous à ["Marquer](#page-65-0) des points [d'entrée](#page-65-0) et de sortie pour la lecture" page 66.

b. Choisissez un paramètre du Mode de compensation pour compenser la respiration focalisée :

<sup>o</sup> Sélectionnez le bouton Auto dans Inspecteur pour ajuster automatiquement le découpage.

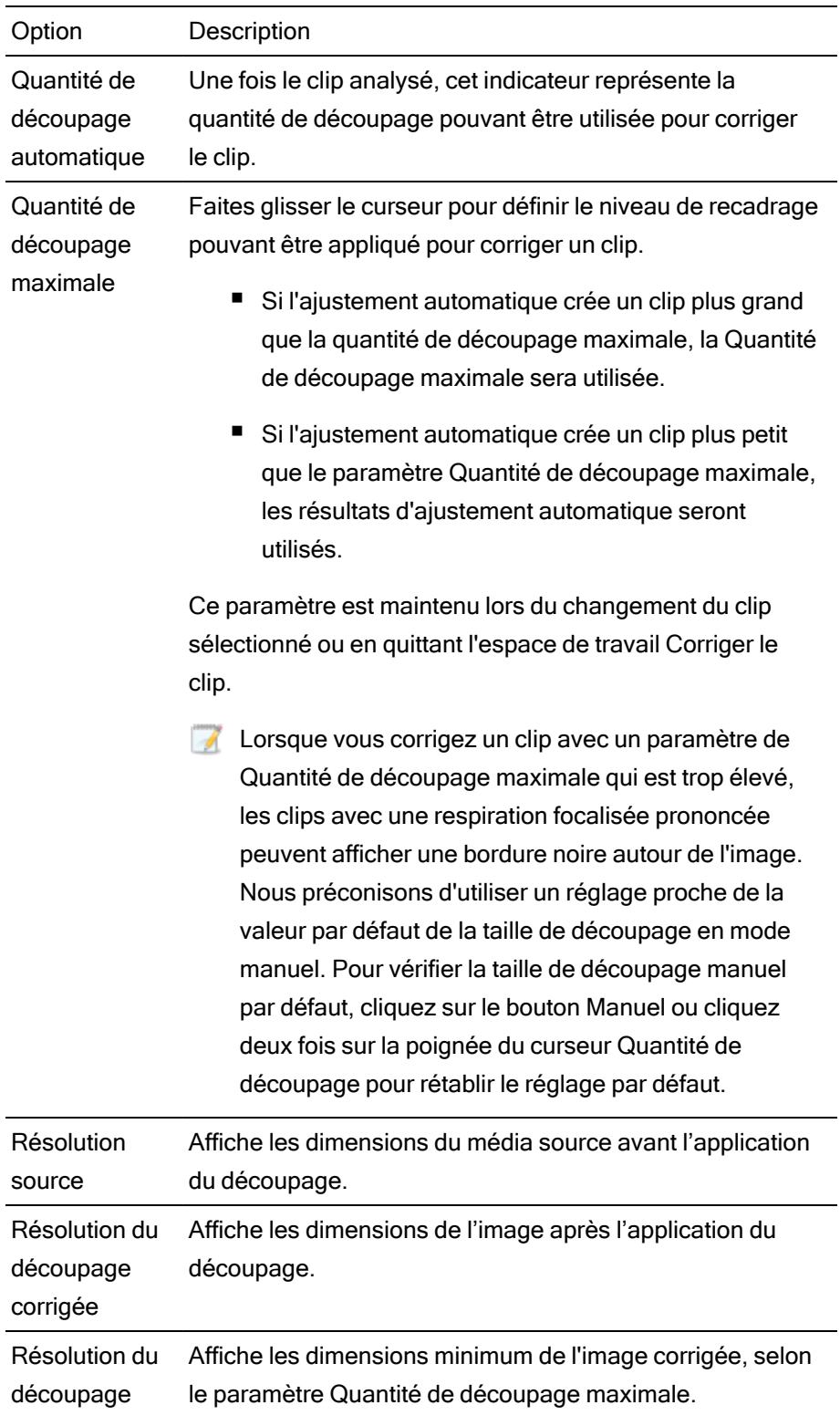

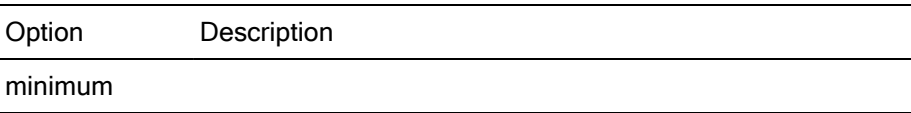

- <sup>o</sup> Sélectionnez le bouton Désactivé si vous ne souhaitez pas Catalyst Browse compenser la respiration focalisée. Si le clip inclut une compensation de la respiration intégrée, elle sera préservée.
- 1. Cliquez sur le bouton Analyser pour analyser le clip sélectionné et actualiser la prévisualisation, afin d'afficher le clip corrigé.

Après l'analyse, la section Résumé du volet Informations affiche la résolution de découpage corrigée.

- 2. Cliquez sur le bouton Avant/Après en haut de la prévisualisation vidéo pour choisir un mode de prévisualisation afin de comparer la vidéo d'origine et la vidéo corrigée avant d'appliquer les modifications, et utilisez ensuite les commandes de transport situés au-dessus de la barre temporelle pour prévisualiser le clip.
	- $\blacksquare$   $\blacksquare$  Avant : le clip est affiché dans son état original.
	- Après : le clip s'affiche après le découpage et la correction.
	- $\Box$   $\Box$  2 de plus : deux images entières s'affichent sur un écran fractionné avec la vidéo originale sur la gauche et la vidéo corrigée sur la droite.
	- **Dans certain cas, la compensation de la respiration focalisée de Catalyst peut être** moins efficace que la compensation de la respiration focalisée intégrée à la caméra si la stabilisation est également activée. Utilisez le volet Prévisualisation pour comparer le clip original et sa version corrigée. Vous pouvez définir le Mode de stabilisation ou le Mode de compensation sur Dés. au besoin avant d'exporter le clip corrigé.
- 3. Pour enregistrer un clip avec les paramètres corrigés, cliquez sur le bouton Exporter en haut de la fenêtre Catalyst Browse et utilisez le volet Exporter pour choisir la destination et le format de vos fichiers exportés. Cliquez sur le bouton Exporter dans la partie inférieure du volet Exporter, pour commencer à exporter le clip sélectionné.

Pour plus d'informations sur les commandes, consultez la section " [Enregistrement](#page-139-0) et [partage](#page-139-0) de clips" page 140

## Réparation des bandes flash

Lorsque le flash d'un appareil photo se déclenche, il peut créer une bande de lumière sur votre vidéo.

Catalyst Browse peut détecter et supprimer les bandes flash.

- **A** La réparation des bandes flash n'est pas disponible lorsque Catalyst Browse est lancé en mode Affichage seulement.
	- 1. Cliquez sur le bouton Navigateur multimédia en haut de la fenêtre Catalyst Browse pour afficher le Navigateur multimédia.
	- 2. Sélectionnez le clip que vous souhaitez réparer.
	- 3. Cliquez sur le bouton Outils en bas de la fenêtre Catalyst Browse et choisissez Réparer les bandes flash. L'espace de travail Bande flash est affiché.
- 4. Utilisez l'espace de travail Bande flash pour identifier les bandes flash que vous souhaitez réparer :
	- a. Définissez les points d'entrée/de sortie pour indiquer la partie du clip que vous souhaitez analyser. Pour plus d'informations, reportez-vous à ["Marquer](#page-65-0) des points [d'entrée](#page-65-0) et de sortie pour la lecture" page 66.
	- b. Cliquez sur le bouton Détecter  $\mathcal{L}$  pour analyser le clip et marquer automatiquement les bandes flash. Un marqueur  $\bigtriangledown$  est ajouté à la barre temporelle et une entrée est créée dans l'Inspecteur.
		- La détection automatique de bandes flash est uniquement disponible pour les clips MXF. Pour marquer manuellement une bande flash, cliquez sur la barre de piste sous les commandes de transport pour définir l'indicateur de position de lecture et cliquez sur le bouton Ajouter  $\blacksquare$  dans l'Inspecteur.

Notez que les résultats obtenus peuvent être différents selon que la réparation des bandes flash est effectuée manuellement ou automatiquement.

Pour supprimer un marqueur de bande flash, sélectionnez-le dans l'Inspecteur et cliquez sur le bouton Supprimer  $\blacksquare$ .

Cliquez sur le bouton Avant/Après dans le coin supérieur droit de la prévisualisation vidéo pour choisir un mode de prévisualisation afin de pouvoir comparer la vidéo originale et la vidéo réparée avant d'appliquer les modifications.

- <sup>n</sup> Avant : la vidéo à fréquence d'images maximale s'affiche dans son état original.
- Après : la vidéo à fréquence d'images maximale s'affiche dans son état réparé.
- 1. Cliquez sur Réparer. La boîte de dialogue de transcodage s'affiche et vous permet de définir les paramètres du fichier réparé.

Pour plus d'informations, reportez-vous à " [Enregistrement](#page-139-0) et partage de clips" page 140.

### Utilisation de clips pivotés

Lorsque les clips sont enregistrés avec des métadonnées de rotation de la caméra, vous pouvez choisir comment Catalyst Browse traite les miniatures de clip et les prévisualisations vidéo.

Un sur une miniature indique un clip pivoté. Pour plus d'informations, reportez-vous à ["Recherche](#page-16-0) de médias" page 17.

### Rotation de miniatures de clips

- 1. Cliquez sur le bouton Options **pour modifier les options de l'application**.
- 2. Activez le commutateur Pivoter automatiquement les miniatures pour détecter la rotation du clip et ajuster les images miniatures en mode Navigateur multimédia :

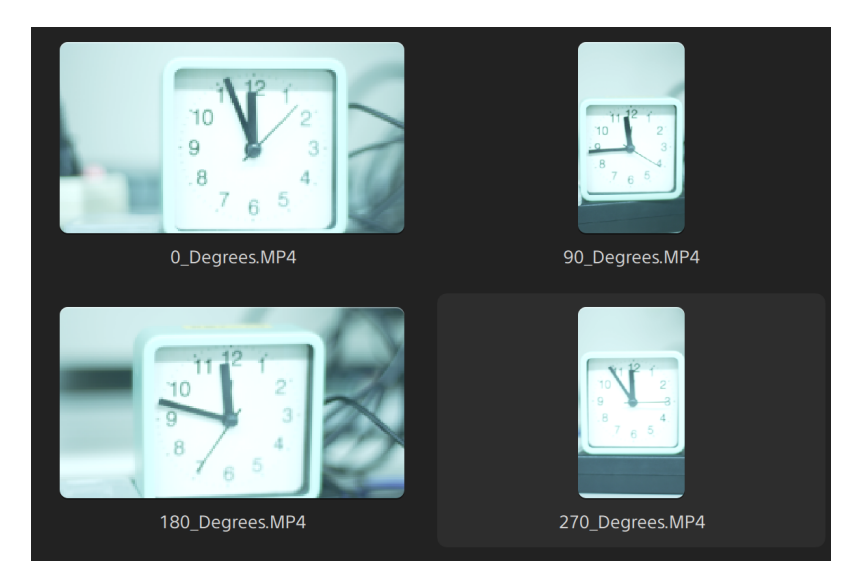

Lorsque le commutateur est désactivé, les métadonnées de rotation sont ignorées lors de l'affichage des miniatures :

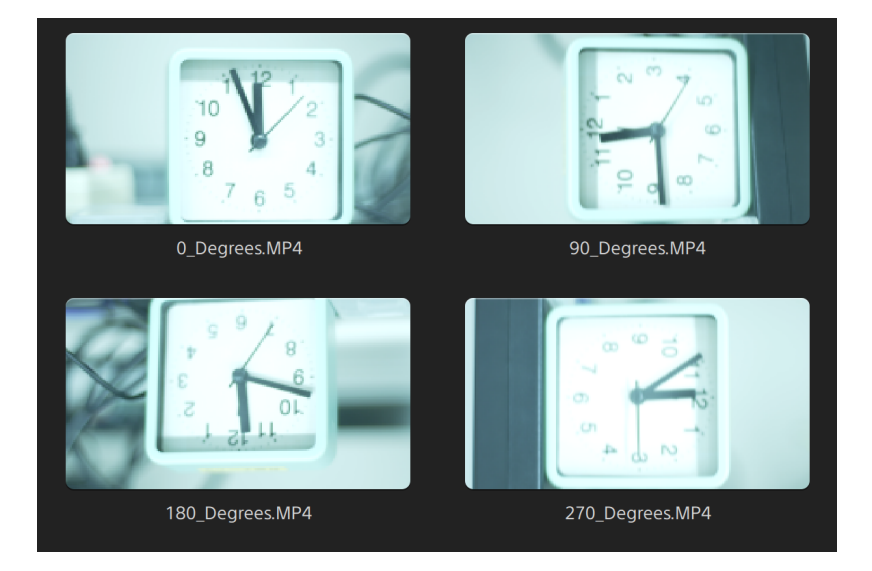

#### Rotation de la prévisualisation vidéo

- 1. Double-cliquez sur un clip en mode Navigateur multimédia pour le prévisualiser :
- 2. Cliquez sur le bouton  $\ddot{\mathbb{C}}$  au dessus de la prévisualisation vidéo.
- 3. Dans les paramètres du clip, sélectionnez un bouton Rotation de la prévisualisation (degrés) pour faire pivoter l'image de prévisualisation de la vidéo.

Sélectionnez Auto pour utiliser le paramètre des métadonnées de rotation du clip, s'il existe, ou sélectionnez 0, 90, 180 ou 270 pour définir la rotation souhaitée pour le clip.

Pour plus d'informations, reportez-vous à "Lecture de fichiers [multimédias"](#page-68-0) page 69.

# Chapitre 5

## Application de la correction des couleurs

Si vous avez utilisé plusieurs appareils photos pour un même projet ou si la luminosité varie entre les prises, les clips risquent de présenter des différences visibles. Vous pouvez utiliser la correction des couleurs pour réduire leurs différences ou pour donner un aspect artistique à vos clips.

- Les paramètres de correction des couleurs sont appliqués de façon globale à tous les clips. Si vous voulez enregistrer vos paramètres de correction des couleurs, vous pouvez transcoder des clips afin de créer de nouveaux fichiers. Pour plus d'informations, reportez-vous à ["](#page-139-0) [Enregistrement](#page-139-0) et partage de clips" page 140.
- La correction des couleurs n'est pas disponible lorsque Catalyst Browse est lancé en mode Affichage seulement.

## Modifier les commandes Ajustements chromatiques

Vous pouvez utiliser les commandes Ajustements chromatiques de l'Inspecteur  $\bullet$  pour effectuer l'étalonnage des couleurs, qui sera appliqué à l'ensemble des clips. Si vous voulez enregistrer vos paramètres de correction des couleurs, vous pouvez transcoder des clips afin de créer de nouveaux fichiers. Pour plus d'informations, reportez-vous à " [Enregistrement](#page-139-0) et partage de clips" [page](#page-139-0) 140.

 $\triangle$  Les ajustements chromatiques ne sont pas disponibles quand Catalyst Browse est lancé en mode Affichage seulement.

Charger un clip/une liste de clips pour ajustements chromatiques et configurer les moniteurs forme d'onde, histogramme et vectorscope

1. Cliquez sur le bouton Navigateur multimédia en haut de la fenêtre Catalyst Browse pour afficher le Navigateur multimédia.

- 2. Effectuez l'une des actions suivantes pour afficher l'espace de travail Ajuster la couleur :
	- Sélectionnez un clip dans le volet Navigateur multimédia et cliquez sur le bouton Ajuster la couleur en bas de la fenêtre Catalyst Browse s'affiche.
		- Après le redimensionnement de la fenêtre Catalyst Browse, les boutons Ajuster la couleur  $\mathbb{Z}$ , Corriger la respiration focalisée  $\mathbb{C}$  et Stabiliser le clip sont sont disponibles dans le menu Ajustements
	- <sup>n</sup> Cliquez droit sur l'image dans le volet Navigateur multimédia et choisissez Ajuster la couleur dans le menu contextuel.
	- Cliquez deux fois sur un clip ou une liste de clips dans le navigateur multimédia pour charger . Cliquez sur le bouton Ajuster la couleur en bas de la fenêtre Catalyst Browse.

Dans l'espace de travail Ajuster couleur, Catalyst Browse affiche le moniteur de vectorscope/forme d'onde/l'histogramme, une prévisualisation vidéo et des commandes de couleur, que vous pouvez utiliser pour ajuster l'apparence de votre vidéo.

3. Le moniteur avec forme d'onde/histogramme/vectorscope et la fenêtre de prévisualisation vidéo vous permettent de contrôler vos ajustements lorsque vous modifiez les valeurs chromatiques.

Le paramètre Espace de couleur de prévisualisation dans Options s'applique également à la forme d'onde, à l'histogramme et au vectorscope afin que vous puissiez contrôler la vidéo en utilisant les plages. Pour plus d'informations, reportez-vous à ["Modification](#page-160-0) des options Catalyst [Browse"](#page-160-0) page 161.

Cliquez sur le bouton Forme d'onde  $\sqrt{W}$  au bas de la fenêtre pour activer le moniteur de forme d'onde.

Le moniteur de forme d'onde affiche les valeurs de luminance (luminosité ou composant Y) de votre signal vidéo. Le moniteur trace les valeurs de luminance sur l'axe vertical et la largeur de l'image en cours sur l'axe horizontal.

Vous pouvez utiliser les boutons en haut du moniteur de forme d'onde pour afficher les forme d'onde RVB superposés ( $\bullet$ ) ou séparés ( $\bullet$ ) et isoler les couleurs  $\overline{O}$ 

#### Waveform settings

Cliquez sur le bouton Paramètres  $\mathbf{\Omega}$  pour ouvrir le menu des Paramètres de la forme d'onde. Vous pouvez utiliser le menu des Paramètres de la forme d'onde pour changer l'échelle du moniteur de forme d'onde et pour activer AIR matching lors de l'étalonnage des couleurs de clips HDR.

Le bouton Paramètres  $\Omega$  est uniquement disponible quand la liste déroulante Espace de couleur de travail est définie sur Rec-2020/S-Log3 (HDR) et la liste déroulante Espace de couleur de prévisualisation est définie sur Rec.2020/S-Log3, Rec.2020/HLG, Rec.2020/HLG AIR Matching, Rec.2020/HLG (bypass OOTF), Rec.2020/PQ, Rec.2020/PQ AIR Matching ou Rec.2020/PQ (ignorer OOTF).

Pour plus d'informations, reportez-vous à ["Paramètres](#page-162-0) de gestion des couleurs" [page](#page-162-0) 163 ou ["Modification](#page-160-0) des options Catalyst Browse" page 161.

Vous pouvez cliquer sur les boutons % ou Nits pour modifier les unités affichées dans la forme d'onde.

Lorsque l'espace de couleur de prévisualisation est réglé sur Rec.2020/HLG, Rec.2020/HLG AIR Correspondant, ou Rec.2020/HLG (ignorer OOTF), la valeur Nits est calculée pour une luminance de pic de 1000 cd/m<sup>2</sup>.

Lorsque la liste déroulante Espace de couleur de prévisualisation est réglée sur Rec.2020/S-Log3, vous pouvez utiliser le commutateur AIR Matching pour activer/désactiver AIR (Artistic Intent Rendering) Matching afin d'obtenir une apparence homogène entre l'étalonnage Rec.2020/S-Log3 et un moniteur configuré pour HLG (hybrid log-gamma) ou PQ (perceptual quantizer).

- Le commutateur AIR Matching est automatiquement activé lorsque la liste déroulante Espace de couleur de prévisualisation est réglée sur Rec.2020/HLG AIR Matching ou Rec.2020/PQ AIR Matching.
- **n** Cliquez sur le bouton Histogramme  $\sqrt{ }$  au bas de la fenêtre pour activer le moniteur de l'histogramme.

Le moniteur d'histogramme montre le nombre de pixels existant pour chaque intensité de couleur. L'axe vertical représente le nombre de pixels, et l'axe horizontal montre la gamme couleur RVB, comprise entre 0 et 255.

Vous pouvez utiliser les boutons en haut du moniteur de l'histogramme pour afficher les histogrammes RVB superposés ( $\blacklozenge$ ) ou séparés ( $\blacklozenge$ ) et isoler les couleurs  $\begin{array}{c} 0 & 0 \\ 0 & 0 \end{array}$ 

Cliquez sur le bouton Vectorscope  $\mathbb G$  au bas de la fenêtre pour activer le moniteur de vectorscope.

Le moniteur Vectorscope vous permet de contrôler les valeurs de chromie (contenu colorimétrique) de votre signal vidéo. Le moniteur trace les valeurs de teinte et de saturation sur une roue colorimétrique.

Le vectorscope affiche les cibles des saturations légales de diffusion pour le rouge (R), le magenta (Mg), le bleu (B), le cyan (Cy), le vert (V) et le jaune (J). Les couleurs individuelles de votre signal vidéo sont affichées sous forme de points dans le vectorscope. La distance d'un point à partir du centre de la plage représente sa saturation, et l'angle de la ligne depuis le point jusqu'au centre de la plage représente sa teinte.

Par exemple, si une image présente une dominante bleue, la répartition des points dans le vectorscope sera concentrée vers la portion bleue de la roue colorimétrique. Si l'image comporte des valeurs bleues hors gamme, l'affichage du vectorscope va s'étendre au-delà de la cible bleue.

Vous pouvez employer le vectorscope pour étalonner la couleur entre les scènes. Sans étalonnage, vous pourrez voir des différences de couleurs notables entre les scènes en cas d'utilisation de plusieurs caméras.

Cliquez sur le bouton Paramètres pour  $\ddot{\bullet}$  ouvrir le menu des Paramètres du vectorscope.

Le menu Paramètres du vectorscope vous permet d'activer un affichage monochrome de la plage, de changer l'échelle de la plage, d'ajuster la luminosité des couleurs affichées dans la plage et d'ajuster la luminosité du guide (graticule) de la plage.

- Utilisez le paramètre Échelle sur 75 % lorsque votre média source utilise des barres de couleurs de 75 % ou utilisez le paramètre sur 100 % lorsque votre média source utilise des barres de couleurs de 100 %.
- <sup>n</sup> La fenêtre de prévisualisation vidéo affiche l'image actuelle au niveau de l'indicateur de lecture.

Cliquez sur le bouton Prévisualisation dans le coin supérieur gauche de la prévisualisation vidéo pour choisir un mode de prévisualisation. Les prévisualisations sur écran fractionné vous permettent de partager la prévisualisation vidéo et le moniteur de vectorscope/forme d'onde/l'histogramme afin de voir en même temps les vidéos affectées et celles qui ne le sont pas.

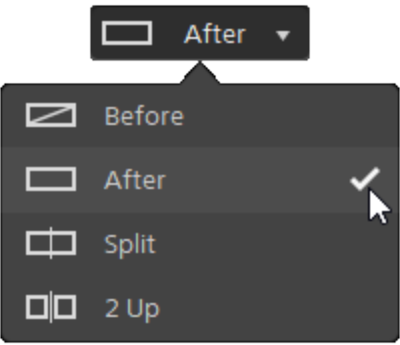

- <sup>n</sup> Avant : la vidéo à fréquence d'images maximale s'affiche dans son état original.
- <sup>n</sup> Après : la vidéo à fréquence d'images maximale s'affiche avec la correction des couleurs appliquée.
- $\Box$  Fractionnement : une image unique s'affiche sur un écran fractionné avec la vidéo originale sur la gauche et la vidéo avec correction des couleurs sur la droite.
	- Si vous souhaitez modifier l'emplacement du fractionnement, placez le pointeur sur l'image de prévisualisation. Lorsque le point de fractionnement s'affiche, faites glisser les poignées en haut ou en bas de l'écran pour modifier l'emplacement du fractionnement de la prévisualisation :

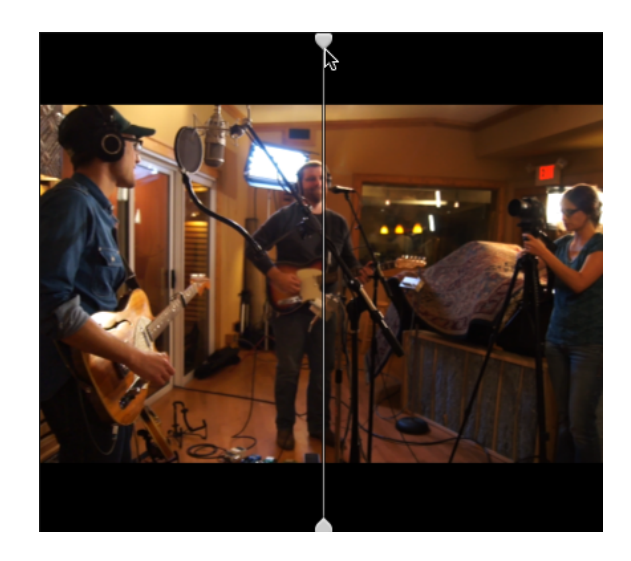

 $\Box$   $\Box$  2 de plus : deux images entières s'affichent sur un écran fractionné avec la vidéo originale sur la gauche et la vidéo avec correction des couleurs sur la droite.

#### Ajustement des roues colorimétriques

Dans l'espace de travail Ajuster couleur, le bas de la fenêtre Catalyst Browse propose des roues colorimétriques pour le Niveau, le Gamma et le Gain. Les roues offrent une représentation visuelle des ajustements actuels et vous permettent de rapidement ajuster la couleur. Lorsque vous ajustez les commandes, le moniteur avec forme d'onde/histogramme/vectorscope et la prévisualisation vidéo sont mis à jour en temps réel pour vous permettre de contrôler vos ajustements.

Les roues colorimétriques sont utilisées pour modifier les paramètres ASC-CDL (American Society of Cinematographers Color Decision List, « Société Américaine des Cinéastes – Listes des Décisions Colorimétriques »).

```
Cliquez sur le bouton Roues pour \textcircled{\tiny{\textcircled{\tiny{\textcirc}}}} afficher ou masquer les roues colorimétriques.
```
Glissez le point au centre de la roue colorimétrique pour déterminer la teinte et la saturation que vous voulez appliquer à la vidéo, ou glissez la réglette à côté de la roue colorimétrique pour simultanément augmenter la luminance de tous les composants RVB. Vous pouvez cliquer deux fois sur le point pour réinitialiser la roue colorimétrique, ou cliquer deux fois sur le curseur de la réglette pour réinitialiser la luminance.

Vous pouvez également ajuster les roues colorimétriques avec une commande Tangent. Pour plus d'informations, reportez-vous à "Utilisation d'une [commande](#page-118-0) Tangent" page 119.

Lorsque vous glissez les commandes de correction des couleurs, ils bougent par petits incréments. Pour faire bouger les commandes par plus grands incréments, maintenez enfoncée la touche Maj tout en faisant glisser le curseur.
### Choix d'un espace de couleur

Cliquez sur le bouton Inspecteur dans la  $\overline{\mathbf{C}}$  barre d'outils, pour afficher le volet Inspecteur, s'il n'est pas déjà visible. Dans l'espace de travail Ajuster couleur, la section Espace de couleurs du volet Inspecteur propose des commandes des espaces de couleurs que vous pouvez utiliser pour choisir la source et la conversion des espaces de couleurs.

Si l'espace de couleur sélectionné n'est pas compatible avec l'espace de couleur source et ne peut pas être exporté, un avertissement s'affiche pour vous le signaler.

#### Choisir un espace de couleur source

Cliquez sur le bouton Déverrouiller et sélectionnez l'un des paramètres dans la liste déroulante Source pour choisir l'espace de couleurs qui doit être appliqué au média source. Lorsque vous sélectionnez un paramètre, la prévisualisation vidéo est mise à jour. Normalement, l'espace de couleurs source sera détecté automatiquement, et il ne sera donc pas nécessaire de le modifier dans la majorité des cas.

- Le bouton Déverrouiller n'est pas utilisé lors de l'édition des vidéos au format RAW ou X-OCN.
- Cliquez sur le bouton Réinitialiser en bas du volet Inspecteur pour réinitialiser l'espace de couleurs Source à partir des métadonnées du clip.

Conversion entre les espaces de couleurs HDR/Wide Color Gamut

Quand un espace de couleurs HDR ou Wide Color Gamut est sélectionné dans la liste déroulante Source, vous pouvez choisir un espace de couleurs HDR/WCG différent à partir de la liste déroulante Convertir en pour appliquer l'étalonnage dans l'espace de couleurs sélectionné ou pour appliquer un profil d'apparence disponible dans l'espace de couleurs sélectionné.

En outre, lorsque la source est [S-Gamut/S-Log2], la sélection de [Convertir en] > [709 (800)] vous permet de convertir les clips HDR/WCG en Rec.709 également. Le réglage [709 (800)] applique une courbe 1D. Lors de l'utilisation d'une LUT 3D pour transformer les clips HDR/WCG, il est nécessaire d'appliquer un profil d'apparence.

La liste déroulante Convertir en est uniquement disponible lorsque le paramètre Espace de couleurs de travail est défini sur Rec.709, Log ou ACES et que vous utilisez des médias sources S-Gamut, RAW et X-OCN.

Pour plus d'informations, reportez-vous à " Appliquer un profil [d'apparence"](#page-112-0) page 113, "Étalonnage avec conversion [hypergamma"](#page-121-0) page 122,ou ["Application](#page-125-0) de la correction des [couleurs"](#page-125-0) page 126.

#### Afficher l'espace de couleur de travail

Le champ Travail affiche l'espace de couleur qui sera utilisé pour l'étalonnage des couleurs. Cliquez sur le bouton Options et choisissez un autre paramètre dans la liste déroulante Espace de couleur de travail.

#### Afficher l'espace de couleur pour la prévisualisation vidéo

Le champ Prévisualisation affiche l'espace de couleur qui sera utilisé pour la fenêtre de prévisualisation vidéo Catalyst Browse. Cliquez sur le bouton Options **et le choisissez** un autre paramètre dans la liste déroulante Espace de couleur de prévisualisation.

#### Afficher l'espace de couleur pour le moniteur externe

Si un moniteur externe est activé, le champ Moniteur externe affiche l'espace de couleur qui sera utilisé pour le moniteur externe. Cliquez sur le bouton Options **et du le choisissez** un autre paramètre dans la liste déroulante Espace de couleur du moniteur externe.

Si un deuxième moniteur externe est connecté, il utilisera l'espace de couleurs de Prévisualisation.

### Ajustement de l'exposition, de la température et de la teinte

Cliquez sur le bouton Inspecteur dans la  $\overline{O}$  barre d'outils, pour afficher le volet Inspecteur, s'il n'est pas déjà visible. Dans l'espace de travail Ajuster couleur, la section Paramètres de source du volet Inspecteur contient les curseurs Exposition, Température et Teinte permettant d'ajuster le contenu colorimétrique de votre clip.

L'exposition, la température et la teinte ne sont pas disponibles dans tous les espaces de couleur.

Indice d'exposition (IE)

Lorsqu'un clip avec un espace de couleurs source pris en charge est sélectionné, les commandes du mode IE s'affichent. Cliquez sur un bouton mode IE pour choisir comment vous souhaitez appliquer les paramètres de l'indice d'exposition :

Les fichiers qui incluent les métadonnées de l'IE affichent désormais l'IE dans l'onglet Fichier du volet Inspecteur.

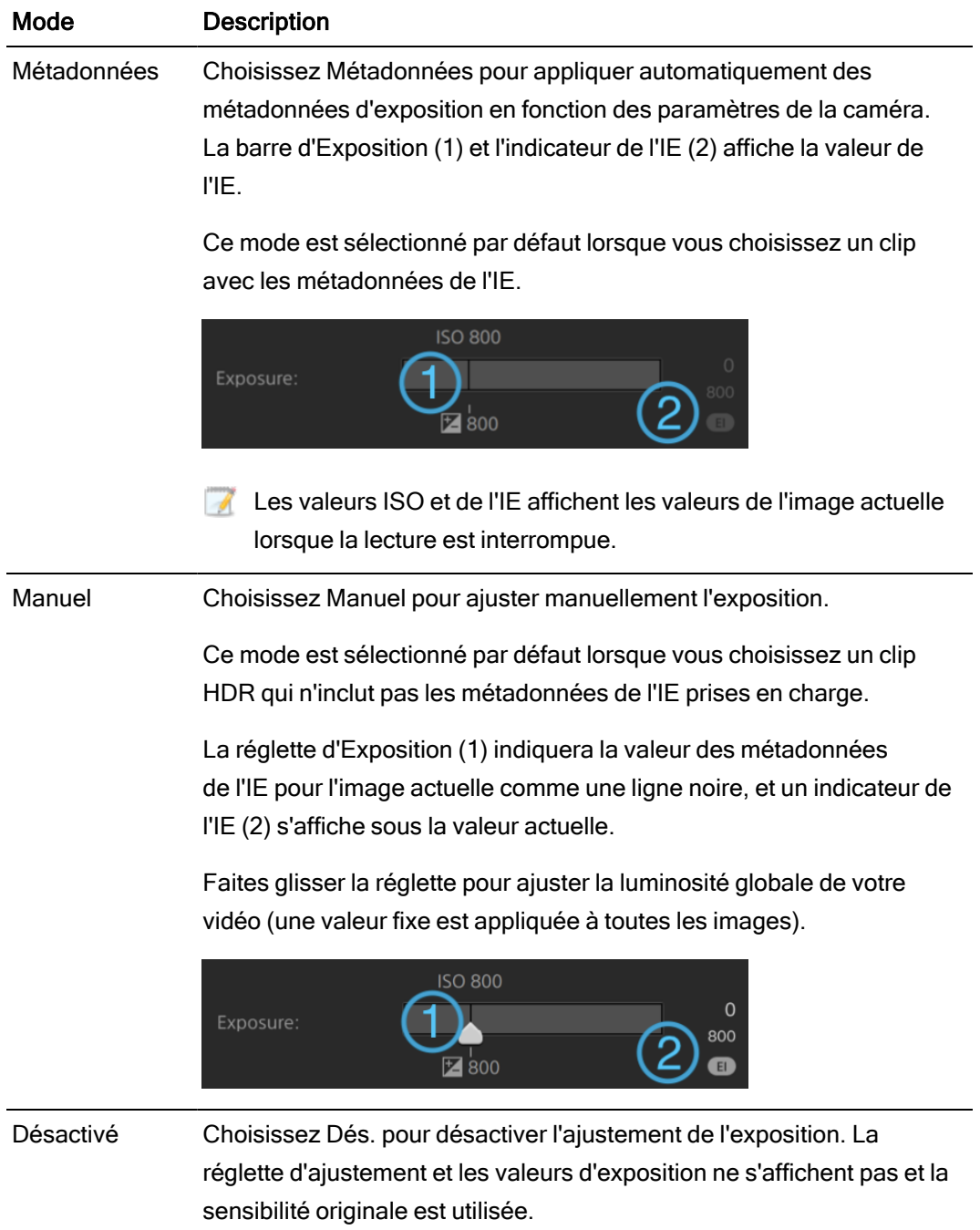

### **Température**

Faites glisser le curseur Température pour ajuster la température (en Kelvin) des couleurs de votre vidéo. Le fait d'ajuster la température modifie les gains du rouge et du bleu en ajoutant un décalage aux paramètres de température enregistrés dans les métadonnées du clip.

Si votre caméra ne stocke pas les métadonnées de température des couleurs, Catalyst Browse utilisera une configuration par défaut de 3 200 K.

#### **Teinte**

Faites glisser le curseur Teinte pour ajuster l'équilibre des couleurs de votre vidéo. Le fait d'ajuster la teinte vous permet de modifier les gains du magenta et du vert pour compléter les paramètres de température des couleurs.

Cliquez deux fois sur une commande pour en réinitialiser la valeur.

### <span id="page-112-0"></span>Appliquer un profil d'apparence

Vous pouvez utiliser les commandes Apparence pour appliquer un profil d'apparence/une LUT à un clip HDR lorsque le paramètre de l'Espace de couleurs de travail est défini sur Rec.709 ou sur Log.

Cliquez sur le bouton Inspecteur dans la  $\bullet$  barre d'outils, pour afficher le volet Inspecteur, s'il n'est pas déjà visible. Dans l'espace de travail Ajuster la couleur, la section Apparence du volet Inspecteur contient les commandes pour appliquer une LUT de façon automatique, à l'aide des métadonnées, ou manuelle ou pour désactiver le traitement de la LUT.

Pour plus d'informations sur l'ajout de profils d'apparence personnalisés, consultez le mode Manuel dans le tableau suivant.

Cliquez sur un bouton mode LUT pour choisir comment vous souhaitez appliquer une apparence :

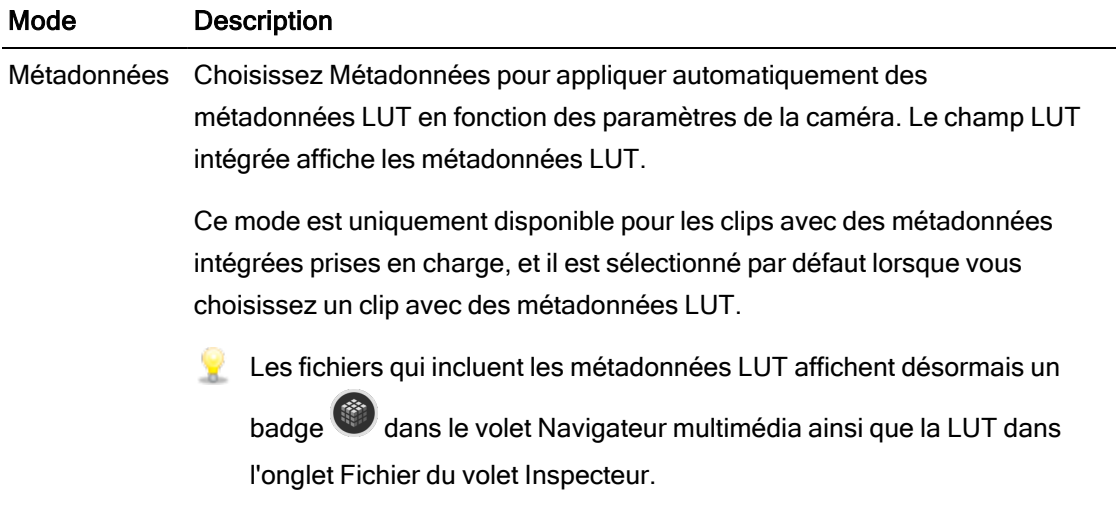

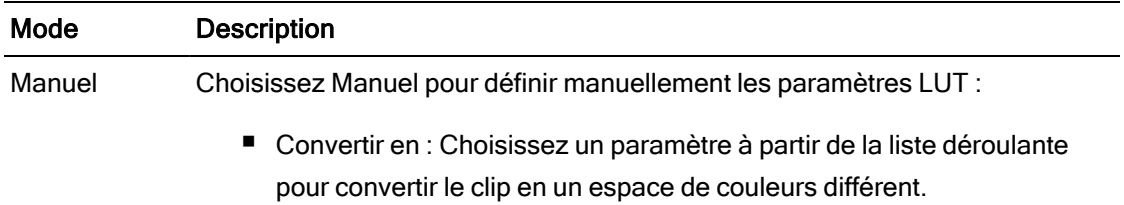

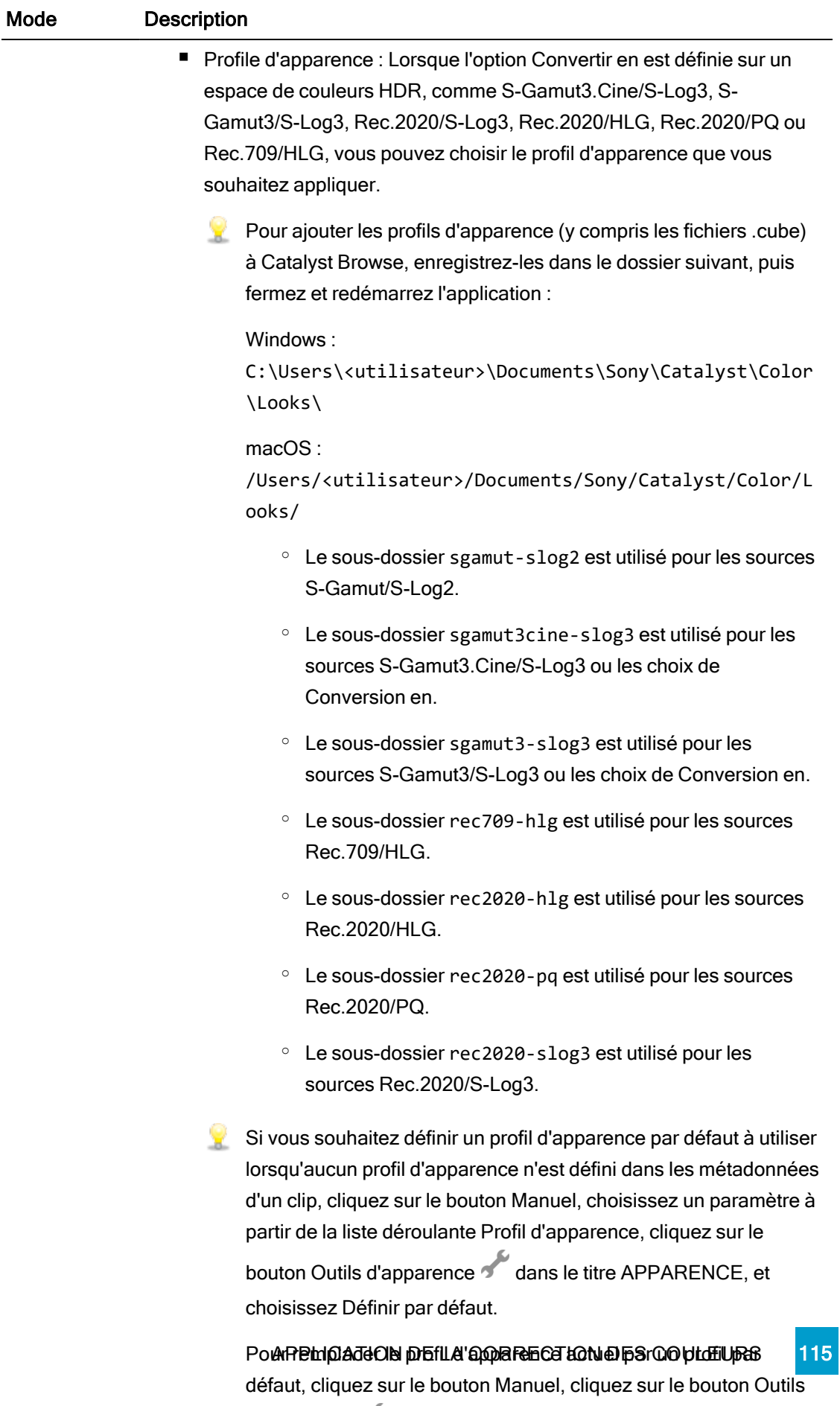

d'apparence , et sélectionnez Rétablir les valeurs par défaut.

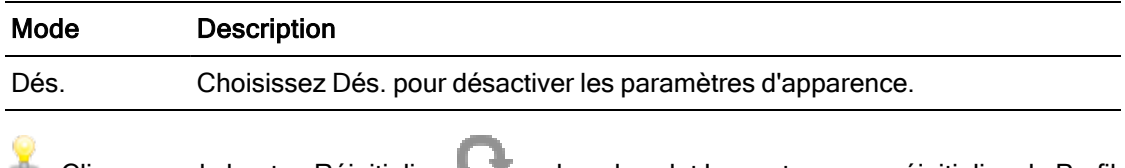

Cliquez sur le bouton Réinitialiser **au dit de la seule de la volet Inspecteur pour réinitialiser le Profil** d'apparence en fonction des métadonnées du clip.

### Réglage de la courbe de teinte

Cliquez sur le bouton Inspecteur dans la  $\overline{O}$  barre d'outils, pour afficher le volet Inspecteur, s'il n'est pas déjà visible. Dans l'espace de travail Ajuster couleur, la section Courbe de teinte du volet Inspecteur contient une courbe de couleurs que vous pouvez utiliser pour ajuster graphiquement les canaux de Rouge, Vert et Bleu. Lorsque vous ajustez les commandes, le moniteur avec forme d'onde/histogramme/vectorscope et la prévisualisation vidéo sont mis à jour en temps réel pour vous permettre de contrôler vos ajustements.

- Sélectionnez le canal que vous souhaitez ajuster en cliquant sur le bouton Rouge, Vert ou Bleu sous la courbe de couleurs  $\bigcirc \circ \bigcirc$  ou cliquez sur le bouton Blanc pour ajuster simultanément tous les composants RVB.
- Cliquez sur la courbe pour ajouter un point de contrôle.
- Sélectionnez un point de contrôle et glissez-le pour l'ajuster.
- Lorsque vous ajustez les commandes, le moniteur avec forme d'onde/histogramme/vectorscope et la prévisualisation vidéo sont mis à jour en temps réel

pour vous permettre de contrôler vos ajustements. Cliquez sur Supprimer le point pour supprimer le point de contrôle sélectionné.

<sup>n</sup> Cliquez sur le bouton Réinitialiser au bas du volet Inspecteur pour supprimer tous les points de contrôle.

### Ajustement des réglettes de correction des couleurs

Cliquez sur le bouton Inspecteur dans la  $\overline{O}$  barre d'outils, pour afficher le volet Inspecteur, s'il n'est pas déjà visible. Dans l'espace de travail Ajuster couleur, la section Correction des couleurs du volet Inspecteur fournit les réglettes de Luminosité, Contraste, Saturation, Niveau, Gamma et Gain que vous pouvez utiliser pour ajuster les niveaux de la vidéo. Lorsque vous ajustez les commandes, le moniteur avec forme d'onde/histogramme/vectorscope et la prévisualisation vidéo sont mis à jour en temps réel pour vous permettre de contrôler vos

ajustements.

Les réglettes sont utilisées pour modifier les paramètres ASC-CDL (American Society of Cinematographers Color Decision List, Société américaine des cinéastes – Listes des décisions colorimétriques).

Pour un contrôle précis, vous pouvez appuyer sur Ctrl (sous Windows) ou  $*$  (sous macOS) tout en faisant glisser le curseur ou cliquer sur la valeur numérique pour saisir une nouvelle valeur.

Glissez la réglette Luminosité pour régler la clarté globale de votre vidéo.

Glissez la réglette Luminosité pour régler le contraste global de votre vidéo.

La luminosité et le contraste ne sont pas explicitement enregistrés avec des fichiers ASC-CDL. Lors de l'exportation d'un fichier ASC-CDL, les paramètres de Luminosité et de Contraste sont incorporés parmi les autres valeurs de corrections des couleurs. Lors du chargement d'un fichier ASC-CDL exporté, les paramètres de Luminosité et de Contraste seront réglés sur 0.

Lors de la modification des paramètres de couleurs avec Catalyst Browse et Catalyst

Prepare, cliquez sur le bouton Outils en bas de la fenêtre Catalyst Browse et sélectionnez Enregistrer le préréglage dans le menu afin de conserver les paramètres de Luminosité et de Contraste.

Pour plus d'informations, reportez-vous à ["Exportation](#page-130-0) de paramètres de correction des [couleurs"](#page-130-0) page 131 et ["Application](#page-117-0) de la correction des couleurs" page 118.

Faites glisser le curseur Saturation pour ajuster l'intensité globale des couleurs de votre vidéo.

Pour ajuster le niveau, le gamma et le gain, glissez les réglettes R, V ou B pour ajuster les composants rouge, vert et bleu de chaque paramètre, ou glissez la réglette Y pour ajuster simultanément la luminance de tous les composants RVB.

Cliquez deux fois sur un contrôle pour en réinitialiser la valeur.

Cliquez sur les boutons Annuler et Rétablir pour vous déplacer en avant ou en arrière dans l'historique de vos modifications récentes.

Cliquez sur le bouton Réinitialiser **de la pas du volet Inspecteur pour réinitialiser toutes** les corrections de couleurs.

## <span id="page-117-0"></span>Appliquer des paramètres de correction des couleurs

Vous pouvez utiliser le bouton Outils au bas de la fenêtre Catalyst Browse pour charger les préréglages de couleurs ou les fichiers ASC-CDL (American Society of Cinematographers Color Decision List, "Société Américaine des Cinéastes – Listes des Décisions Colorimétriques") pour échanger les informations d'étalonnage des couleurs.

 $\triangle$  La correction des couleurs n'est pas disponible lorsque Catalyst Browse est lancé en mode Affichage seulement.

### Appliquer préréglage de couleurs

Les préréglages de couleurs incluent les paramètres de la source (exposition, température et teinte), le profil d'apparence, la courbe de teinte et les paramètres ASC-CDL. Pour plus d'informations, reportez-vous à "Modifier les [commandes Ajustements](#page-100-0) chromatiques" page [101.](#page-100-0)

- 1. Cliquez sur le bouton Navigateur multimédia en haut de la fenêtre Catalyst Browse pour afficher le Navigateur Média.
- 2. Cliquez deux fois sur un clip dans le Navigateur Média pour charger.

La correction des couleurs n'est disponible que dans le mode Affichage.

- 3. Cliquez sur le bouton Ajuster la couleur en bas de la fenêtre Catalyst Browse.
- 4. Cliquez sur le bouton Inspecteur dans la  $\hat{U}$  barre d'outils, pour afficher le volet Inspecteur, s'il n'est pas déjà visible.
- 5. Cliquez sur le bouton Outils au bas de la fenêtre Catalyst Browse et choisissez Charger le préréglage dans le menu.
- 6. Dans la boîte de dialogue Charger le préréglage, choisissez un fichier Catalyst Color (.ccolor) .
	- Par défaut, les préréglages sont enregistrés dans les dossiers suivants :

Windows:C:\Users\<utilisateur>\Documents\Sony\Catalyst\Color\

macOS : /Users/<utilisateur>/Documents/Sony/Catalyst/Color

7. Cliquez sur Charger.

Les paramètres de couleurs sélectionnés sont chargés et appliqués au tous les clips que vous ouvrez.

### Appliquer un fichier ASC-CDL

- 1. Cliquez sur le bouton Navigateur multimédia en haut de la fenêtre Catalyst Browse pour afficher le Navigateur Média.
- 2. Cliquez deux fois sur un clip dans le Navigateur Média pour charger.

La correction des couleurs n'est disponible que dans le mode Affichage.

- 3. Cliquez sur le bouton Ajuster la couleur en bas de la fenêtre Catalyst Browse.
- 4. Cliquez sur le bouton Inspecteur dans la  $\bullet$  barre d'outils, pour afficher le volet Inspecteur, s'il n'est pas déjà visible.
- 5. Cliquez sur le bouton Outils au bas de la fenêtre Catalyst Browse et choisissez Charger ASC-CDL dans le menu.
- 6. Dans la boîte de dialogue Charger ASC-CDL, choisissez un fichier \*.cdl.
- 7. Cliquez sur Charger.

Les paramètres de couleurs sélectionnés sont chargés et appliqués au tous les clips que vous ouvrez.

## Utilisation d'une commande Tangent

Vous pouvez utiliser les Elements Tk, Kb, Bt, Mf, Vs Tangent, ou les boîtiers de commandes d'onde Tangent pour ajuster les cercles de couleurs et autres paramètres.

Les boîtiers Element Tangent doivent être connectés à votre ordinateur en USB. Lors de l'utilisation de Tangent Element-Vs sur une tablette, il est nécessaire que la tablette et l'ordinateur faisant fonctionner le programme Catalyst Browse soient tous deux connectés au même réseau.

Pour activer les commandes, le Hub Tangent doit être installé sur l'ordinateur.

Pour plus d'informations sur l'utilisation et la configuration des périphériques et logiciels Tangent, reportez-vous à la documentation fournie par Tangent.

Pour plus d'informations sur le mappage des contrôles, veuillez consulter l'affichage des contrôles ou utiliser l'application Tangent Mapper (« Mappage Tangent »).

## Étalonnage des couleurs du style vidéo (Rec.709)

Utilisez les flux de travail suivants lorsque vous ajustez l'étalonnage des couleurs pour les sources vidéo.

Vous pouvez utiliser les commandes Ajustements chromatiques de l'Inspecteur  $\bullet$  pour effectuer l'étalonnage des couleurs, qui sera appliqué à l'ensemble des clips. Si vous voulez enregistrer vos paramètres de correction des couleurs, vous pouvez transcoder des clips afin de créer de nouveaux fichiers. Pour plus d'informations, reportez-vous à " [Enregistrement](#page-139-0) et partage de clips" [page](#page-139-0) 140.

### Étalonnage avec gamma Rec.709

- 1. Cliquez sur le bouton Navigateur multimédia en haut de la fenêtre Catalyst Browse pour afficher le Navigateur Média.
- 2. Cliquez deux fois sur un clip dans le Navigateur Média pour charger.

La correction des couleurs n'est disponible que dans le mode Affichage.

3. Cliquez sur le bouton Ajuster la couleur en bas de la fenêtre Catalyst Browse. Dans ce mode, Catalyst Browse affiche un forme d'onde/histogramme/moniteur de vectorscope, une prévisualisation vidéo et des commandes de couleur, que vous pouvez utiliser pour ajuster l'apparence de votre vidéo.

La forme d'onde/l'histogramme/l'écran de vectorscope et la prévisualisation vidéo vous permettent de contrôler vos progrès lorsque vous ajustez les valeurs chromatiques. Pour plus d'informations, reportez-vous à "Modifier les [commandes Ajustements](#page-100-0) chromatiques" [page](#page-100-0) 101.

4. Cliquez sur le bouton Inspecteur dans la  $\overline{a}$  barre d'outils, pour afficher le volet Inspecteur, s'il n'est pas déjà visible. Dans l'espace de travail Ajuster couleur, le volet Inspecteur propose des commandes que vous pouvez utiliser pour ajuster les paramètres d'étalonnage des couleurs.

5. La liste déroulante Source affiche l'espace de couleur appliqué à votre média source.

Cliquez sur le bouton Déverrouiller et sélectionnez l'un des paramètres dans la liste déroulante Source pour choisir l'espace de couleurs qui doit être appliqué au média source. Lorsque vous sélectionnez un paramètre, la prévisualisation vidéo est mise à jour.

- Normalement, l'espace de couleurs source sera détecté automatiquement, et il ne sera donc pas nécessaire de le modifier dans la majorité des cas.
	- Choisissez S-Gamut/S-Log2 pour les sources S-Log2, RAW ou X-OCN.
	- Choisissez S-Gamut3.Cine/S-Log3 ou S-Gamut3/S-Log3 pour les sources S-Log3, RAW ou X-OCN.
- 6. Le champ Travail affiche l'espace de couleurs devant être appliqué aux ajustements apportés à l'étalonnage des couleurs. Cliquez sur le bouton Options **de la divisi**t et choisissez Rec.709 dans la liste déroulante Espace de couleurs de travail pour modifier les paramètres (si nécessaire).
- 7. Si votre vidéo source est réglée sur S-Gamut/S-Log2, S-Gamut3.Cine/S-Log3, S-Gamut3/S-Log3, Rec.2020/S-Log3, Rec.2020/HLG ou Rec.2020/PQ, vous pouvez utiliser les commandes Paramètres de source pour ajuster l'exposition, la température et la teinte de votre clip. Pour plus d'informations, reportez-vous à ["Modifier](#page-100-0) les [commandes Ajustements](#page-100-0) chromatiques" page 101.
- 8. Vous pouvez utilisez les commandes Apparence pour convertir un clip HDR à Rec.709 (plage complète). Pour plus d'informations, reportez-vous à " [Appliquer](#page-112-0) un profil [d'apparence"](#page-112-0) page 113.
- 9. Utilisez la roue colorimétrique et les commandes dans le volet Inspecteur pour ajuster vos couleurs si nécessaire. Pour plus d'informations, reportez-vous à ["Modifier](#page-100-0) les [commandes Ajustements](#page-100-0) chromatiques" page 101.
- 10. Cliquez sur le bouton Outils au bas de la fenêtre Catalyst Browse et choisissez Exporter les paramètres de couleurs dans le menu si vous voulez exporter vos paramètres en tant que fichier 3D LUT.
	- $\blacksquare$  L'exportation d'une LUT 3D est uniquement disponible lorsque la liste déroulante Source est réglée sur le format S-Log, RAW ou X-OCN.

### <span id="page-121-0"></span>Étalonnage avec conversion hypergamma

- 1. Cliquez sur le bouton Navigateur multimédia en haut de la fenêtre Catalyst Browse pour afficher le Navigateur Média.
- 2. Cliquez deux fois sur un clip dans le Navigateur Média pour charger.

La correction des couleurs n'est disponible que dans le mode Affichage.

3. Cliquez sur le bouton Ajuster la couleur en bas de la fenêtre Catalyst Browse. Dans ce mode, Catalyst Browse affiche un forme d'onde/histogramme/moniteur de vectorscope, une prévisualisation vidéo et des commandes de couleur, que vous pouvez utiliser pour ajuster l'apparence de votre vidéo.

La forme d'onde/l'histogramme/l'écran de vectorscope et la prévisualisation vidéo vous permettent de contrôler vos progrès lorsque vous ajustez les valeurs chromatiques. Pour plus d'informations, reportez-vous à "Modifier les [commandes Ajustements](#page-100-0) chromatiques" [page](#page-100-0) 101.

- 4. Cliquez sur le bouton Inspecteur dans la  $\overline{O}$  barre d'outils, pour afficher le volet Inspecteur, s'il n'est pas déjà visible. Dans l'espace de travail Ajuster couleur, le volet Inspecteur propose des commandes que vous pouvez utiliser pour ajuster les paramètres d'étalonnage des couleurs.
- 5. La liste déroulante Source affiche l'espace de couleur appliqué à votre média source.

Cliquez sur le bouton Déverrouiller et sélectionnez l'un des paramètres dans la liste déroulante Source pour choisir l'espace de couleurs qui doit être appliqué au média source. Lorsque vous sélectionnez un paramètre, la prévisualisation vidéo est mise à jour.

- Normalement, l'espace de couleurs source sera détecté automatiquement, et il ne sera donc pas nécessaire de le modifier dans la majorité des cas.
	- Choisissez S-Gamut/S-Log2 pour les sources S-Log2, RAW ou X-OCN.
	- Choisissez S-Gamut3.Cine/S-Log3 ou S-Gamut3/S-Log3 pour les sources S-Log3, RAW ou X-OCN.
- 6. Le champ Travail affiche l'espace de couleurs devant être appliqué aux ajustements apportés à l'étalonnage des couleurs. Cliquez sur le bouton Options **et an** et choisissez Rec.709 dans la liste déroulante Espace de couleurs de travail pour modifier les paramètres (si nécessaire).
- 7. Vous pouvez utilisez les commandes Apparence pour choisir les paramètres de conversion vers 709(800), HG8009G33 ou HG8009G40. Pour plus d'informations, reportez-vous à ["](#page-112-0) Appliquer un profil [d'apparence"](#page-112-0) page 113.
- 8. Si votre vidéo source est réglée sur S-Gamut/S-Log2, S-Gamut3.Cine/S-Log3, S-Gamut3/S-Log3, Rec.2020/S-Log3, Rec.2020/HLG ou Rec.2020/PQ, vous pouvez utiliser les commandes Paramètres de source pour ajuster l'exposition, la température et la teinte de votre clip. Pour plus d'informations, reportez-vous à ["Modifier](#page-100-0) les [commandes Ajustements](#page-100-0) chromatiques" page 101.
- 9. Utilisez la roue colorimétrique et les commandes dans le volet Inspecteur pour ajuster vos couleurs si nécessaire. Pour plus d'informations, reportez-vous à ["Modifier](#page-100-0) les [commandes Ajustements](#page-100-0) chromatiques" page 101.
- 10. Cliquez sur le bouton Outils au bas de la fenêtre Catalyst Browse et choisissez Exporter les paramètres de couleurs dans le menu si vous voulez exporter vos paramètres en tant que fichier 3D LUT. Pour plus d'informations, reportez-vous à ["Exportation](#page-130-0) de paramètres de [correction](#page-130-0) des couleurs" page 131.

## Étalonnage des couleurs du Log (cinématique)

Utilisez les flux de travail suivants lorsque vous ajustez l'étalonnage des couleurs lorsque la source est un Log.

Vous pouvez utiliser les commandes Ajustements chromatiques de l'Inspecteur  $\hat{\bm{u}}$  pour effectuer l'étalonnage des couleurs, qui sera appliqué à l'ensemble des clips. Si vous voulez enregistrer vos paramètres de correction des couleurs, vous pouvez transcoder des clips afin de créer de nouveaux fichiers. Pour plus d'informations, reportez-vous à " [Enregistrement](#page-139-0) et partage de clips" [page](#page-139-0) 140.

- 1. Cliquez sur le bouton Navigateur multimédia en haut de la fenêtre Catalyst Browse pour afficher le Navigateur Média.
- 2. Cliquez deux fois sur un clip dans le Navigateur Média pour charger.
	- La correction des couleurs n'est disponible que dans le mode Affichage.

3. Cliquez sur le bouton Ajuster la couleur en bas de la fenêtre Catalyst Browse. Dans ce mode, Catalyst Browse affiche un forme d'onde/histogramme/moniteur de vectorscope, une prévisualisation vidéo et des commandes de couleur, que vous pouvez utiliser pour ajuster l'apparence de votre vidéo.

La forme d'onde/l'histogramme/l'écran de vectorscope et la prévisualisation vidéo vous permettent de contrôler vos progrès lorsque vous ajustez les valeurs chromatiques. Pour plus d'informations, reportez-vous à "Modifier les [commandes Ajustements](#page-100-0) chromatiques" [page](#page-100-0) 101.

- 4. Cliquez sur le bouton Inspecteur dans la  $\overline{O}$  barre d'outils, pour afficher le volet Inspecteur, s'il n'est pas déjà visible. Dans l'espace de travail Ajuster couleur, le volet Inspecteur propose des commandes que vous pouvez utiliser pour ajuster les paramètres d'étalonnage des couleurs.
- 5. La liste déroulante Source affiche l'espace de couleur appliqué à votre média source.

Cliquez sur le bouton Déverrouiller et sélectionnez l'un des paramètres dans la liste déroulante Source pour choisir l'espace de couleurs qui doit être appliqué au média source. Lorsque vous sélectionnez un paramètre, la prévisualisation vidéo est mise à jour.

- Choisissez S-Gamut/S-Log2 pour les sources S-Log2, RAW ou X-OCN.
- Choisissez S-Gamut3.Cine/S-Log3 ou S-Gamut3/S-Log3 pour les sources S-Log3, RAW ou X-OCN.
- 6. Le champ Travail affiche l'espace de couleurs devant être appliqué aux ajustements apportés à l'étalonnage des couleurs. Cliquez sur le bouton Options **et du la contrat de la contrat** dans la liste déroulante Espace de couleurs de travail pour modifier les paramètres (si nécessaire).
- 7. Si votre vidéo source est réglée sur S-Gamut/S-Log2, S-Gamut3.Cine/S-Log3 ou S-Gamut3/S-Log3, vous pouvez utiliser les commandes dans les paramètres de source pour ajuster l'Exposition, la Température et la Teinte de votre clip. Pour plus d'informations, reportez-vous à "Modifier les [commandes Ajustements](#page-100-0) chromatiques" page 101.
- 8. Utilisez la roue colorimétrique et les commandes dans le volet Inspecteur pour ajuster vos couleurs si nécessaire. Pour plus d'informations, reportez-vous à ["Modifier](#page-100-0) les [commandes Ajustements](#page-100-0) chromatiques" page 101.
- 9. Vous pouvez utilisez les commandes Apparence pour convertir un clip HDR à Rec.709 (plage complète). Pour plus d'informations, reportez-vous à " [Appliquer](#page-112-0) un profil [d'apparence"](#page-112-0) page 113.
- 10. Cliquez sur le bouton Outils au bas de la fenêtre Catalyst Browse et choisissez Exporter les paramètres de couleurs dans le menu si vous voulez exporter vos paramètres en tant que fichier 3D LUT. Pour plus d'informations, reportez-vous à ["Exportation](#page-130-0) de [paramètres](#page-130-0) de correction des couleurs" page 131.

## Étalonnage avancé des couleurs cinématiques (ACES)

Utilisez les flux de travail suivants lorsque vous ajustez l'étalonnage des couleurs dans l'espace de couleur Academy Color Encoding System (ACES, « Système d'Encodage de Couleurs de l'Académie »).

Vous pouvez utiliser les commandes Ajustements chromatiques de l'Inspecteur  $\bullet$  pour effectuer l'étalonnage des couleurs, qui sera appliqué à l'ensemble des clips. Si vous voulez enregistrer vos paramètres de correction des couleurs, vous pouvez transcoder des clips afin de créer de nouveaux fichiers. Pour plus d'informations, reportez-vous à " [Enregistrement](#page-139-0) et partage de clips" [page](#page-139-0) 140.

- 1. Cliquez sur le bouton Navigateur multimédia en haut de la fenêtre Catalyst Browse pour afficher le Navigateur Média.
- 2. Cliquez deux fois sur un clip dans le Navigateur Média pour charger.
	- La correction des couleurs n'est disponible que dans le mode Affichage.
- 3. Cliquez sur le bouton Ajuster la couleur en bas de la fenêtre Catalyst Browse. Dans ce mode, Catalyst Browse affiche un forme d'onde/histogramme/moniteur de vectorscope, une prévisualisation vidéo et des commandes de couleur, que vous pouvez utiliser pour ajuster l'apparence de votre vidéo.

La forme d'onde/l'histogramme/l'écran de vectorscope et la prévisualisation vidéo vous permettent de contrôler vos progrès lorsque vous ajustez les valeurs chromatiques. Pour plus d'informations, reportez-vous à "Modifier les [commandes Ajustements](#page-100-0) chromatiques" [page](#page-100-0) 101.

- <span id="page-125-0"></span>4. Cliquez sur le bouton Inspecteur dans la  $\bullet$  barre d'outils, pour afficher le volet Inspecteur, s'il n'est pas déjà visible. Dans l'espace de travail Ajuster couleur, le volet Inspecteur propose des commandes que vous pouvez utiliser pour ajuster les paramètres d'étalonnage des couleurs.
- 5. La liste déroulante Source affiche l'espace de couleur appliqué à votre média source.

Cliquez sur le bouton Déverrouiller et sélectionnez l'un des paramètres dans la liste déroulante Source pour choisir l'espace de couleurs qui doit être appliqué au média source. Lorsque vous sélectionnez un paramètre, la prévisualisation vidéo est mise à jour.

- Choisissez S-Gamut/S-Log2 pour les sources S-Log2, RAW ou X-OCN.
- Choisissez S-Gamut3.Cine/S-Log3 ou S-Gamut3/S-Log3 pour les sources S-Log3, RAW ou X-OCN.
- 6. Le champ Travail affiche l'espace de couleur devant être appliqué aux ajustements apportés à l'étalonnage des couleurs. Cliquez sur le bouton Options **et an** et choisissez ACES dans la liste déroulante Espace de couleur de travail pour changer les paramètres (si nécessaire).
- 7. Si votre vidéo source est réglée sur S-Gamut/S-Log2, S-Gamut3.Cine/S-Log3 ou S-Gamut3/S-Log3, vous pouvez utiliser les commandes dans les paramètres de source pour ajuster l'Exposition, la Température et la Teinte de votre clip. Pour plus d'informations, reportez-vous à "Modifier les [commandes Ajustements](#page-100-0) chromatiques" page 101.
- 8. Utilisez la roue colorimétrique et les commandes dans le volet Inspecteur pour ajuster vos couleurs si nécessaire. Pour plus d'informations, reportez-vous à ["Modifier](#page-100-0) les [commandes Ajustements](#page-100-0) chromatiques" page 101.
- 9. Cliquez sur le bouton Outils au bas de la fenêtre Catalyst Browse et choisissez Exporter les paramètres de couleurs dans le menu si vous voulez exporter vos paramètres en tant que fichier 3D LUT.

La sortie sera sous Rec.709 (plein).

Pour plus d'informations, reportez-vous à ["Exportation](#page-130-0) de paramètres de correction des [couleurs"](#page-130-0) page 131.

## Colorimétrie de plage dynamique élevée (HDR)

Utilisez les flux de travail suivants pour ajuster l'étalonnage des couleurs dans l'espace de couleur Rec.2020/S-Log3, puis convertir en espaces de couleur de plage dynamique élevée (Rec.2020/S-Log3, Rec.2020/HLG ou Rec.2020/PQ) ou de plage dynamique standard (Rec.2020 ou Rec.709) pour la distribution.

Vous pouvez utiliser les commandes Ajustements chromatiques de l'Inspecteur  $\hat{v}$  pour effectuer l'étalonnage des couleurs, qui sera appliqué à l'ensemble des clips. Si vous voulez enregistrer vos paramètres de correction des couleurs, vous pouvez transcoder des clips afin de créer de nouveaux fichiers. Pour plus d'informations, reportez-vous à " [Enregistrement](#page-139-0) et partage de clips" [page](#page-139-0) 140.

- 1. Ajustez les options Catalyst Browse pour la colorimétrie de plage dynamique élevée (HDR) :
	- a. Cliquez sur le bouton Options
	- b. Dans la liste déroulante Espace de couleur de travail, sélectionnez Rec.2020/S-Log3 (HDR).

Lorsque vous choisissez Rec.2020/S-Log3 dans la liste déroulante Espace de couleur de travail, vous pouvez activer le commutateur Gain SDR pour convertir les fichiers d'un contenu de plage standard à dynamique élevé :

#### SDR gain

Lorsque le commutateur est activé, vous pouvez faire glisser le curseur Gain de manière à sélectionner le gain qui sera appliqué lors de la lecture d'un contenu SDR ou de l'exportation vers un format SDR ou l'affichage sur un écran SDR.

Par exemple, si vous placez le curseur sur -6,0 dB, un gain linéaire de +6,0 dB (2,0x) s'applique lors de la lecture du contenu SDR et un gain linéaire de -6,0 dB (0,5x) s'applique lors de l'exportation vers un format SDR ou l'affichage sur un écran SDR.

c. Dans la liste déroulante Espace de couleur de prévisualisation, choisissez l'espace de couleur pour la fenêtre de prévisualisation vidéo Catalyst Browse.

Dans la plupart des cas, choisissez Rec.709 pour le moniteur de votre ordinateur. Vous pouvez choisir d'autres paramètres pour voir votre vidéo à l'aide de plages. Pour plus d'informations, reportez-vous à ["Charger](#page-100-1) un clip/une liste de clips pour ajustements [chromatiques](#page-100-1) et configurer les moniteurs forme d'onde, histogramme et [vectorscope"](#page-100-1) page 101.

d. Dans la liste déroulante Espace de couleur du moniteur externe, choisissez le paramètre correspondant au paramètre EOTF (fonction de transfert électrooptique) sur votre moniteur externe.

Vous pouvez utiliser les paramètres AIR Matching (Artistic Intent Rendering) ou ignorer OOTF pour obtenir une apparence homogène entre les prévisualisations de moniteurs externes et les clips rendus.

Utiliser AIR Matching pour surveiller à l'aide de S-Log3 (Live HDR) EOTF

Paramètres du moniteur Sony BVM-X300 version 2.0 :

- <sup>o</sup> Color Space: ITU-R BT.2020
- <sup>o</sup> EOTF: S-Log3 (Live HDR)
- <sup>o</sup> Transfer Matrix: ITU-R BT.2020
- <sup>o</sup> Dans le menu Options Catalyst Browse, choisissez Rec.2020/S-Log3 dans la liste déroulante Espace de couleur du moniteur externe.

Le contenu matricé à l'aide de ces paramètres et rendu en tant que HLG ou PQ avec AIR Matching doit avoir la même apparence sur les moniteurs ou téléviseurs HLG ou PQ.

Utiliser ignorer OOTF pour surveiller à l'aide de S-Log3 (HDR) EOTF

Paramètres du moniteur Sony BVM-X300 version 2.0 :

- <sup>o</sup> Color Space: ITU-R BT.2020
- <sup>o</sup> EOTF : S-Log3 (HDR)
- <sup>o</sup> Transfer Matrix: ITU-R BT.2020
- <sup>o</sup> Dans le menu Options Catalyst Browse, choisissez Rec.2020/S-Log3 dans la liste déroulante Espace de couleur du moniteur externe.

Le contenu matricé à l'aide de ces paramètres et rendu en tant que HLG ou PQ avec ignorer OOTF doit avoir la même apparence sur les moniteurs ou téléviseurs HLG ou PQ.

Conversion de médias HDR en espaces de couleur de plage dynamique standard

Lors de la conversion du média HDR en espace de couleur de plage dynamique standard, utilisez les paramètres suivants pour préserver votre étalonnage Rec.2020/S-Log3 (la plage dynamique de l'espace de couleur HDR sera limitée à la courbe du gamma BT.709) :

- 오 <sup>o</sup> Dans Options, réglez Espace de couleur de travail sur Rec.2020/S-Log3 (HDR).
	- <sup>o</sup> Dans Options, activez les commutateurs Gain SDR puis ajustez les commande de manière à définir le gain qui seront appliqués lors de l'exportation vers un format SDR ou de l'affichage sur un écran SDR.
	- <sup>o</sup> Dans Options, réglez le paramètre Espace de couleur de prévisualisation pour la prévisualisation vidéo sur Rec.709 ou Rec.2020.

Lors de la conversion du média HDR en espace de couleur de plage dynamique standard, utilisez les paramètres suivants pour préserver davantage de la plage dynamique du média HDR d'origine :

- o Dans Options, réglez Espace de couleur de travail sur Rec.709.
- <sup>o</sup> Dans l'Inspecteur, réglez l'espace de couleur Convertir en sur 709(800), HG8009G33 ou HG8009G40.
- e. Dans la liste déroulante Moniteur externe, choisissez le périphérique auquel vous avez connecté un moniteur qui prend en charge la gamme de couleurs Rec.2020 et une courbe de luminance HDR comme Sony BVM-X300.
- f. Dans la liste déroulante Résolution du moniteur, choisissez la résolution appropriée pour votre moniteur externe.
- 2. Cliquez sur le bouton Navigateur multimédia en haut de la fenêtre Catalyst Browse pour afficher le Navigateur Média.
- 3. Cliquez deux fois sur un clip dans le Navigateur Média pour charger.

La correction des couleurs n'est disponible que dans le mode Affichage.

4. Cliquez sur le bouton Ajuster la couleur en bas de la fenêtre Catalyst Browse. Dans ce mode, Catalyst Browse affiche un forme d'onde/histogramme/moniteur de vectorscope, une prévisualisation vidéo et des commandes de couleur, que vous pouvez utiliser pour ajuster l'apparence de votre vidéo.

La forme d'onde/l'histogramme/l'écran de vectorscope et la prévisualisation vidéo vous permettent de contrôler vos progrès lorsque vous ajustez les valeurs chromatiques. Pour plus d'informations, reportez-vous à "Modifier les [commandes Ajustements](#page-100-0) chromatiques" [page](#page-100-0) 101.

- 5. Cliquez sur le bouton Inspecteur dans la  $\overline{O}$  barre d'outils, pour afficher le volet Inspecteur, s'il n'est pas déjà visible. Dans l'espace de travail Ajuster couleur, le volet Inspecteur propose des commandes que vous pouvez utiliser pour ajuster les paramètres d'étalonnage des couleurs.
- 6. Utilisez la roue colorimétrique et les commandes dans le volet Inspecteur pour ajuster vos couleurs si nécessaire. Pour plus d'informations, reportez-vous à ["Modifier](#page-100-0) les [commandes Ajustements](#page-100-0) chromatiques" page 101.
- 7. Cliquez sur le bouton Outils au bas de la fenêtre Catalyst Browse et choisissez Exporter les paramètres de couleurs dans le menu si vous voulez exporter vos paramètres en tant que fichier 3D LUT.

Pour plus d'informations, reportez-vous à ["Exportation](#page-130-0) de paramètres de correction des [couleurs"](#page-130-0) page 131.

## <span id="page-130-0"></span>Exportation de paramètres de correction des couleurs

Vous pouvez utiliser le bouton Outils au bas de la fenêtre Catalyst Browse pour exporter les paramètres de corrections des couleurs vers votre appareil photo pour les gérer sur place, ou vers un éditeur non-linéaire (« Non-linear Editor », NLE) pour procéder à l'étalonnage des couleurs.

La correction des couleurs n'est pas disponible lorsque Catalyst Browse est lancé en mode Affichage seulement.

### Enregistrement d'un préréglage de couleurs

Les préréglages de couleurs incluent les paramètres de la source (exposition, température et teinte), le profil d'apparence, la courbe de teinte et les paramètres ASC-CDL. Pour plus d'informations, reportez-vous à "Modifier les [commandes Ajustements](#page-100-0) chromatiques" page [101.](#page-100-0)

- 1. Cliquez sur le bouton Navigateur multimédia en haut de la fenêtre Catalyst Browse pour afficher le Navigateur Média.
- 2. Cliquez deux fois sur un clip dans le Navigateur Média pour charger.
	- La correction des couleurs n'est disponible que dans le mode Affichage.
- 3. Cliquez sur le bouton Ajuster la couleur en bas de la fenêtre Catalyst Browse.
- 4. Cliquez sur le bouton Inspecteur dans la  $\bigcirc$  barre d'outils, pour afficher le volet Inspecteur, s'il n'est pas déjà visible.
- 5. Cliquez sur le bouton Outils au bas de la fenêtre Catalyst Browse et choisissez Enregistrer le préréglage dans le menu.
- 6. Dans la boîte de dialogue Enregistrer le préréglage, saisissez un nom de fichier pour identifier votre fichier Catalyst Color (.ccolor) .
	- Par défaut, les préréglages sont enregistrés dans les dossiers suivants :

Windows:C:\Users\<utilisateur>\Documents\Sony\Catalyst\Color\

macOS : /Users/<utilisateur>/Documents/Sony/Catalyst/Color

7. Cliquez sur OK.

### Exporter un fichier ASC-CDL

- 1. Cliquez sur le bouton Navigateur multimédia en haut de la fenêtre Catalyst Browse pour afficher le Navigateur Média.
- 2. Cliquez deux fois sur un clip dans le Navigateur Média pour charger.
	- La correction des couleurs n'est disponible que dans le mode Affichage.
- 3. Cliquez sur le bouton Ajuster la couleur en bas de la fenêtre Catalyst Browse. Dans ce mode, Catalyst Browse affiche une forme d'onde/histogramme/moniteur de vectorscope, une prévisualisation vidéo et des commandes de couleur, que vous pouvez utiliser pour ajuster l'apparance de votre vidéo.
- 4. Cliquez sur le bouton Inspecteur dans la  $\bullet$  barre d'outils pour afficher le volet Inspecteur s'il n'est pas déjà visible, et réglez vos paramètres de couleurs, si nécessaire. Pour plus d'informations, reportez-vous à "Modifier les [commandes Ajustements](#page-100-0) chromatiques" page [101.](#page-100-0)
	- $\triangle$  Les paramètres de saturation et de roues colorimétriques/réglettes sont enregistrés avec les fichiers ASC-CDL. Les paramètres de courbes de teintes ne sont pas enregistrés.
	- $\triangle$  La luminosité et le contraste ne sont pas explicitement enregistrés avec des fichiers ASC-CDL. Lors de l'exportation d'un fichier ASC-CDL, les paramètres de Luminosité et de Contraste sont incorporés parmi les autres valeurs de corrections des couleurs. Lors du chargement d'un fichier ASC-CDL exporté, les paramètres de Luminosité et de Contraste seront réglés sur 0.

Lors de la modification des paramètres de couleurs avec Catalyst Browse et Catalyst

Prepare, cliquez sur le bouton Outils en bas de la fenêtre Catalyst Browse et sélectionnez Enregistrer le préréglage dans le menu afin de conserver les paramètres de Luminosité et de Contraste.

Pour plus d'informations, reportez-vous à ["Exportation](#page-130-0) de paramètres de correction des [couleurs"](#page-130-0) page 131 et ["Application](#page-117-0) de la correction des couleurs" page 118.

- 5. Cliquez sur le bouton Outils au bas de la fenêtre Catalyst Browse et choisissez Exporter les paramètres de couleurs dans le menu.
- 6. Utilisez la boîte de dialogue Exporter Sous pour définir le dossier, le nom du fichier et les paramètres que vous voulez exporter.
	- a. Sélectionnez le dossier dans lequel enregistrer le fichier à l'aide du navigateur.
	- b. Dans le champ Nom du fichier, indiquez le chemin d'accès et le nom du fichier pour lequel vous souhaitez enregistrer les paramètres de correction de couleurs.
	- c. Sélectionnez ASC-CDL dans la liste déroulante Format.
- 7. Cliquez sur Exportation.

## <span id="page-133-0"></span>Exportation d'une LUT 3D

Lorsque l'Espace de couleurs de travail dans Options est défini sur Rec.2020/S-Log3 (HDR), vous pouvez exporter une LUT 3D (table de recherche) pour capturer vos paramètres de couleurs (et appliquer les métadonnées SR Live au besoin), pour les utiliser dans un logiciel d'édition non linéaire ou un boîtier LUT matériel.

- 1. Cliquez sur le bouton Navigateur multimédia en haut de la fenêtre Catalyst Browse pour afficher le Navigateur Média.
- 2. Cliquez deux fois sur un clip dans le Navigateur Média pour charger.

La correction des couleurs n'est disponible que dans le mode Affichage.

- 3. Cliquez sur le bouton Ajuster la couleur en bas de la fenêtre Catalyst Browse. Dans ce mode, Catalyst Browse affiche une forme d'onde/histogramme/moniteur de vectorscope, une prévisualisation vidéo et des commandes de couleur, que vous pouvez utiliser pour ajuster l'apparance de votre vidéo.
- 4. Cliquez sur le bouton Inspecteur dans la  $\bm{t}$  barre d'outils pour afficher le volet Inspecteur s'il n'est pas déjà visible, et réglez vos paramètres de couleurs, si nécessaire. Pour plus d'informations, reportez-vous à "Modifier les [commandes Ajustements](#page-100-0) chromatiques" page [101.](#page-100-0)
- 5. Cliquez sur le bouton Outils au bas de la fenêtre Catalyst Browse et choisissez Exporter les paramètres de couleurs dans le menu.
- 6. Utilisez la boîte de dialogue Exporter Sous pour définir le dossier, le nom du fichier et les paramètres que vous voulez exporter.
	- a. Sélectionnez le dossier dans lequel enregistrer le fichier à l'aide du navigateur.
	- b. Dans le champ Nom du fichier, indiquez le nom du fichier où vous souhaitez enregistrer votre LUT 3D.
		- Lorsque la Source de métadonnées SR Live est réglée sur Fichier externe dans Options, le nom de base du fichier SRM sélectionné défini par défaut. Pour plus d'informations, reportez-vous à ["Paramètres](#page-165-0) SR Live pour HDR" page 166.
	- c. Sélectionnez un paramètre dans la liste déroulante Format pour choisir le type de LUT 3D que vous souhaitez créer :
		- <sup>o</sup> Choisissez 3D LUT (NLE .cube) pour créer une LUT 3D que vous pouvez utiliser avec NLE, comme Blackmagic Design DaVinci Resolve ou Adobe Premiere Pro.

Pour plus d'informations, reportez-vous à "Application d'une [LUT 3D dans](#page-138-0) Adobe [Premiere](#page-138-0) Pro" page 139 ou "Application d'une [LUT 3D dans](#page-136-0) [Blackmagic](#page-136-0) Design DaVinci Resolve" page 137.

- $\degree$  Choisissez 3D LUT (SDI/SMPTE .cube) pour créer une LUT 3D que vous pouvez utiliser avec un boîtier matériel LUT .
- d. Si l'espace de couleur d'entrée est S-Log2 ou S-Log3 et le Format est réglé sur 3D LUT (NLE .cube), vous pouvez cocher la case Plage d'entrée S-Log étendue et choisissez un paramètre dans la liste déroulante Type pour spécifier une plage d'entrée étendue.
	- Choisissez IRIDAS/Adobe pour créer un 3D LUT que vous pouvez utiliser avec Adobe Premiere Pro.
	- o Choisissez DaVinci Resolve pour créer un 3D LUT que vous pouvez utiliser avec DaVinci Resolve.
	- La case Plage d'entrée S-Log étendue est utilisée pour corriger dans les cas où un NLE traite les fichier qui utilisent la plage complète (comme S-Log3) en tant que plage légale. Si le NLE a un paramètre de plage d'entrée, comme les nouvelles versions de Resolve, vous n'avez pas besoin de cocher la case Plage d'entrée S-Log étendue.
- e. Choisissez un paramètre dans la liste déroulante Espace de couleur d'entrée pour spécifier l'espace de couleur à utiliser en tant qu'entrée de la LUT.
- f. Choisissez un paramètre dans la liste déroulante Espace de couleur de sortie pour spécifier l'espace de couleur à utiliser en tant que sortie de la LUT.
	- L'espace de couleur de sortie n'est disponible que si l'Espace de couleur de travail est réglé sur Rec.2020/S-Log3 (HDR). Pour plus d'informations, reportezvous à ["Application](#page-125-0) de la correction des couleurs" page 126.
- g. Sélectionnez un paramètre dans la case de liste déroulante Précision pour choisir une LUT standard  $(33 \times 33 \times 33)$  ou haute-précision  $(65 \times 65 \times 65)$ .
- h. Cochez la case Paramètres de la source si vous voulez y inclure l'exposition, la température et la teinte.
- i. Cochez la case Convertir en paramètre si vous voulez exporter votre LUT (« Table de recherche ») en utilisant le paramètre Hypergamma sélectionné dans la liste déroulante Convertir en dans l'Inspecteur.
	- La case Convertir en est uniquement disponible lorsque l'Espace de couleur de travail dans Options est réglée sur Rec. 709 et la liste déroulante Convertir en dans le volet Inspecteur est réglée sur un choix de conversion Hypergamma, tel que 709 (800) ou HG8009G33.
- j. Cochez la case Profil d'apparence si vous voulez inclure dans votre LUT (« Table de Recherche ») le profil d'apparence sélectionné depuis l'Inspecteur.
	- La case Profil d'apparence est affichée en-dessous de la liste déroulante Convertir en lorsque l'espace de couleur de travail dans Options est réglé sur Rec.709 et la liste déroulante Convertir en dans le volet Inspecteur n'est pas réglée sur le choix de conversion Hypergamma.

La case Profil d'apparence est affichée en-dessous de la case Correction de couleur quand l'espace de couleur de travail dans Options est réglé sur Journal.

- k. Cochez la case Courbe de teinte si vous voulez inclure dans votre LUT (« Table de Recherche ») la courbe de teinte depuis l'Inspecteur.
- l. Cochez la case Correction de couleur si vous voulez inclure dans votre LUT (« Table de Recherche ») les paramètres de correction des couleurs depuis l'Inspecteur.
- 7. Cliquez sur Exportation. Le fichier de Table de Recherche sera enregistré dans le dossier que vous avez choisi à l'étape 6a.

### <span id="page-136-0"></span>Application d'une LUT 3D dans Blackmagic Design DaVinci Resolve

- 1. Suivez les instructions dans ["Exportation](#page-133-0) d'une LUT 3D" page 134 pour enregistrer votre fichier LUT 3D au format LUT 3D (NLE .cube).
- 2. Enregistrez le fichier LUT 3D dans le dossier suivant :
	- Windows: C:\ProgramData\Blackmagic Design\DaVinci Resolve\Support\LUT\Sony
	- macOS:/macOS/Library/Application Support/Blackmagic Design/DaVinci Resolve/LUT/Sony
		- Conseils :
			- Pour localiser le dossier LUT, choisissez File > Project Settings dans Resolve, puis cliquez sur le bouton Open LUT Folder dans l'onglet Color Management.
			- <sup>o</sup> Utilisez la liste déroulante 3D Lookup Table Interpolation pour régler l'interpolation de la LUT 3D sur Trilinear ou Tetrahedral.
- 3. Assurez-vous que votre projet est configuré pour utiliser l'espace de couleur de sortie prévu (généralement Rec.709) sur la barre temporelle :
	- a. Dans Resolve, choisissez File > Project Settings.
	- b. Cliquez sur l'onglet Color Management.
	- c. Dans la liste déroulante Color science sélectionnez DaVinci YRGB.
	- d. Dans la liste déroulante Timeline color space de couleur Rec.709, tel que Rec.709 (Scene).
	- e. Cliquez sur Save.

4. Pour appliquer la LUT à un clip, cliquez à droite sur la miniature média, sélectionnez LUT dans le menu contextuel, sélectionnez Sony, puis choisissez la LUT 3D que vous voulez utiliser :

Si l'espace de couleurs du média source utilise la plage légale (telle que HLG XAVC), aucune autre action n'est requise.

Si l'espace de couleurs du média source utilise la plage complète (telle que S-Log3 par exemple), vous devez indiquer à Resolve de ne pas étendre la plage du média : cliquez à droite sur la miniature du média, sélectionnez Clip Attributes, puis modifiez les Data Levels à Full.

### <span id="page-138-0"></span>Application d'une LUT 3D dans Adobe Premiere Pro

- 1. Suivez les instructions dans ["Exportation](#page-133-0) d'une LUT 3D" page 134 pour enregistrer votre fichier LUT 3D au format LUT 3D (NLE .cube).
- 2. Assurez-vous que votre séquence est configurée pour utiliser l'espace de couleur de sortie prévu (généralement Rec.709) comme son espace de couleur de travail.
	- a. Dans Premiere Pro, sélectionnez Sequence > Sequence Settings.
	- b. Dans la liste déroulante Working Color Space, sélectionnez Rec.709.
	- c. Cliquez sur OK.
- 3. Cliquez à droite sur le média dans la fenêtre Média de Premiere Pro, puis choisissez Modify dans le menu contextuel, et enfin Interpret Footage.
	- Lorsque vous travaillez avec des fichiers S-Log3 et/ou HLG contenant des métadonnées SR Live dans Premiere Pro 2022, vous pouvez ignorer les étapes 3 à 6 si vous souhaitez convertir vos fichiers des formats S-Log3/HLG au format Rec.709. Si vous souhaitez utiliser une LUT 3D spécifique dans Premiere Pro 2022, veuillez suivre les étapes 3 à 6 et vous référer à la documentation de Premiere Pro pour toutes informations sur les utilisations spécifiques.
- 4. Dans la section Color Management, ouvrez le sélecteur Input LUT.
- 5. Sélectionnez le fichier LUT 3D que vous voulez utiliser :
	- Pour utiliser une LUT 3D existante, choisissez-la dans le sélecteur.
	- Pour ajouter une nouvelle LUT 3D, sélectionnez Add LUTs et naviguez jusqu'au dossier où vous avez enregistré la LUT 3D que vous voulez utiliser.
- 6. Réglez le sélecteur Color Space Override pour correspondre à l'espace de couleur de sortie de la LUT (généralement Rec.709).

# <span id="page-139-0"></span>Enregistrement et partage de clips

Le paramètre Catalyst Browse vous permet de convertir des clips dans un autre format ou de les copier dans leur format source.

## Utilisation de périphériques FTP

Avec Catalyst Browse, vous pouvez travailler avec des clips sur un serveur distant via le protocole FTP/FTPS.

## <span id="page-139-1"></span>Connexion à un périphérique FTP

Cliquez sur le bouton Outils dans la partie supérieure du volet Emplacements et choisissez Ajouter un serveur distant pour configurer les paramètres de connexion d'un serveur.

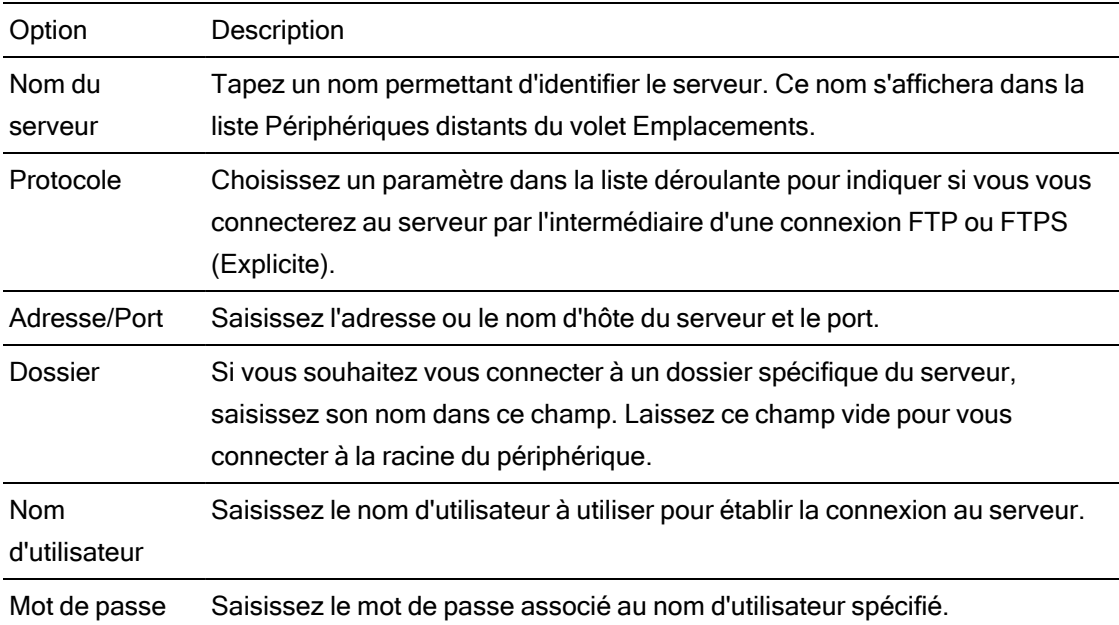

#### Déconnexion/reconnexion d'un/à un serveur

Pour vous déconnecter d'un serveur, sélectionnez le serveur dans le volet Emplacements et

cliquez sur le bouton :

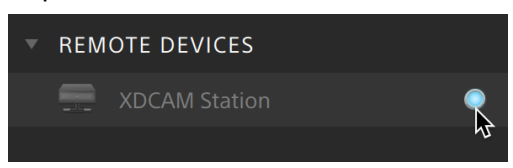

Pour vous reconnecter à un serveur, sélectionnez le serveur dans le volet Emplacements et cliquez sur le bouton :

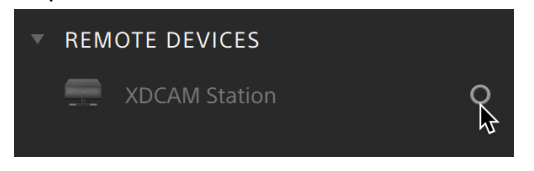

#### Modification des paramètres d'un serveur

Pour modifier les paramètres d'un serveur connecté, sélectionnez-le, puis cliquez sur le bouton Outils dans la partie supérieure du volet Emplacements, et choisissez Modifier le serveur distant.

Suppression d'un serveur

Pour supprimer un serveur distant de la liste Périphériques distants, sélectionnez-le, puis cliquez sur le bouton Outils dans la partie supérieure du volet Emplacements, et sélectionnez Supprimer le serveur distant.

### Exploration du contenu d'un périphérique FTP

1. Connectez-vous au périphérique FTP. Pour plus d'informations, reportez-vous à "Connexion à un [périphérique](#page-139-1) FTP" page 140.

2. Dans le volet Emplacements, sélectionnez votre périphérique FTP. Le contenu du périphérique s'affiche dans le volet central.

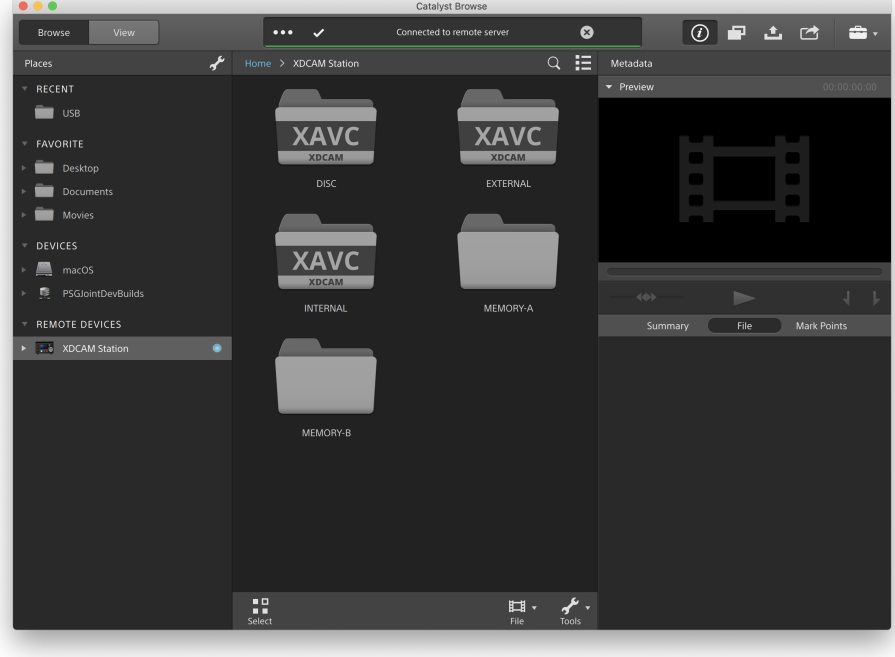

- 3. Dans le volet central, sélectionnez un clip.
	- Le volet Inspecteur vous permet d'afficher les métadonnées du clip sélectionné. Pour plus d'informations, reportez-vous à "Affichage et modification des [métadonnées"](#page-72-0) [page](#page-72-0) 73.
		- $\triangle$  Les prévisualisations audio et vidéo ne sont pas disponibles sur les connexions FTP.
	- Cliquez avec le bouton droit sur le clip sélectionné et sélectionnez Renommer pour modifier le nom du clip.
	- Cliquez avec le bouton droit sur le clip sélectionné et sélectionnez Supprimer pour supprimer le clip sélectionné sur le périphérique.
	- La copie, la modification du nom ou la suppression de listes de clips sur des médias SxS et des périphériques de stockage USB ne sont pas prises en charge sur la platine PZW-4000.

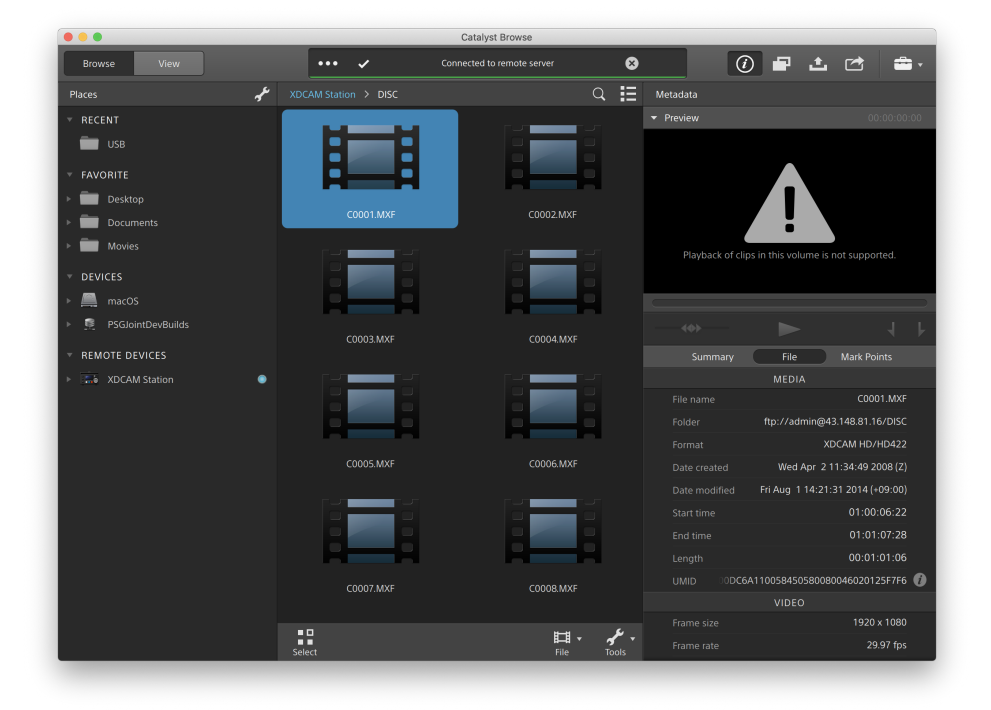

### Copie de clips vers votre bibliothèque à partir d'un périphérique FTP

Travailler avec des clips à partir d'un serveur FTP est aussi simple que travailler avec des clips à partir de votre ordinateur local ou d'un lecteur externe. Lorsque vous êtes connecté à un périphérique FTP, il s'affiche dans la liste Périphériques distants du volet Emplacements, et

vous pouvez le parcourir de la même façon que les autres volumes.

- 1. Connectez-vous au périphérique FTP. Pour plus d'informations, reportez-vous à "Connexion à un [périphérique](#page-139-1) FTP" page 140.
- 2. Dans le volet Emplacements, sélectionnez votre périphérique FTP. Le contenu du périphérique s'affiche dans le volet central.

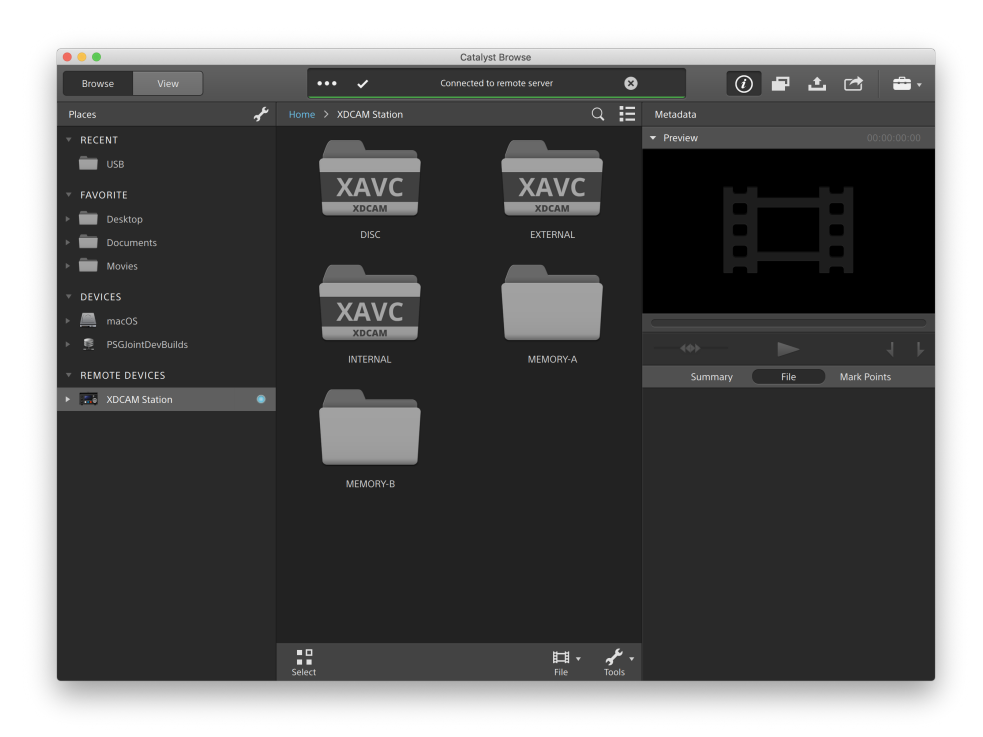
- 3. Dans le volet central, sélectionnez le clip à copier dans votre bibliothèque ou sur votre ordinateur.
	- $\triangle$  Les prévisualisations audio et vidéo ne sont pas disponibles sur les connexions FTP.

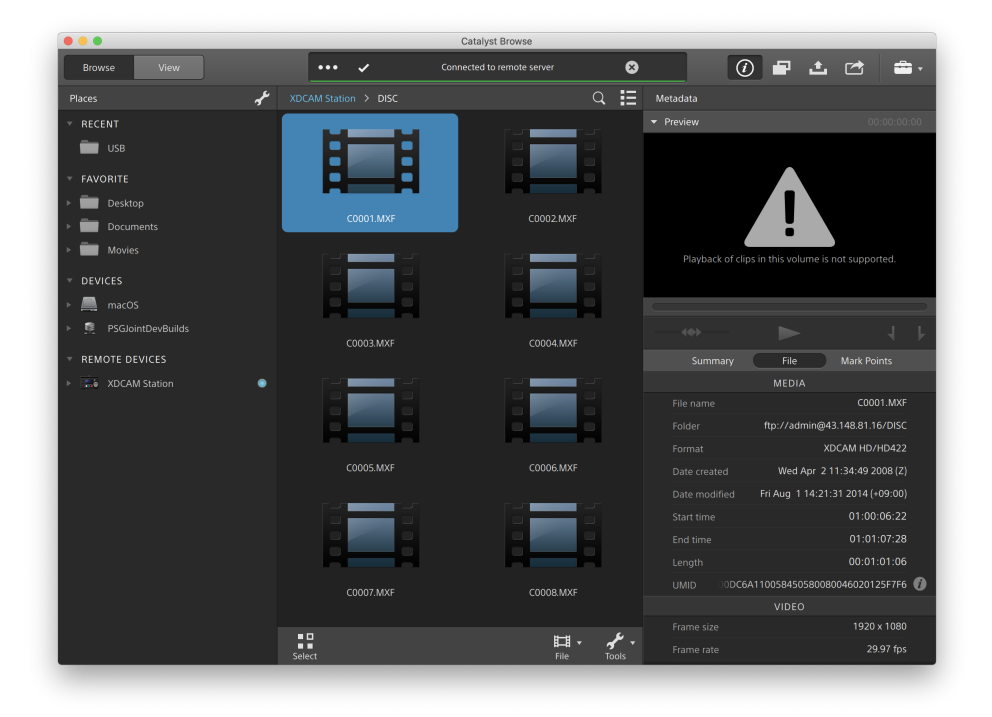

- 4. Cliquez sur le bouton Copier en haut de la fenêtre Catalyst Browse.
- 5. Utilisez le volet Copier pour choisir la destination de vos fichiers.

Choisissez un dossier dans la liste déroulante Copier fichiers dans ou sélectionnez Parcourir pour parcourir un autre dossier.

6. Sélectionnez des options de copie dans le volet Copier, puis cliquez sur le bouton Copier pour démarrer la copie.

Pour plus d'informations sur les commandes du volet Copier, consultez la rubrique ["](#page-154-0) [Copie](#page-154-0) de clips" page 155.

# Copie de clips sur un périphérique FTP Sony

- 1. Connectez-vous au périphérique FTP sur lequel copier les clips. Si vos clips source se trouvent aussi sur un périphérique FTP, connectez-vous également au périphérique FTP source. Pour plus d'informations, reportez-vous à "Connexion à un [périphérique](#page-139-0) FTP" [page](#page-139-0) 140.
- 2. Dans le volet Emplacements, sélectionnez le périphérique source à partir duquel copier les clips. Le contenu du périphérique s'affiche dans le volet central.

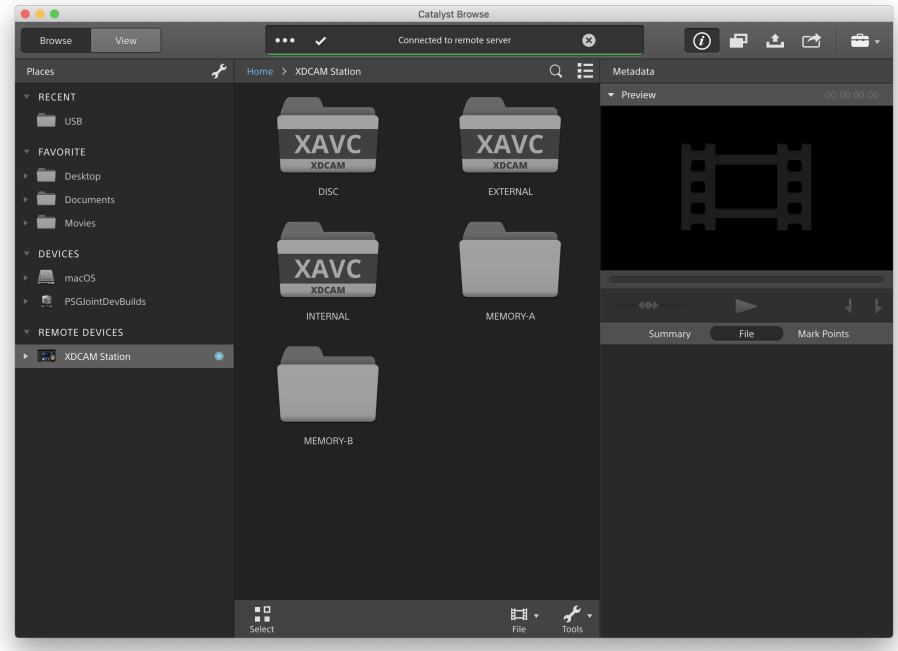

- 3. Dans le volet central, sélectionnez le clip à copier dans votre bibliothèque ou sur votre ordinateur.
	- Les prévisualisations audio et vidéo ne sont pas disponibles sur les connexions FTP.

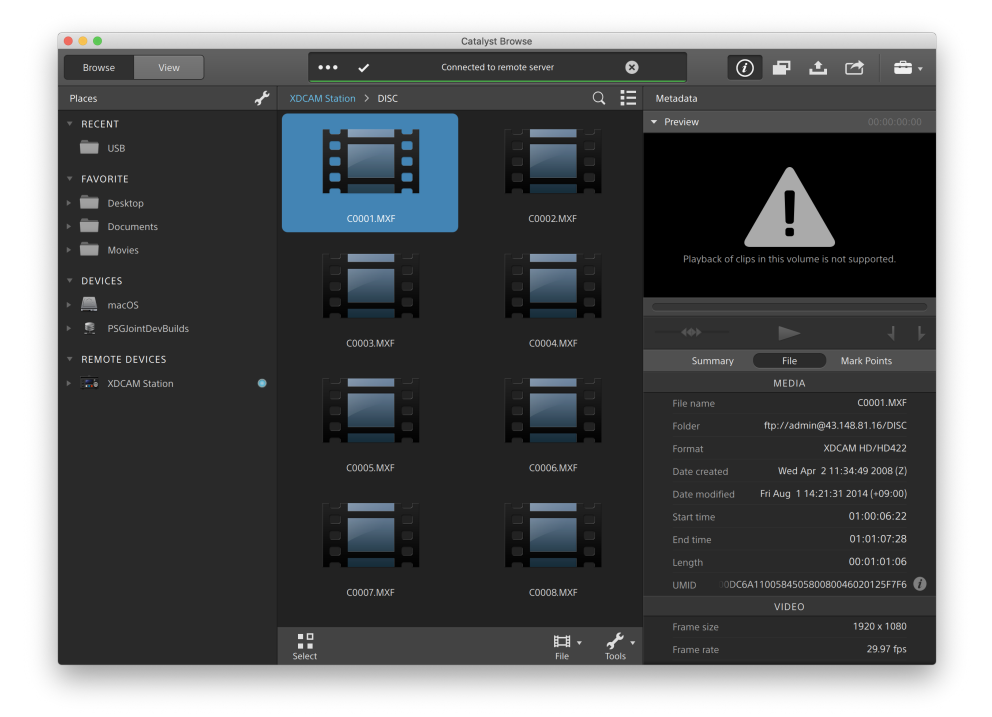

- 4. Cliquez sur le bouton Copier **en haut de la fenêtre Catalyst Browse**.
- 5. Utilisez le volet Copier pour choisir la destination de vos fichiers.

Choisissez le périphérique FTP de destination dans la liste déroulante Copier fichiers dans.

6. Sélectionnez des options de copie dans le volet Copier, puis cliquez sur le bouton Copier pour démarrer la copie.

Pour plus d'informations sur les commandes du volet Copier, consultez la rubrique ["](#page-154-0) [Copie](#page-154-0) de clips" page 155.

Remarques :  $\overline{\mathscr{M}}$ 

> La case à cocher Utiliser la copie rapide entre appareils n'est disponible que lors de la copie entre appareils Sony via le protocole FTP (le protocole FTPS n'est pas pris en charge).

# Copie de clips sur un périphérique FTP non-Sony

- 1. Connectez-vous au périphérique FTP sur lequel copier les clips. Si vos clips source se trouvent aussi sur un périphérique FTP, connectez-vous également au périphérique FTP source. Pour plus d'informations, reportez-vous à "Connexion à un [périphérique](#page-139-0) FTP" [page](#page-139-0) 140.
- 2. Dans le volet Emplacements, sélectionnez le périphérique source à partir duquel copier les clips. Le contenu du périphérique s'affiche dans le volet central.

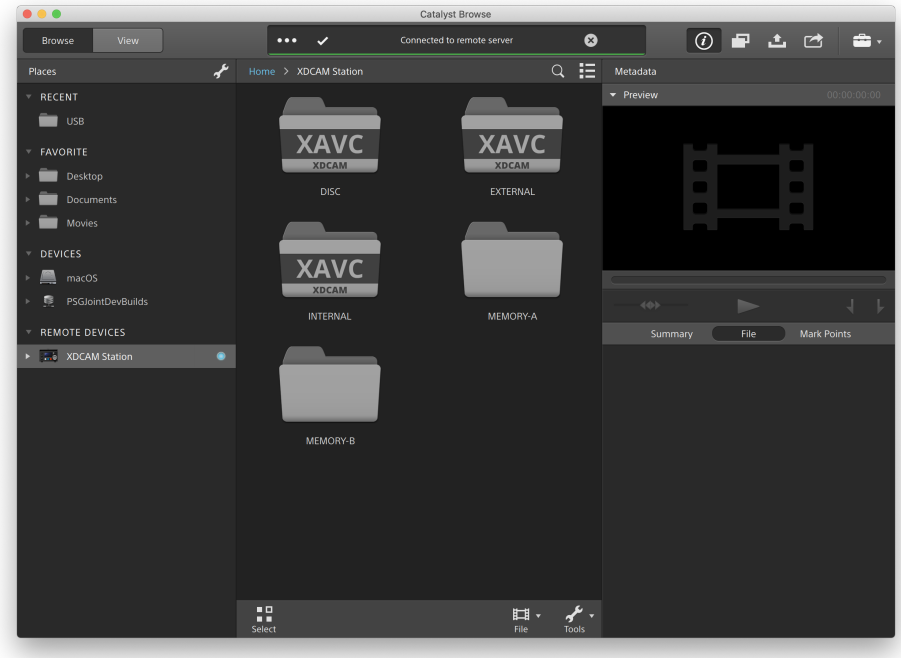

La source doit être un périphérique Sony.

- 3. Dans le volet central, sélectionnez le clip à copier dans votre bibliothèque ou sur votre ordinateur.
	- Les prévisualisations audio et vidéo ne sont pas disponibles sur les connexions FTP.

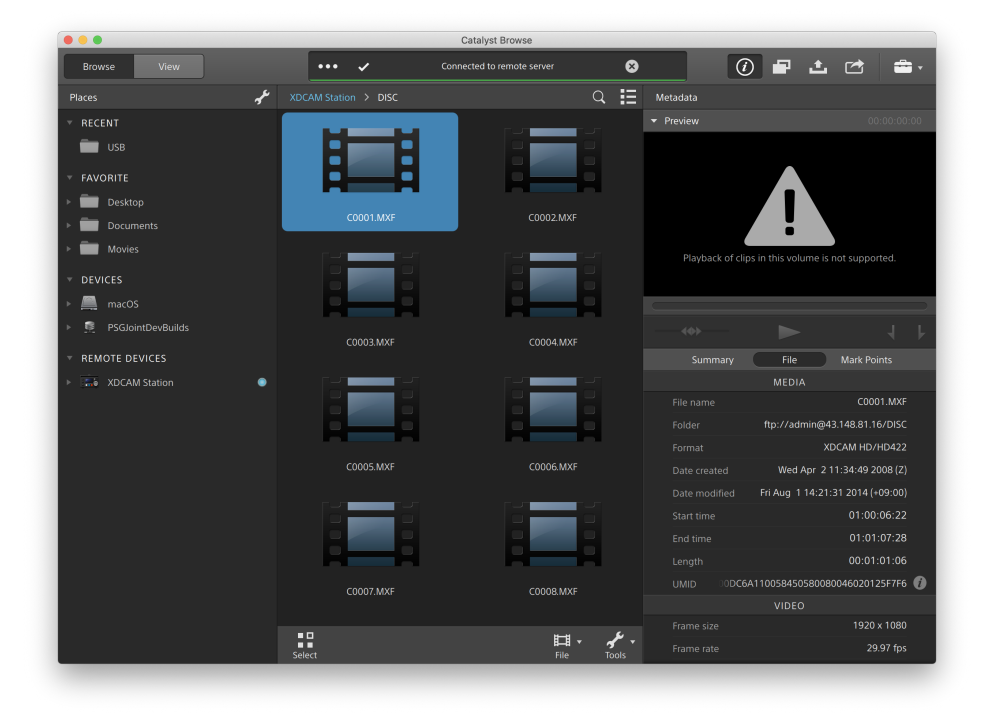

- 4. Cliquez sur le bouton Copier **en haut de la fenêtre Catalyst Browse**.
- 5. Utilisez le volet Copier pour choisir la destination de vos fichiers.

Choisissez le périphérique FTP de destination dans la liste déroulante Copier fichiers dans.

6. Sélectionnez des options de copie dans le volet Copier, puis cliquez sur le bouton Copier pour démarrer la copie.

Pour plus d'informations sur les commandes du volet Copier, consultez la rubrique ["](#page-154-0) [Copie](#page-154-0) de clips" page 155.

Remarques :  $\overline{\mathscr{M}}$ 

> La case à cocher Utiliser la copie rapide entre appareils n'est disponible que lors de la copie à partir d'un appareil Sony au moyen du protocole FTP (le protocole FTPS n'est pas pris en charge).

# <span id="page-149-0"></span>Transcodage de clips

Le transcodage des clips vous permet de convertir des clips dans un autre format. Les clips originaux ne sont pas affectés (remplacés, supprimés ou modifiés) pendant le processus d'exportation.

1. Sélectionnez les clips que vous souhaitez exporter dans Navigateur multimédia ou le mode de modification.

Le volet de gauche vous permet de parcourir les dossiers et le volet central affiche le contenu du dossier sélectionné

- Cliquez sur un fichier pour le sélectionner.
- <sup>n</sup> Maintenez la touche Maj enfoncée et cliquez sur le premier et le dernier fichier à sélectionner pour choisir une série de fichiers.
- Maintenez enfoncée la touche Ctrl (sous Windows) ou  $\frac{1}{2}$  (sous macOS) pour sélectionner plusieurs fichiers.
	- Cliquez sur le bouton Sélectionner  $\frac{g}{g}$  pour sélectionner plusieurs fichiers sans avoir à utiliser de touche de modification du clavier.
	- Lors du transcodage de plusieurs fichiers, tous les fichiers doivent utiliser les mêmes paramètres source.
	- Un  $\bigcirc$  sur une miniature indique qu'un clip comporte plusieurs fichiers en raison des limites de taille de fichier mais qu'il est affiché comme un clip virtuel unique dans Catalyst Browse. Les clips XDCAM EX fractionnés peuvent être transcodés directement, alors que les clips AVCHD doivent être copiés au préalable.

Pour transcoder des clips AVCHD fractionnés, commencez par les copier

vers un nouveau dossier. Une fois la copie terminée, l'indicateur  $\bullet$  est supprimé, et les clips sont combinés de façon à former un nouveau clip que vous pouvez transcoder. Pour plus d'informations, reportez-vous à ["](#page-149-0) [Transcodage](#page-149-0) de clips" page 150..

2. Cliquez sur le bouton Exporter situé en haut de la fenêtre Catalyst Browse et utilisez le volet Exporter pour choisir la destination et le format de vos fichiers exportés.

- 3. Le champ Exporter des clips dans affiche le chemin d'accès vers le dossier dans lequel les fichiers sélectionnés seront exportés. Vous pouvez saisir un chemin d'accès dans le champ ou cliquer sur le bouton Parcourir pour choisir un dossier.
- <span id="page-150-2"></span><span id="page-150-1"></span><span id="page-150-0"></span>4. Si vous souhaitez renommer des fichiers, cochez la case Renommer fichiers. Le fait de renommer les fichiers permet de s'assurer que les fichiers source ne seront pas écrasés.
	- Tapez une suite de caractères dans le champ Préfixe si vous voulez que tous les noms de fichiers commencent par le même texte.
	- Sélectionnez une valeur dans la liste déroulante Numérotation pour indiquer si vous souhaitez numéroter les clips ou utiliser le nom de leur fichier d'origine.
	- Tapez une suite de caractères dans le champ Suffixe si vous voulez que tous les noms de fichiers se terminent par le même texte.

<span id="page-150-3"></span>Par exemple, si vous voulez nommer vos clips en utilisant une convention telle que Commercial 001 Camera1.mxf, il vous faudra saisir Commercial dans le champ Préfixe, choisir 3 chiffres dans la liste déroulante Numérotation, et saisir \_ Camera1 dans le champ Suffixe.

- Si vous exportez une séquence d'images fixes pour les utiliser dans un éditeur ayant des exigences précises pour la nomenclature des fichiers, vous pouvez utiliser les commandes Renommer fichiers pour vous assurer que les fichiers que vous exportez sont conformes aux exigences de votre éditeur.
- 5. La section Métadonnées sources affiche le nom du fichier, le format de l'espace de couleurs, la taille d'image et la fréquence d'image du clip sélectionné.
	- Les métadonnées source ne sont pas affichées lors de la sélection d'un d'une liste de clips.
	- Cliquez sur le bouton Réinitialiser dans le titre Métadonnées sources du volet Inspecteur pour réinitialiser l'Espace de couleurs à partir des métadonnées du clip.

6. Utilisez la section Paramètres de transcodage pour choisir le format de vos fichiers exportés. Si vous devez rétablir les valeurs par défait des paramètres de transcodage,

cliquez sur le bouton Réinitialiser

a. Lors de l'exportation vers un format vidéo, choisissez un paramètre dans la liste déroulante Espace de couleurs de sortie pour choisir l'espace de couleurs à utiliser pour le rendu des nouveaux fichiers.

Vous pouvez choisir Identique à la prévisualisation ou Identique au moniteur externe (si un moniteur externe est activé) pour faire correspondre l'espace de couleur de sortie et les ajustements chromatiques aux paramètres de prévisualisation vidéo ou du moniteur externe. Pour plus d'informations, reportezvous à ["Modification](#page-160-0) des options Catalyst Browse" page 161.

Si l'espace de couleur sélectionné comporte des ajustements chromatiques, l'icône d'ajustements chromatiques est affichée en blanc et un toolTip vous indique que de tels ajustements seront inclus. Si l'espace de couleur sélectionné ne comporte pas d'ajustements chromatiques, l'icône d'ajustements chromatiques et affichée en gris et un toolTip vous indique que de tels ajustements seront exclus.

Si l'espace de couleur de sortie sélectionné n'est pas compatible avec l'espace de couleur source, un avertissement s'affiche pour vous informer que le clip ne peut pas être exporté avec les paramètres actuels.

- b. Choisissez un paramètre dans la liste déroulante Format pour indiquer le format de fichier que vous voulez utiliser pour vos fichiers exportés.
	- Les paramètres de Format non pris en charge par l'espace de couleur de sortie sélectionné ne seront pas disponibles.
	- $\blacksquare$  Lors d'un transcodage au format DPX, vous pouvez saisir une valeur dans la zone Index d'image de début pour ajouter un indice numérique aux noms des fichiers transcodés.

<span id="page-151-0"></span>OpenEXR est uniquement disponible pour les sources S-Gamut, RAW ou X-OCN lorsque l'option espace de couleur de sortieest réglée sur ACES, Rec.2020/Linéaire, S-Gamut/Linéaire ou S-Gamut3/Linéaire.

ProRes est disponible uniquement sur macOS.

- c. Choisissez un réglage dans la liste déroulante Taille image pour définir les dimensions de l'image de rendu ou sélectionnez Identique à la source pour les faire correspondre à celles du clip sélectionné.
- d. Choisissez un réglage dans la liste déroulante Fréq. image pour définir le nombre de trames par seconde du clip de rendu ou sélectionnez Identique à la source pour le faire correspondre à celui du clip sélectionné.
- e. Choisissez un paramètre dans la liste déroulante Préréglage de rendu pour choisir les réglages à utiliser pour les fichiers exportés.
	- Choisissez le préréglage Meilleure correspondance si vous voulez que Catalyst Browse choisisse le préréglage le plus approprié pour chaque clip sélectionné.
	- Les paramètres de Préréglage de rendu non pris en charge par l'espace de couleur de sortie et le format sélectionnés ne seront pas disponibles.
- f. Si vous souhaitez créer un fichier contenant des partitions de corps segmentées à partir d'une partition de corps simples, cochez la case Créer des partitions Sony Professional Disc ou Créer des partitions de corps segmentées. Lorsque cette case est décochée, les partitions de corps ne sont pas modifiées.
	- La case à cocher Créer des partitions Sony Professional Disc est uniquement disponible si XDCAM est sélectionné dans la liste déroulante Format. La case à cocher Créer des partitions segmentées est uniquement disponible si XAVC Intra ou XAVC Long est sélectionné dans cette même liste déroulante.
	- Les fichiers créés avec des partitions de corps segmentées sont susceptibles de ne pas être correctement reconnus par certains serveurs, platines ou caméscopes Sony.
- 7. Activez le commutateur Utiliser les paramètres avancés si vous devez régler d'autres paramètres de transcodage.
	- a. Sélectionnez une valeur dans la liste déroulante Type de recadrage pour choisir le format d'image de votre fichier transcodé :
		- <sup>o</sup> Aucun (letterbox/pillarbox) : si l'image source est plus large que l'image de destination, des barres noires s'affichent en haut et en bas (letterbox). Si l'image source est plus étroite que l'image de destination, des barres noires s'affichent de chaque côté de l'image (pillarbox).
		- <sup>o</sup> Recadrer au centre (arêtes de coupe) : si l'image source ne correspond pas à l'image de sortie, l'image est centrée et les bords sont recadrés selon les besoins.
		- <sup>o</sup> Utiliser le rapport de masquage : raccourcit le cadre au rapport de masquage sélectionné dans le menu Paramètres de clip. Pour plus d'informations, reportez-vous à "Lecture de fichiers [multimédias"](#page-68-0) page 69.
	- b. Choisissez un paramètre dans la liste déroulante Mode d'encodage pour indiquer si vous voulez optimiser la qualité de l'image ou la vitesse de transcodage.
	- c. Cochez la case Utiliser les paramètres de retournement, de rotation et de décompression si vous travaillez avec une vidéo qui a subi une rotation ou qui a été filmée avec un objectif anamorphique et que vous voulez conserver les paramètres Retourner à l'horizontale, Retourner à la verticale et Décompression anamorphique lors du transcodage. Si elle est désactivée, le format Letterbox sera appliqué.

<span id="page-153-1"></span><span id="page-153-0"></span>Pour plus d'informations, reportez-vous à "Lecture de fichiers [multimédias"](#page-68-0) page [69.](#page-68-0)

d. Cochez la case Réparer automatiquement les bandes flash si vous voulez détecter et réparer automatiquement les bandes flash lors du transcodage.

<span id="page-153-2"></span>Pour plus d'informations, reportez-vous à ["Réparation](#page-95-0) des bandes flash" page 96.

e. Cochez la case Utiliser des points de repères de début/de fin si vous voulez uniquement le segment de la vidéo situé entre les points d'entrée et de sortie. Pour plus d'informations, reportez-vous à ["Marquer](#page-65-0) des points d'entrée et de sortie pour la [lecture"](#page-65-0) page 66.

- <span id="page-154-1"></span>f. Cochez la case Ajouter du remplissage aux clips et saisissez un nombre dans la zone Secondes si vous voulez préserver le média avant les points d'entrée/de sortie.
- 8. Cliquez sur Exportation.

La progression est affichée dans le panneau activité en haut de la fenêtre Catalyst Browse. Chaque processus d'exportation peut contenir plusieurs fichiers si vous avez sélectionné plusieurs fichiers dans l'étape 2 ci-dessus. S'il y a plusieurs tâches d'exportation dans la file d'attente, un indicateur de progression indépendante s'affiche pour chacune de celles-ci.

# <span id="page-154-0"></span>Copie de clips

La copie de média vous permet d'importer des clips de caméras ou de platines sur votre ordinateur, sur une autre caméra ou platine, ou sur un périphérique de stockage centralisé.

Vous pouvez faire glisser un clip dans un dossier sur un lecteur ou un périphérique du volet Emplacements pour copier l'intégralité du clip (sans transcodage, ni correction des couleurs ou changement de nom).

1. Sélectionnez les clips que vous souhaitez copier dans Navigateur multimédia ou le mode Modification.

Le volet de gauche vous permet de parcourir les dossiers sur votre ordinateur et le volet central affiche le contenu du dossier sélectionné.

- Cliquez sur un fichier pour le sélectionner.
- <sup>n</sup> Maintenez la touche Maj enfoncée et cliquez sur le premier et le dernier fichier à sélectionner pour choisir une série de fichiers.
- Maintenez enfoncée la touche Ctrl (sous Windows) ou  $\frac{1}{10}$  (sous macOS) pour sélectionner plusieurs fichiers.

Cliquez sur le bouton Sélectionner  $\Xi$  pour sélectionner plusieurs fichiers sans avoir à utiliser de touche de modification du clavier.

Δ Un  $\bigcirc$  sur une miniature indique qu'un clip comporte plusieurs fichiers en raison des limites de taille de fichier mais qu'il est affiché comme un clip virtuel unique dans Catalyst Browse. Après que vous avez copié un

clip AVCHD fractionné, l'indicateur  $\mathscr{O}$  est supprimé, et les clips sont combinés de façon à former un nouveau clip que vous pouvez transcoder. Pour plus d'informations, reportez-vous à " [Transcodage](#page-149-0) de clips" page 150.

2. Cliquez sur le bouton Copier **en haut de la fenêtre Catalyst Browse**.

- 3. Utilisez le volet Copier pour choisir la destination de vos fichiers.
	- a. Le champ Copier fichiers dans affiche le chemin d'accès vers le dossier dans lequel les fichiers sélectionnés seront copiés. Vous pouvez saisir un chemin d'accès dans le champ ou choisir Parcourir dans la liste déroulante pour sélectionner un dossier.
		- Cliquez sur Aller au dossier **pour inverser les dossiers de source et de** destination : le dossier Copier fichiers dans sera affiché dans le Navigateur multimédia, et le dossier précédent dans le Navigateur multimédia sera utilisé dans le champ Copier fichier dans.

<span id="page-156-0"></span>La copie vers une structure de dossier AVCHD n'est pas prise en charge.

- b. Sélectionnez la case d'option Copier tous les médias associés si vous souhaitez copier tous les médias associés aux clips sélectionnés (clips métadonnées.proxy et fichiers supplémentaires).
	- Seule l'option Copier tous les médias associés est disponible lorsque le volume de destination est un périphérique Sony.
	- Si vous avez besoin de copier tous les fichiers d'un volume, vous pouvez utiliser la commande Source de la sauvegarde dans Catalyst Prepare. Pour plus d'informations, veuillez consulter « Sauvegarde d'un [volume » dans](https://www.sonycreativesoftware.com/webhelp/catalystprepare/enu/index.htm#Library_archive.htm) [Catalyst](https://www.sonycreativesoftware.com/webhelp/catalystprepare/enu/index.htm#Library_archive.htm) Prepare .
	- Pour plus d'informations sur l'utilisation de périphériques FTP, consultez la rubrique "Utilisation de [périphériques](#page-139-1) FTP" page 140.
- <span id="page-156-2"></span><span id="page-156-1"></span>c. Sélectionnez la case d'option Copier uniquement le proxy si vous souhaitez copier uniquement des clips en résolution proxy et tous les médias associés aux clips sélectionnés (clips métadonnées.proxy et fichiers supplémentaires).
	- Lorsque vous modifiez les métadonnées d'un fichier proxy, les métadonnées du clip en résolution intégrale sont mises à jour lors de la copie du clip proxy sur le périphérique. Pour plus d'informations, reportez-vous à ["Affichage](#page-72-0) et modification des [métadonnées"](#page-72-0) page 73.
- <span id="page-157-1"></span>d. Cochez la case Copier uniquement entre les points de repère si vous voulez uniquement copier les médias entre les points d'entrée et de sortie lors de la copie de fichiers. Pour plus d'informations, reportez-vous à ["Marquer](#page-65-0) des points [d'entrée](#page-65-0) et de sortie pour la lecture" page 66.
	- $\blacksquare$  La case Copier uniquement entre marqueurs n'est disponible que lors de la copie de clips MXF
	- La case Copier uniquement entre marqueurs n'est pas disponible lors de la copie vers ou depuis un périphérique FTP.
- e. Si vous souhaitez créer un fichier contenant des partitions de corps segmentées à partir d'une partition de corps simples, cochez la case Créer des partitions Sony Professional Disc ou Créer des partitions de corps segmentées. Lorsque cette case est décochée, les partitions de corps ne sont pas modifiées.
	- La case à cocher Créer des partitions Sony Professional Disc/Créer des partitions segmentées n'est pas disponible lors de la copie FTP.
	- Les fichiers créés avec des partitions de corps segmentées sont susceptibles de ne pas être correctement reconnus par certains serveurs, platines ou caméscopes Sony.
- <span id="page-157-0"></span>f. Cochez la case Utiliser la copie rapide entre appareils si vous voulez copier les clips directement entre des périphériques Sony via le protocole FTP (le protocole FTPS n'est pas pris en charge).

Lorsque cette case est cochée, les clips sont copiés directement entre les deux périphériques, sans être copiés sur votre ordinateur.

- $\triangle$  L'accès aux périphériques n'est pas possible pendant une copie rapide entre appareils :
	- <sup>o</sup> La progression de la copie n'est pas affichée.
	- <sup>o</sup> Les opérations de copie entre appareils ne peuvent pas être annulées.
- <span id="page-158-0"></span>g. Cochez la case Conserver l'UMID source si vous voulez conserver l'UMID (Unique Material Identifier) d'un clip en le copiant vers un périphérique FTP. Lorsque cette case est décochée, l'UMID du clip est modifié lorsque ce dernier est copié vers le périphérique.
	- La case à cocher Conserver l'UMID source est disponible lors de la copie à partir d'un lecteur local vers un périphérique Sony FTP.
- 4. Cliquez sur Copier.

La progression est affichée dans le panneau activité en haut de la fenêtre Catalyst Browse. Chaque tâche de copie peut contenir plusieurs fichiers si vous avez sélectionné plusieurs fichiers à l'étape 2 ci-dessus. S'il y a plusieurs tâches dans la file d'attente, un indicateur de progression indépendant s'affiche pour chacune d'entre elles.

# <span id="page-158-1"></span>Téléchargement de fichiers vers l'Espace de travail Ci

- 1. Sélectionnez les fichiers que vous souhaitez télécharger dans Navigateur multimédia ou le mode de modification.
- 2. Cliquez sur le bouton Partager  $\Box$  en haut de la fenêtre Catalyst Browse.
- 3. Dans la liste déroulante Télécharger le clip dans, choisissez Espace de travail Ci.
- 4. Utilisez le volet Partager pour vous connecter à votre compte Ci et suivez les instructions affichées à l'écran afin de télécharger les fichiers sélectionnés dans votre espace de travail Ci.

Sélectionnez un paramètre dans la liste déroulante Méthode de connexion pour choisir si vous voulez vous connecter avec un nom d'utilisateur/e-mail ou un code de contributeur.

Si votre compte contient plusieurs espaces de travail, vous pouvez utiliser le menu déroulant Espace de travail pour choisir l'espace de travail que vous voulez utiliser par défaut.

- <span id="page-159-0"></span>5. Sélectionnez la case d'option Télécharger les clips originaux si vous souhaitez télécharger les clips source, ou sélectionnez Transcoder les clips avant le téléchargement et choisissez vos paramètres de transcodage si vous souhaitez convertir les clips dans un autre format avant le téléchargement.
	- Lorsque vous téléchargez les clips originaux, le format source est préservé et aucun ajustement de couleur n'est appliqué.
	- Lorsque vous transcodez les clips avant le téléchargement, vous pouvez choisir le format de fichier et les paramètres d'ajustement de couleurs des fichiers téléchargés. Pour plus d'informations sur les commandes, consultez la section " [Transcodage](#page-149-0) de [clips"](#page-149-0) page 150
- 6. Cliquez sur Télécharger.

La progression est affichée dans le panneau activité en haut de la fenêtre Catalyst Browse. S'il y a plusieurs tâches de téléchargement dans la file d'attente, un indicateur de progression indépendant s'affiche pour chacune d'entre elles.

# Chapitre 6

# <span id="page-160-0"></span>Modification des options Catalyst Browse

<span id="page-160-3"></span>Cliquez sur le bouton Options de flux pour modifier vos options d'applications.

S'il vous faut réinitialiser toutes les options de Catalyst Browse à leurs valeurs par défaut, maintenez Ctrl + Maj lors du démarrage de l'application.

#### Paramètres d'application

#### <span id="page-160-1"></span>Choisir un périphérique de traitement vidéo

Choisissez un paramètre dans la liste déroulante Périphérique de traitement vidéo pour activer ou ignorer la lecture vidéo accélérée par le processeur graphique et le transcodage.

Choisissez Processeur graphique si vous voulez désactiver l'accélération processeur graphique (GPU) ou choisir un périphérique dans la liste pour autoriser la lecture avec accélération du processeur.

- Le périphérique de processeur graphique optimal est automatiquement sélectionné. L'option de modifier cette valeur est réservée aux utilisateurs expérimentés et peut être utile pour réparer certains problèmes techniques.
- Les ordinateurs équipés de processeurs utilisant la technologie Quick Sync Video (QSV) d'Intel pourront constater une amélioration des performances pour le décodage des fichiers vidéo H.264/AVC/MPEG-4.

#### <span id="page-160-2"></span>Activation de OpenCL/OpenGL interopérabilité

L'interopérabilité OpenCL/OpenGL permet à OpenCL et OpenGL de partager des images rendues et peut améliorer les performances de lecture, mais elle peut causer de l'instabilité avec certains matériels et pilotes.

■ Sélectionnez Performance pour activer l'interopérabilité OpenCL/OpenGL. Nous recommandons d'utiliser ce paramètre dans la plupart des cas pour des performances de lecture optimales.

■ Sélectionnez Compatibilité pour désactiver l'interopérabilité, si vous remarquez des artéfacts ou des images endommagées.

Après avoir modifié le paramètre Interopérabilité OpenCL/OpenGL veuillez redémarrer Catalyst Browse pour que la modification prenne effet.

#### <span id="page-161-1"></span>Activer la fenêtre secondaire

Activez le commutateur Fenêtre de prévisualisation secondaire pour afficher la prévisualisation de la vidéo dans une fenêtre secondaire que vous pouvez placer n'importe où sur l'écran ou sur un deuxième moniteur.

<span id="page-161-4"></span>Activer la lecture des clips proxy

Activez le commutateur Prévisualisation à l'aide des clips proxy si vous voulez utiliser les clips proxy pour la lecture lorsqu'ils sont disponibles.

Si vous travaillez sur un système dont la puissance de traitement est limitée, la création d'un fichier proxy va vous permettre de prévisualiser votre média plus efficacement.

 $\blacksquare$  Les fichiers proxy vidéo ne sont employés que pour la lecture.

<span id="page-161-0"></span>Activer le timecode à demi-pas pour les sources 50p/60p

Activez le commutateur Affichage du timecode 50p/60p à demi-pas si vous voulez afficher le timecode à demi-pas pour chaque champ des sources 50p/60p. Un astérisque sera ajouté au timecode du champ deux :

Champ 1 : 01:00:17:17

Champ 2 : 01:00:17:17\*

#### <span id="page-161-3"></span>Afficher ou masquer les miniatures

Activez le commutateur Afficher les miniatures si vous souhaitez afficher des miniatures dans le Navigateur multimédia. La désactivation de ce commutateur peut améliorer les performances sur certains périphériques de stockage lents.

#### <span id="page-161-2"></span>Pivoter automatiquement les images miniatures

Activez le commutateur Pivoter automatiquement les miniatures pour détecter la rotation du clip et ajuster les images miniatures en mode Navigateur multimédia.

Pour plus d'informations, reportez-vous à ["Utilisation](#page-97-0) de clips" page 98.

<span id="page-162-0"></span>Choisir les paramètres d'instantané

Le champ Enregistrer les instantanés sous affiche le chemin d'accès vers le dossier dans lequel les fichiers seront enregistrés lorsque vous enregistrez un instantané de l'image actuelle. Vous pouvez saisir un chemin d'accès dans le champ ou cliquer sur le bouton Parcourir pour choisir un dossier.

<span id="page-162-3"></span>Choisissez un paramètre dans la liste déroulante Format d'instantané pour choisir le format de fichier à utiliser pour les instantanés.

Pour plus d'informations, reportez-vous à "Créer un [instantané](#page-66-0) d'une image" page 67.

#### Paramètres de gestion des couleurs

<span id="page-162-2"></span>Espace de couleur de travail

Sélectionnez un paramètre dans la liste déroulante Espace de couleur de travail pour choisir l'espace de couleur qui sera utilisé pour l'étalonnage des couleurs.

Pour plus d'informations, reportez-vous à ["Application](#page-100-0) de la correction des couleurs" page 101.

Lorsque vous choisissez Rec.2020/S-Log3 dans la liste déroulante Espace de couleur de travail, vous pouvez activer le commutateur Gain SDR pour convertir les fichiers d'un contenu de plage standard à dynamique élevé. Pour plus d'informations, reportez-vous à ["Paramètres](#page-165-0) SR Live pour [HDR"](#page-165-0) page 166.

<span id="page-162-1"></span>Espace de couleur de la Prévisualisation vidéo

Dans la liste déroulante Espace de couleur de prévisualisation, choisissez l'espace de couleur pour la fenêtre de prévisualisation vidéo Catalyst Browse.

Dans la plupart des cas, choisissez Rec.709 pour le moniteur de votre ordinateur. Vous pouvez choisir d'autres paramètres pour voir votre vidéo à l'aide de plages. Pour plus d'informations, reportez-vous à "Charger un clip/une liste de clips pour [ajustements](#page-100-1) [chromatiques](#page-100-1) et configurer les moniteurs forme d'onde, histogramme et vectorscope" page [101.](#page-100-1)

Pour plus d'informations, reportez-vous à ["Application](#page-100-0) de la correction des couleurs" page [101.](#page-100-0)

#### <span id="page-163-0"></span>Espace de couleur du moniteur externe

Choisissez un paramètre dans la liste déroulante Espace de couleur du moniteur externe pour choisir l'espace de couleur correspondant au paramètre EOTF (fonction de transfert électrooptique) de votre moniteur externe.

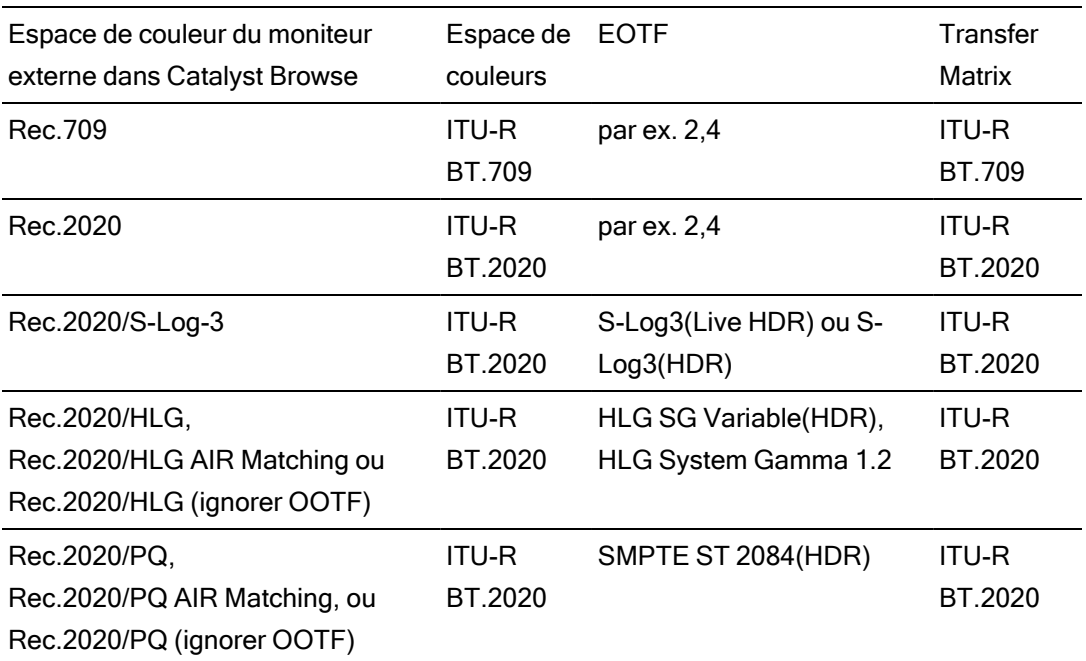

Avec Sony BVM-X300 version 2.0, utilisez les paramètres de moniteur suivants :

<span id="page-164-1"></span>Lorsque Rec.2020/S-Log3 (HDR) est sélectionné dans la liste déroulante Espace de couleur de travail, vous pouvez utiliser LES PARAMÈTRES Correspondance AIR (Rendu d'intention artistique) ou Ignorer OOTF pour obtenir une apparence homogène entre les prévisualisations de moniteurs externes et les clips rendus.

Utiliser AIR Matching pour surveiller à l'aide de S-Log3 (Live HDR) EOTF

Paramètres du moniteur Sony BVM-X300 version 2.0 :

- Color Space: ITU-R BT.2020
- EOTF: S-Log3 (Live HDR)
- Transfer Matrix: ITU-R BT 2020
- Dans le Catalyst Browse menu Options, choisissez Rec.2020/S-Log3 dans la liste déroulante Espace de couleur du moniteur externe.

Le contenu matricé à l'aide de ces paramètres et rendu en tant que HLG ou PQ avec AIR Matching doit avoir la même apparence sur les moniteurs ou téléviseurs HLG ou PQ.

Utiliser ignorer OOTF pour surveiller à l'aide de S-Log3 (HDR) EOTF

Paramètres du moniteur Sony BVM-X300 version 2.0 :

- Color Space: ITU-R BT.2020
- EOTF : S-Log3 (HDR)
- Transfer Matrix: ITU-R BT.2020
- Dans le Catalyst Browse menu Options, choisissez Rec.2020/S-Log3 dans la liste déroulante Espace de couleur du moniteur externe.

Le contenu matricé à l'aide de ces paramètres et rendu en tant que HLG ou PQ avec ignorer OOTF doit avoir la même apparence sur les moniteurs ou téléviseurs HLG ou PQ.

<span id="page-164-0"></span>Conversion de médias HDR en espaces de couleur de plage dynamique standard

Lors de la conversion du média HDR en espace de couleur de plage dynamique standard, utilisez les paramètres suivants pour préserver votre étalonnage Rec.2020/S-Log3 (la plage dynamique de l'espace de couleur HDR sera limitée à la courbe du gamma BT.709) :

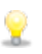

- Dans Options, réglez Espace de couleur de travail sur Rec.2020/S-Log3 (HDR).
- Dans Options, activez le commutateur Gain SDR et ajustez le curseur Gain de manière à sélectionner le gain qui sera appliqué lors de l'exportation vers un format SDR ou de l'affichage sur un écran SDR.
- Dans Options, réglez Espace de couleur de prévisualisation sur Rec.709 ou Rec.2020.

Lors de la conversion du média HDR en espace de couleur de plage dynamique standard, utilisez les paramètres suivants pour préserver davantage de la plage dynamique du média HDR d'origine :

- Dans Options, réglez Espace de couleur de travail sur Rec.709.
- Dans l'Inspecteur, réglez l'espace de couleur Convertir en sur 709(800), HG8009G33 ou HG8009G40.

Pour plus d'informations, reportez-vous à ["Application](#page-125-0) de la correction des couleurs" [page](#page-125-0) 126.

# <span id="page-165-0"></span>Paramètres SR Live pour HDR

Lorsque vous choisissez Rec.2020/S-Log3 dans la liste déroulante Espace de couleur de travail, vous pouvez activer le commutateur Gain SDR pour convertir les fichiers d'un contenu de plage standard à dynamique élevé :

#### SDR gain

Lorsque le commutateur est activé, vous pouvez faire glisser le curseur Gain de manière à sélectionner le gain qui sera appliqué lors de la lecture d'un contenu SDR ou de l'exportation vers un format SDR ou l'affichage sur un écran SDR.

Par exemple, si vous placez le curseur sur -6,0 dB, un gain linéaire de +6,0 dB (2,0x) s'applique lors de la lecture du contenu SDR et un gain linéaire de -6,0 dB (0,5x) s'applique lors de l'exportation vers un format SDR ou l'affichage sur un écran SDR.

# <span id="page-165-1"></span>Choisir un moniteur vidéo externe et une résolution

Choisissez un paramètre dans la liste déroulante Périphérique d'affichage externe pour afficher votre prévisualisation vidéo sur un écran externe via un périphérique Blackmagic Design :

- DeckLink 4K Extreme 12G, 4K Pro, 4K Extreme, Studio 4K, SDI 4K, HD Extreme, Extreme 3D et Mini Monitor.
- Intensity Shuttle, Pro 4K et Pro.
- UltraStudio 4K Extreme, 4K, Pro, SDI, Express et Mini Monitor.

<span id="page-166-0"></span>Choisissez un paramètre dans la liste déroulante Résolution du moniteur pour sélectionner la résolution d'affichage de votre moniteur.

# Chapitre 7

# <span id="page-168-0"></span>Raccourcis clavier

Les raccourcis clavier peuvent vous aider à simplifier votre travail avec le logiciel Catalyst Browse. Les touches de raccourcis sont répertoriées dans divers tableaux (selon leur fonction).

# Raccourcis généraux

Les raccourcis clavier suivants sont disponibles lorsque les volets Vidéo ou Navigateur multimédia sont actifs.

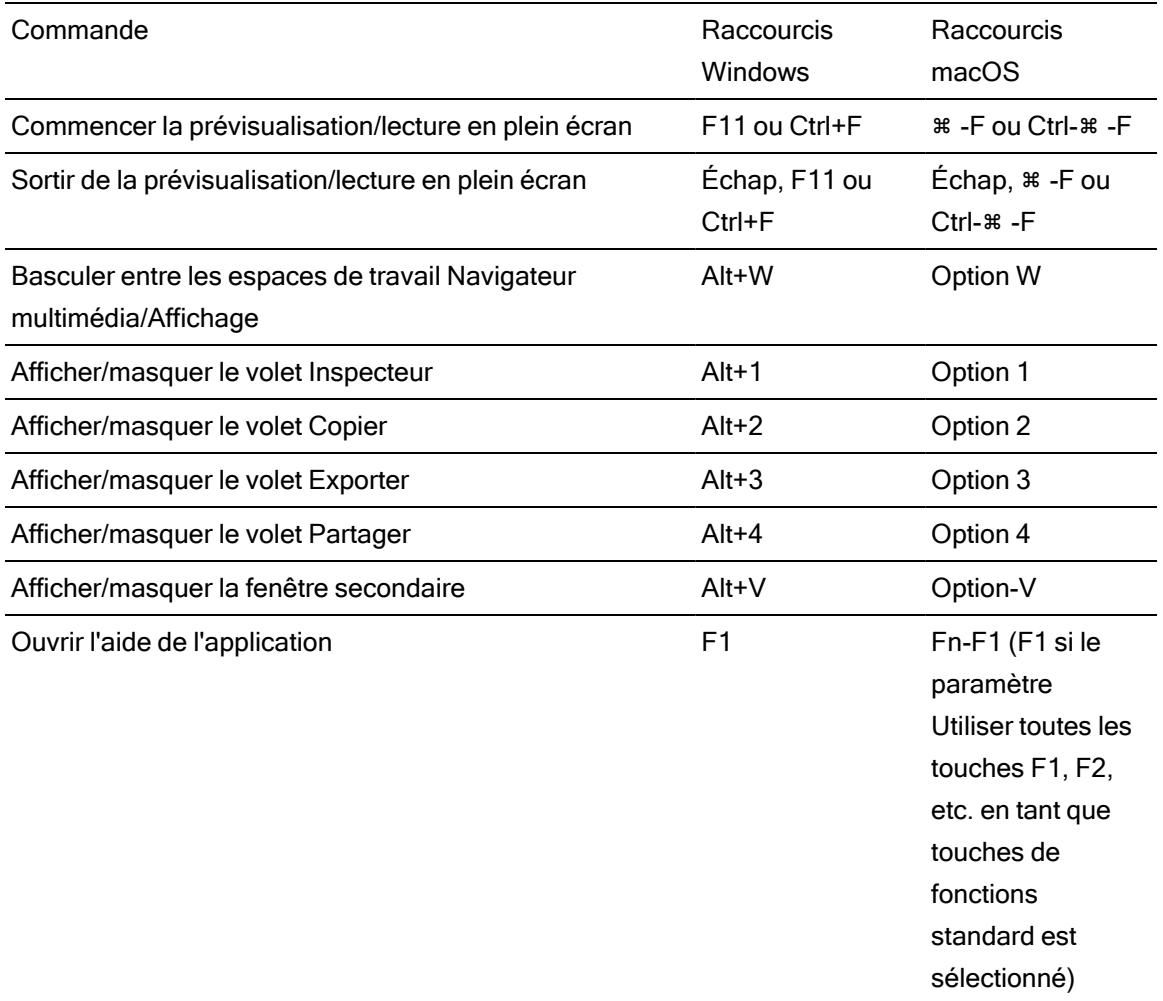

# Navigateur multimédia

Les raccourcis clavier suivants sont disponibles lorsque le volet Navigateur multimédia est actif.

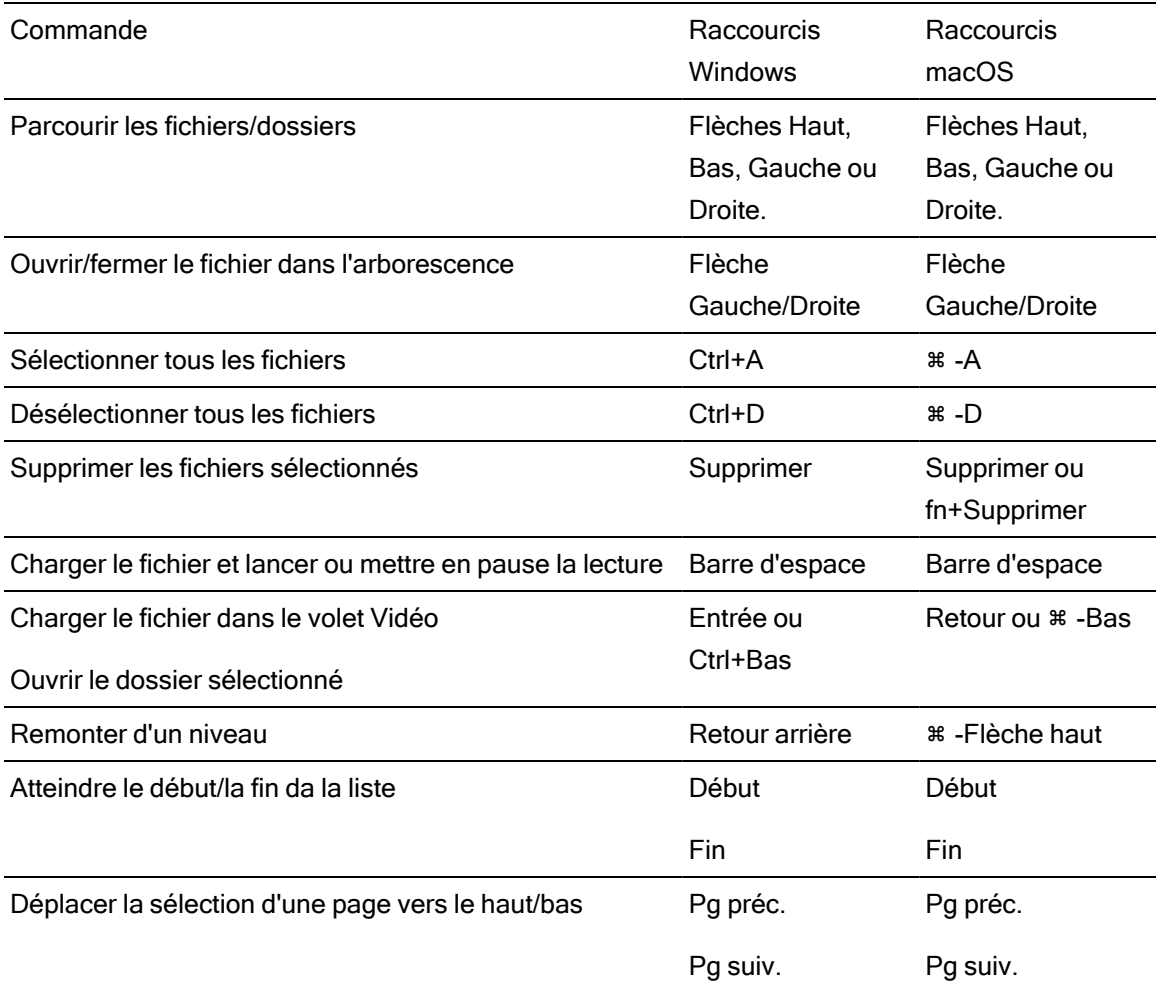

# Édition

Les raccourcis clavier suivants sont disponibles lorsque le volet Affichage est actif.

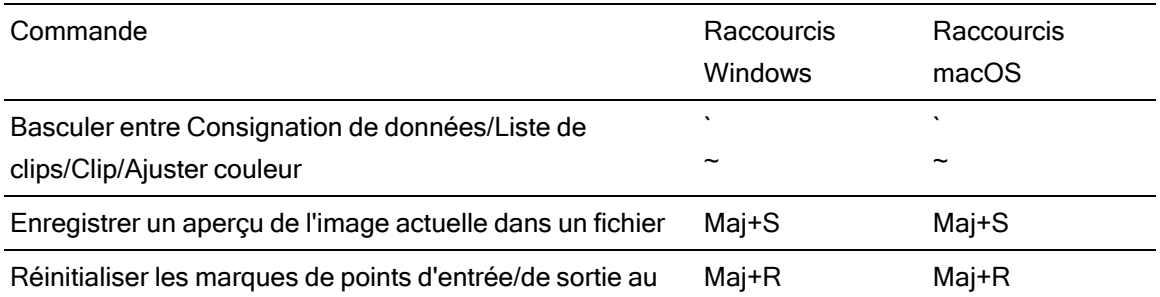

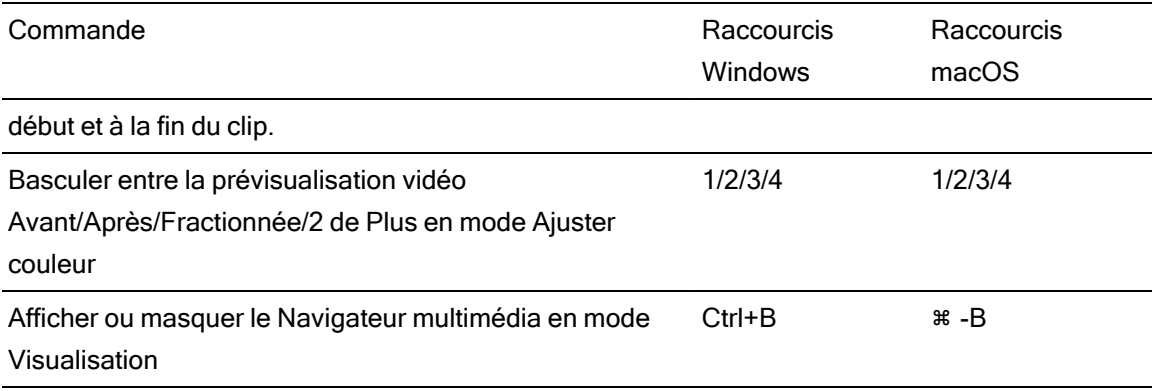

# Lecture et prévisualisation

Les raccourcis clavier suivants sont disponibles lorsque le volet Vidéo est actif.

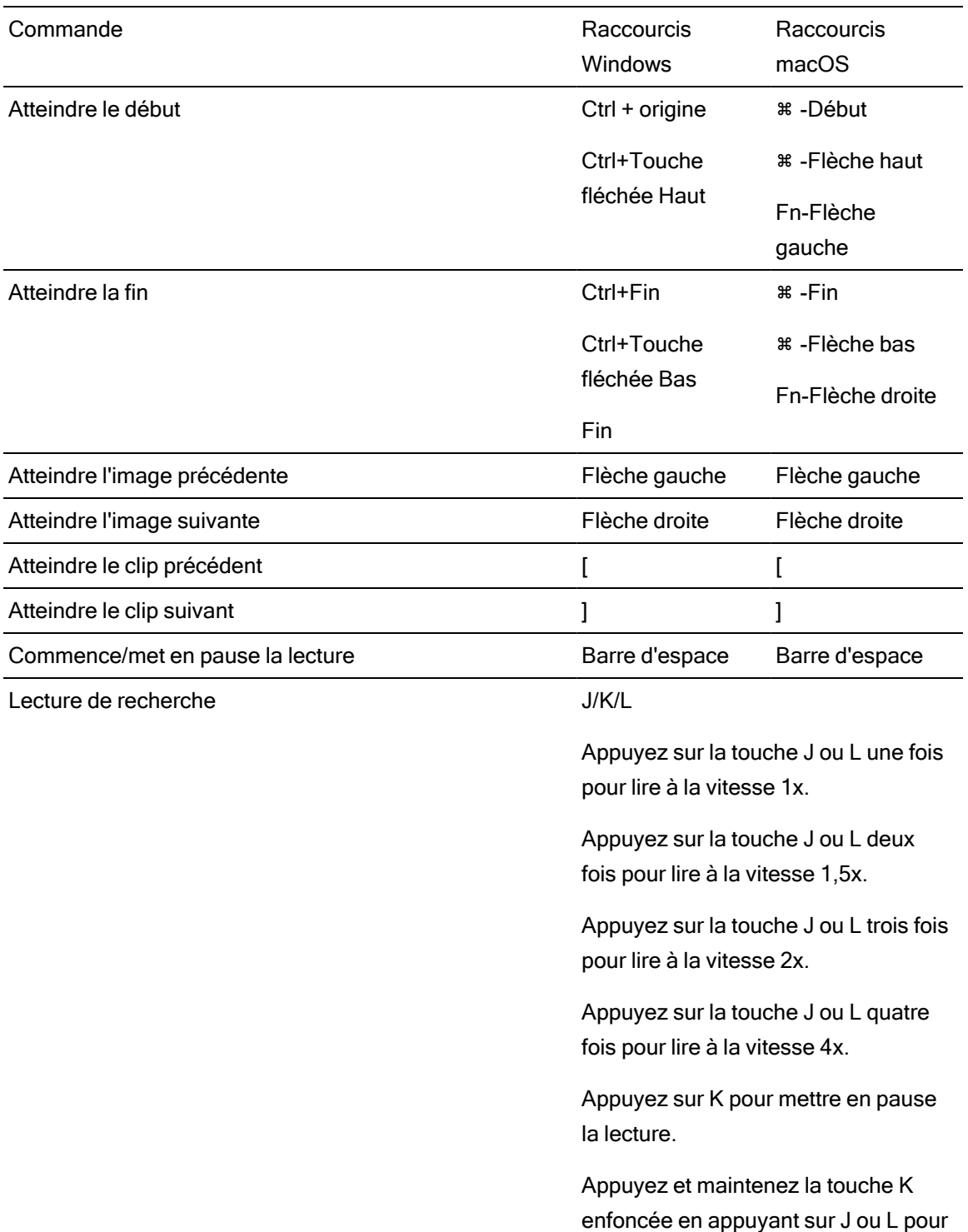

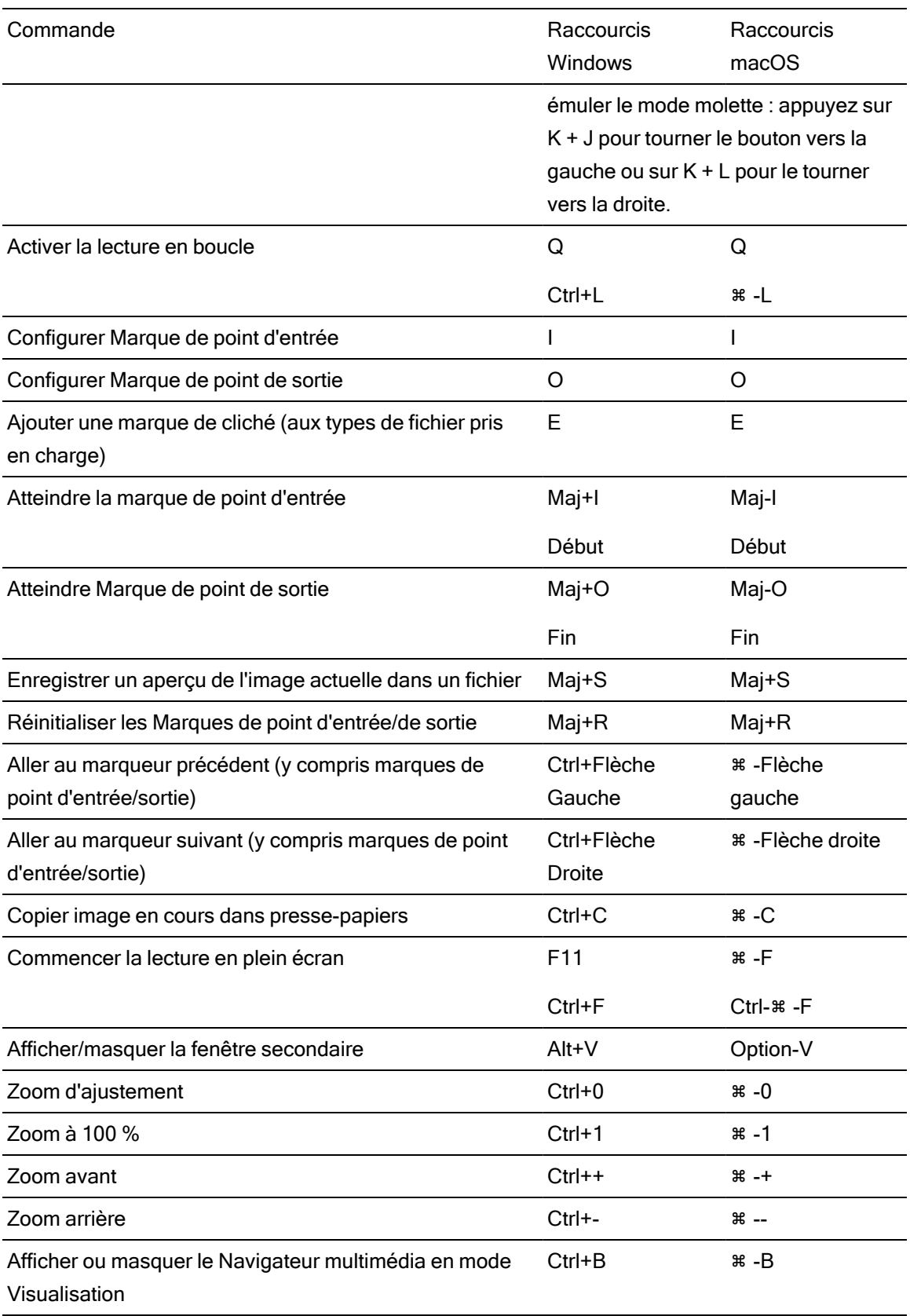

# Chapitre 8

# <span id="page-174-0"></span>**Gestes**

# Volet Navigateur multimédia

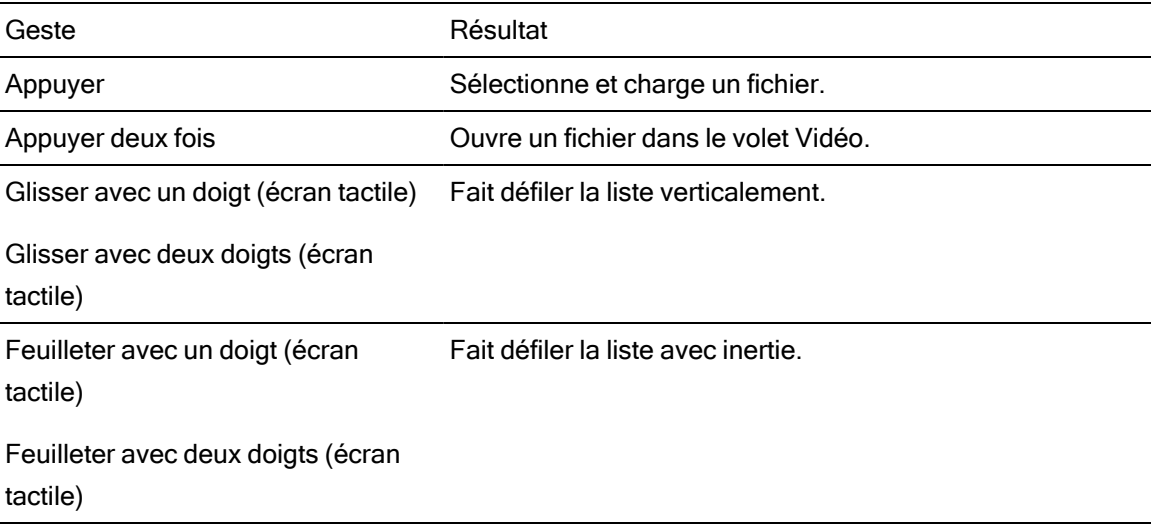

# Volet Vidéo

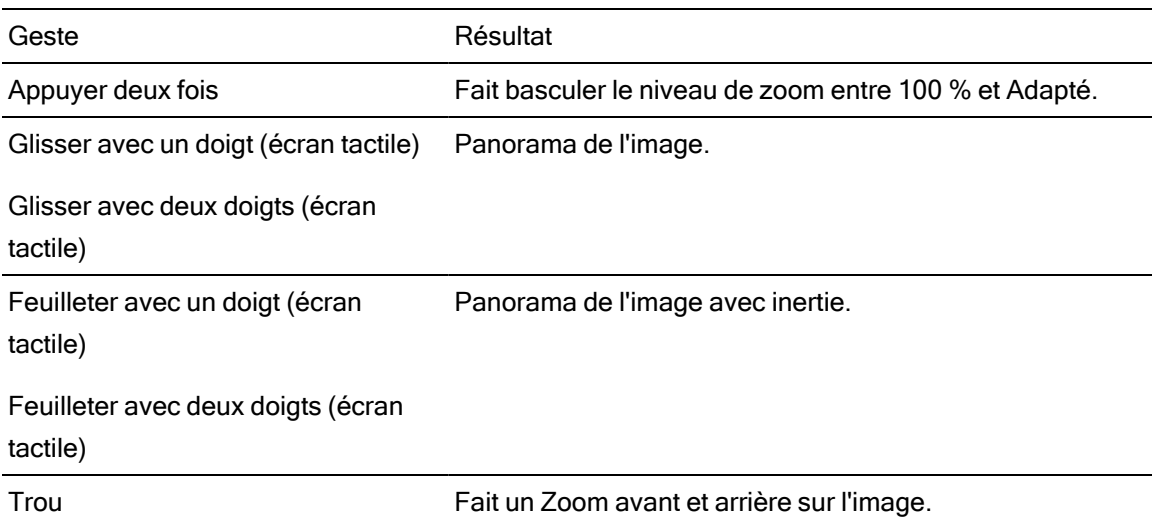

# Index

#### A

accélération du processeur graphique [161](#page-160-1) acheminement des canaux [69](#page-68-1) adapter [62](#page-61-0) adresse/port (FTP) [140](#page-139-2) affichage du timecode à demi-pas [162](#page-161-0) Afficher dans Explorateur [25](#page-24-0) Afficher dans Finder [25](#page-24-0) afficher la fenêtre secondaire [162](#page-161-1) afficher superposition CinemaScope [71](#page-70-0) afficher zones sécurisées [70](#page-69-0) AIR matching [129](#page-128-0) ajout de clips [78](#page-77-0) Ajouter aux favoris [20](#page-19-0) ajouter du remplissage aux clips [155](#page-154-1) ajouter marques de cliché [76](#page-75-0) aperçu plein écran [63](#page-62-0) ASC-CDL files [117](#page-116-0) association de clips dans un EDL [80](#page-79-0) Atteindre la fin [64](#page-63-0) Atteindre le début [64](#page-63-1) auto cropping amount [88](#page-87-0) Auto cropping amount [95](#page-94-0)

# B

bandes flash [96](#page-95-0), [154](#page-153-0) BVM-X300 [130](#page-129-0)

# C

**Clips** rotation [70](#page-69-1), [98](#page-97-0), [162](#page-161-2) clips multicaméra synchronisation [83](#page-82-0) clips pivotés [70](#page-69-1), [98](#page-97-0) clips relais AVCHD [83](#page-82-1) clips relais, combiner [83](#page-82-1) combiner des clips relais [83](#page-82-1) commandes de défilement [64](#page-63-2) commandes de recherche avec navette [64](#page-63-2) commandes de transport [64](#page-63-3) conserver l'UMID source [159](#page-158-0) consignation des métadonnées [74](#page-73-0) Conversion des espaces de couleur HDR à SDR [165](#page-164-0) Conversion du média HDR en espace de couleur de plage dynamique standard [129](#page-128-1) copie FTP [158](#page-157-0) copie rapide [158](#page-157-0) copie sur appareil [158](#page-157-0) copie sur FTP [158](#page-157-0) copier des clips sur un périphérique [155](#page-154-0) copier fichiers [24](#page-23-0) copier l'instantané dans le presse-papiers [68](#page-67-0) Copier tous les médias associés [157](#page-156-0) Copier uniquement entre les points de repère [158](#page-157-1) Copier uniquement le proxy [157](#page-156-1) correction couleurs exporter [131](#page-130-0) correction des couleurs [101](#page-100-0) chargement [118](#page-117-0) Correspondance AIR [165](#page-164-1) corriger la respiration focalisée [92](#page-91-0) courbes [116](#page-115-0) courbes de couleurs [116](#page-115-0) courbes de teinte [116](#page-115-0) créer listes de clips [77](#page-76-0) cropping ratio [90](#page-89-0)

# D

décompression [70](#page-69-2), [154](#page-153-1) default look profile [115](#page-114-0) disconnect FTP [140](#page-139-3) dissociation de clips dans un EDL [80](#page-79-0) dossier (FTP) [140](#page-139-4)

#### E

Edit remote server [141](#page-140-0) EDL association de clips [80](#page-79-0) dissociation de clips [80](#page-79-0) importation [80](#page-79-1) remplacement de clips [81](#page-80-0) Element Tangent [119](#page-118-0) enregistrer l'instantané [69](#page-68-2) enregistrer les instantanés sous [163](#page-162-0) espace de couleur [109](#page-108-0) Espace de couleur de l'écran (moniteur externe) [164](#page-163-0) Espace de couleur de l'écran (prévisualisation vidéo) [163](#page-162-1) espace de couleur de la source mesure de l'espace de couleur [109](#page-108-0) Espace de couleur de prévisualisation [163](#page-162-1) espace de couleur de travail [163](#page-162-2) espace de couleur du moniteur [164](#page-163-0) espace de couleur du moniteur externe [164](#page-163-0) Espace de travail Ci [159](#page-158-1) étalonnage d'entrée [163](#page-162-2) étalonnage de l'espace de couleur [163](#page-162-2) Étirement anamorphique [70](#page-69-3) explorer la barre temporelle [64](#page-63-2) exportation de clips [140](#page-139-5) exporter ASC-CDL [131](#page-130-0) exporter au format CSV [81](#page-80-1) exporter au format PDF [81](#page-80-1) exporter le catalogue [81](#page-80-1) exporter LUT [131](#page-130-0) exporter LUT 1D [131](#page-130-0) exporter LUT 3D [131](#page-130-0)

#### F

fenêtre secondaire [162](#page-161-1) fichiers .ccolor [118](#page-117-1), [131](#page-130-1) fichiers .cube [115](#page-114-1) fichiers .smi [76](#page-75-1) fichiers ASC-CDL [119](#page-118-1) filtrage de clips [22](#page-21-0) filtrer par date de création [22](#page-21-0) filtrer par format [22](#page-21-0) filtrer par indicateur [22](#page-21-0) filtrer par type [22](#page-21-0) finaliser les volumes Professional Disc [25](#page-24-1) format d'instantané [163](#page-162-3) formatage de SxS [25](#page-24-1) formatage de volumes Professional Disc [25](#page-24-1) formater Professional Disc [25](#page-24-1) formater XDCAM Professional Disc [25](#page-24-1) formats de fichier [25](#page-24-2), [57](#page-56-0) formats pris en charge [25](#page-24-2), [57](#page-56-0) FTP [20](#page-19-1), [140](#page-139-1) FTP devices disconnecting [140](#page-139-3) reconnecting [140](#page-139-3) removing [141](#page-140-1) FTP server settings [141](#page-140-0)

# G

gestes [175](#page-174-0) Graph scale [88,](#page-87-1) [90](#page-89-1) graticule [106](#page-105-0) gyroscope [84](#page-83-0)

#### H

histogram monitor [105](#page-104-0)

# I

ignorer OOTF [129](#page-128-0) Ignorer OOTF [165](#page-164-1) Image précédente [64](#page-63-4) Image suivante [64](#page-63-5) importation d'un EDL [80](#page-79-1) importation LUT [113](#page-112-0)

importer une LUT [113](#page-112-0) index d'image de début [152](#page-151-0) indicateurs [69](#page-68-3) indicateurs audio [69](#page-68-3) informations sur le fichier [73](#page-72-0) interopérabilité [161](#page-160-2) interruption de timecode [60,](#page-59-0) [66,](#page-65-1) [73](#page-72-1)

#### J

journal [66](#page-65-2)

# L

Lecture [64](#page-63-6) lecture avec le taux d'images par seconde maximal [63](#page-62-1) lecture continue [60](#page-59-1), [67](#page-66-1) lecture de média [59](#page-58-0) lecture de style VTR [60](#page-59-1) lecture de toutes les images [63](#page-62-2) lecture en boucle [67](#page-66-1) Lecture en boucle [64](#page-63-7) lecture en temps réel [63](#page-62-3) lecture séquentielle [60](#page-59-1) lire toutes les images [63](#page-62-2) liste de clips depuis sélection [77](#page-76-1) listes de clips [76](#page-75-1) listes de clips PD-EDL [76,](#page-75-1) [80](#page-79-1) look, default [115](#page-114-0) loupe [62](#page-61-0) LTC [60](#page-59-0), [66](#page-65-1), [73](#page-72-1)

#### M

Make default look profile [115](#page-114-0) marque de cliché [76](#page-75-0) marqueurs [67,](#page-66-2) [73](#page-72-2) maximum cropping amount [88,](#page-87-2) [95](#page-94-1) médias SxS [143](#page-142-0) Mes dossiers favoris [20](#page-19-0) métadonnées [73](#page-72-0)

métadonnées des clips proxy [74](#page-73-1), [157](#page-156-2) métadonnées proxy [74,](#page-73-1) [157](#page-156-2) métadonnées, stabilisation [84](#page-83-0) miniatures [162](#page-161-3) minimum cropping amount [88](#page-87-2), [95](#page-94-1) minimum stabilized crop resolution [89](#page-88-0), [95](#page-94-2) mode affichage [22](#page-21-1) mode d'affichage [21](#page-20-0) mode de respiration focalisée [94](#page-93-0) mode de stabilisation [87](#page-86-0) modification des métadonnées sommaires [74](#page-73-0) modifier les marqueurs [75](#page-74-0) montrer la fenêtre secondaire [162](#page-161-1) mot de passe [140](#page-139-6) multicaméra,synchronisation audio [83](#page-82-0)

# N

navigation écran tactile [175](#page-174-0) navigation pavé tactile [175](#page-174-0) nom d'utilisateur [140](#page-139-7) nom du serveur (FTP) [140](#page-139-8) nouvelle liste de clips depuis sélection [77](#page-76-1) nouvelles listes de clips vierges [77](#page-76-2) numérotation [151](#page-150-0)

# O

OpenCL/OpenGL [161](#page-160-2) options [161](#page-160-3) Options de masque [71](#page-70-1) organiser clips [77](#page-76-3) ouvrir liste de clips [77](#page-76-4)

#### P

paramètres des clips [69](#page-68-0) parcourir le serveur distant [20](#page-19-1), [141](#page-140-2) partager des fichiers avec l'Espace de travail Ci [159](#page-158-1) périphérique d'affichage externe [166](#page-165-1)

périphérique de traitement vidéo [161](#page-160-1) périphériques FTP médias SxS [143](#page-142-0) stockage USB [143](#page-142-0) Périphériques FTP connexion [140](#page-139-0) navigation [141](#page-140-2) Pivoter automatiquement les miniatures [162](#page-161-2) point d'entrée [66](#page-65-3) point de repère de début [74](#page-73-2) point de repère de fin [74](#page-73-2) point de sortie [67](#page-66-3) préfixe [151](#page-150-1) préréglages de couleur [118](#page-117-1) préréglages de couleurs [131](#page-130-1) prévisualisation des clips proxy [162](#page-161-4) prévisualisation proxy [162](#page-161-4) prévisualisation vidéo [106](#page-105-1) profil d'apparence [113,](#page-112-0) [115](#page-114-1) protocole [140](#page-139-9) protocole FTP [140](#page-139-9) protocole FTPS [140](#page-139-9) PZW-4000 [143](#page-142-0)

#### R

raccourcis [169](#page-168-0) raccourcis clavier [169](#page-168-0) Rapport de masquage [71](#page-70-1) Rec.2020 [164](#page-163-0) Rec.709 [164](#page-163-0) recherche avec navette JKL [64](#page-63-2) recherche de clips [22](#page-21-1) reconnect FTP [140](#page-139-3) réglette d'exposition [110](#page-109-0) réglette de saturation [116](#page-115-1) réglette de teinte [110](#page-109-0) réglette de température [110](#page-109-0) réglette de température des couleurs [110](#page-109-0) réglettes [110](#page-109-0) réglettes de couleurs [116](#page-115-1) réinitialiser les options [161](#page-160-3)

Réinitialiser les points de repère d'entrée/de sortie [67](#page-66-4) Remove remote server [141](#page-140-1) remplacer média source [81](#page-80-0) renommer clips [24](#page-23-1) Renommer fichiers [151](#page-150-2) réorganiser clips [77](#page-76-3) réparation des bandes flash [96](#page-95-0) réparer les bandes flash [154](#page-153-0) Reset to default look profile [115](#page-114-2) résolution du moniteur [167](#page-166-0) résolution du moniteur externe [167](#page-166-0) respiration [92](#page-91-0) respiration focalisée [92](#page-91-0) retourner horizontalement [70](#page-69-4) retourner verticalement [70](#page-69-5) Rotation de clips [70](#page-69-1), [98](#page-97-0), [162](#page-161-2) Rotation de la prévisualisation (degrés) [70](#page-69-1) rotation des clips [162](#page-161-2) roues [108](#page-107-0) roues colorimétriques [108](#page-107-0)

# S

Scale graph to clip [88](#page-87-3), [90](#page-89-2) sélectionner fichiers [24](#page-23-2) serveur distant [20](#page-19-1) Sony BVM-X300 [130](#page-129-0) source UMID [159](#page-158-0) split-screen preview [61](#page-60-0), [106](#page-105-2) stabiliser clips [84](#page-83-0) stabilized crop resolution [89,](#page-88-1) [91,](#page-90-0) [95](#page-94-3) suffixe [151](#page-150-3) superposition CinemaScope [71](#page-70-0) supprimer clips [79](#page-78-0) supprimer fichiers [25](#page-24-3) supprimer marques de cliché [76](#page-75-2) synchroniser les clips multicaméra [83](#page-82-0)

# T

téléchargement vers l'Espace de travail

#### Ci [159](#page-158-1)

télécharger dans Ci [25](#page-24-0) télécharger les clips originaux [160](#page-159-0) température en Kelvin [110](#page-109-0) timecode 50p à demi-pas [162](#page-161-0) timecode 60p à demi-pas [162](#page-161-0) timecode discontinu [60](#page-59-0), [66](#page-65-1), [73](#page-72-1) transcodage de clips [150](#page-149-0) transcoder les clips avant le téléchargement [160](#page-159-0) transfert de clips via FTP [140](#page-139-1) trouver des médias [17](#page-16-0)

#### U

UMID (Unique Material Identifier) [159](#page-158-0) utiliser des points de repères de début/de fin [154](#page-153-2) Utiliser la copie rapide entre appareils [158](#page-157-0) utiliser le paramètre anamorphique [70,](#page-69-2) [154](#page-153-1) utiliser les paramètres de retournement et de décompression [70](#page-69-2) Utiliser les paramètres de retournement, de rotation et de décompression [154](#page-153-1)

#### V

vectorscope monitor [106](#page-105-3) Volet Navigateur multimédia [17](#page-16-0) volet vidéo [59](#page-58-0) volume général [69](#page-68-3) vue liste [21](#page-20-0) vue miniature [21](#page-20-0)

#### W

waveform monitor [104](#page-103-0)

#### X

XDCAM EDL [76](#page-75-1)

# Z

zones sécurisées [70](#page-69-0)